# **HC900 Process Controller Installation and User Guide**

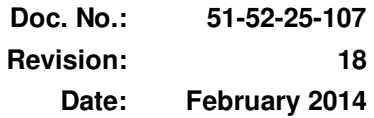

# **Notices and Trademarks**

**Copyright 2014 by Honeywell Revision 18, February 2014** 

### **Warranty/Remedy**

Honeywell warrants goods of its manufacture as being free of defective materials and faulty workmanship. Contact your local sales office for warranty information. If warranted goods are returned to Honeywell during the period of coverage, Honeywell will repair or replace without charge those items it finds defective. The foregoing is Buyer's sole remedy and is **in lieu of all other warranties, expressed or implied, including those of merchantability and fitness for a particular purpose**. Specifications may change without notice. The information we supply is believed to be accurate and reliable as of this printing. However, we assume no responsibility for its use.

While we provide application assistance personally, through our literature and the Honeywell web site, it is up to the customer to determine the suitability of the product in the application.

### **Honeywell Process Solutions**

1250 W Sam Houston Pkwy S

Houston, TX 77042

Honeywell is a U.S. registered trademark of Honeywell

Other brand or product names are trademarks of their respective owners.

# **About This Document**

# **Abstract**

This document provides descriptions and procedures for the installation, operation and maintenance of the HC900 Process Controller hardware.

### **References**

The following list identifies all documents that may be sources of reference for material discussed in this publication.

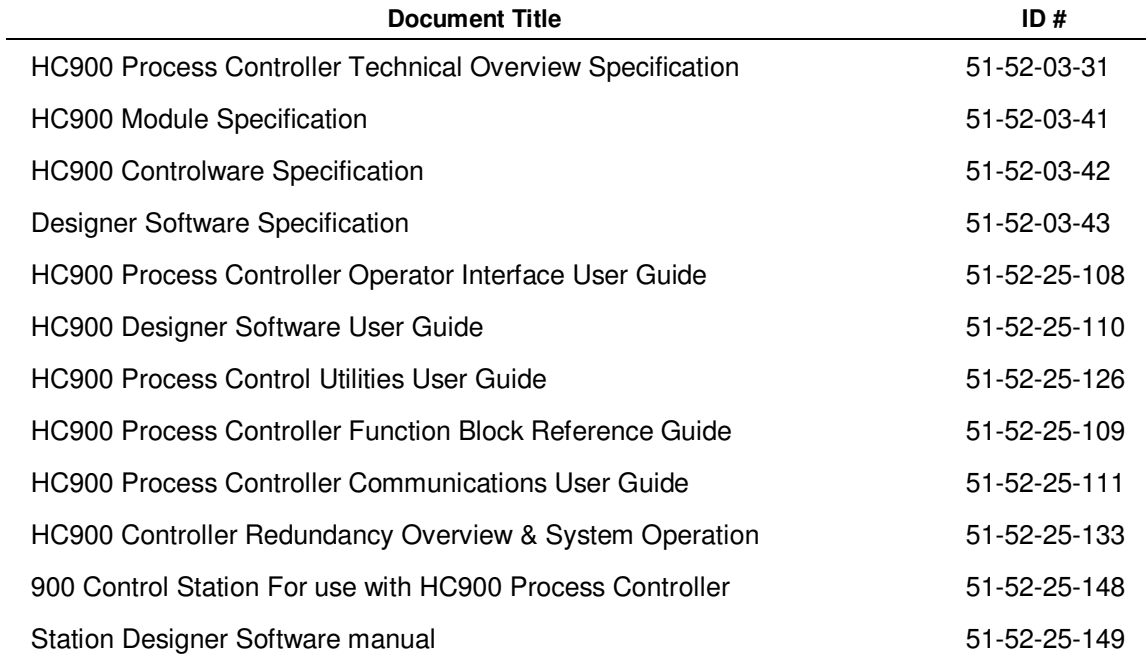

### **Revision Information**

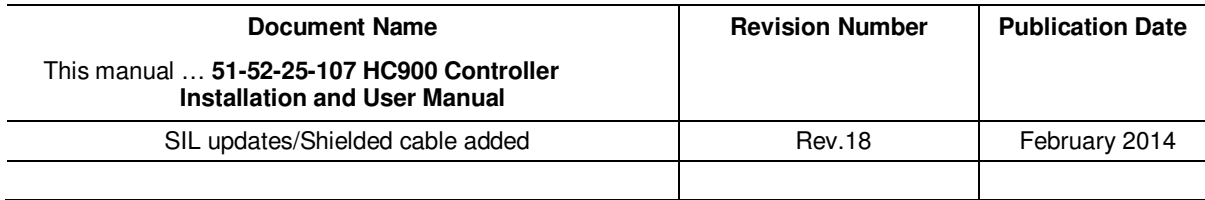

# **Support and Contact Information**

For Europe, Asia Pacific, North and South America contact details, refer to the back page of this manual or the appropriate Honeywell Solution Support web site:

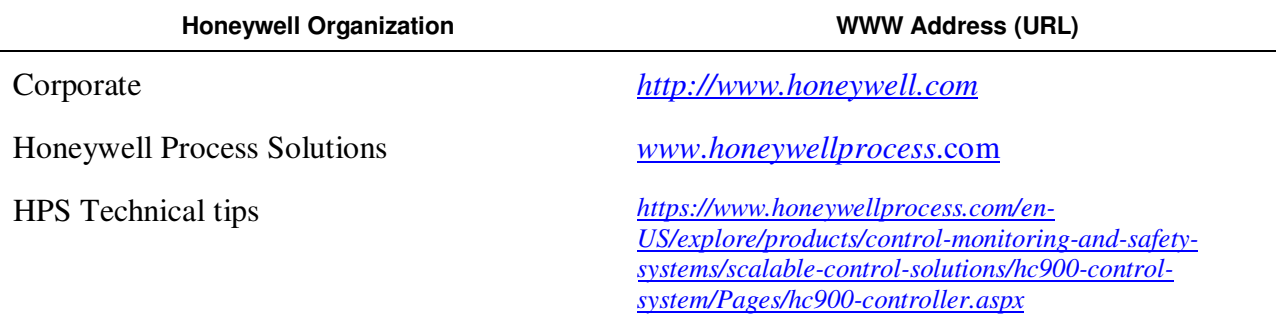

### **Telephone and Email Contacts**

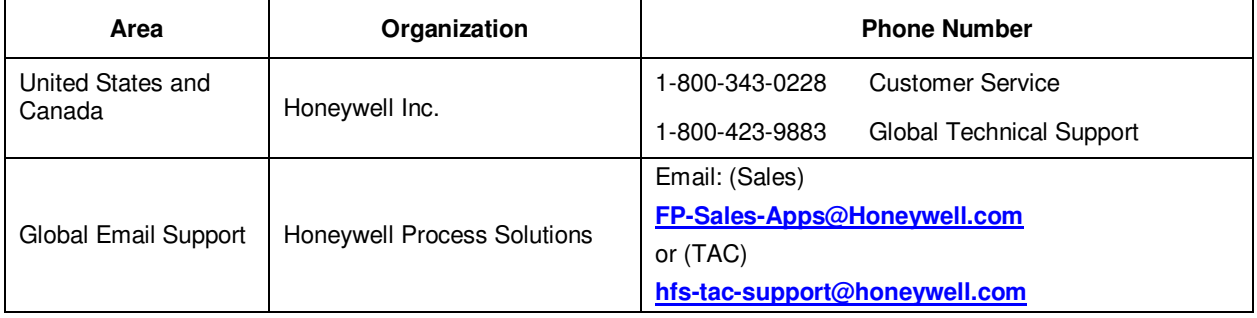

# **Symbol Definitions**

The following table lists those symbols that may be used in this document and on the product to denote certain conditions.

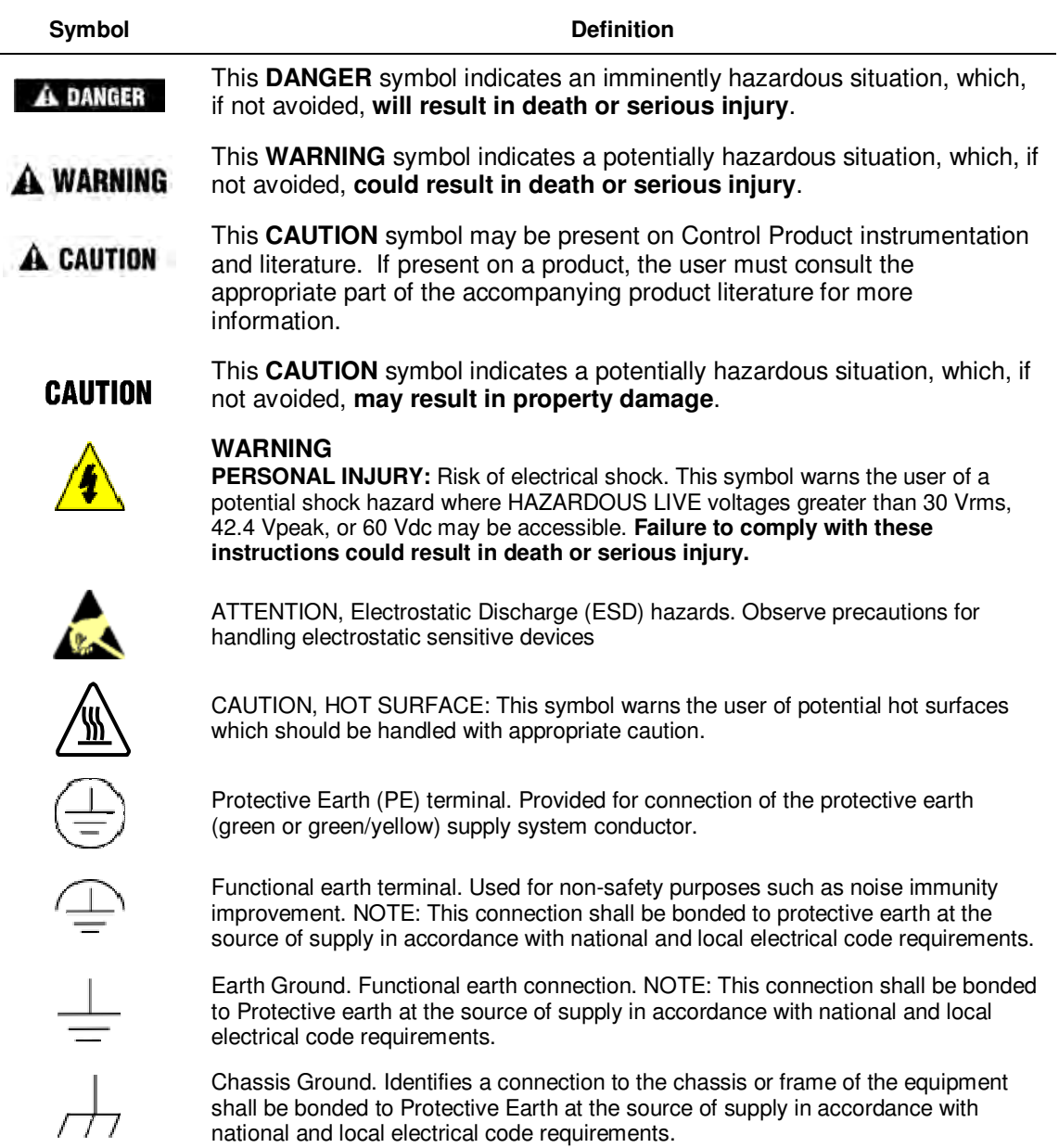

# **Contents**

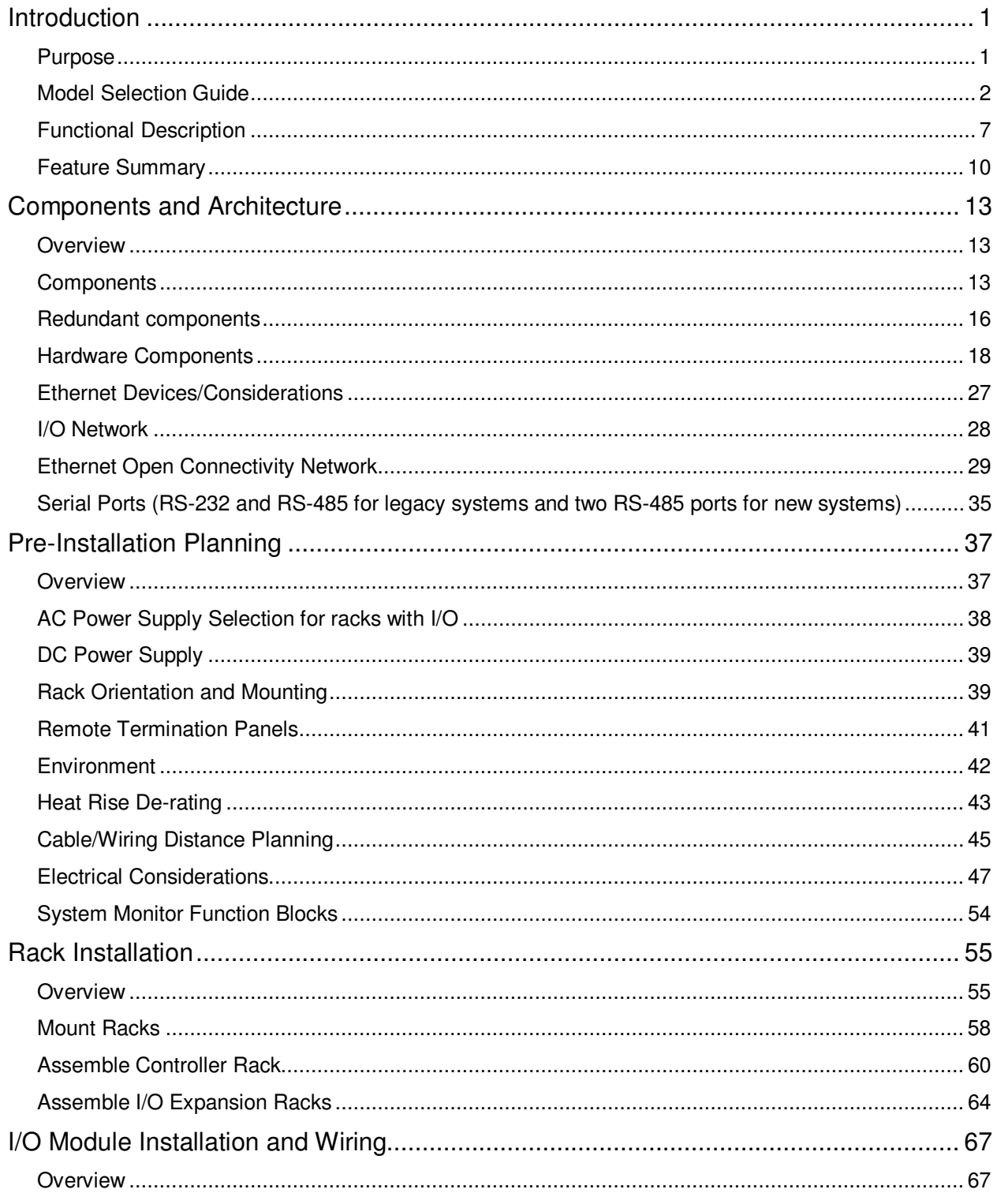

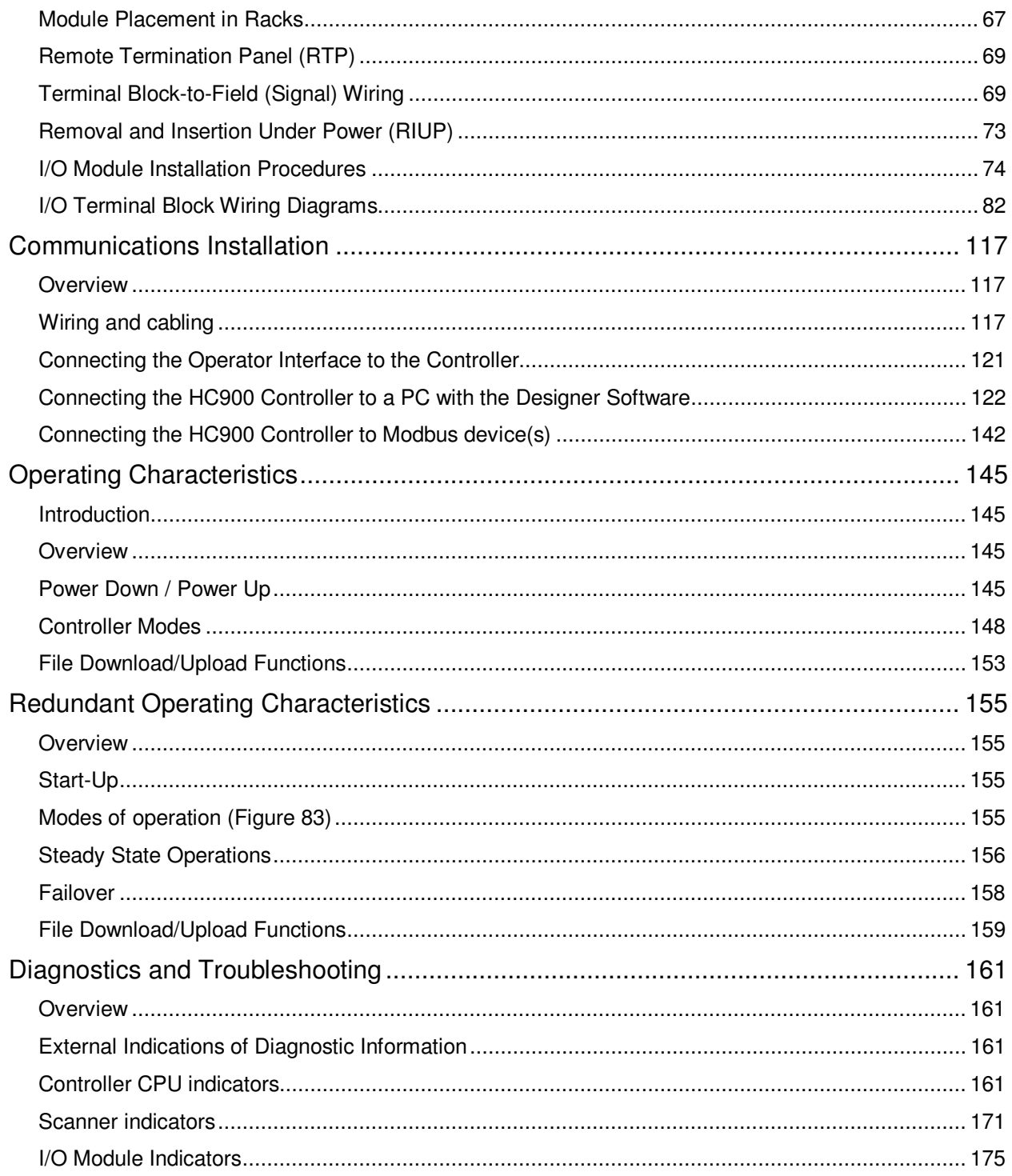

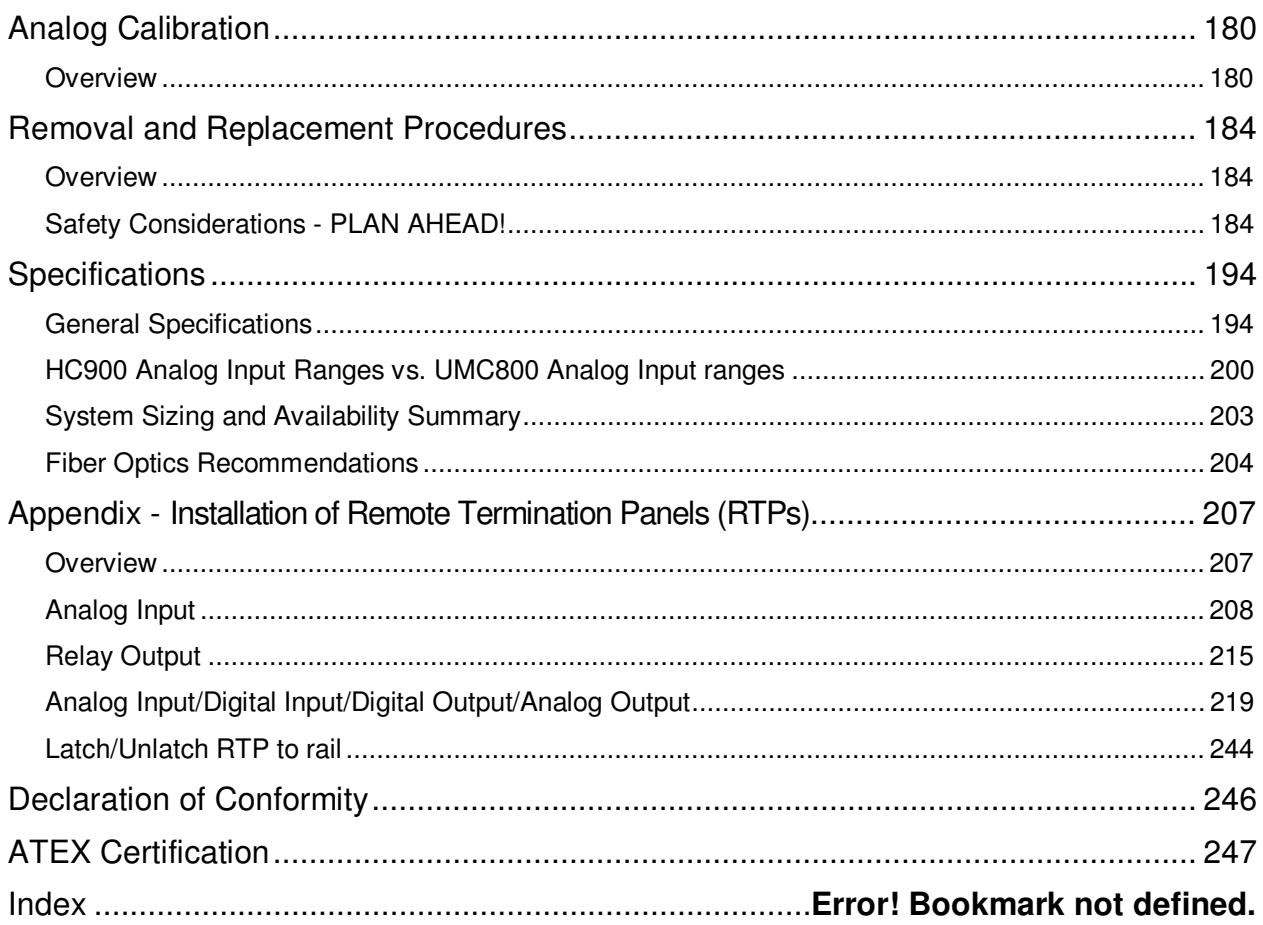

# **Tables**

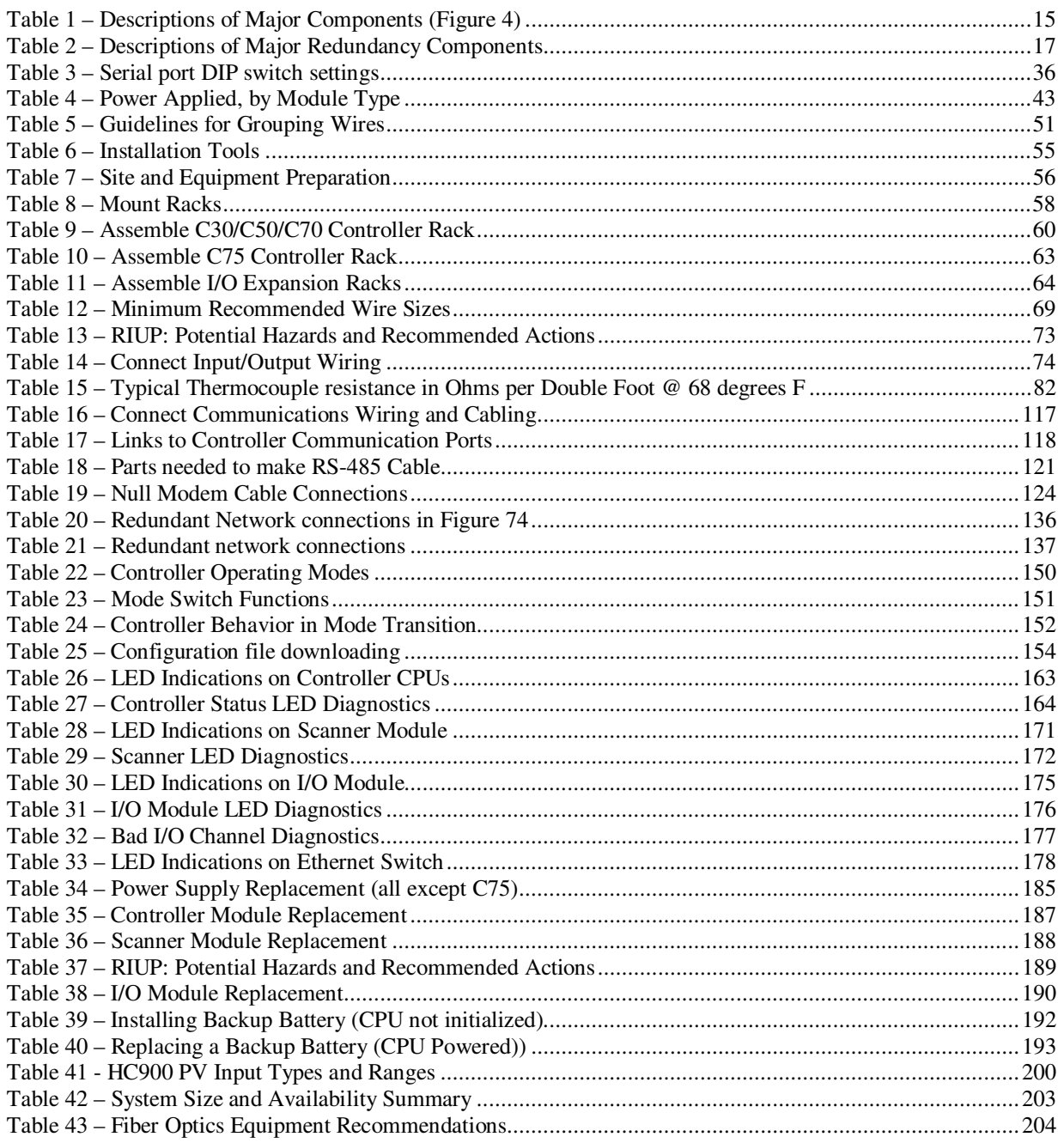

# **Figures**

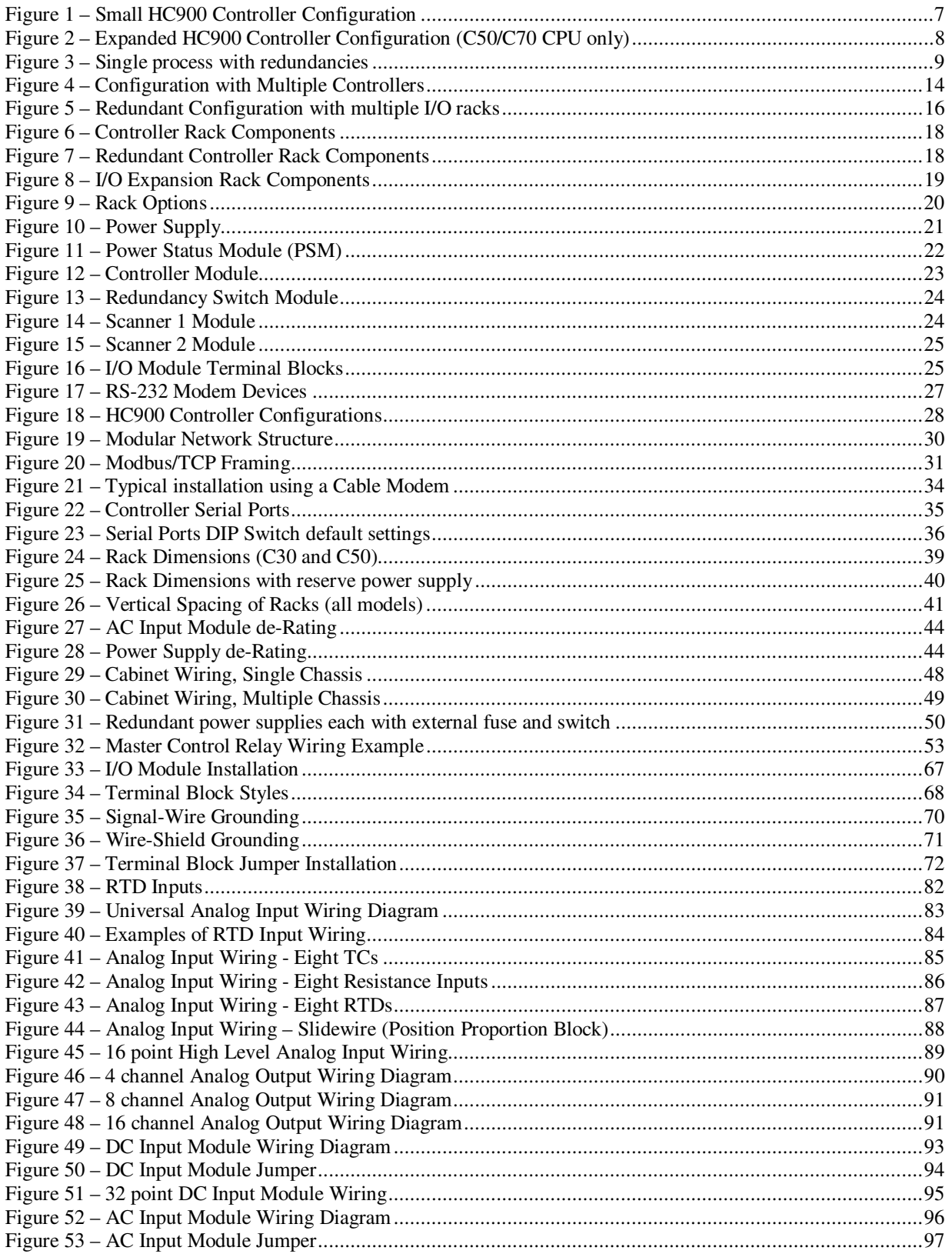

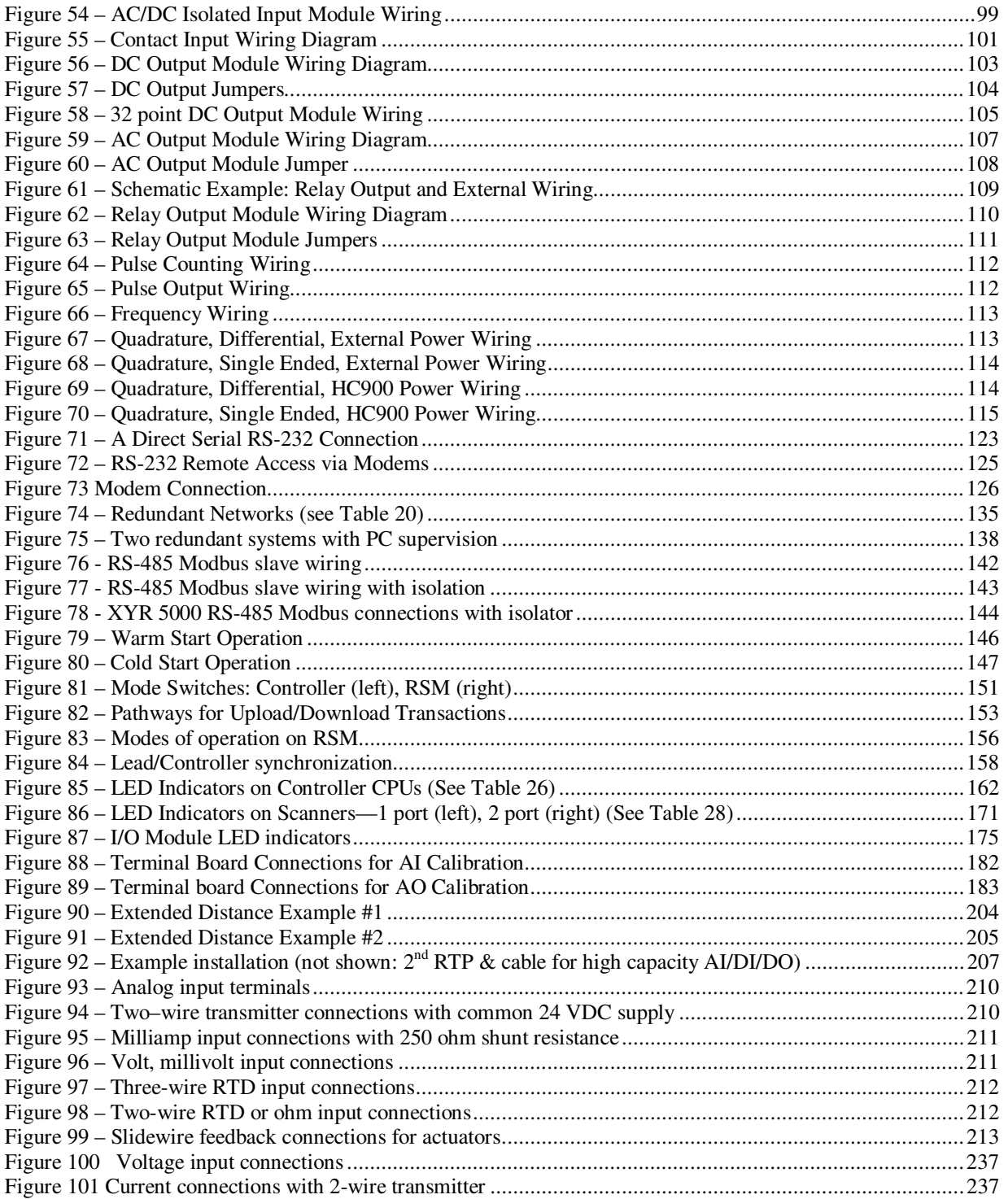

# **Introduction**

# **Purpose**

This publication describes the installation, operation, and maintenance of the Honeywell HC900 Process Controller. This publication includes the following sections.

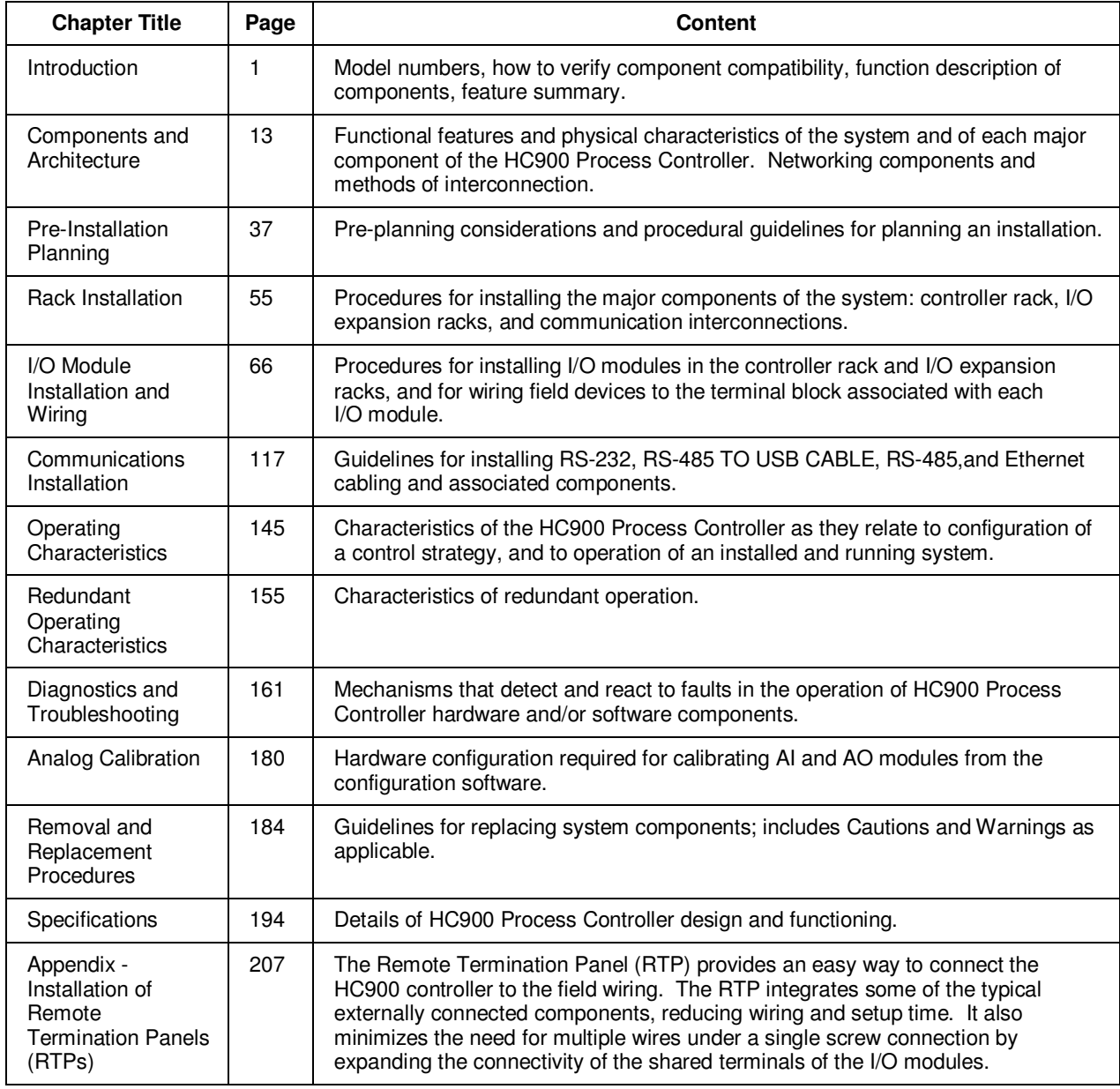

# **Model Selection Guide**

### **Legacy System**

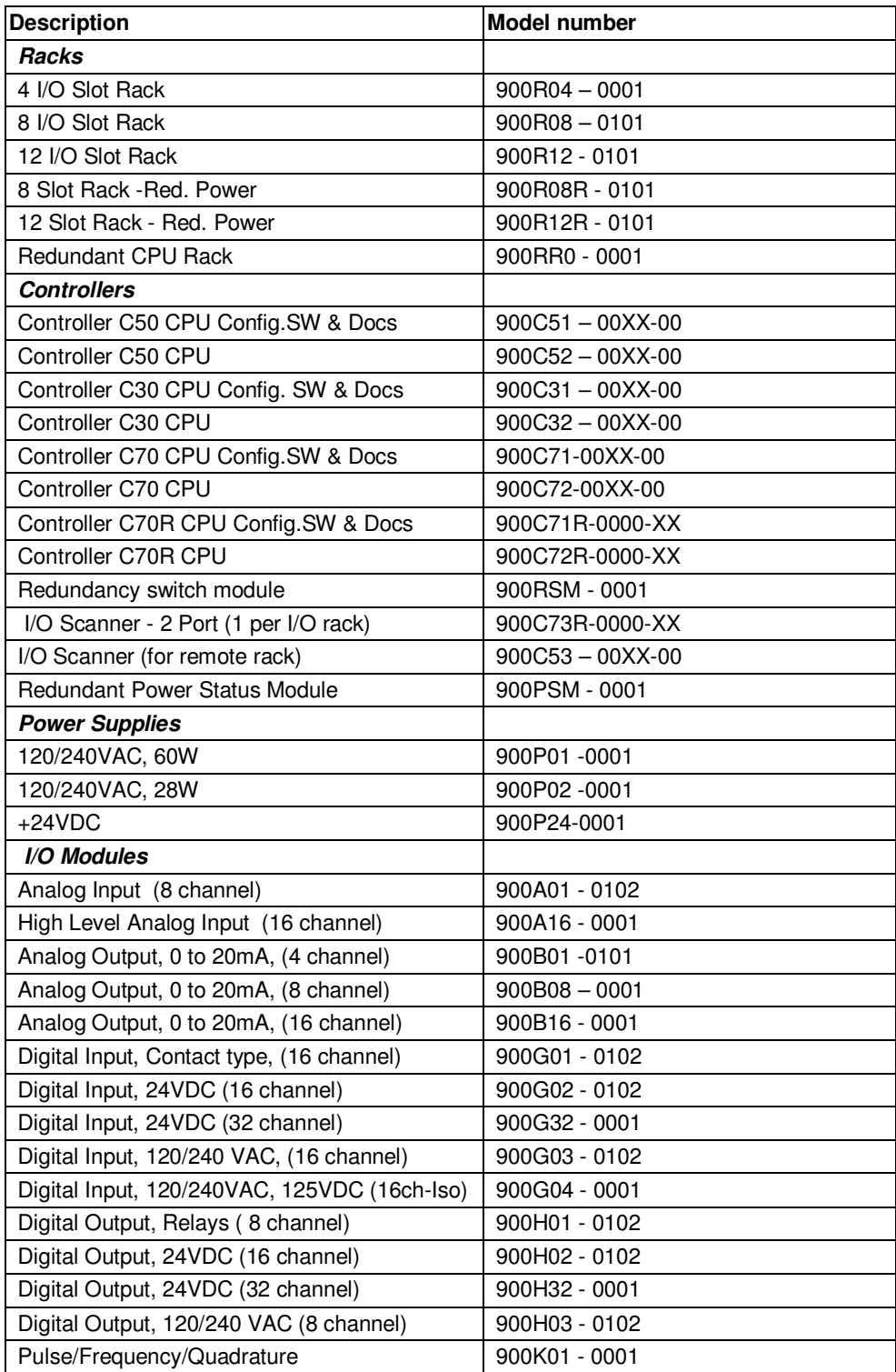

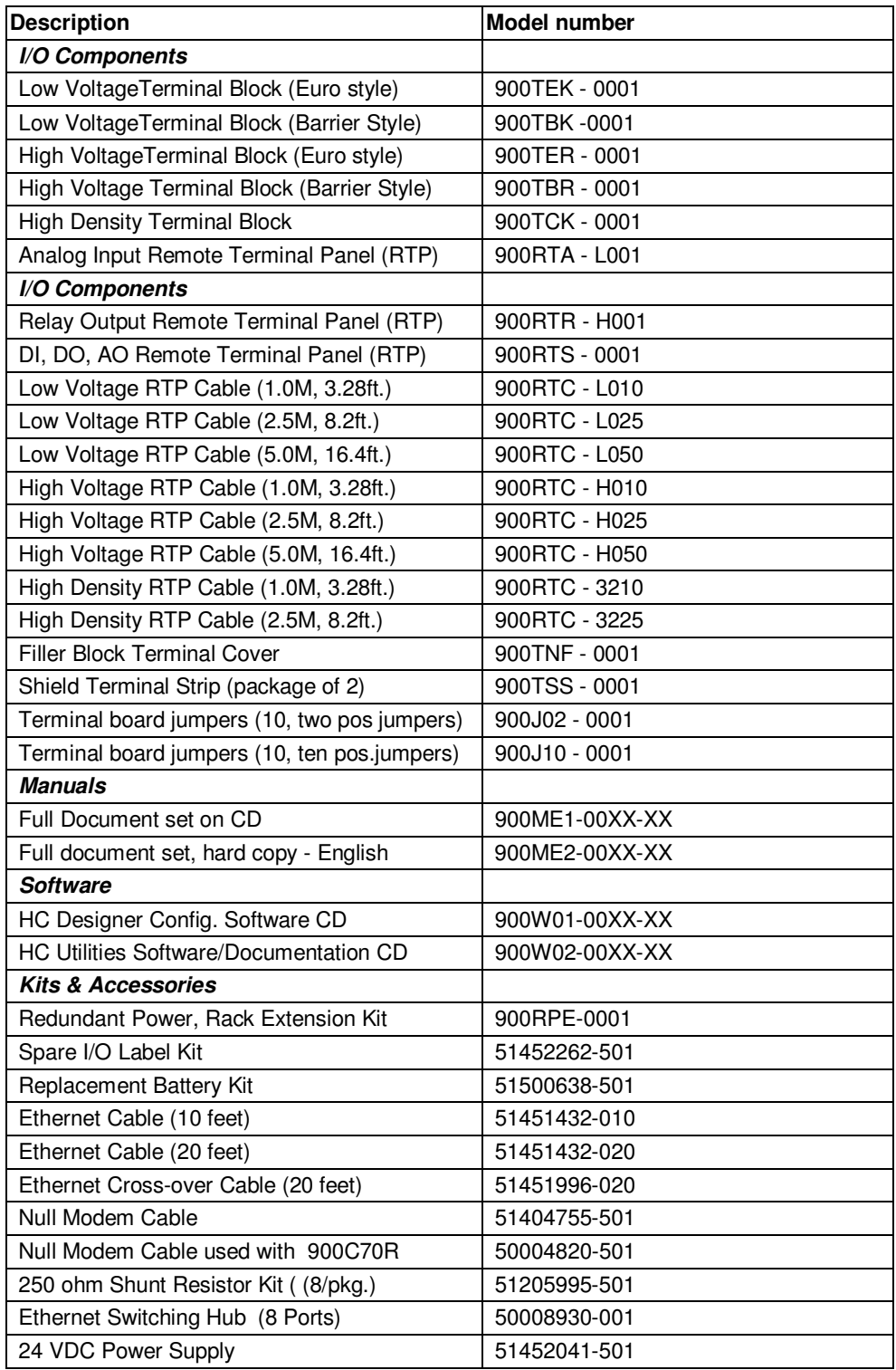

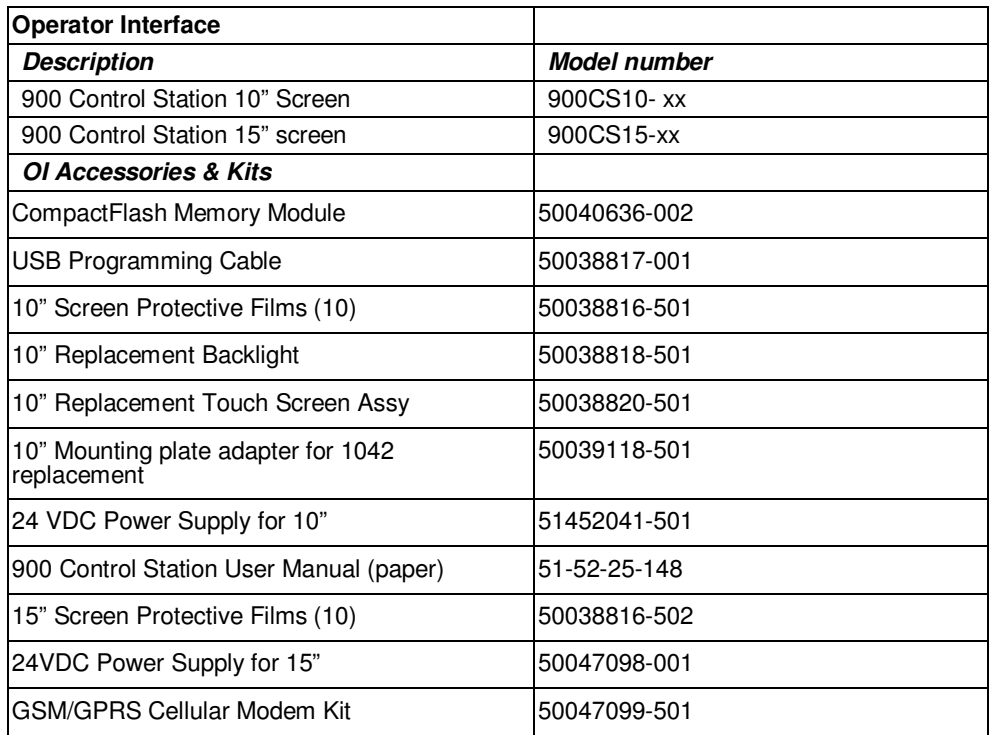

#### **New Non-SIL System**

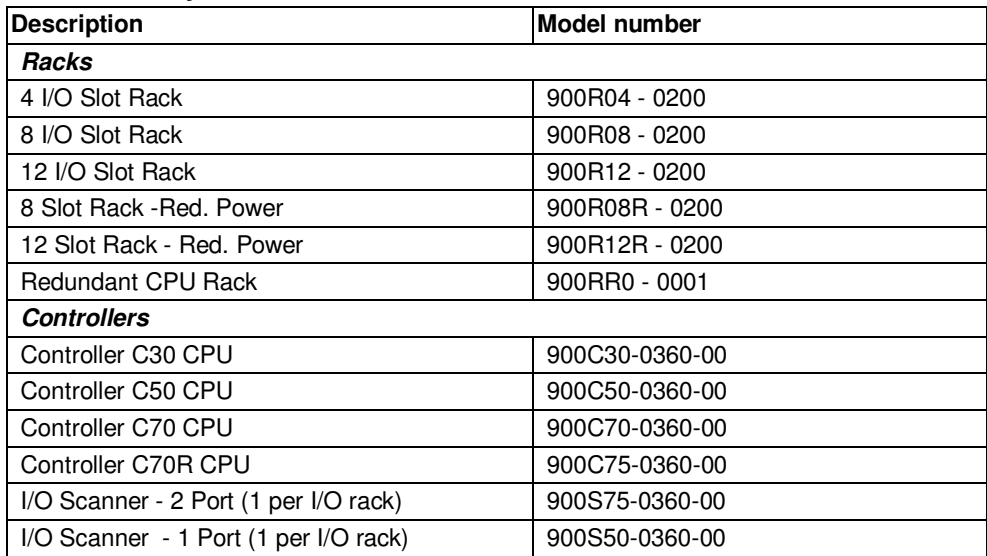

#### **SIL System**

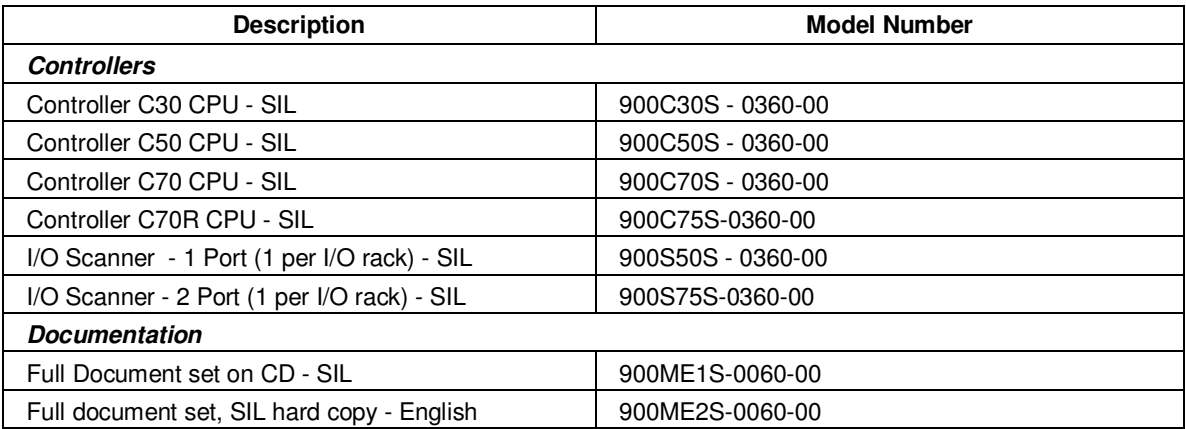

#### **Conventions**

Throughout this guide, where the text "Legacy systems" is used, the following model numbers are applicable.

- **Legacy systems Model Numbers** 
	- − 900C51 00XX-00
	- − 900C52 00XX-00
	- − 900C31 00XX-00
	- − 900C32 00XX-00
	- − 900C71-00XX-00
	- − 900C72-00XX-00
	- − 900C71R-0000-XX
	- − 900C72R-0000-XX
	- − 900RSM 0001
	- − 900C73R-0000-XX
	- − 900C53 00XX-00

Throughout this guide, where the text "New systems" is used, the following model numbers are applicable.

#### • **New System (SIL and Non SIL Model Numbers)**

- − 900C30-0360-00
- − 900C50-0360-00
- − 900C70-0360-00
- − 900C75-0360-00
- − 900S75-0360-00
- − 900S50-0360-00
- − 900C30S 0360-00
- − 900C50S 0360-00
- − 900C70S 0360-00
- − 900C75S-0360-00
- − 900S50S 0360-00
- − 900S75S-0360-00

# **ATTENTION**

For the Legacy systems, it is specifically mentioned in the guide wherever applicable. The other text is applicable to the new HC900 system. Modems are not qualified with the new HC900 system.

### **Checking HC900 Model Numbers for Compatibility**

# **ATTENTION**

Be sure to check your model numbers for compatibility before installation. For a HC900 system to be fully compatible, all components must have matching model numbers.

Each component's model number format is XXXXXXX–XXYY-ZZ. For example, HC900 CPU is 900C71R-0000-40. For redundant CPU systems, component model numbers ZZ numbers must match. For non-redundant CPU systems, component model numbers YY numbers must match. See examples below.

Example of a compatible redundant system

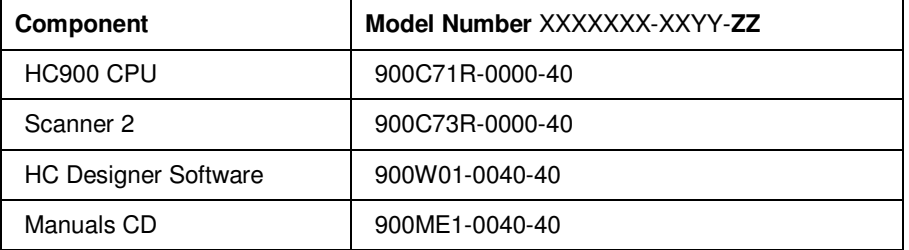

Example of a compatible non-redundant system

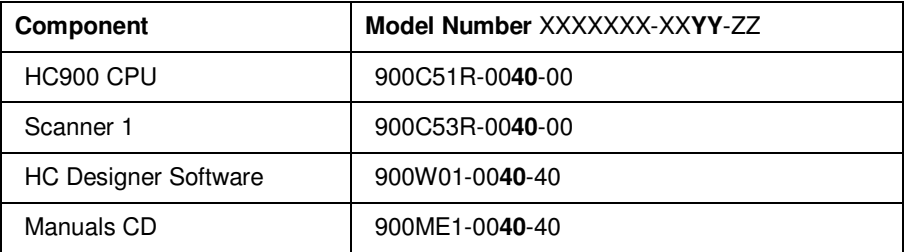

# **Functional Description**

### **All Controllers**

The Honeywell HC900 Process Controller is an integrated loop and logic controller that is designed specifically for small-and medium-scale unit operations

It comprises a set of hardware and software modules that can be assembled to satisfy any of a broad range of process control applications. The HC900 Process Controller can consist of a single rack, as indicated in Figure 1, or can be can be networked with other controllers via Ethernet links to expand the dimensions of control over a wider range of unit processes, as indicated in Figure 2.

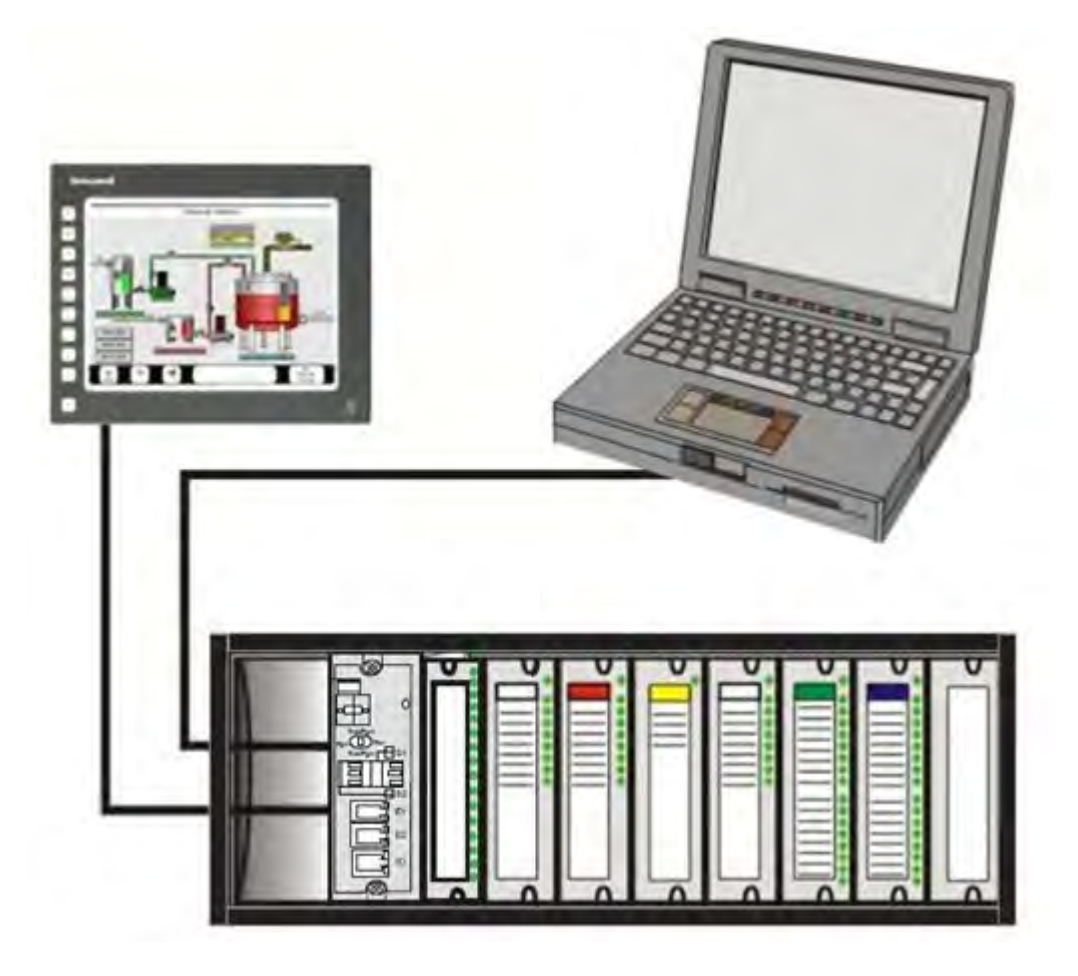

**Figure 1 – Small HC900 Controller Configuration** 

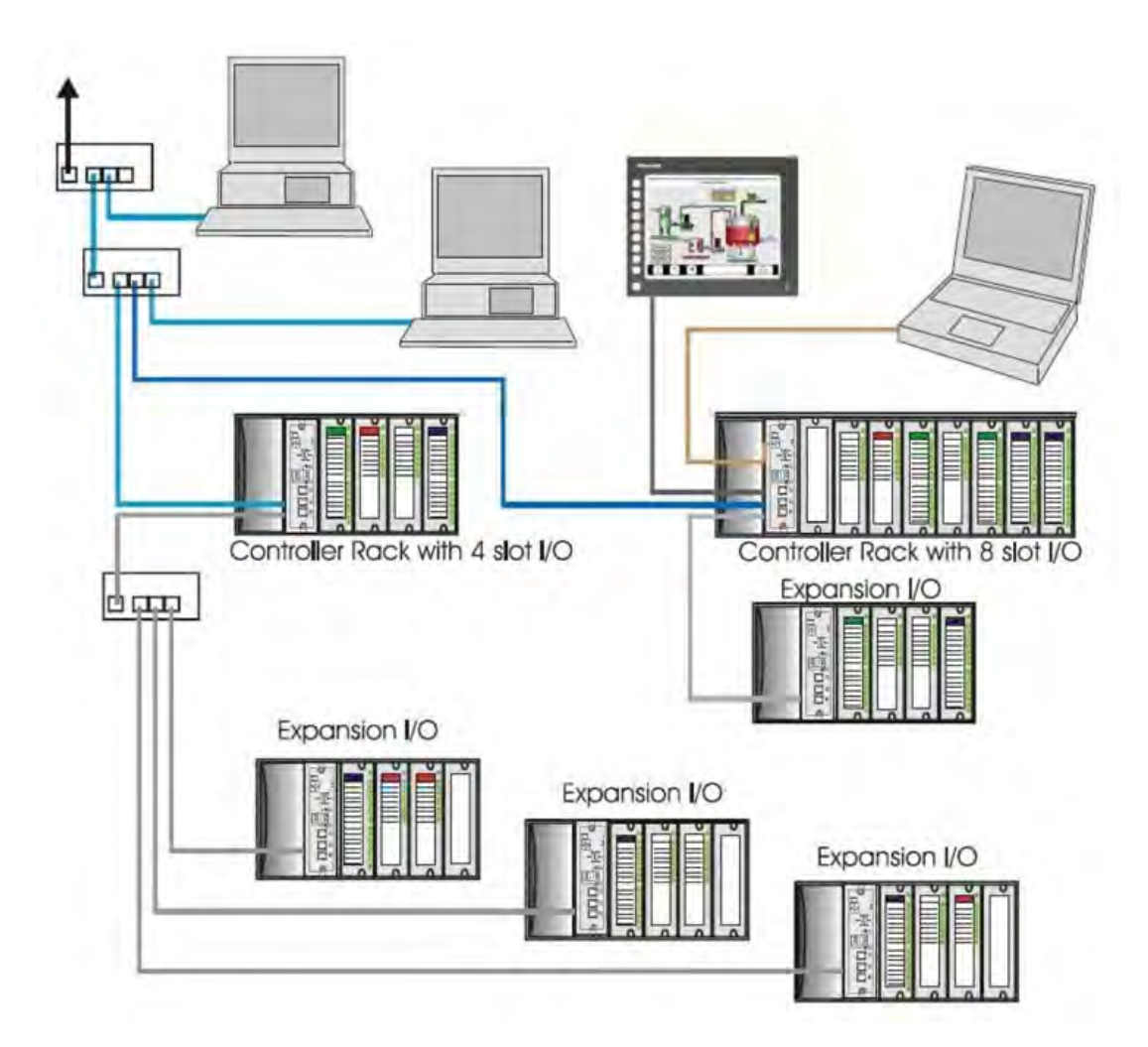

#### **Figure 2 – Expanded HC900 Controller Configuration (C50/C70 CPU only)**

The HC900 Controller design enables users and OEMs who are adept in system integration to assemble a system that fits a broad range of requirements. Any configuration can be readily modified or expanded as requirements dictate. In initial configuration and in subsequent modifications, the HC900 Controller affords an optimum balance of performance and economy.

Configurations such as those shown in Figure 1 and in Figure 2, as well as many variations, can be assembled from modular components. Many of the components are available from Honeywell, and some are available from third-party suppliers. These modular components are available in any quantity and mix that make the most sense for a given application.

As indicated in Figure 3, the HC900 Controller includes provisions for communication via Ethernet with host systems such as the Honeywell Experion HMI and other HMI software that supports Ethernet Modbus/TCP protocol. Also, the communication structure of the HC900 Controller enables remote placement of input/output components, allowing significant economies in cabling and wiring.

### **Redundancy**

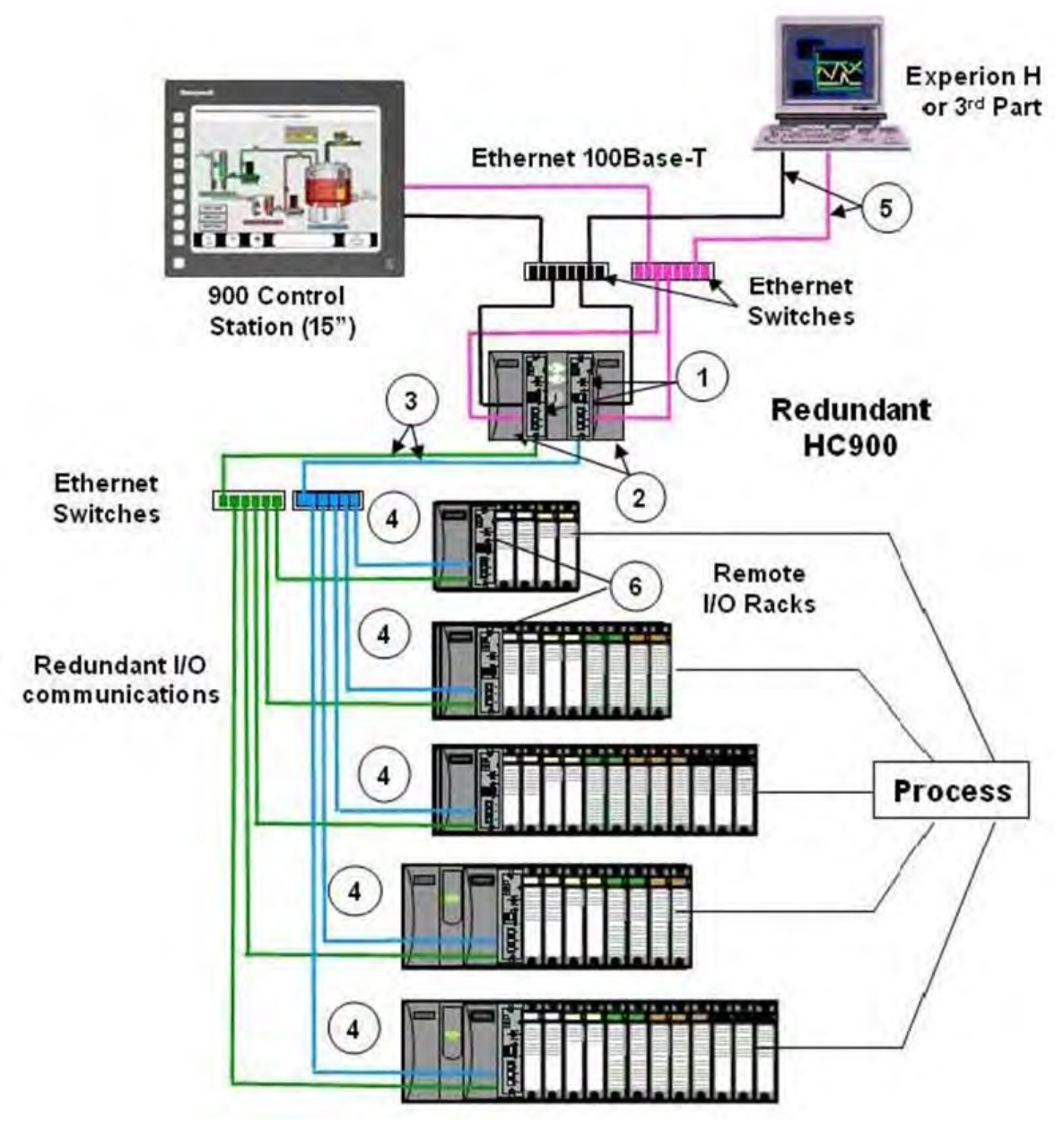

**Figure 3 – Single process with redundancies** 

 $\Omega$  Redundant CPUs - Redundancy is provided by two C75 CPUs operating in a controller rack; this rack has no I/O. A Redundancy switch module (RSM) sits between the CPUs.

- Redundant CPU Power - Two power supplies, one for each C75 CPU.

 Redundant CPU-I/O connection – Each CPU has its own 100 base-T Ethernet physical communication link with one or more racks of I/O. Multiple I/O racks require Ethernet switches.

 I/O racks – 5 racks shown, top to bottom: 4-slot w/1 power supply, 8-slot w/1 power supply, 12-slot w/1 power supply, 8-slot w/redundant power supplies, 12-slot w/redundant power supplies. A Power Status Module (PSM) is required with redundant power supplies. High and low capacity power supplies are available.

 Redundant Networks for Host communications - Redundant Networks for Host communications are provided on the C75 CPU. Both network ports are continuously active on the Lead controller. The network ports on the Reserve CPU are not available for external communications. Experion HS and the 900 Control Station (15 inch model) support redundant Ethernet communications and automatically transfer communications during a network failure.

 $\circ$  Scanner 2 module – has 2 ports, one for each CPU connection to I/O.

### **Feature Summary**

#### **Hardware**

- Modular rack structure; components are ordered individually as needed
- CPU with Ethernet communications
- Easy to assemble, modify, and expand
- Local (C30 and C30S) and Remote input/output racks (C50/C70), private Ethernet-linked sub-network
- Parallel processing a microprocessor in each I/O module performs signal processing, to preserve update rates
- Power supplies provide power to CPU rack and Scanner I/O rack

#### **Redundancy**

- Redundant C75 CPU
- Redundancy Switch Module (RSM) required between redundant CPUs
- Redundant Power Supply provides redundant power to any CPU rack or Scanner2 I/O rack
- Power Status Module (PSM) required when using a second power supply in Scanner2 I/O rack

#### **Communications**

#### **All CPUs (except where noted):**

- Serial ports
	- − In legacy systems, two serial ports, RS-232 or RS-485 can be configured.
	- − In new systems, two RS-485 ports can be configured.
- PC Configuration Tool
	- − In legacy systems, RS-232 port used for link to PC configuration tool (up to 50 feet or 12.7 meters) or modem. Port configurable as Modbus RTU/TCP master or slave.
	- − In new systems RS-232 to RS-485 cable is used for link to PC configuration tool.
- Link to Operator Interface
	- − For legacy and new systems, RS-485 port used for 2-wire link to the Operator Interface (up to 2000 feet or 601meters). Port configurable as Modbus RTU master or slave.
- Ethernet 10/100Base-T connection to: up to 5 PC hosts via Modbus/TCP protocol, Peer-to Peer communication with other HC900 Controllers, and the Internet. C70 has 2 Ethernet ports for connection to up to 10 PC hosts. It also supports Modbus/TCP Initiator function over both ports.
- Private Ethernet 100Base-T connection to I/O expansion racks (*except C30 and C30S CPU*)

#### **Redundancy**

- Supervisory Network Ethernet 10/100 baseT to PC Applications (HC Designer & HC Utilities), communicates to peer HC900 Controllers over Ethernet. C75 has two Ethernet ports. Lead C75 CPU supports up to 10 concurrent sockets. It also supports Modbus/TCP Initiator function over both ports.
- I/O Network Direct connection to each C75 CPU.
- Device Network
	- − RS-232 or RS-485 Serial Interface; Modbus RTU. Two serial ports available for legacy systems. Each port can be set as Modbus Master or Slave. Host Serial Interface for Honeywell or third party operator interface.
	- − For new systems two serial R2-485 ports are available. Each port can be set as Modbus Master or Slave. Host Serial Interface for Honeywell or third party operator interface.

#### **For more information**

For complete feature summary and specifications see Specifications on page 194.

*This page is intentionally left blank.*

# **Components and Architecture**

### **Overview**

This section provides a description of each of the major components that can be included in an HC900 Controller physical configuration, and indicates some of the methods by which they can be combined.

### **Components**

The Honeywell HC900 Process Controller includes a set of hardware modules that can be combined and configured as required for a wide range of small to medium process control applications.

Some of the modules are required in all configurations. Others are optional; they are selected as appropriate to provide optional functions and/or to "size" the system, either in initial planning, or in modifying and/or expanding the system to meet changing requirements.

An HC900 Controller configuration with multiple controllers is illustrated in Figure 4.

This illustration includes key-numbers that identify components that are described in Table 2

# **CAUTION**

**Communications lockout is possible in high network traffic conditions**.

Extraneous traffic is possible when sharing bandwidth with other devices. We recommend putting the controller on a private network segment. **Failure to do so could, in high traffic cases, result in communications lockout requiring the controller to be power-cycled.**

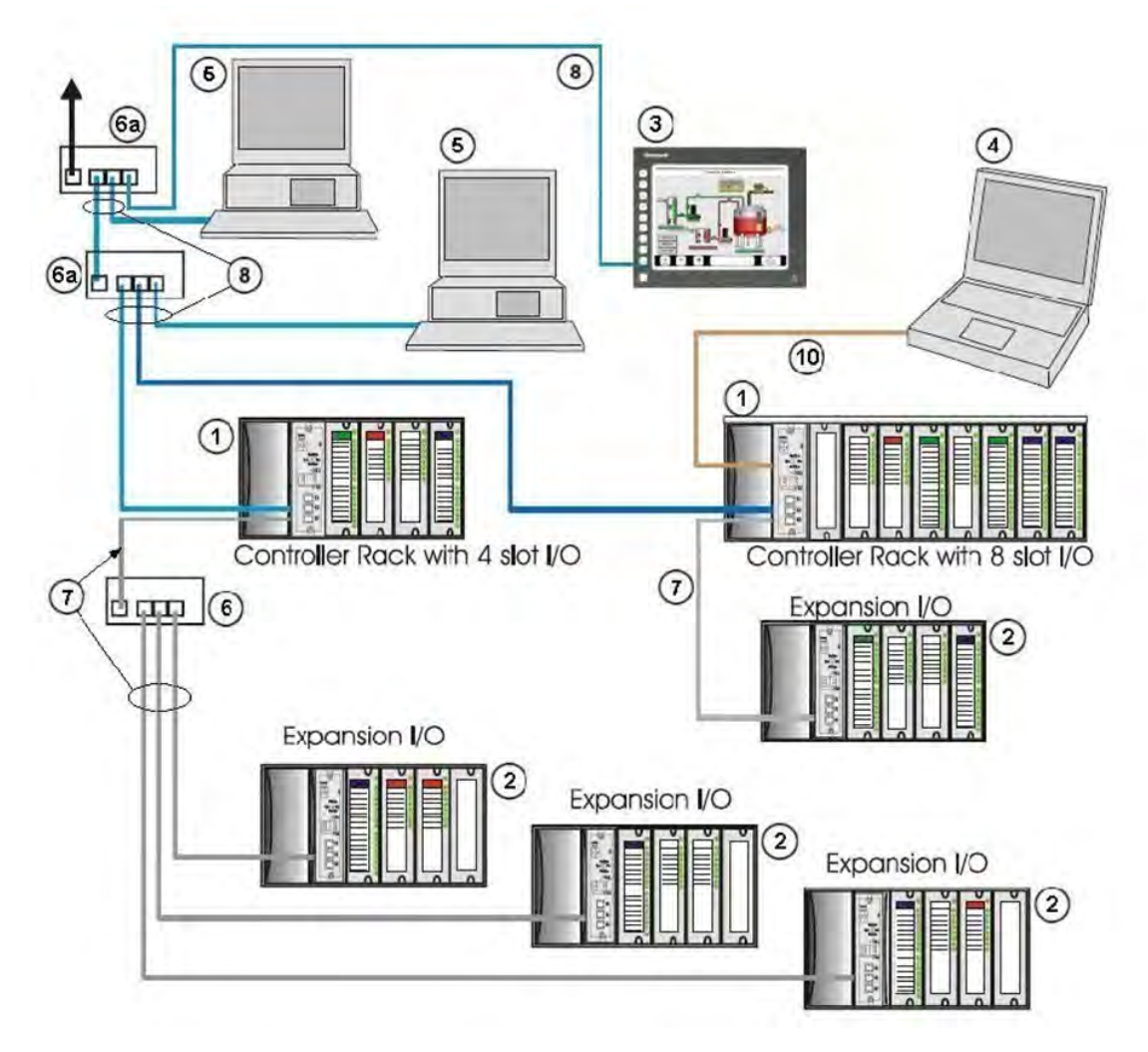

**Figure 4 – Configuration with Multiple Controllers** 

# **CAUTION**

The HC900-expansion I/O link is a private network and the switch used for the interconnection of the HC900 Processor and Scanners must not be connected to any other LAN or WAN. Likewise, no devices other than the HC900 components should be connected to the I/O link Switch. Failure to comply will cause communication failures on the I/O link causing I/O modules to go in and out of their failsafe settings.

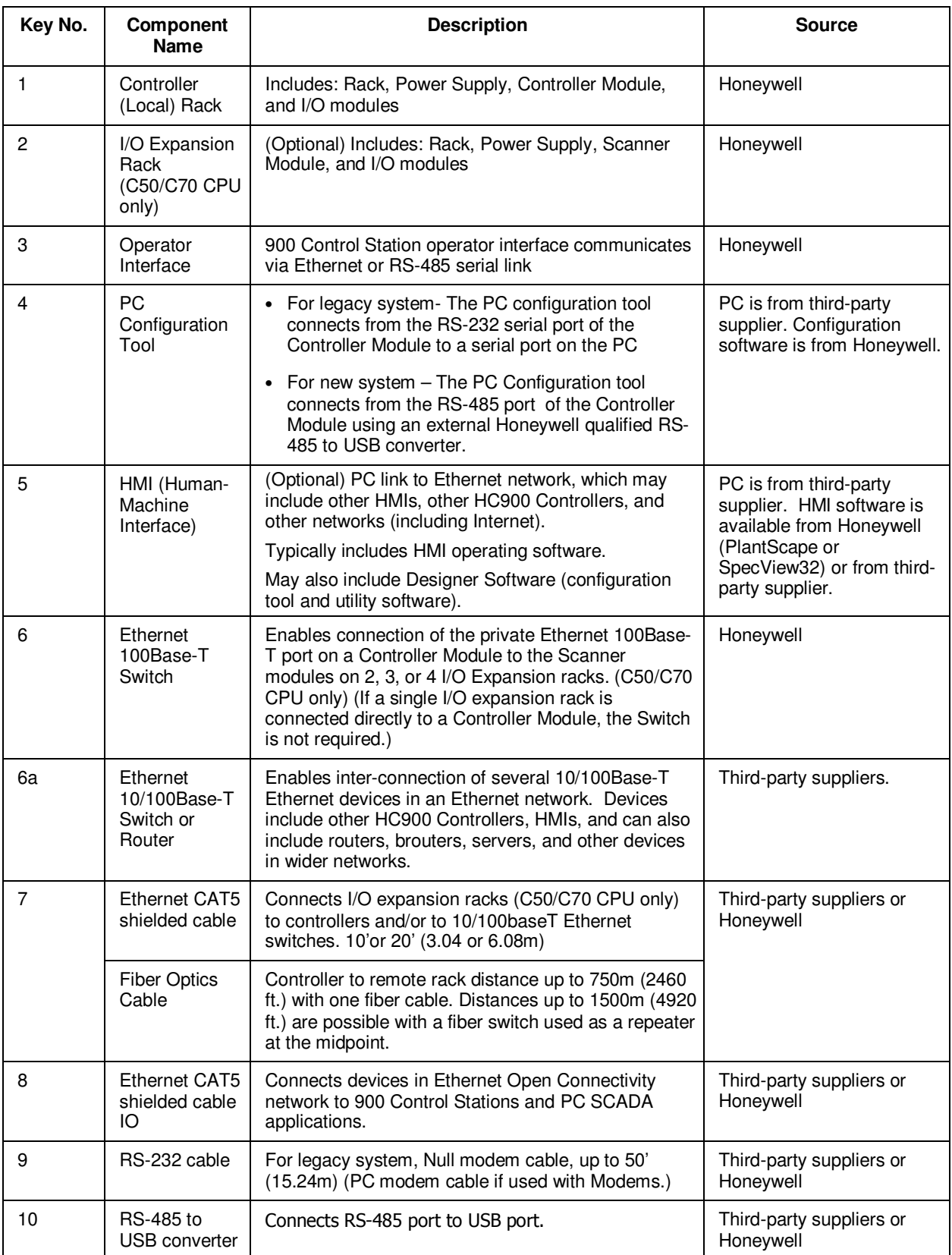

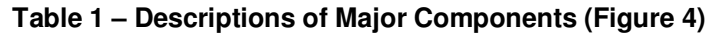

### **Redundant components**

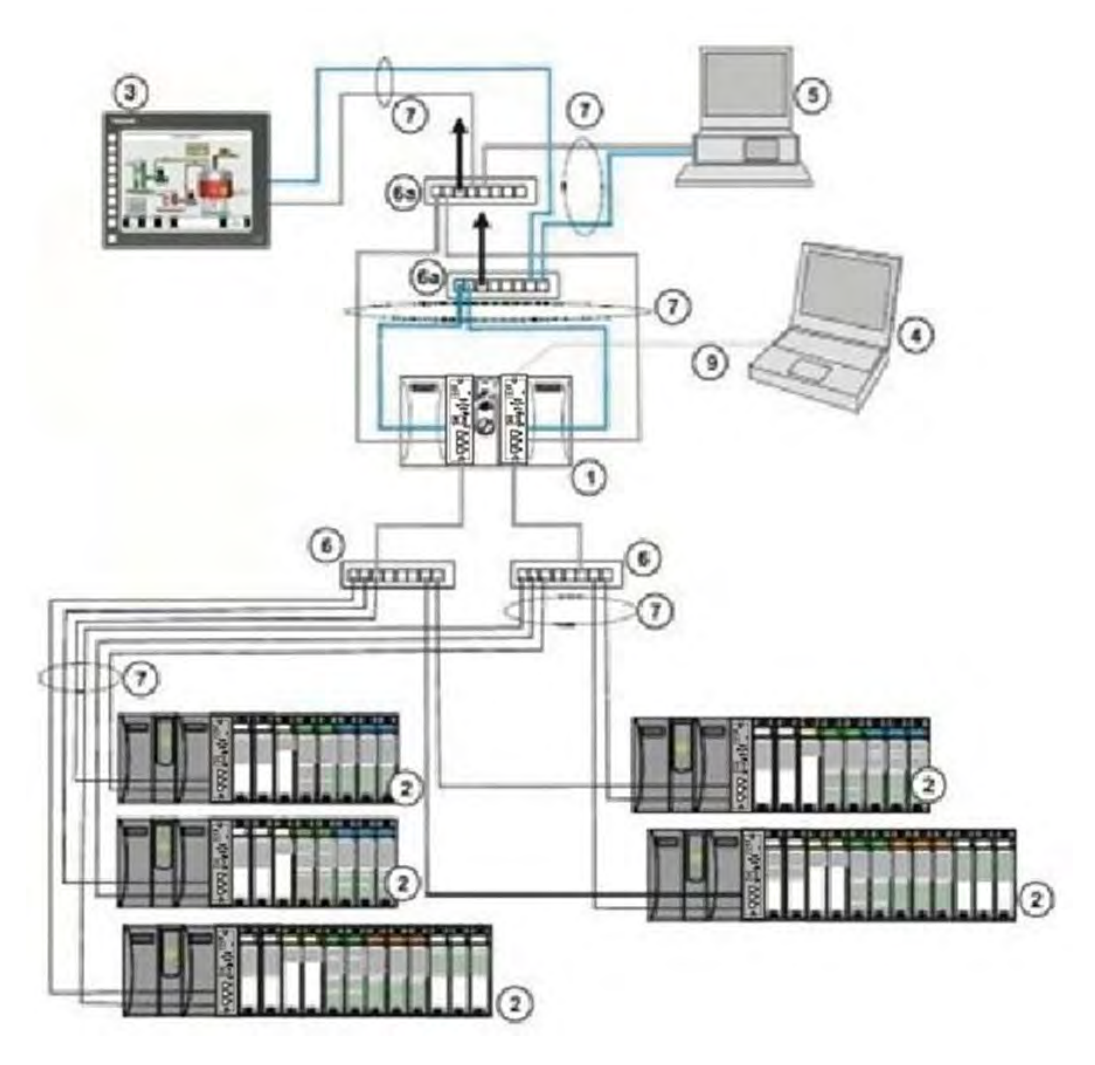

**Figure 5 – Redundant Configuration with multiple I/O racks** 

# **CAUTION**

The HC900-expansion I/O link is a private network and the switch used for the interconnection of the HC900 Processor and Scanners must not be connected to any other LAN or WAN. Likewise, no devices other than the HC900 components should be connected to the I/O link Switch. Failure to comply will cause communication failures on the I/O link causing I/O modules to go in and out of their failsafe settings.

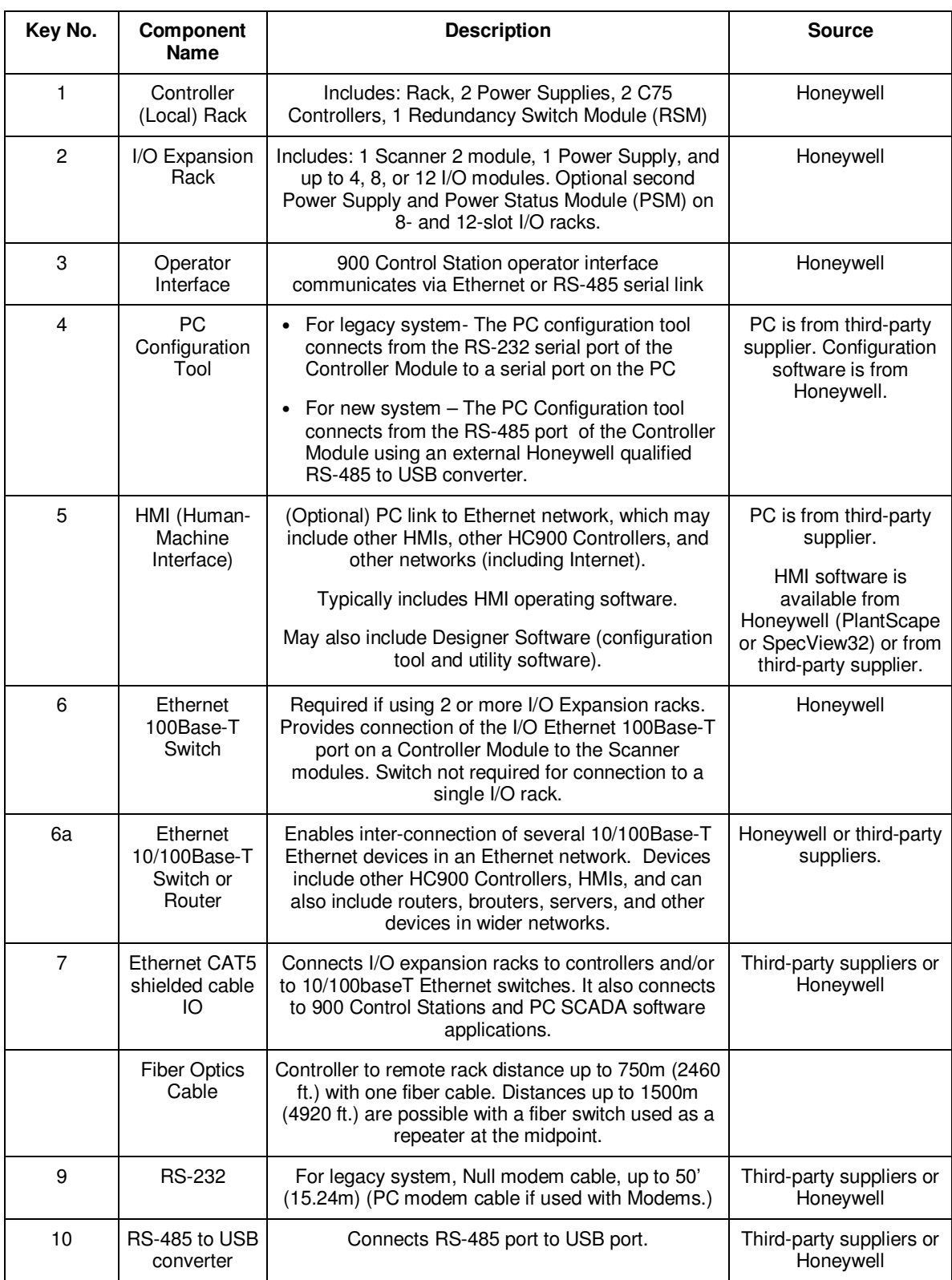

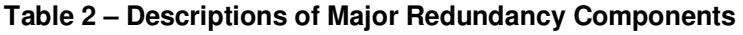

### **Hardware Components**

This section contains general descriptions of each of the major components of the HC900 system. For environmental specifications, refer to the section on Pre-Installation Planning.

### **HC900 Controller Rack**

An HC900 Controller ("local rack") is shown in the following figure. As indicated in this figure, the Controller Rack includes:

- 1. Rack, available in 4- 8-, or 12-slot versions
- 2. Power Supply
- 3. Controller Module
- 4. Grounding bars (for I/O wiring; optional)
- 5. Input/Output modules.
- 6. I/O Terminal Blocks

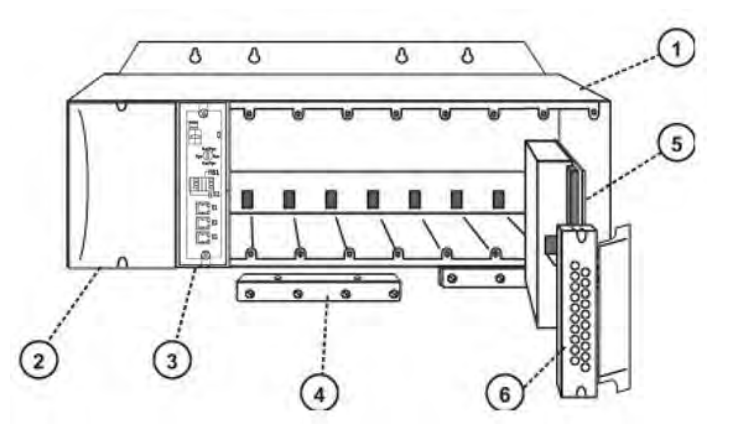

### **Figure 6 – Controller Rack Components**

### **HC900 Redundant Controller Rack**

A HC900 Redundant Controller is shown in Figure 7.

- 1. Rack
- 2. Redundancy Switch Module (RSM) . Interface between Lead/Reserve controllers.
- 3. Lead/Reserve controllers. Two C75 CPUs, designated "CPU-A" (left), "CPU-B" (right).
- 4. Two 900P02-0001 Power Supplies.

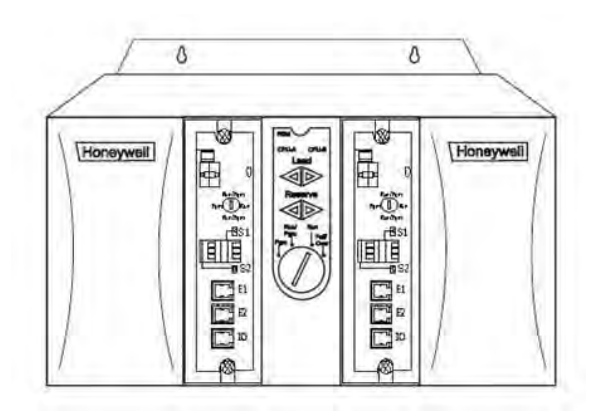

**Figure 7 – Redundant Controller Rack Components** 

#### **I/O Expansion Rack**

I/O expansion ("remote") racks, shown in Figure 8, are available to accommodate additional input/output modules, and/or to enable location of I/O modules close to the process and remote from the controller. For C75, all I/O is in a rack or racks separate from the controller rack.

An I/O expansion rack includes:

- 1.Rack, available in 4- 8-, or 12-slot versions
- 2. Power Supply
- 3. Scanner 1 Module (C50 and C50S/C70 and C70S) (shown) or Scanner 2 Module (C75)
- 4. Grounding bars (for I/O wiring; optional)
- 5.Input/Output modules
- 6.I/O Terminal Blocks
- 7. Power Status Module (PSM) (req'd if using Reserve Power Supply)
- 8.Reserve Power Supply (optional). Available in 8- or 12-slot racks.

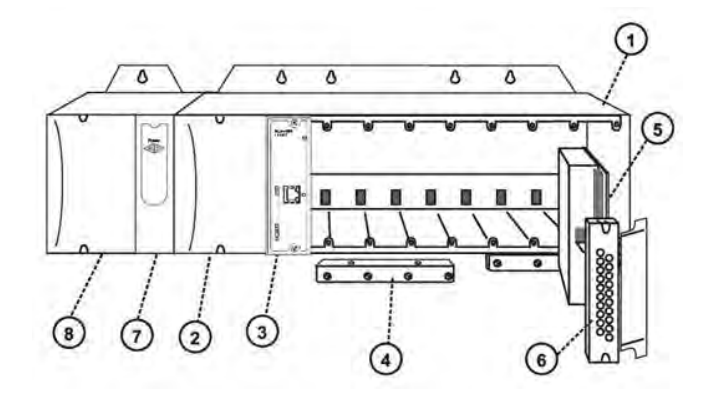

**Figure 8 – I/O Expansion Rack Components** 

#### **Rack Options**

Racks are available in 4-slot, 8-slot, and 12-Slot versions. Racks are interchangeable between the Controller rack and an I/O expansion rack (C50, C70, C75 CPU only), and all three versions shown in the following figure are available for either purpose.

C75 only: I/O rack has Scanner 2 Module. 8 and 12 slot I/O racks can be modified with additional slots for optional Reserve Power Supply and Power Status Module.

**Note**: You can install redundant power on any I/O rack.

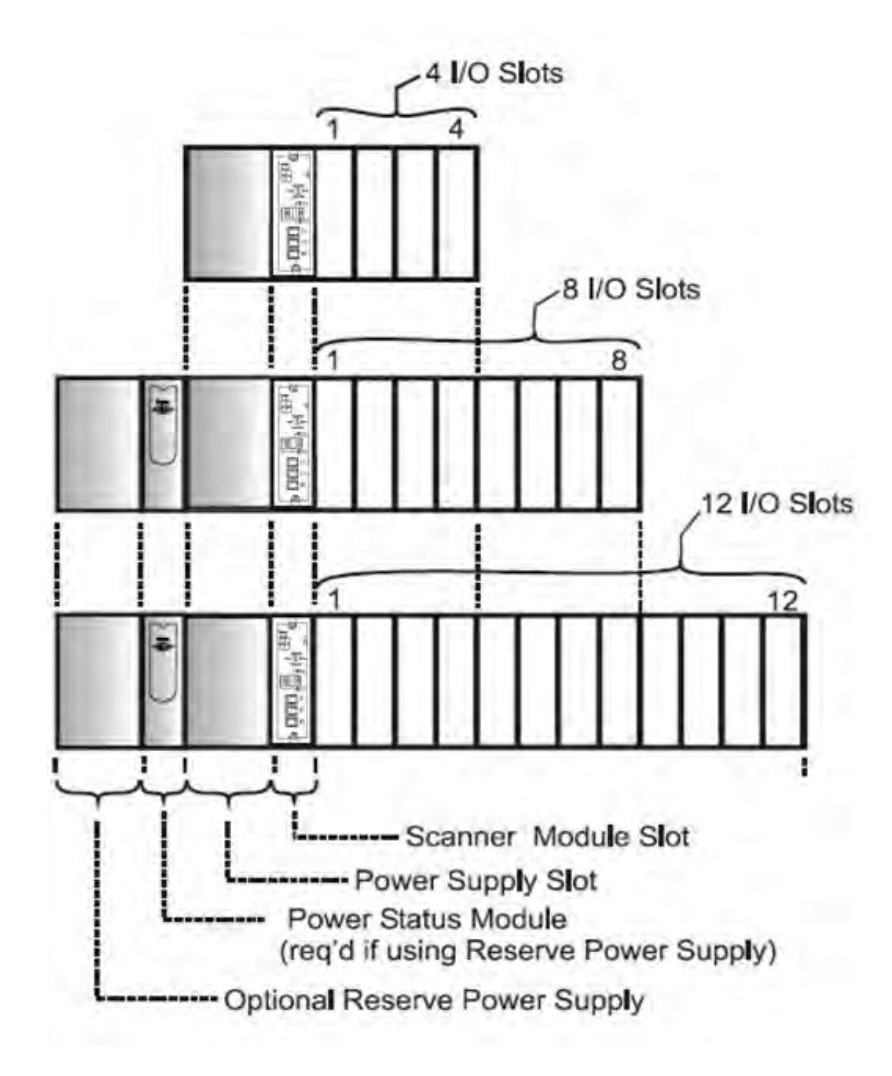

**Figure 9 – Rack Options** 

### **Power Supply**

The P01 Power Supply, shown in

Figure 10, provides 5 Vdc and 24 Vdc to the backplane connectors in the local and remote racks. Power Supply is used in each Controller Rack, I/O expansion racks and for all rack versions (4-slot, 8-slot, and 12- Slot).

The lower capacity P02 power supply is available for reduced I/O applications and for Redundant processor rack power.

P24 power supply provides 5VDC and 24VDC to satisfy the power requirements of a single controller with I/O, a Remote I/O rack or a Redundant C75 CPU. The 60 watt capacity requires minimal de-rating of the available HC900 I/O modules. A tool-secured door covers the voltage connections. An internal nonreplaceable fuse limits supply current under certain fault conditions.

Each power supply includes an internal 5.0-amp fuse that is not field-replaceable. (An external fuse may be added by the user. See page 19)

Items shown with key numbers:

- 1. Voltage test points (P01model only)
- 2. AC Input terminal block
- 3. Wiring label
- 4. Grounding lug (Reference; lug is not part of Power Supply; it is staked to bottom of Rack.)

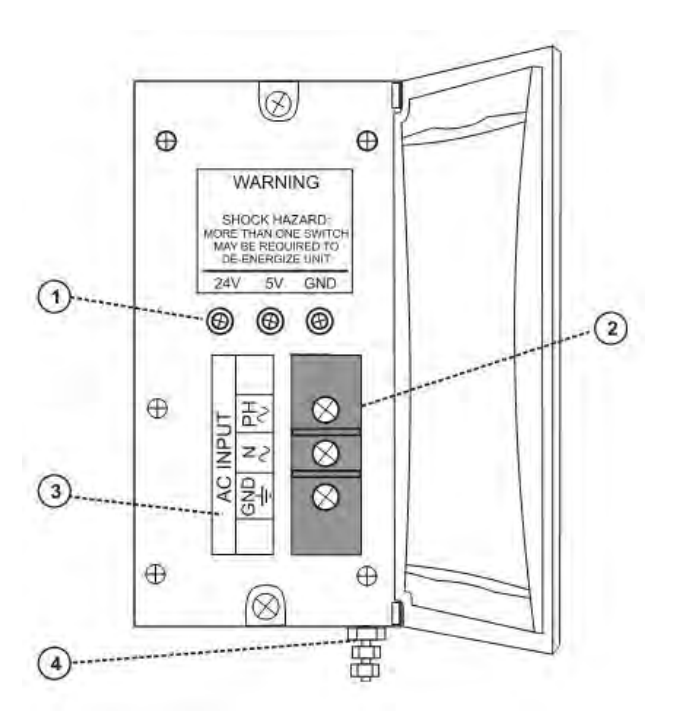

**Figure 10 – Power Supply** 

### **Power Status Module (C75)**

The Power Status Module (PSM) (Figure 11) sits between redundant power supplies on the I/O rack (see page20). It is a status module for both power supplies and indicates which are in use, PS-1 (left) or PS-2 (right) or both (typical).

When the status indicator for either or both of the power supplies is lit, it is reporting that the status of the associated power supply is good and that the outputs are within specified limits. When the status is off, either the power supply is off or the voltages are out of tolerance.

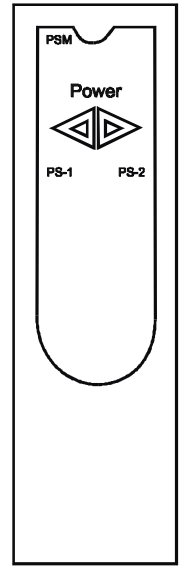

**Figure 11 – Power Status Module (PSM)** 

#### **Controller Module**

C30 and C30S, C50 and C50S, C70 and C70S, C75 Controllers share the same features, with exceptions noted.

- CPU model number (C30 and C30S, C50 and C50S , C70 and C70S, C75).
- Lithium battery (beneath cover), which is readily accessible for field replacement.
- Mode switch (Pgm, Run/Pgm). Not present on C75; see RSM.
- Interfaces to PC
- For legacy systems, two serial ports, S1 and S2, each configurable as RS-232 or RS-485 interfaces to a PC.
- For new systems, two serial RS-485 ports, S1 and S2 interfaces to PC using RS-485 to USB cable. External modem or Modbus devices are interfaced using RS-485 to RS-232 converter. RS-485 interfaces to PC, Operator Interface or Modbus devices/host.
- 1. LED status indicators for communications functions.
- 2. Connection to I/O port of Scanner Module. C50 and C50S/C70 and C70S/C75 only.
- 3. Second Ethernet Host Connection to PC applications or peer HC900 controllers. C70/C75 only.
- 4. First Ethernet Host Connection to PC applications or peer HC900 controllers.
- 5. LED status/diagnostic indicator for serial port S2 (left).
- 6. LED status/diagnostic indicator for serial port S1 (right).
- 7. LED status/diagnostic indicator for controller module.

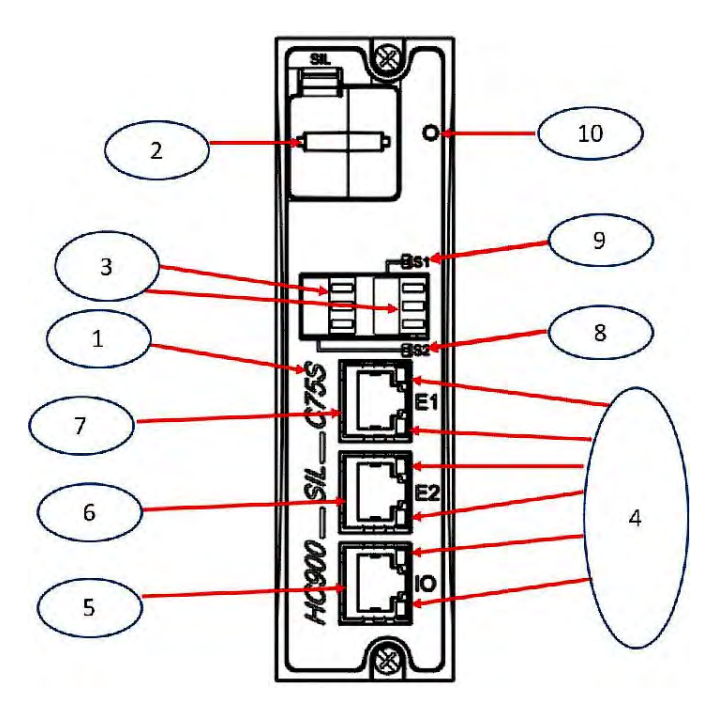

**Figure 12 – Controller Module** 

Redundant controller rack contains two C75s. Left CPU is designated CPU-A, right CPU is CPU-B; either CPU can be Lead.

### **Redundancy Switch Module (C75 only)**

The Redundancy Switch Module (RSM) is shown in Figure 13. It sits between C75 controllers on rack. Left Controller is designated "CPU-A"; right Controller is "CPU-B." Features include:

- 1. Lead/Reserve controller status indicators.
- 2. Keyed switch for manual changes to controller modes or to facilitate a Manual Fail Over.

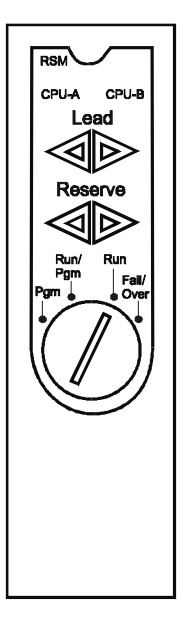

### **Figure 13 – Redundancy Switch Module**

### **Scanner 1 Module (C50 and C50S/C70 and C70S only)**

#### **The Scanner 1 Module is shown in**

Figure 14.

 It sits in the I/O rack and provides the link between the controller and remote I/O. Features at the front of the module include:

- 1. LED status indicator for scanner functions.
- 2. One private Ethernet 10Base-T Port; connects to the I/O expansion port on Controller Module (or to a port on a Switch that connects to the Controller Module)
- 3. LED status/diagnostic indicators for communications functions.

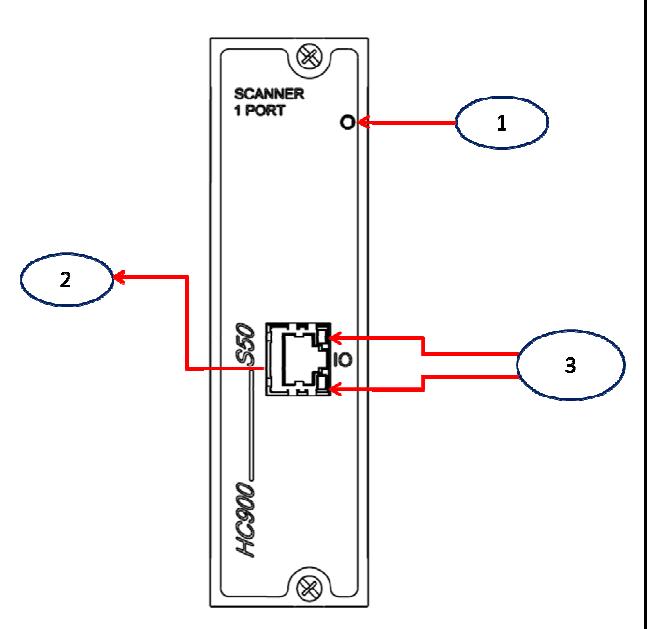

### **Figure 14 – Scanner 1 Module**
### **Scanner 2 Port Module (C75 only)**

The Scanner 2 Port Module is shown in Figure 15.

The dual ports provide redundancy through the 2 CPUs. Features at the front of the module include:

- 1. LED status/diagnostic indicator for scanner functions.
- 2. I/O port A. Private Ethernet 10Base-T Port. Connects directly to I/O port on CPU-A (or indirectly through a switch).
- 3. I/O port B. Private Ethernet 10Base-T Port. Connects directly to I/O port on CPU-B (or indirectly through a switch).
- 4. LED status/diagnostic indicators for communications functions

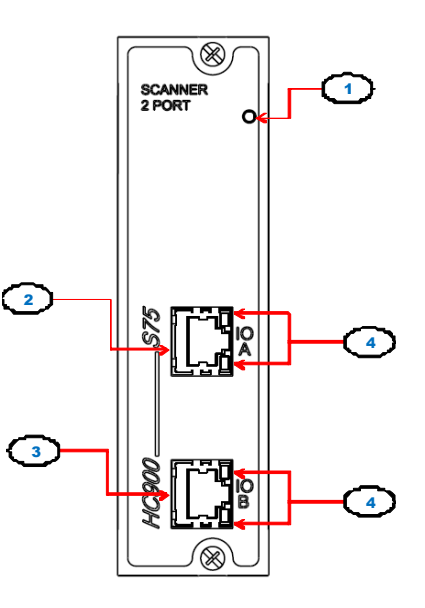

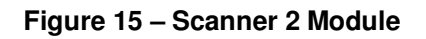

### **Input/Output Modules**

I/O module types:

- 16 point high level analog input module: each point is configurable for V or mA. Point-to-point isolation.
- 4 point isolated analog output module: Supports from 0 to 20mA each.
- 8 or 16 point analog output module: Supports from 0 to 20mA each. Isolated in groups of 4 channels.
- 16 point digital input modules: Contact closure type, DC voltage and AC voltage types.
- 32 point digital input module: DC voltage.
- 8 point AC or 16 point DC digital output modules (sinking) type).
- 32 point digital output: DC voltage (sourcing type)
- 8 point relay output module: four form C type and four form A type relays.
- 8 point Universal Analog Input module
- 4 channel Pulse/Frequency/Quadrature I/O module

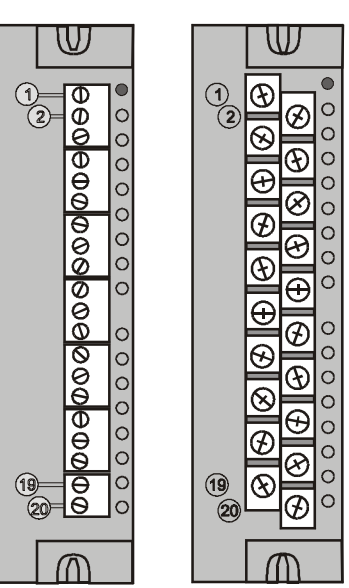

### **Figure 16 – I/O Module Terminal Blocks**

Each I/O module includes a status indicator for the module. Digital Input and Digital Output modules also include a status indicator for each channel. Terminal blocks available include the Euro style (Figure 16 left) and the Barrier style (Figure 16 right).

For more information on I/O modules and associated terminal blocks, refer to the section in this manual on Input/Output Installation and Wiring.

#### **Personal Computer**

A Personal Computer is required for creating the control and data acquisition strategy (configuration file) that runs in the controller, using the Designer Software configuration software. The PC can also be used to download/upload configuration files to/from the controller, and can be used to download program updates to firmware in the Controller Module and/or Scanner Modules.

- A PC can be connected to the controller via the RS-232 port for legacy system.
- For the new system, a PC can be connected to the controller via the RS-485 TO USB cable connected to RS485 Port , which can be connected to external Honeywell qualified RS485 to USB converter, and can also be networked to the controller via the Ethernet 10/100Base-T Open Connectivity Network port.

*Redundant controllers:* PC communicates with Lead Controller only.

NOTE: For specific PC requirements and for specific software requirements, refer to the Designer Software Users Manual.

#### **RS-232 Modem Devices**

The PC configuration tool connects from the RS-232 serial port of the Controller Module to a serial port on the PC

For new system, the PC Configuration tool connects to the RS-485 port on the Controller Module using an external Honeywell Qualified RS-485 to USB converter..

The PC can be located remote from the Controller by using Modems and telephone links. Modems and suitable cabling are available from third-party vendors.

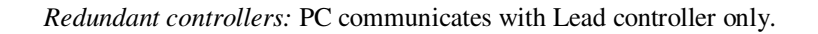

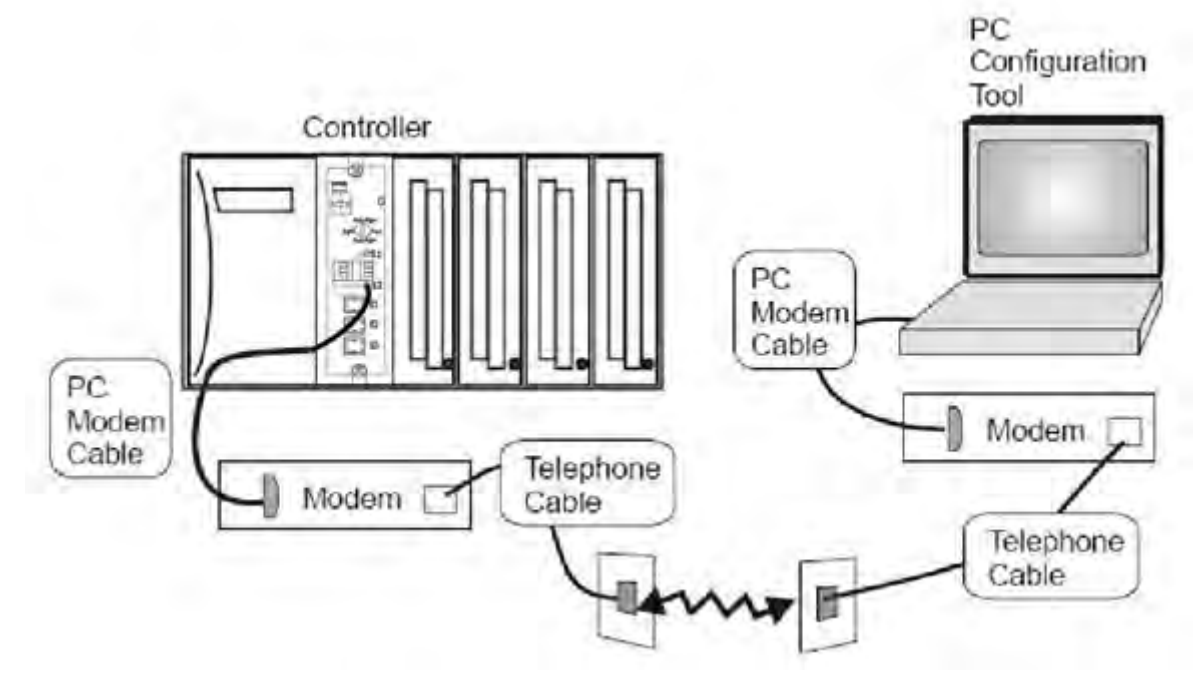

**Figure 17 – RS-232 Modem Devices** 

### **Ethernet Devices/Considerations**

Ethernet device requirements vary with specific applications. Regarding intended use, however, they fall into two categories:

• **CAUTION** The HC900-expansion I/O link is a private network and the switch used for the

interconnection of the HC900 Processor and Scanners must not be connected to any other LAN or WAN. Likewise, no devices other than the HC900 components should be connected to the I/O link Switch. Failure to comply will cause communication failures on the I/O link causing I/O modules to go in and out of their failsafe settings.

• Components of the Ethernet Open Connectivity Network, which links an HC900 Process Controller to Peers, to HMI Supervisory Stations, and to other Ethernet 10/100Base-T devices that support TCP/IP. The Ethernet Open connectivity Network is potentially more complex than the I/O expansion network, and in some cases, may require the services of an IT networking professional.

# **I/O Network**

### **I/O Expansion Network (C50 and C50S/C70 and C70S CPU only)**

Examples of HC900 Controller I/O expansion configurations are shown in Figure 18.

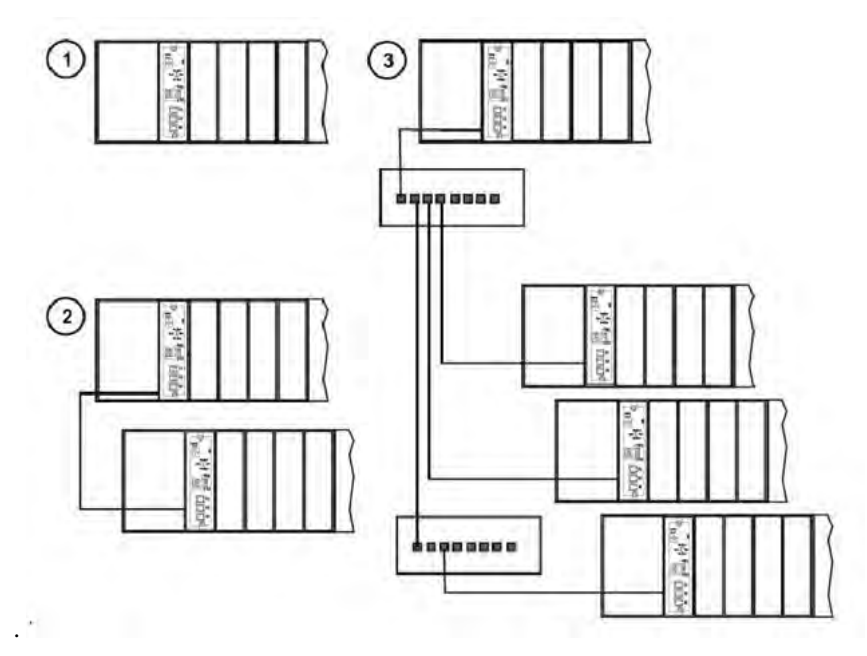

**Figure 18 – HC900 Controller Configurations** 

In any of the racks shown in each controller configuration can be 4-, 8-, or 12-slot versions.

The Ethernet cables for the I/O expansion links are standard shielded Cat 5 IO cables, with standard RJ45 connectors. Each cable segment can be up to 100 meters (328 feet) long.

You can also use fiber optic cable for connections between the controller and a remote rack. Distances up to 750m (2460 ft.) are possible with one fiber cable. Distances up to 1500m (4920 ft.) are possible with a fiber switch used as a repeater at the midpoint. (See page 204)

Configuration **1** is the C50/C70 CPU with I/O but no I/O expansion racks.

Configuration **2** shows the C50/C70 CPU with 1 I/O expansion rack. The Ethernet cable connects directly between the 10Base-T connectors on the C50 CPU Controller Module and the Scanner Module.

# **ATTENTION:**

For 2 or more I/O expansion racks a switch is required. Use only Honeywell recommended switches (part no. 50008930-001). The total number of switches is limited to 2 in series between a CPU and its scanners.

Configuration **3** shows the C50/C70 CPU with 3 I/O expansion racks. Since there are at least 2 I/O expansion racks a switch is required. When an Ethernet switch is used to connect to expansion I/O, a cable goes between the I/O port on the controller to the switch. Two cables go from the switch to 2 scanners. A third cable goes from the switch to a second switch, which connects to a third remote scanner.

I/O implementation requirements include:

Constructing a configuration file, and loading it into the Controller Module. This file includes I/O numbering assignments for each I/O Function Block regarding Rack Number, Module Number ("slot" number, or position in the rack, starting from the left), and Channel Number.

- Physically assigning Rack Numbers, by positioning jumpers or DIP switches in the Scanner Module for each rack.
- Placing the appropriate module type in each slot in each rack.

The I/O expansion network uses Honeywell private protocol that optimizes I/O performance and security.

The configuration and operation of the I/O expansion network is automatic, it is entirely under control of built-in private software that resides in the Controller Module and in each Scanner Module included in the HC900 system. The controller examines the control strategy stored in its memory, verifies that the physical configuration (Rack Numbers, and I/O Module type- by Module Number) matches the stored control strategy, and establishes communication with each of the I/O modules in each of the I/O racks.

#### **I/O Expansion Network (C75)**

I/O for redundant controllers is the same as I/O Expansion Network page 28, with the following exceptions/notes.

- In Figure 18, any of the racks shown in each controller configuration can be 4-, 8- or 12-slot versions. Redundant I/O power not available with 4-slot.
- I/O ports are 100 Base-T instead of 10Base-T.
- Maximum of 2 switches between *each* CPU (CPU A and CPU B) and the I/O racks.

### **Ethernet Open Connectivity Network**

The configuration of the Ethernet Open Connectivity Network varies with specific applications in purpose and in complexity. In some applications, configuration is straightforward and within the capabilities of experienced installation technicians. In other applications (for example, those that include inter-connection to other networks such as Intranet and Internet), a working knowledge of networking is required.

The Ethernet Open Connectivity Network for a given HC900 Controller enables:

- Redundant Networks.
- Peer-to-peer communication
- Connection to other PC hosts
- Inter-connection to other networks (such as for sending Alarm/Event messages via e-mail.)

# **CAUTION**

#### **Communications lockout is possible in high network traffic conditions**.

Extraneous traffic is possible when sharing bandwidth with other devices. We recommend putting the controller on a private network segment. **Failure to do so could, in high traffic cases, result in communications lockout requiring the controller to be power-cycled.**

#### **Redundant Networks**

Honeywell OPC Server supports redundant networks. Up to 10 connections may be distributed in any combination across the controller's 2 network ports (E1 and E2). PC hosts may include, for example, HMI supervisory software and/or Designer Software configuration software. Redundant ports may be used in a simplex mode (non-redundant).

#### **Peer-to-Peer Communication**

Peer-to-peer communication enables any given HC900 Controller to request a peer relationship with up to 32 other HC900 Controllers; other controllers can request a peer relationship with the controller. The total number of peers that a controller can have a relationship with is 32. Peer-to-peer communication uses the Ethernet Open Connectivity network and employs standard User Datagram Protocol (UDP) for fast and efficient transfer of information. Peer-to-peer communication is based on fail-safe and data expiration mechanisms that provide for fault and loading considerations without requiring reserved network bandwidth allocation. Peer-to-peer is designed to be easy to configure as part of a device's standard configuration and does not require the distribution of a global database.

With redundant controllers, peer-to-peer communication always stays with the Lead controller.

Implementing peer-to-peer communications involves:

- Interconnecting controllers with Ethernet media and networking devices (cables, switches, etc)
- Configuration (via Designer Software):
	- − Controller configuration, which includes entry of an IP address and a Subnet Mask, and a Controller Name for each controller. (The Controller Name is used only by the Honeywell proprietary software for network access between controllers; it should not be confused with a Network Domain Name or Workgroup Name.)
	- − Peer Data Exchange (PDE) function blocks, which are included in the control strategy (configuration file). PDE function blocks include PDE Control, PDE Write, and PDE Read. (Refer to the HC900 Process Controller Function Block User Guide for additional information.)

An illustration of HC900 Controller Peer-to-Peer on a Local Area Network (LAN) is given in Figure 19. Typically, a Router is used for interconnection to another network (LAN, WAN, or other).

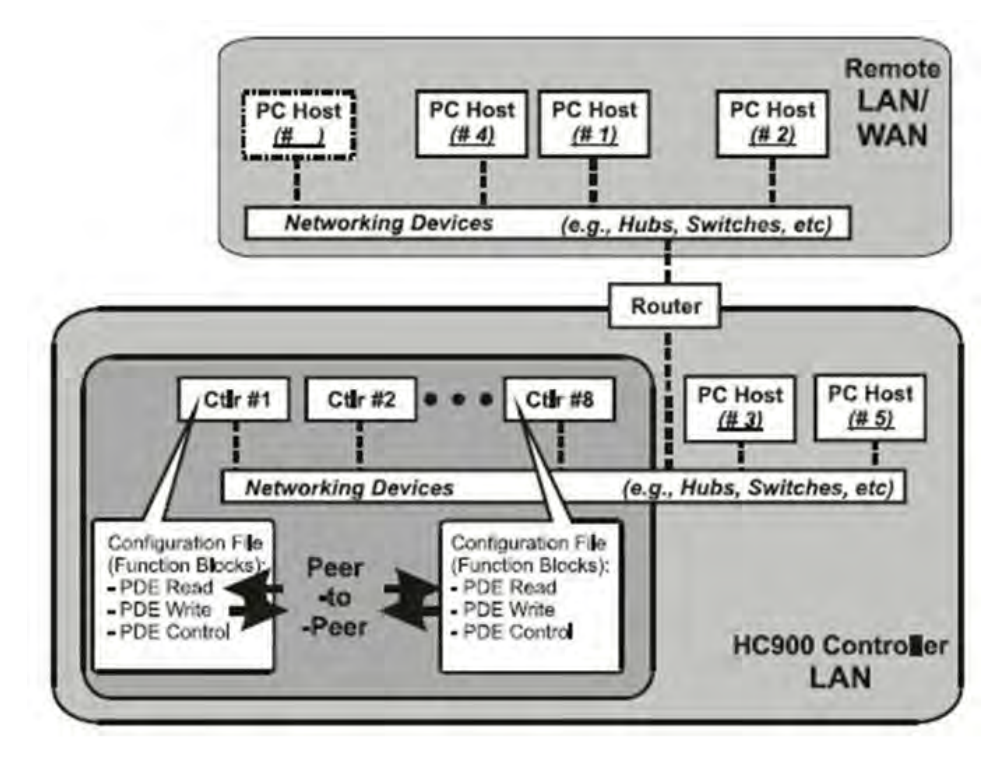

**Figure 19 – Modular Network Structure** 

#### **Connection to PC Hosts**

For legacy systems, connection to PC hosts (for example, PCs that include HMI supervisory software and/or Designer Software configuration software) can be via Modbus/TCP as well as serial Modbus RTU over either the RS-485 or RS-232 communications ports. Both ports support Modbus RTU and are configurable as master or slave.

For new systems, connection to PC hosts can be via Modbus/TCP as well as serial Modbus RTU over the RS-485 communication ports.

The 5 TCP hosts can be concurrent with Modbus hosts on one or both of the other ports. Any given controller is capable of concurrent communication with up to five PC hosts. (The meaning of the term "host" varies, but for this definition, a PC host is any PC that is on the same LAN as the controller, or on any LAN or WAN (Wide Area Network) that is network-connected to the controller.

Each HC900 Controller has five "sockets" (software and memory resources), each of which can service data requests from any networked PC on a client (host)/server (controller) basis. C75 has 10 sockets. The sockets are available on a first-come, first-served basis. Typically, when the data service for any PC Host request is completed or times out, it allows the socket to become available to any other PC Host in the hierarchy of networks.

Note: PDE communications, discussed previously, do not use the PC host connection sockets. PDE communications are separate from (and are transmitted concurrent with) PC host-to-controller communications.

The PC host can include software that closely relates to and supports controller functioning and can also include other software that is related remotely or not at all. Closely related software can include:

#### *Either*

Designer Software – for generating and managing configuration files,

*Or* 

HMI (Supervisory/Data Acquisition Software) or Operator Panel with Modbus/TCP driver

*Or* 

Both configuration and HMI software (and or panel)

All communications between a controller and a PC host use Open Modbus/TCP protocol, whose widespread use is making it an industry standard. Modbus/TCP is basically an adaptation of the Modbus messaging structure that uses TCP/IP for a message carrier. In general, Modbus messaging is available in two versions: ASCII, in which each eight-bit byte is sent as 2 ASCII characters, and RTU, in which each byte is sent as two four-bit hexadecimal characters. Each Modbus message frame is embedded into a TCP/IP datagram as indicated in Figure 20.

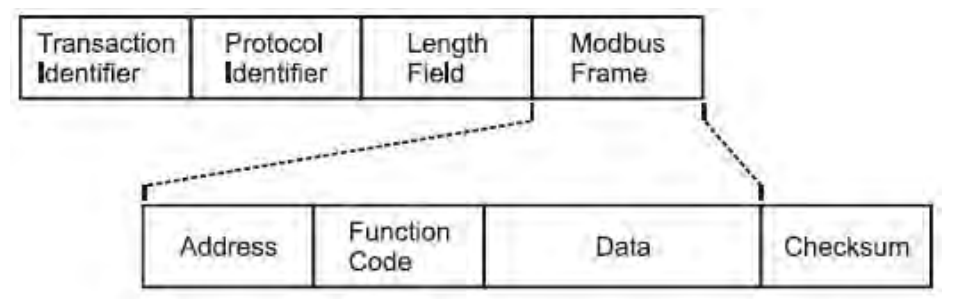

**Figure 20 – Modbus/TCP Framing** 

The HC900 Controller uses either Modbus/TCP or Modbus RTU, not ASCII. The Modbus mapping structure for the HC900 Controller is based on the mapping structure employed in Honeywell's UMC800 Controller, and the function codes and methods for parameter access are also virtually identical. **Modbus Maps** 

In your controller's configuration certain parameters are each automatically assigned a Modbus address. These include certain types of function blocks (such as loops and set point programmers), signals and variables, among other items. Through their addresses these parameters can be accessed or displayed remotely, such as by a third-party operator interface. Collectively, these Modbus addresses and parameters are known as the Modbus map.

Two Modbus Mapping options exist: Fixed map and Custom map

Using HC Designer, you can use a pre-defined **fixed map** where common parameters are mapped out automatically at fixed addresses, or you can configure a **custom map** for configurations rev. 4.0 or higher.

Function blocks added to the controller in release 4.0 and higher are not automatically included in the Fixed Modbus Map. To access the registers of these function blocks, the Custom Modbus Map must be used and the block data manually inserted into the custom Modbus map.

HMI Supervisory/SCADA software is available from various suppliers, and functionality and setup requirements vary with suppliers and with specific products. In all cases, the software selected must be compatible with Open Modbus/TCP protocol.

The user can use the standard Modbus command set to generate a custom set of drivers for his specific application, or may purchase additional software (for example, OPC with Modbus /TCP protocol) to reduce or virtually eliminate development tasks.

#### **HMI software**

HMI software available for use with the HC900 Controller includes, but is not necessarily limited to the following packages.

- *available from Honeywell*
	- − Plantscape Vista Software, which operates under Windows 2000/XP Pro operating software, provides PC-based supervisory control and data acquisition. This package includes a large selection of standard operating display templates, which can reduce development time significantly. PlantScape includes a full graphic display development environment, enabling development of custom graphics that include animated responses to changing process conditions. A batch reporting option is available in release 400, which includes a standard template for creating batch reports.
	- − SpecView32 (SpecView Corporation)
	- − OPC Server (works with redundant and non-redundant networks)

#### • *Other software (available from third-party sources)* The following software, which incorporates Modbus/TCP connectivity, is available from third-party sources:

- −The Fix Family (Intellution Incorporated)
- −Wonderware (Wonderware Corporation)
- −Citect (CI Technologies)

−OPC server/client software (various; available from Kepware and others)

**Note**: The items in this list are not sold by Honeywell. They have not all been tested and certified by Honeywell, and are not necessarily recommended or endorsed by Honeywell for any specific use.

#### **Inter-Connection to Other Networks**

In many cases, an HC900 Controller application will include a single, free-standing controller that involves no connections via the Ethernet Open Connectivity network. In other cases, the HC900 Controller will be a member of a Local Area Network (LAN) as indicated in Figure 19. The HC900 controller LAN may be very simple, or it may include many devices in a complex and very sophisticated structure. In any case, it must always be regarded as a single, modular entity that can be protected from intrusion by any other networking device to which this LAN is connected.

Various types of networking devices that enable selective connection to other networks are available. A "Router" is commonly used for this purpose.

Routers can examine and "filter" message packets, permitting passage of wanted messages and denying passage of all others.

The feature that gives the Router its name is it enables translation of IP addresses, which enables networks with dissimilar network IP addresses to communicate as though they were members of the same network. This feature is particularly useful when an HC900 Controller LAN is installed under "local addressing rules". That is, IP addressing can be assigned without approval of or conflict with world Internet governing bodies. A default IP address is provided in each C30 and C50 CPU: 192.168.1.254. Later, when connecting to networks with more stringent addressing requirements, it is necessary only to configure the Router with address mapping and connect it between the existing LAN and the other existing network.

Connections to other networks vary in purposes and methods; some of these are described below.

#### **E-Mail Communications**

The HC900 Controller includes e-mail software that enables communication of Alarms and Events to up to three Internet addresses. Implementing this feature consists of:

- Using the Designer Software to configure:
	- − Alarm Groups and Event Groups
	- − Assignment of specific alarms to priority and e-mail enabling
	- − E-Mail address lists
	- − SMTP mail server IP address
	- − Default gateway must be configured in order to send e-mail. With redundant controllers, two default gateways need to be configured; one for each of the redundant networks (assuming both are being used). This will typically be the LAN side IP address of the routers used to connect the controller to the external network.
- Installing and configuring hardware Note: This data is included for reference. The following items should be implemented by qualified IT/MIS personnel.
	- − Install and configure a Router to provide isolation and security. (Figure 21) (This should be part of standard network installation.)
	- − Install and configure internet access to Simple Mail Transport Protocol (SMTP) server. This may include the location of an existing server on an existing network.

**Note**: Consult your service provider for availability of access to network, local cable, or DSL in your area.

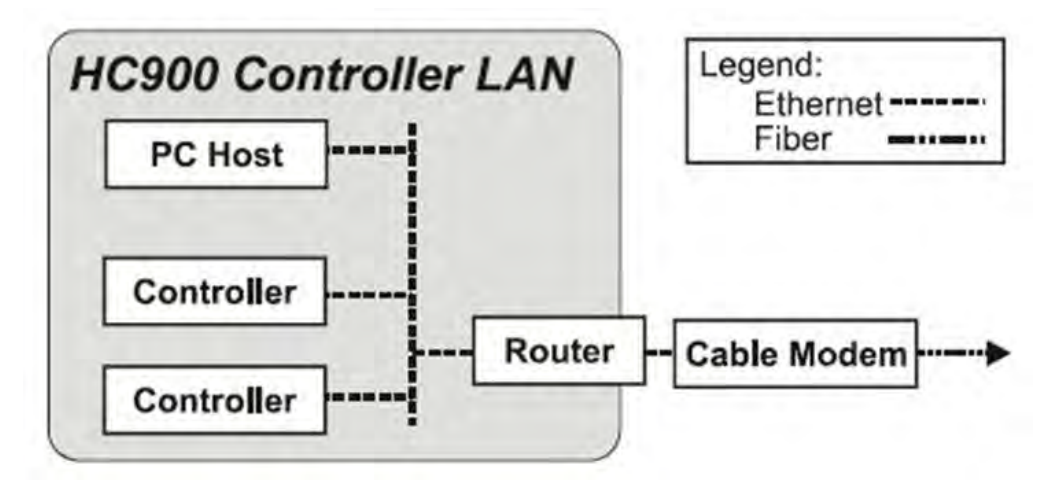

**Figure 21 – Typical installation using a Cable Modem** 

## **Serial Ports (RS-232 and RS-485 for legacy systems and two RS-485 ports for new systems)**

**Overview** 

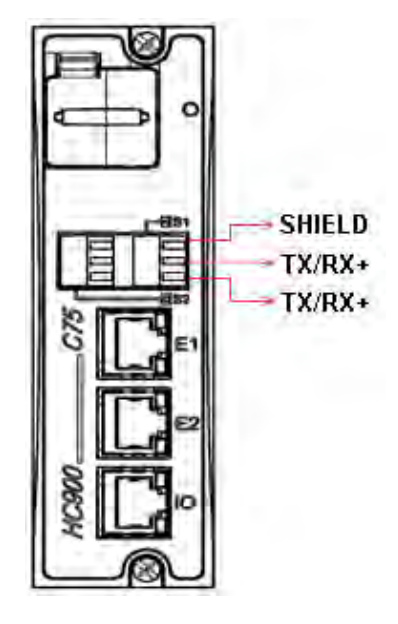

**Figure 22 – Controller Serial Ports** 

- S1 default setting is RS-232; S2 default setting is RS-485. Each port can be set to RS-232 or RS-485 (see page 36). *For RS-232 cable connections see page 124. For RS-485 connections see page 142*.
- For new systems, either of two ports S1 and S2 can be configured as RS-485.
- Ports configurable as ELN (default) or Modbus RTU.
- Controller can act as Modbus master or slave through either port.
- Controller can be slave to masters such as
	- − Honeywell Operator Interface (1040, 559). Must be on RS-485 port S2. Will not work on port S1 even if set to RS-485. Will not work on port S1.
	- − Honeywell HC Designer PC software
	- − Third party PC HMI software
	- − Third party Operator Interface
- Controller can master to slaves such as
	- − Any Honeywell Modbus device (e.g., recorders, controllers, flame safety)
	- − Any non-Honeywell Modbus device.
- Only one master port at a time; can't have RS-232 and RS-485 both as master ports.
- Modbus master ports default to slave ports, ELN protocol when CPUs are in Program mode.
- Baud rates to 57,600

### **Setting serial ports S1 and S2 to RS-232 or RS-485**

For legacy systems, S1serial port default setting is RS-232; S2 serial port default setting is RS-485. Each port can be set to RS-232 or RS-485.

For new systems, the serial ports S1 and S2 are RS-485 unterminated.

Functionality is determined by DIP switch setting on, see the following figure. To change either port's setting, use the switch settings in Table 3. Use a small slotted screwdriver or paperclip to gently move the DIP switches. If you push too hard you could damage the switches or nearby circuitry. Avoid using pencils because the point could break and cause damage.

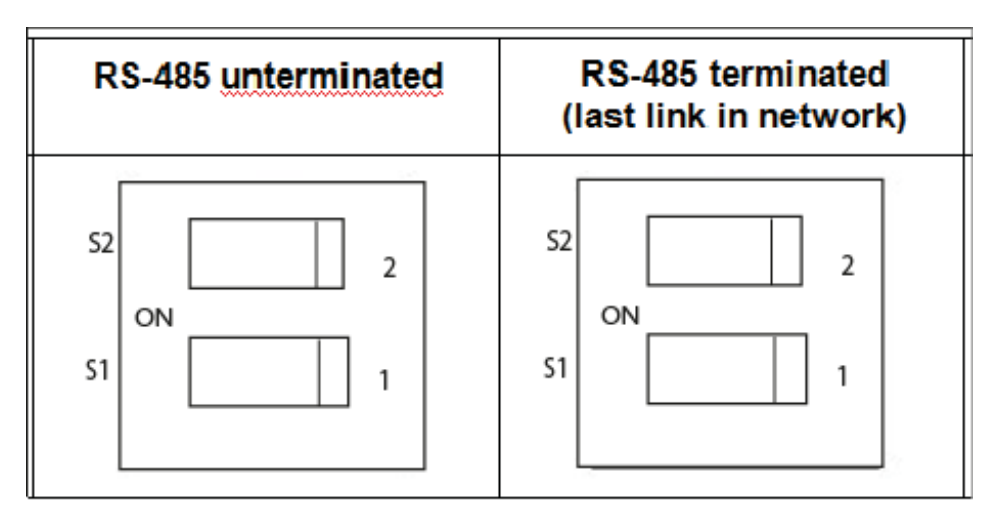

**Table 3 – Serial port DIP switch settings** 

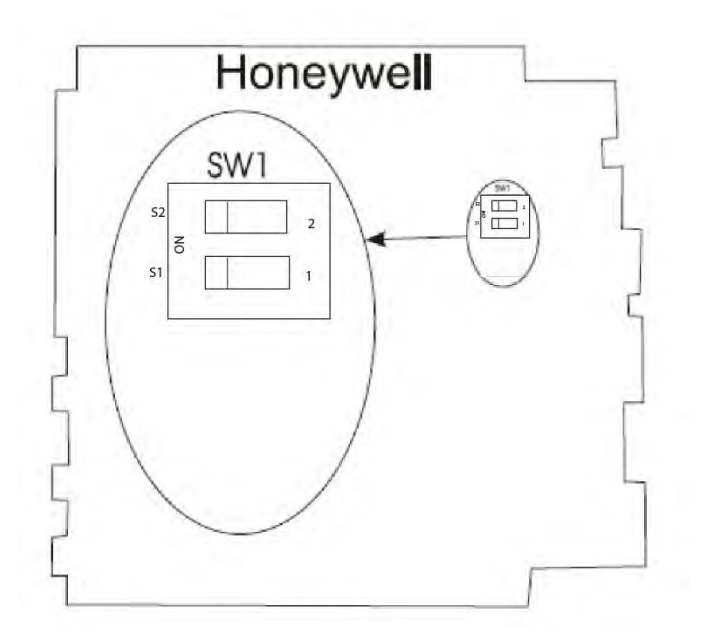

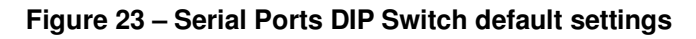

# **Pre-Installation Planning**

### **Overview**

Methodical pre-planning of an installation will preclude false starts and errors that can cause costly hardware re-configuration and/or poor system performance. Factors to consider in your pre-installation planning include:

- C75 CPUs require the 900P02 Power Status Module
- I/O Rack can use AC Power Supply 900P01, 900P02 (see page 38) or +24DC Power Supply 900P24 (see page 39).
- Limit of 10 Analog Output modules per rack. Limit of 4 PFQ.
- Power Supply rack space (if using redundant I/O power) (see page 40)
- Rack orientation and mounting (see page 39)
- Remote Terminal Panels (see page 41)
- Environmental conditions (see page 42)
- Heat rise de-rating (see page 43)
- Cabling/wiring distance planning (see page 45)
- Electrical considerations: controller grounding, CE conformity, grouping wires, master control relay for emergency shutdown (see page 47)
- System monitor function blocks (see page 54)

# **AC Power Supply Selection for racks with I/O**

To determine which I/O rack AC power supply to use (P01 or P02), calculate power requirements below.

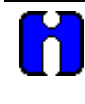

### **ATTENTION**

Using inadequate power supply will cause the controller to cycle power on and off.

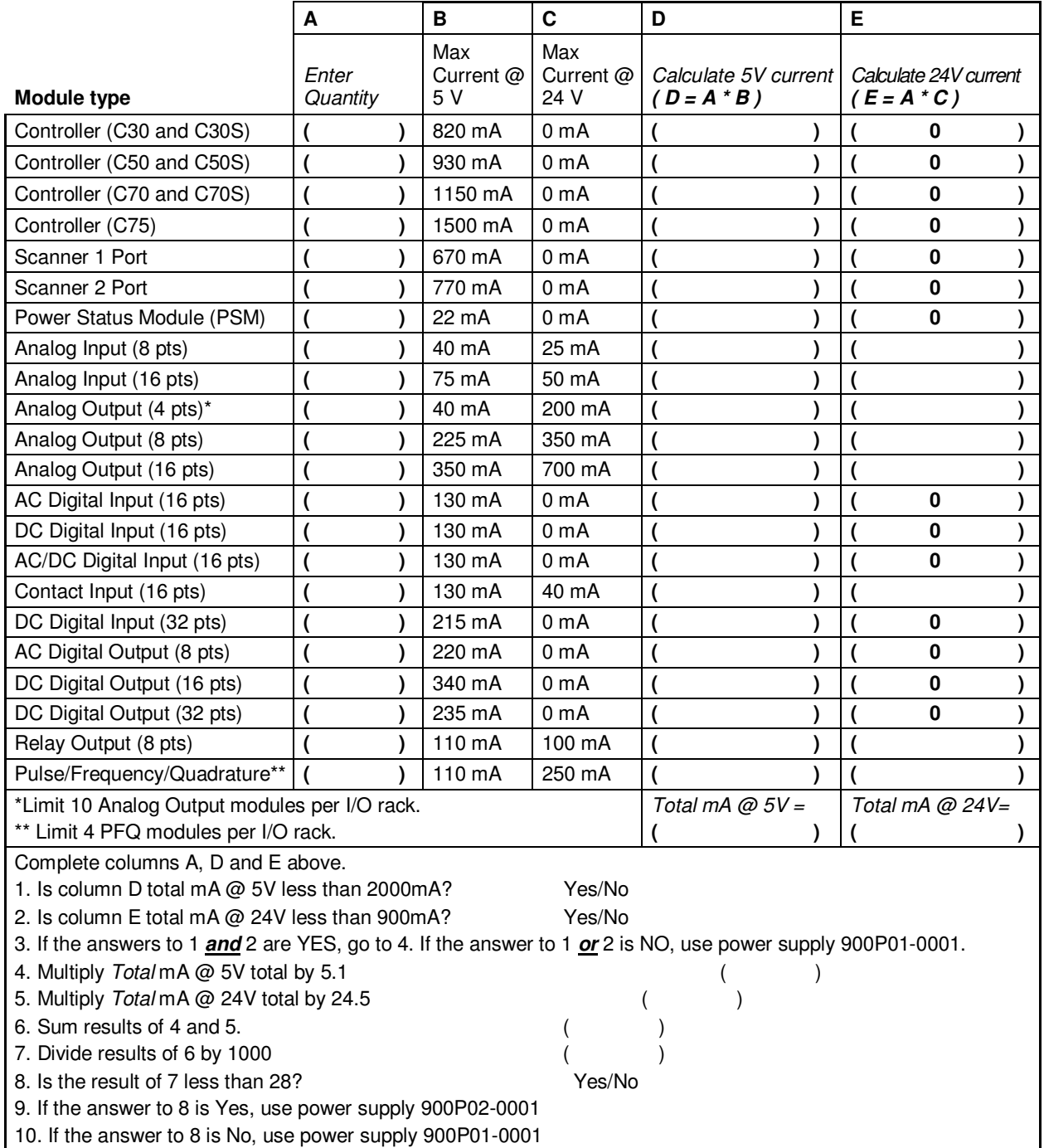

# **DC Power Supply**

The P24 DC power supply is for use with +24V input power applications. The wattage rating is the same as the P01.

## **Rack Orientation and Mounting**

Racks must be mounted as indicated in illustrations throughout this manual, so as to provide for vertical airflow through the racks. That is, racks must never be mounted vertically, and must never be mounted with the backplane horizontal (for example, flat on a horizontal panel or tabletop). Environmental specifications apply only to the normal mounting configuration.

Rack dimensions, including overall dimensions and patterns for drilling holes for mounting, are given in Figure 24 and Figure 25. Vertical spacing of racks, which is required for rack ventilation and for routing wires, is shown in Figure 26.

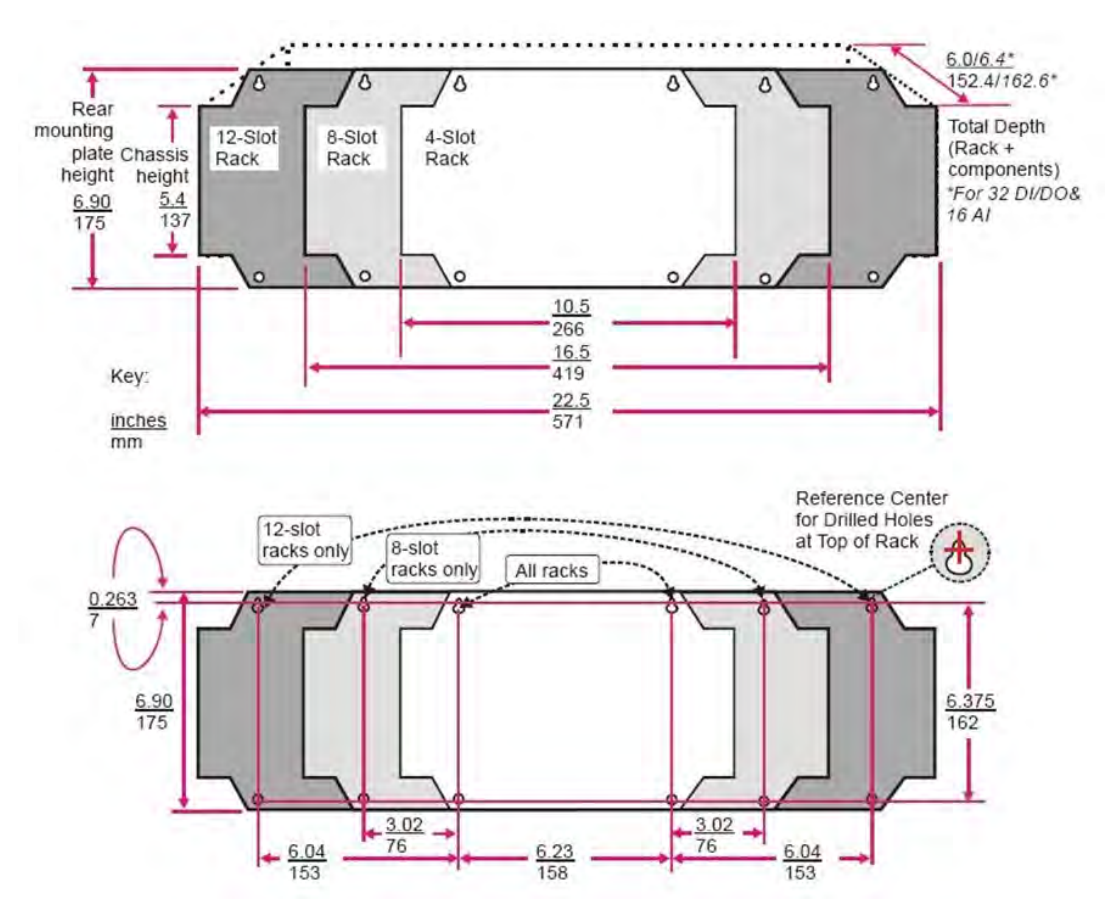

**Figure 24 – Rack Dimensions (C30 and C50)** 

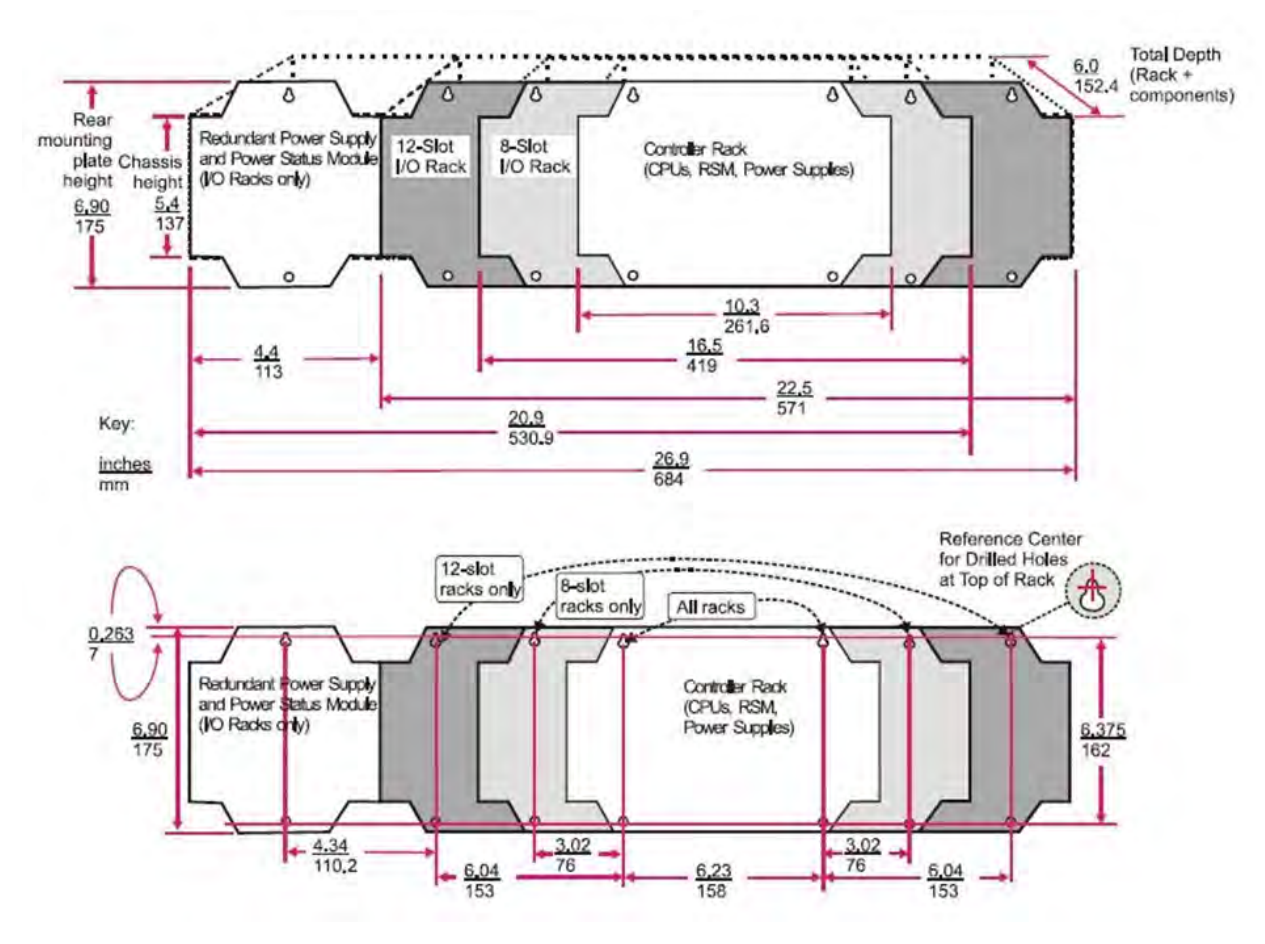

**Figure 25 – Rack Dimensions with reserve power supply** 

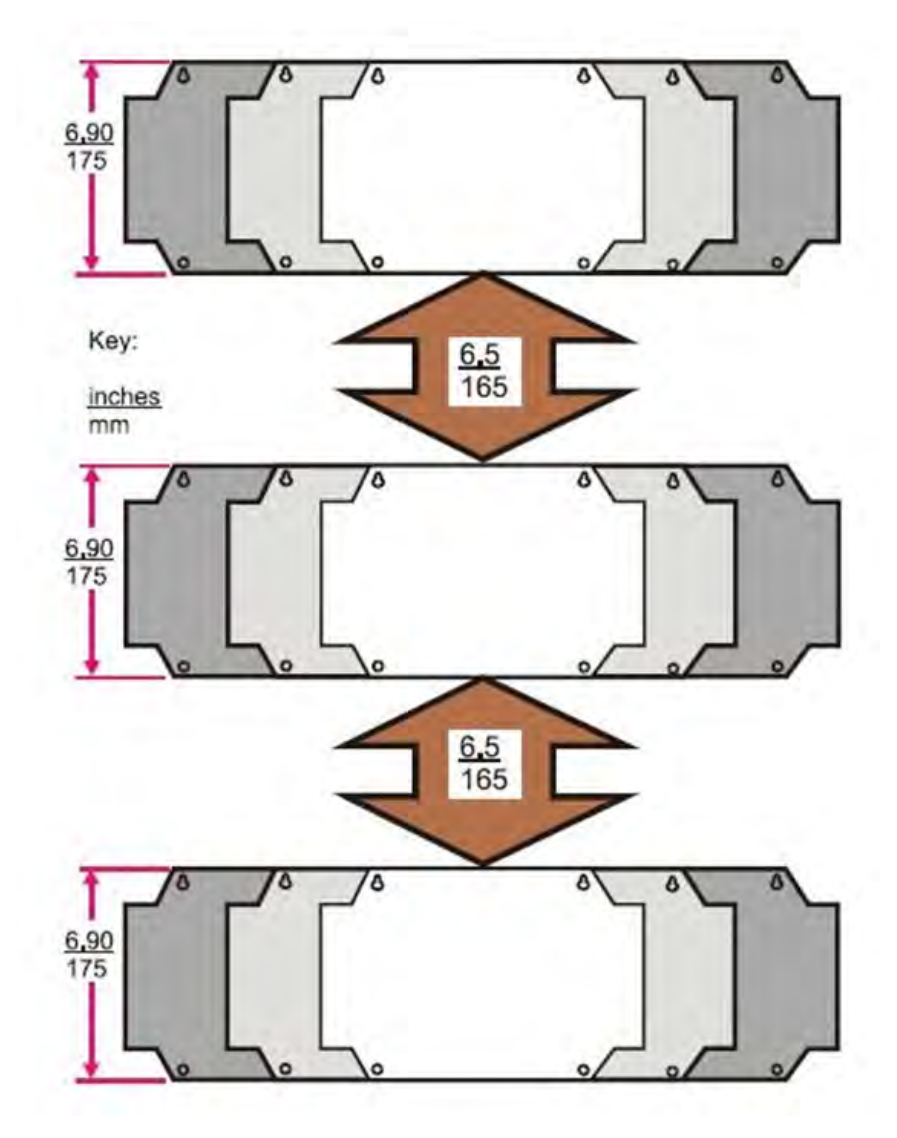

**Figure 26 – Vertical Spacing of Racks (all models)** 

### **Remote Termination Panels**

If your controller will be mounted in a separate panel with intermediate terminations between field wiring and controller wiring, consider using RTPs to replace the intermediate terminations. Pre-wired cable assemblies for the RTPs eliminate the need for separate wiring terminations between the controller and the intermediate terminal boards. For details see page 207.

### **Environment**

The HC900 Controller must be mounted in suitable equipment enclosures. That is, all components such as the Controller rack, I/O Racks, and the Operator Interface manufactured by Honeywell must be mounted in approved furniture designed for industrial applications.

Consideration should be given to the installation so that the potential for the build-up of static electricity is minimized or eliminated.

See Environmental Conditions and Approvals on page 199.

## **Heat Rise De-rating**

The HC900 is rated to operate at  $60^{\circ}$ C. However, for maximum reliability, the following guidelines should be observed for applications above  $52^{\circ}$  C.

- 1. Locate lower-power modules (Analog Input, Contact Input, etc) beside the Controller/Scanner Module, and keep higher-power modules (AC Output, AC Input, etc) away from it. For power consumption of each module, see Table 4.
- 2. For 240 Vac applications and temperatures above  $56^{\circ}$ C, or 264Vac,  $52^{\circ}$ C, de-rate the number of ON inputs per AC input module. (See AC Input de-rating data, see Figure 27.)
- 3. Limit the number of Analog Output modules to a maximum of 10 per rack. (see Figure 28)

| <b>Module</b>                        | <b>HC900 Hardware</b><br><b>Power (Watts)</b> | <b>Field Power</b><br>(Watts) | <b>Total Power</b><br>(Watts) |
|--------------------------------------|-----------------------------------------------|-------------------------------|-------------------------------|
| Controller C30 and C30S              | 4.2                                           | 0.0                           | 4.2                           |
| Controller C50 and C50S              | 4.7                                           | 0.0                           | 4.7                           |
| Controller C70 and C70S              | 5.9                                           | 0.0                           | 5.9                           |
| Controller C75                       | 7.7                                           | 0.0                           | 7.7                           |
| Redundancy switch module (RSM)       | 0.1                                           | 0.0                           | 0.1                           |
| Power Status Module (PSM)            | 0.1                                           | 0.0                           | 0.1                           |
| Scanner 1 Port                       | 3.4                                           | 0.0                           | 3.4                           |
| Scanner 2 Port                       | 3.9                                           | 0.0                           | 3.9                           |
| Analog Input (Universal)             | 0.8                                           | 0.0                           | 0.8                           |
| Analog Input (High level)            | 1.6                                           | 0.0                           | 1.6                           |
| Analog Output (4 points)             | 5.1                                           | 0.0                           | 5.1                           |
| Analog Output (8 pts. internal 24V)  | 9.4                                           | 0.0                           | 9.4                           |
| Analog Output (8 pts. external 24V)  | 1.1                                           | 8.3                           | 9.4                           |
| Analog Output (16 pts. internal 24V) | 18.3                                          | 0.0                           | 18.3                          |
| Analog Output (16 pts. external 24V) | 1.7                                           | 16.6                          | 18.3                          |
| Contact Input                        | 1.6                                           | 0.0                           | 1.6                           |
| <b>Relay Output</b>                  | 3.0                                           | 0.0                           | 3.0                           |
| 16 pt DC In (@ 24V)                  | 0.7                                           | 2.6                           | 3.3                           |
| 16 pt DC In (@ 32V)                  | 0.7                                           | 5.1                           | 5.7                           |
| 32 pt DC In (@ 24V)                  | 1.1                                           | 3.1                           | 4.2                           |
| 32 pt DC In (@ 32V)                  | 1.1                                           | 5.1                           | 6.2                           |
| 16 pt DC Out                         | 1.7                                           | 1.2                           | 2.9                           |
| 32 pt DC Out                         | 1.2                                           | 1.8                           | 3.0                           |
| AC In (@120V)                        | 0.7                                           | 1.9                           | 2.6                           |
| AC In (@240V)                        | 0.7                                           | 7.7                           | 8.3                           |
| AC/DC In                             | 0.7                                           | 7.7                           | 8.3                           |
| AC Out                               | 1.1                                           | 12.0                          | 13.1                          |
| <b>PFQ</b>                           | 6.7                                           | 0.1                           | 6.8                           |

**Table 4 – Power Applied, by Module Type** 

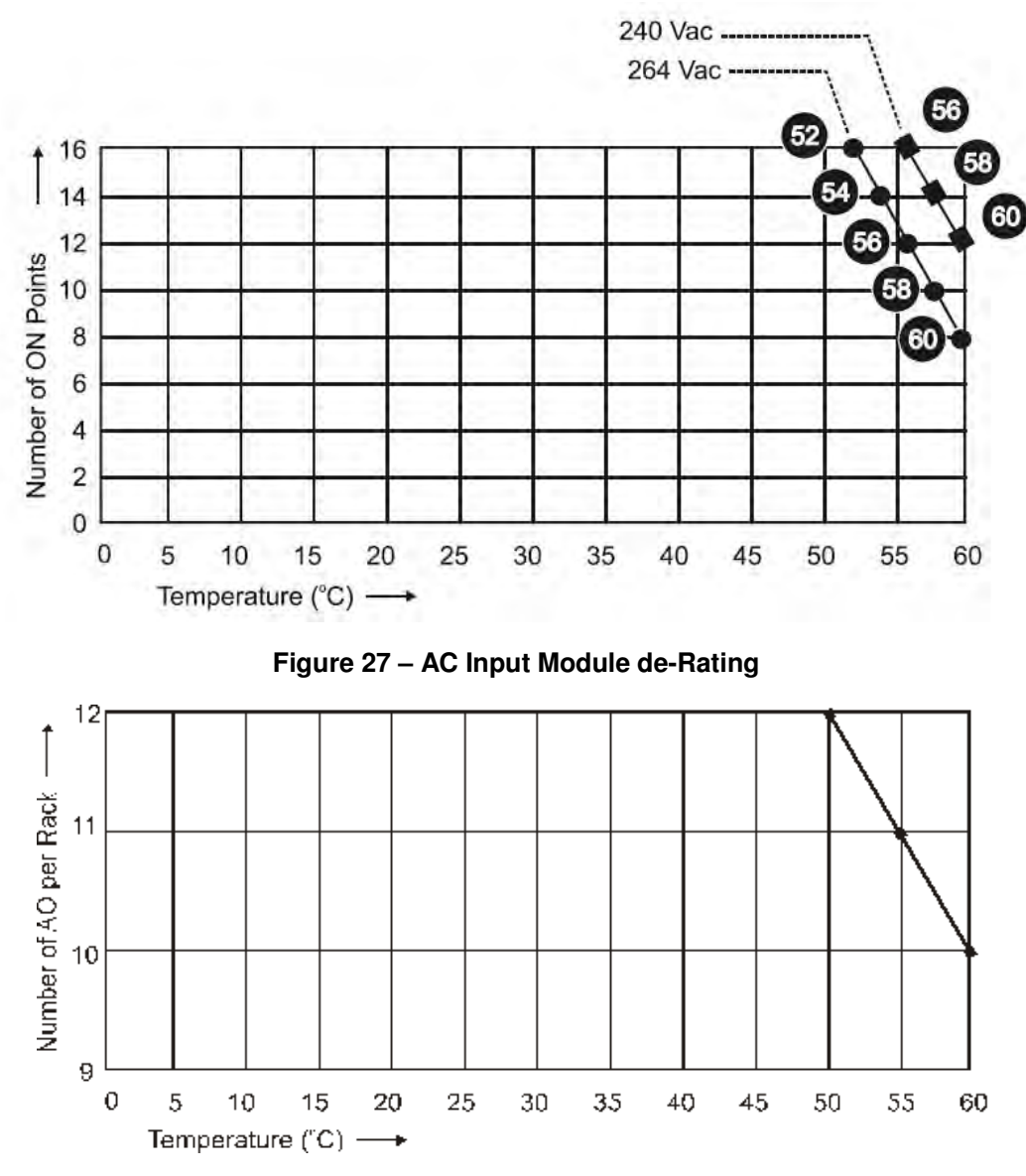

**Figure 28 – Power Supply de-Rating** 

# **Cable/Wiring Distance Planning**

For all installations observe the following guidelines.

- Maximum length of RS-232 cabling (Controller to PC) is 50 feet (15.2 meters).
- Maximum length of RS-485 cabling (Controller to Operator Interface) is 2000 feet (609.6 meters).
- For Ethernet connections, cable length must be less than 100m. For greater than 100m a switch is required. The use of Ethernet cables in excess of 100 meters and/or devices other than recommended Switches will cause transmission delays that could have adverse affects on Controller performance.
- You can also use fiber optic cable for connections between the controller and a remote rack. Distances up to 750m (2460 ft.) can be accomplished with one fiber cable. Distances up to 1500m (4920 ft.) are possible with a fiber switch used as a repeater at the midpoint. (See page 204)
- With redundant CPUs, when using 2 or more I/O racks an Ethernet switch is required between *each* CPU and the I/O racks. Use Honeywell-approved switches only. (see page 204)
- Maximum of 2 switches between *each* CPU's I/O port and all I/O racks.
- Cable lengths specified in this manual are absolute. When planning for routing of cables and wires, be certain to include vertical and horizontal routing within cabinets, raceways, and conduits.
- It is advantageous to minimize length of I/O wiring. However, it is also a good idea to locate racks (and wiring) away from adverse environmental conditions such as sources of RFI, EMI, and away from areas with high levels of moisture, dust, and corrosive materials.

#### **How to make Ethernet cables**

Ethernet cable (shielded cable IO Cat 5) contains 4 twisted pairs of wires and a drain wire. Each pair consists of a solid color wire and a color wire with a white stripe.

1. Hold the cable ends and RJ45 connectors side by side as shown:

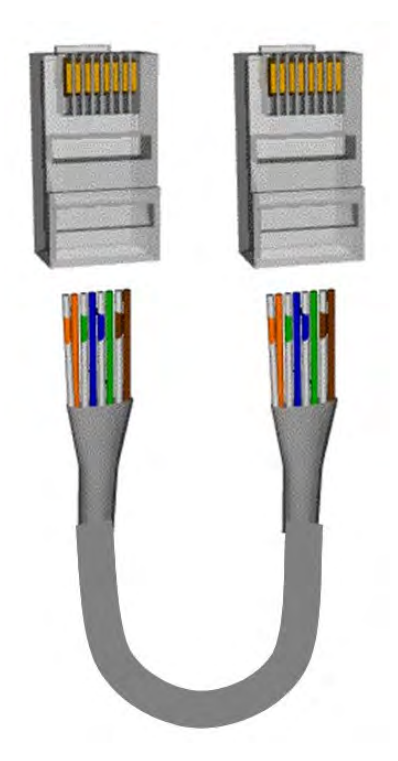

2. For straight through cable, arrange wires as shown in the following table. Wires go "straight through", no crossovers.

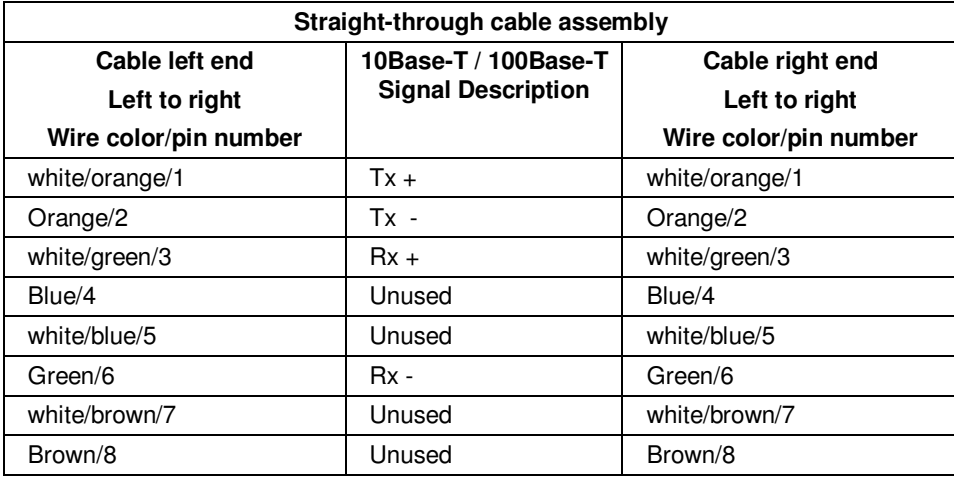

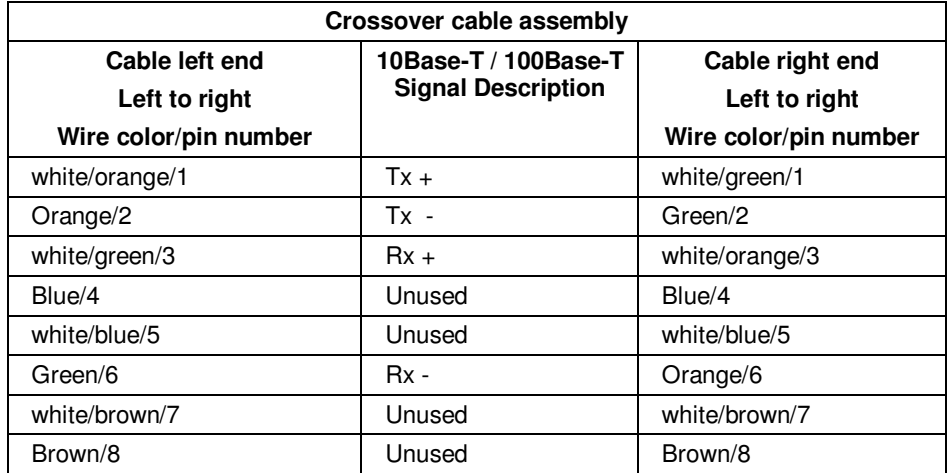

3. For crossover cable, arrange wires as shown in the following table. (TX and RX pairs are crossed.)

4. Crimp an RJ45 connector to each cable end. To ensure reliability do not untwist the pairs any more than necessary to complete the crimp connection. Use care to ensure that the cable drain wire is securely connected to the shield of the RJ45 connector when the cable is crimped. Reference the manufacturer's instructions.

# **Electrical Considerations**

All racks should be mounted in an appropriate metal enclosure. A diagram that shows recommended wiring practice for the cabinet enclosure is given in Figure 29 – Cabinet Wiring, Single Chassis, and Figure 30 – Cabinet Wiring, Multiple Chassis.

Deviations from the installation conditions specified in this manual may invalidate this product's conformity with Low Voltage and EMC.

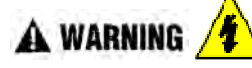

**Hazardous voltages** exist in the equipment enclosure.

• Identify and avoid contact with voltage sources.

**Failure to comply with these instructions could result in death or serious injury.** 

#### **Controller Grounding**

PROTECTIVE BONDING (grounding) of this controller and the enclosure in which it is installed shall be in accordance with National Electrical Code (ANSI/NFPA 70) and with local electrical codes.

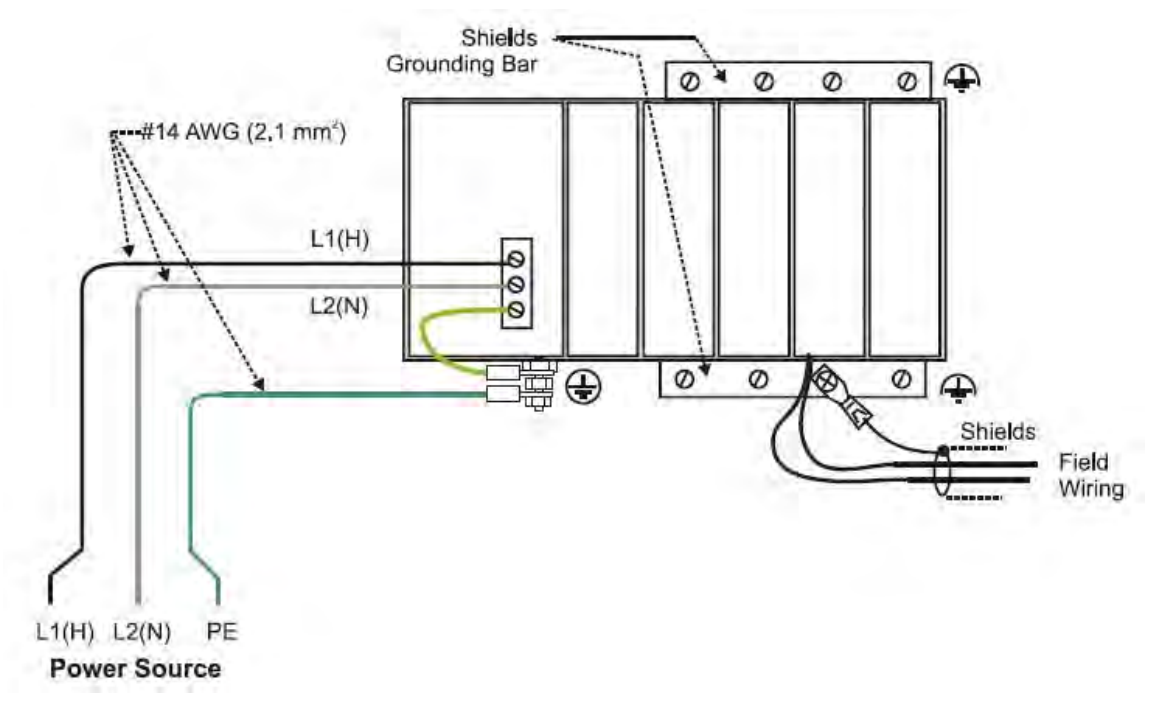

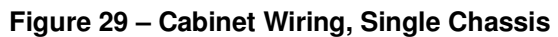

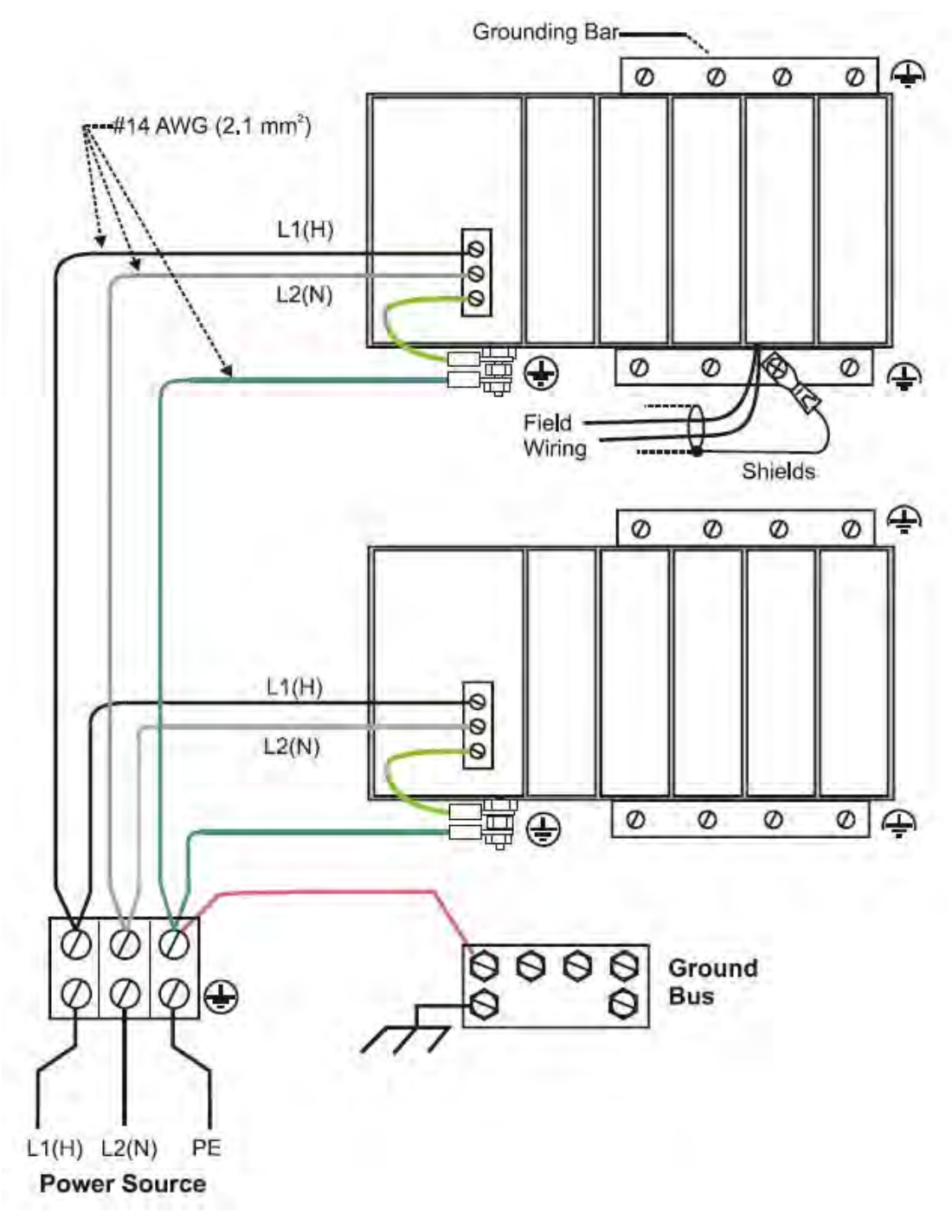

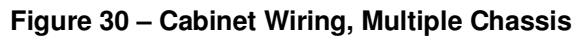

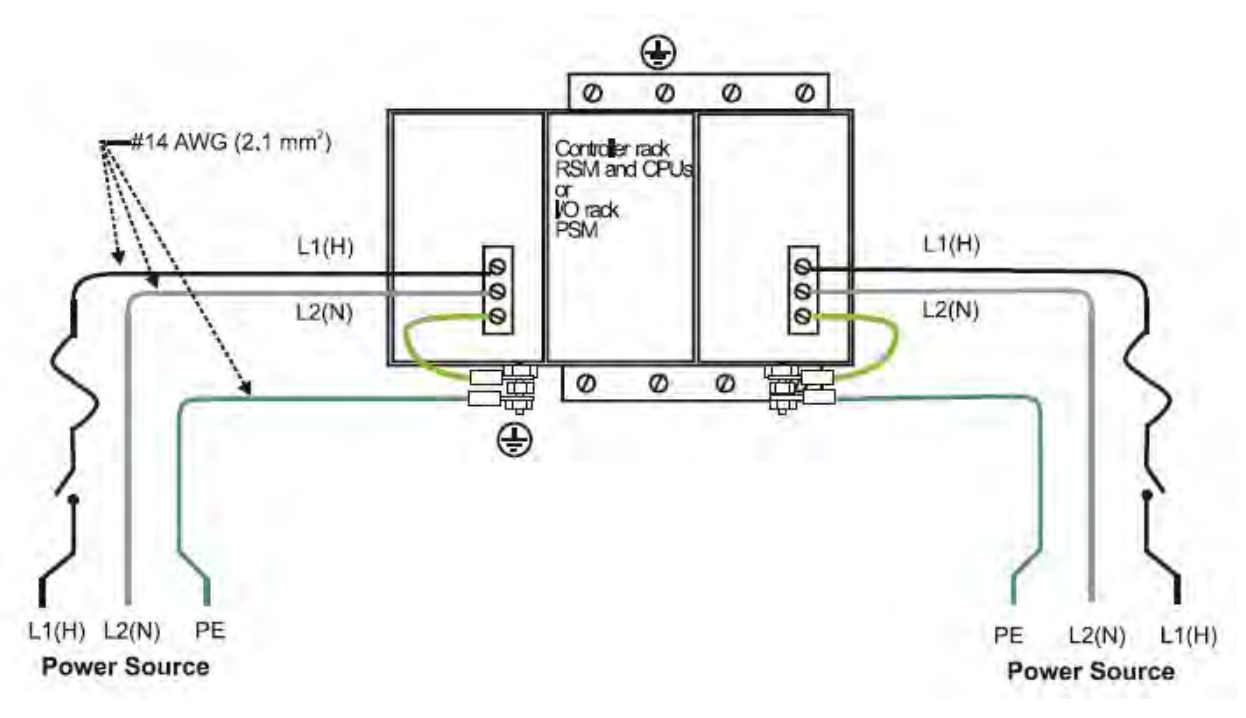

For P01 power supply use 3.0A, slow-blow for 115VAC operation; 2.5A, slow-blow for 230VAC operation. For P02 power supply, use 2.5A, slow-blow for 115VAC operation; 2.0A, slow-blow for 230VAC operation. For P24 power supply use 7.0A slow-blow.

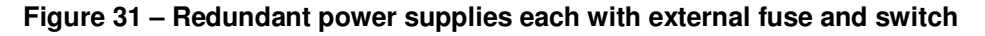

### **CE Conformity**

Electrical noise produces undesirable effects in measurements and control circuits.

Digital equipment is especially sensitive to the effects of electrical noise. You should use the following methods to reduce these effects:

- Supplementary bonding of the controller enclosure to a local ground, using a No. 12  $(4 \text{ mm}^2)$  copper conductor, is recommended. This may help minimize electrical noise and transients that may adversely affect the system.
- Separate external wiring group connecting wires into bundles (see Table 5) and route the individual bundles through separate conduits or metal trays.
- Use shielded cable IO twisted pair cables for all Analog I/O, Process Variable, RTD, Thermocouple, dc millivolt, low level signal, 4-20 mA, Digital I/O, and computer interface circuits. Ground shields as described in the section I/O Module Installation and Wiring page 66.
- Use suppression devices for additional noise protection. You may want to add suppression devices at the external source. Appropriate suppression devices are commercially available.
- Refer to document 51-52-05-01 *How to Apply Digital Instrumentation in Severe Electrical Noise Environments* for additional installation guidance*.*

### **Grouping Wires for Routing**

Wires that carry relatively high electrical energy can produce unwanted noise in wires that transmit signals of relatively low energy, particularly when they are placed parallel in long wiring runs. Collect and bundle wires of similar type, and route the bundle separate from bundles of other types. Table 6 provides suggested guidelines for grouping wires.

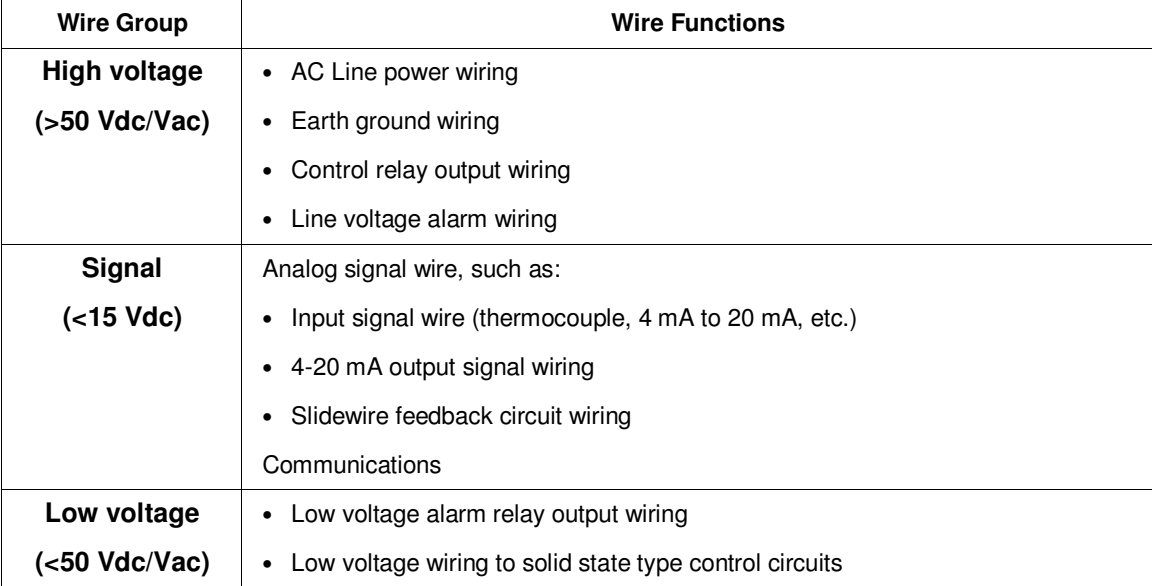

#### **Table 5 – Guidelines for Grouping Wires**

#### **Master Control Relay**

A Master Control Relay (MCR) structure is a safety mechanism for shutting down the process control system in emergency conditions. This mechanism, which is hard-wired (provided and installed by the User) can include several Emergency Stop switches., strategically located near process equipment. An example of an MCR structure is given in Figure 32.

Operating any of the Emergency-Stop switches opens the holding path for the MCR. When the MCR de-energizes, the MCR contact opens, disconnecting all AC power that is supplied to AC Input Modules and to AC Output Modules. Notice that AC power is disconnected only from the AC input/output modules. Power is still available to Power Supplies at the Controller Rack and at each I/O expansion rack. The Controller Module and the Scanner Modules in the racks continue to execute diagnostics and other programs.

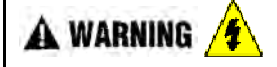

The Master Control Relay does not remove power from the Controller rack or from any of the I/O expansion racks.

- Before performing service tasks such as installation of terminal connections or fuse replacement, use the appropriate switch(s) to disconnect power from the power supply at each module.
- Ensure that wiring design precludes over-riding of the MCR by operator actions.

**Failure to comply with these instructions could result in death or serious injury.**

**A WARNING**  $\sqrt{\frac{4}{5}}$  Class 1, Division 2 Installations

• **DO NOT REMOVE OR REPLACE MODULES WHILE CIRCUIT IS LIVE UNLESS THE AREA IS KNOWN NOT TO CONTAIN FLAMMABLE VAPORS.** 

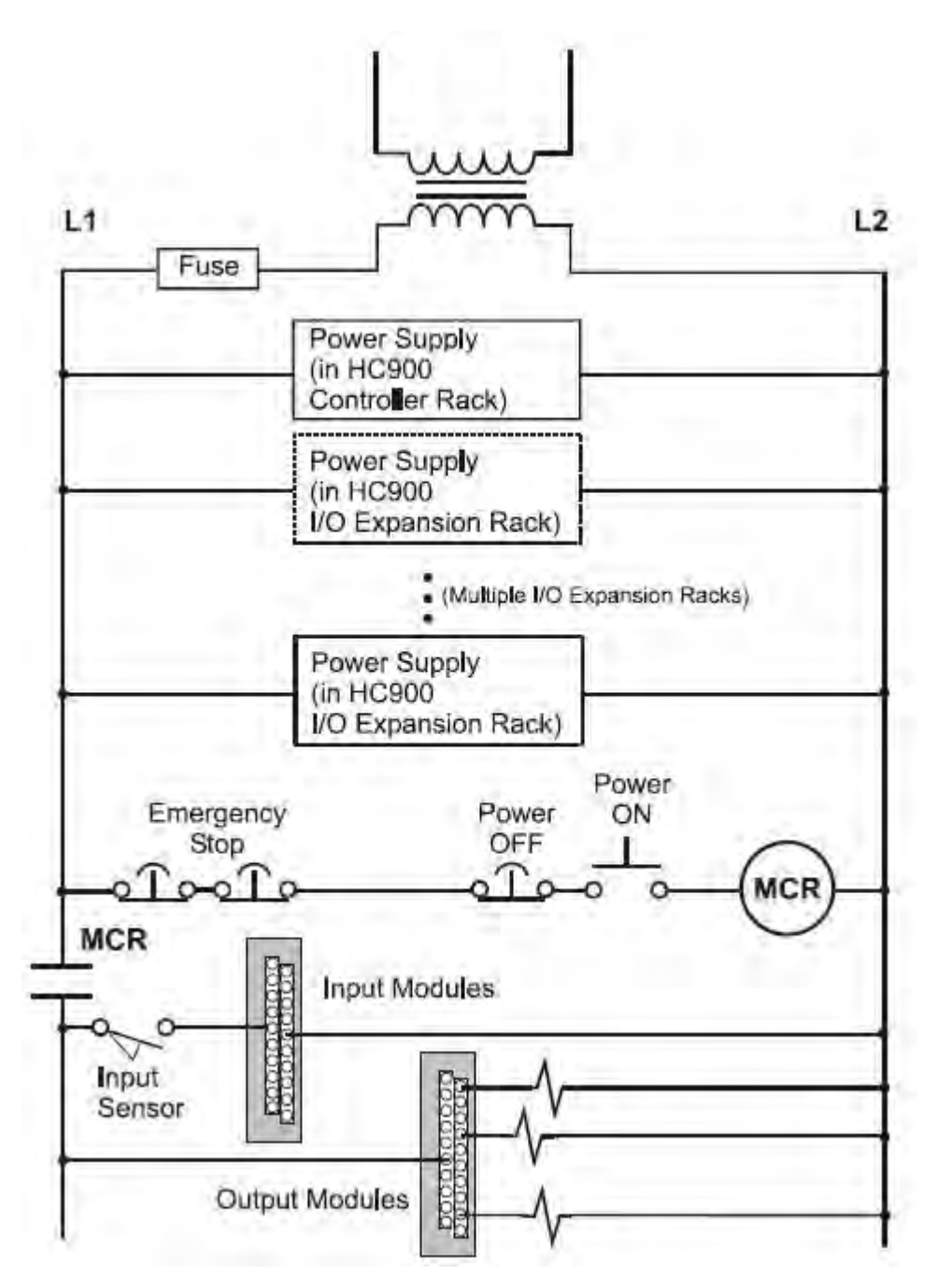

**Figure 32 – Master Control Relay Wiring Example** 

# **System Monitor Function Blocks**

The HC900 Controller includes function blocks that enable the user to monitor the status of system functions. When constructing a control configuration, consider adding the following monitoring function blocks to the control strategy:

- ASYS System Monitor
- FSYS Fast System Monitor
- RK Rack Monitor

These function blocks are described in the HC900 Function Block Reference Guide #51-52-25-109.

# **Rack Installation**

### **Overview**

This section contains procedures for installing one or more HC900 Controllers. It is recommended that the information in this section be reviewed before beginning the installation. Familiarity with the overall procedure will help to prevent errors and will promote efficiency in general.

### **Tools Required**

The primary tools required during installation are listed in Table 6.

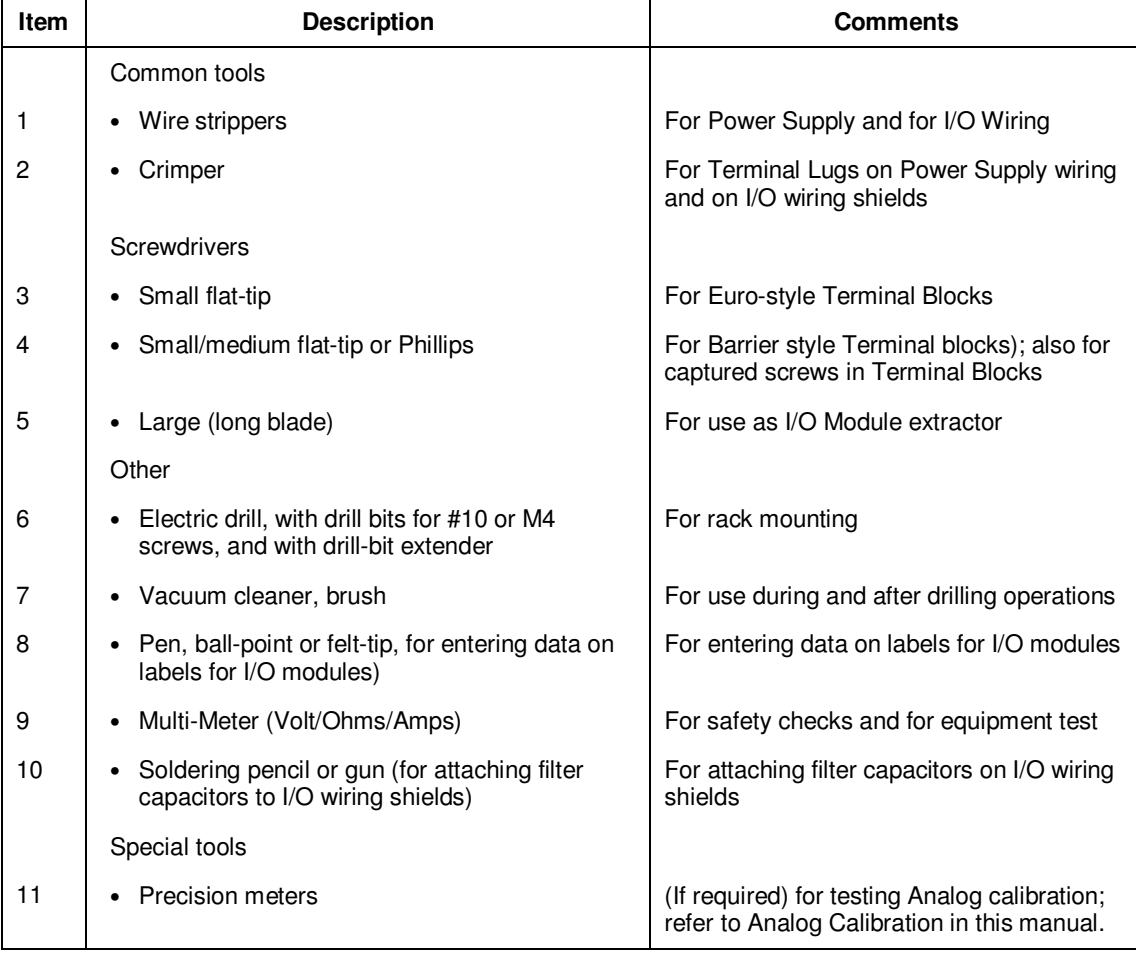

### **Table 6 – Installation Tools**

### **Equipment Preparation**

A checklist for site preparation is given in Table 7.

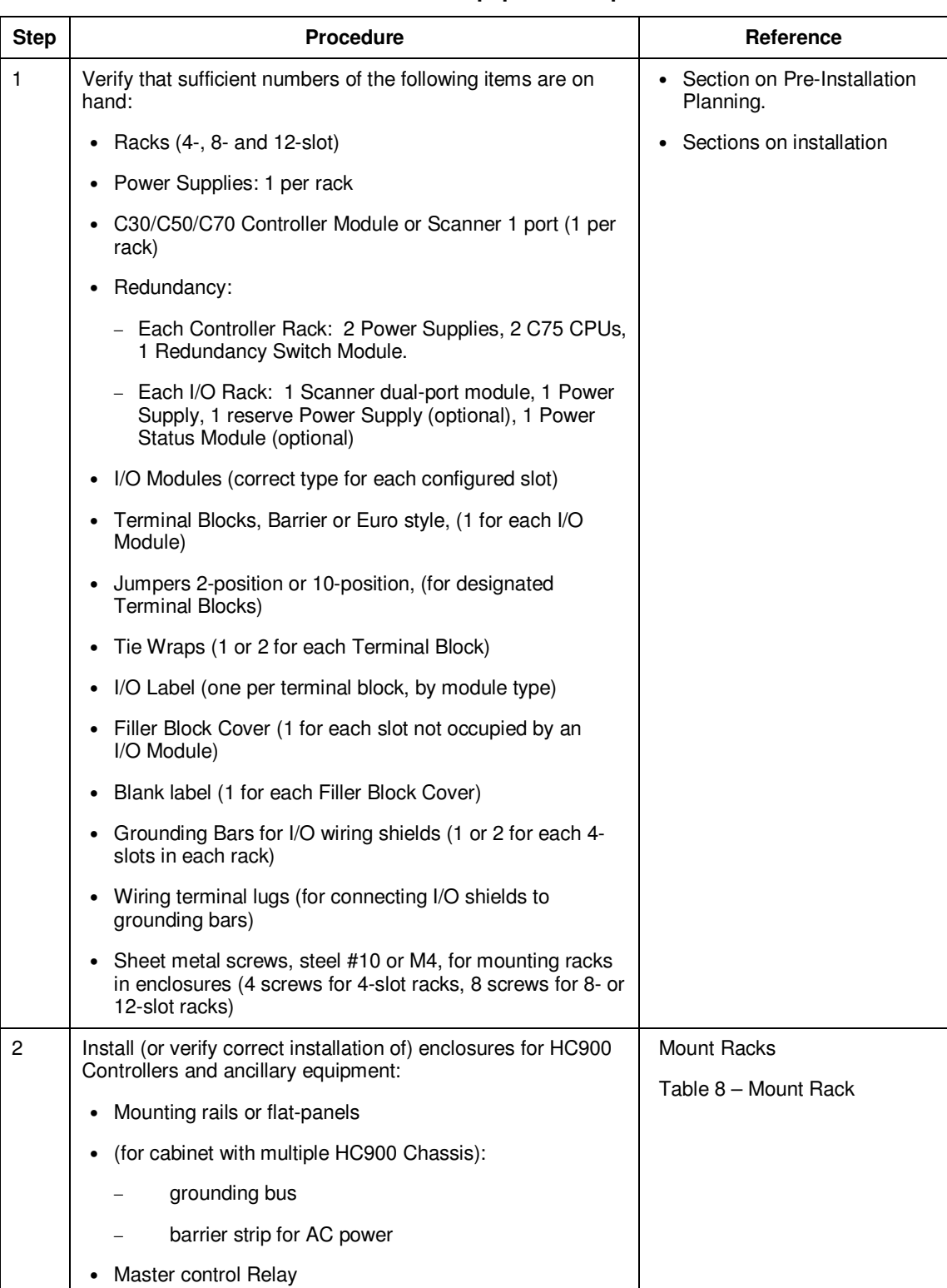

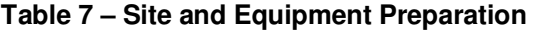

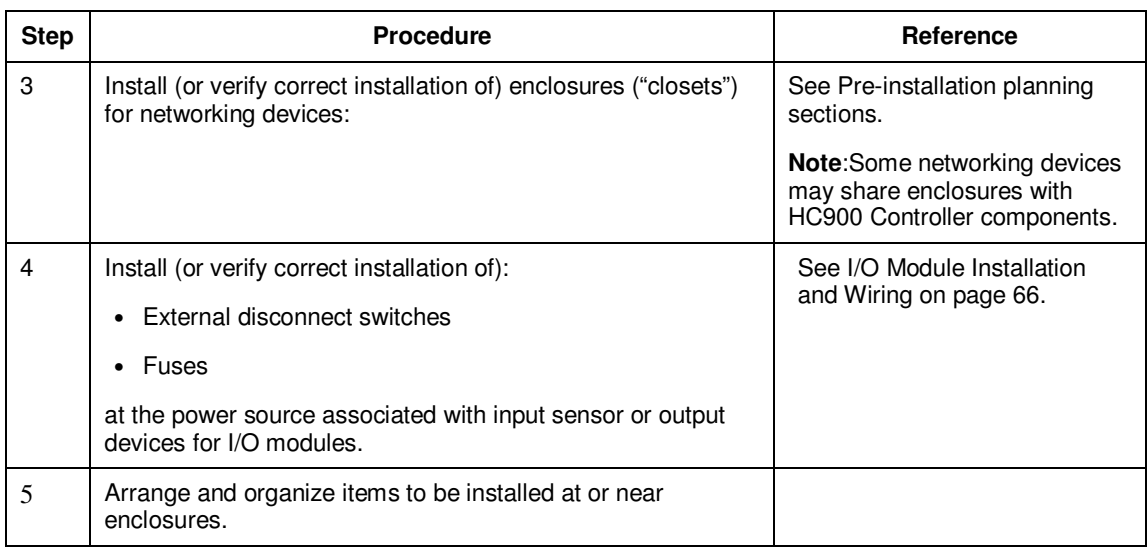

# **Mount Racks**

Rack assembly information is given in Table 8.

| <b>Step</b>  | <b>Procedure</b>                                                                                                    | <b>Comments/References</b>                                                                                                    |  |  |
|--------------|----------------------------------------------------------------------------------------------------|----------------------------------------------------------------------------------------------------|--|--|
| $\mathbf{1}$ | Mount the Rack in the<br>enclosure as follows.                                                                                                    | For dimensions of the pattern for drilling holes, refer to the<br>diagram below.                                                                 |  |  |
|              | • Using the diagrams<br>below as a guide, mark<br>the locations for rack<br>mounting in the<br>enclosure for the top<br>holes in the rack.<br>(See CAUTION and<br>Note at right.)<br>• Drill and tap for #10 (or<br>M4) screws.<br>• Start the mounting<br>screws (supplied by the<br>user) in the drilled<br>holes.<br>• Hang the Rack on the<br>screws at the top.<br>Mark the locations for<br>$\bullet$ | Δ<br>δ                                                                                                    |  |  |
|              | the bottom screws.<br>(See CAUTION at<br>right.)<br>Drill and tap for #10 (or<br>٠                                                                                                    | <b>CAUTION</b><br>When drilling holes, prevent metal<br>flakes from falling into the rack, or onto any surface within<br>the electrical cabinet. |  |  |
|              | M4) screws.<br>Remove the rack from<br>$\bullet$<br>the enclosure.                                                                                                    | Note: Always mount racks as shown above. That is, never<br>mount vertically, or with backplane horizontal.                                       |  |  |
|              |                                                                                                    | з<br>Ø                                                                                                    |  |  |

**Table 8 – Mount Racks** 

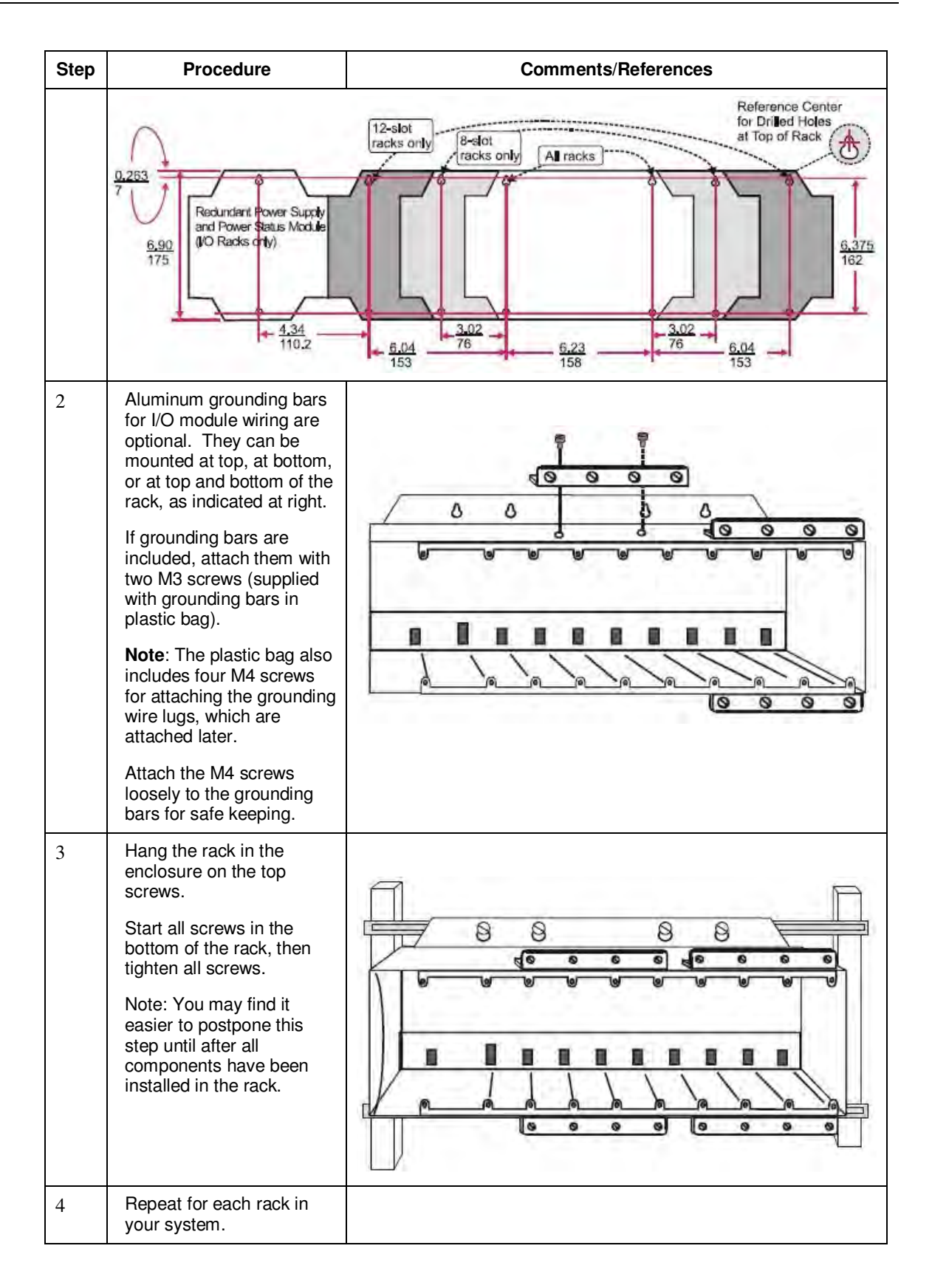

### **Assemble Controller Rack**

C30/C50/C70 Controller Rack assembly information is given in Table 9.

C75 Controller Rack assembly information is given in Table 10.

| <b>Step</b>    | <b>Procedure</b>                                                                                                    | <b>Comments/References</b>                                                                                                    |
|----------------|----------------------------------------------------------------------------------------------------|----------------------------------------------------------------------------------------------------|
| $\mathbf{1}$   | Carefully place the Power<br>Supply in the leftmost slot<br>in the Rack, ensuring that<br>the connector at the back<br>seats properly.<br>Insert a slot screwdriver in<br>the slots at the top and<br>bottom of the power<br>supply cover while pulling<br>backward to open the<br>cover.<br>Fasten the screws<br>(captured in the face of the<br>power supply) into the<br>tabs at top and bottom of<br>the rack. | B<br>Δ<br>Δ<br>S<br>ooo                                                                                                    |
| $\overline{2}$ | <b>A WARNING</b> / <mark>4</mark><br><b>Hazardous Voltage</b><br>installing wiring.                                                                                                    | . Ensure that wiring to the Power Supply is disconnected from the site AC source before<br>. Do not remove Yellow/Green wire from grounding stud on the power supply.<br>Failure to comply with these instructions could result in death or serious injury. |

**Table 9 – Assemble C30/C50/C70 Controller Rack**
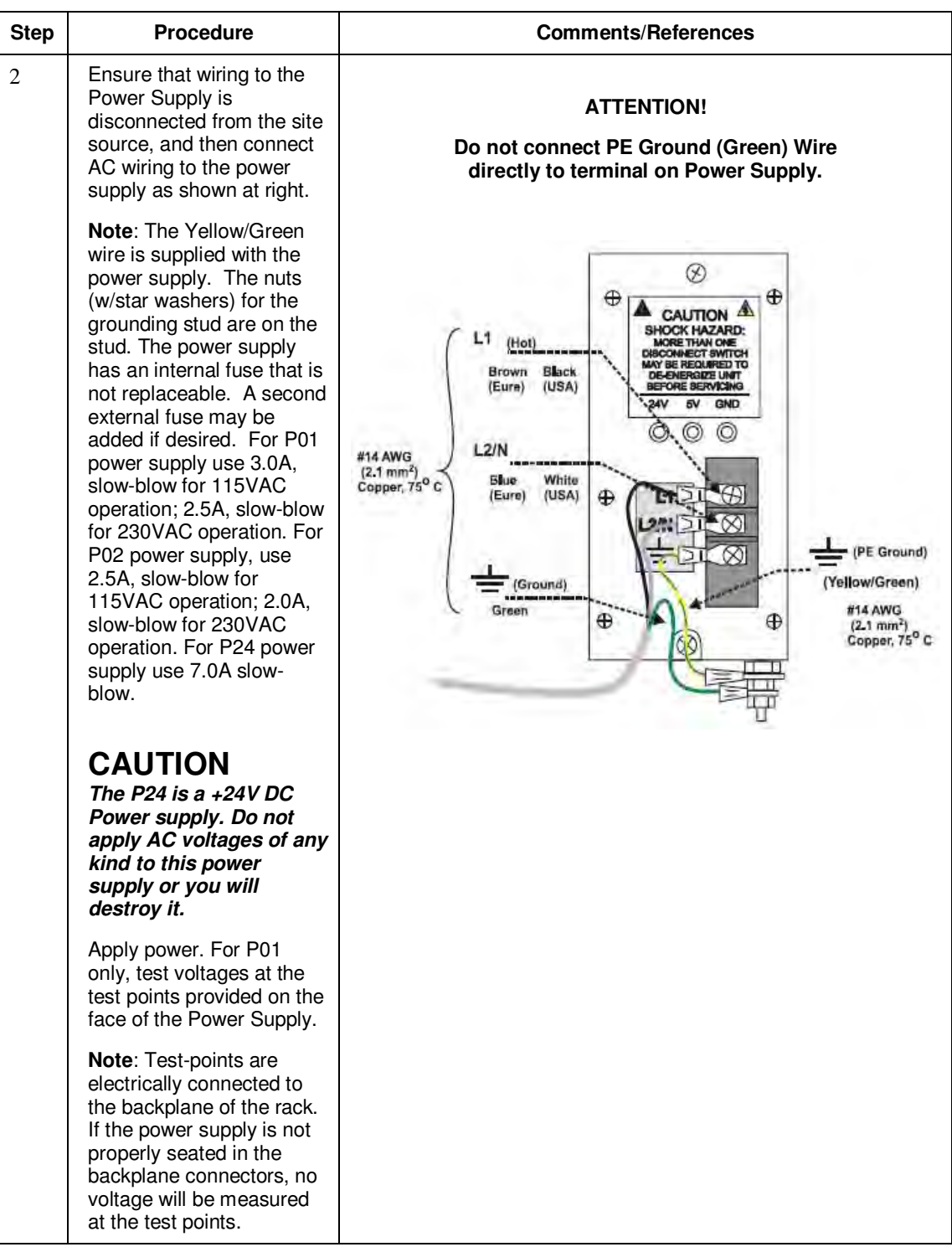

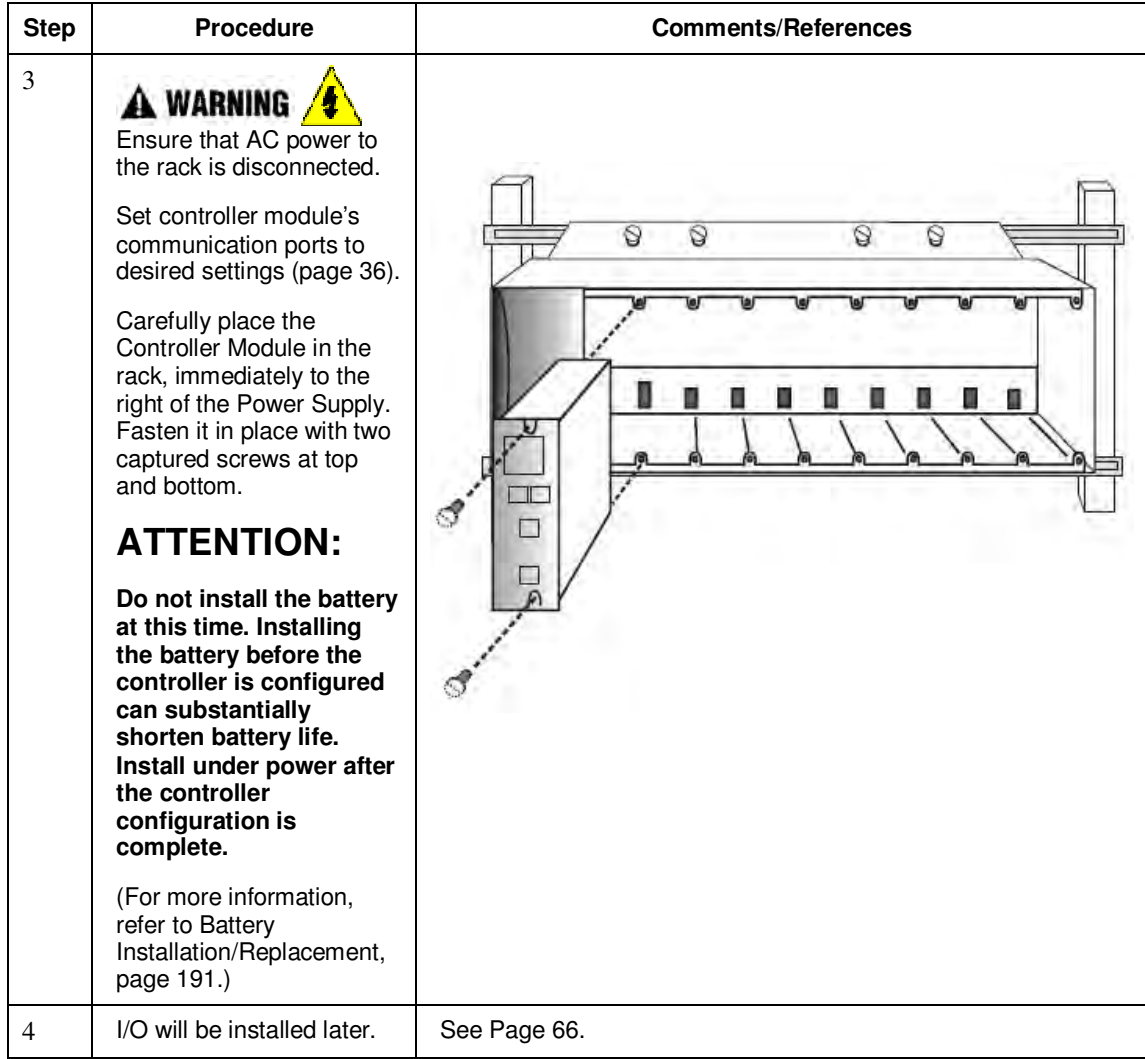

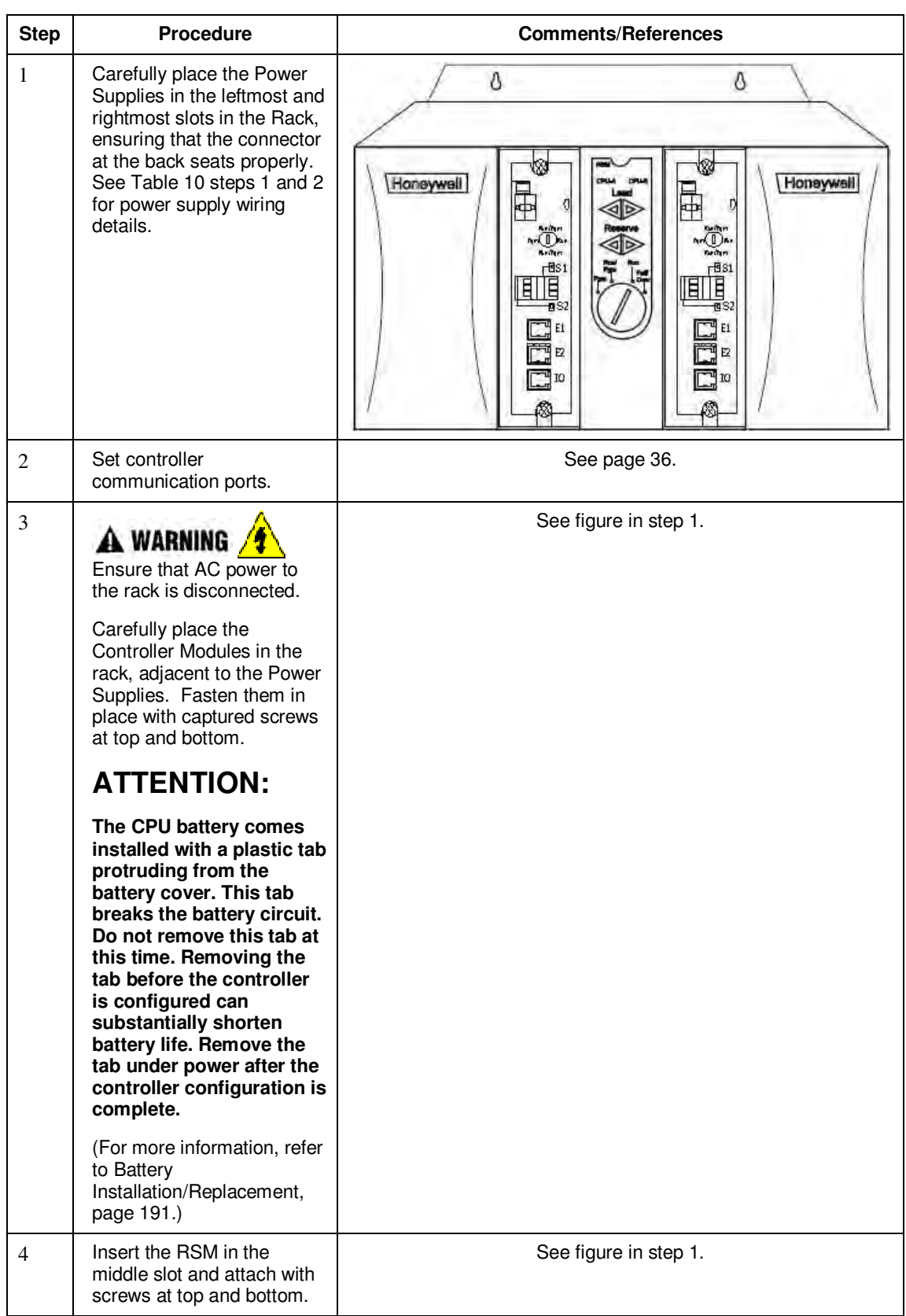

### **Table 10 – Assemble C75 Controller Rack**

# **Assemble I/O Expansion Racks**

I/O Expansion Rack assembly information is given in Table 11.

| <b>Step</b>    | <b>Procedure</b>                                                                                                    | <b>Comments/References</b>                                                                                                    |
|----------------|----------------------------------------------------------------------------------------------------|----------------------------------------------------------------------------------------------------|
| 1              | Insert power supply into<br>left-most slot in the I/O<br>rack. See Table 9 steps 1<br>and 2 for wiring details.                                                                                                    | If using redundant power, your I/O rack will contain a second<br>smaller compartment, see 1 in the following figure. Insert first<br>power supply in the larger compartment as shown, to the<br>immediate right of the plate dividing the two compartments.<br>Δ<br>Ø<br>$\Delta$<br>$\delta$ |
| $\overline{2}$ | <b>Redundant Power</b><br>(optional):<br>Insert the second power<br>supply in the left side of<br>the smaller compartment,<br>see 1 in figure above. See<br>Table 10 steps 1 and 2 for<br>details.<br>Insert the PSM between<br>the 2 power supplies.<br>Fasten it in place with<br>screws at top and bottom. | See 1 in figure above. See Table 9 steps 1 and 2 for details.                                                                                                    |

**Table 11 – Assemble I/O Expansion Racks** 

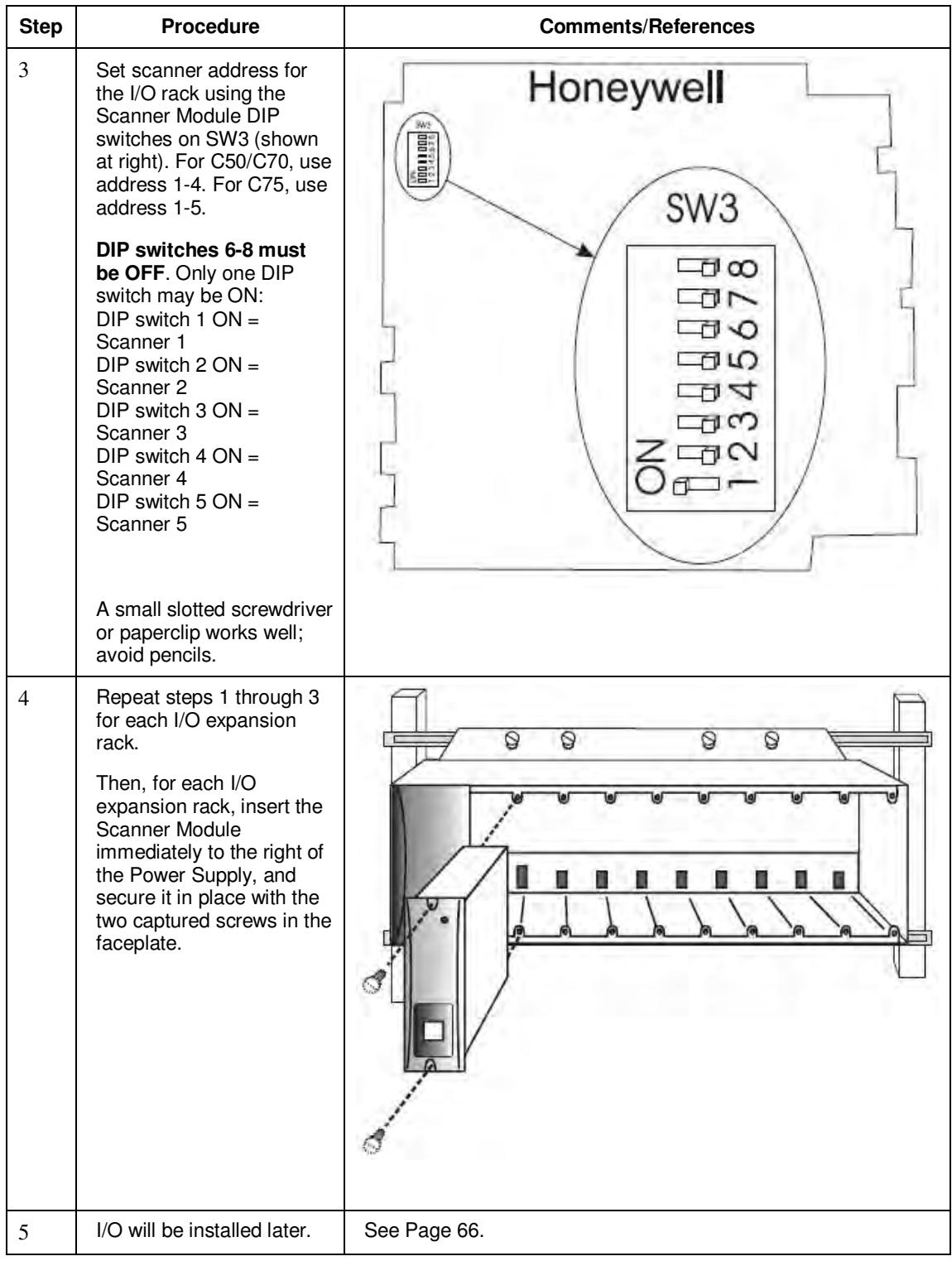

*This page has been intentionally left blank* 

# **I/O Module Installation and Wiring**

# **Overview**

This section contains descriptions of and procedures for installing I/O Modules in controller racks (all CPU models) and in I/O expansion racks (C50, C70, C75 CPU only).

# **Module Placement in Racks**

Each input or output module is placed in an I/O slot in a rack as shown in Figure 33.

Each "slot" in a rack includes a set of guides that locate the circuit board in the rack and a 20-pin (4 x 5) socket in the backplane that receives the associated 4 x 5-pin plug at the back of the I/O module.

At the front of each I/O module, a 20 or 36 pin plug receives the associated socket on the back of a terminal block. When the I/O module is inserted into the rack and the terminal block is placed on the circuit board, two captured screws in the terminal block are fastened to metal tabs on the rack.

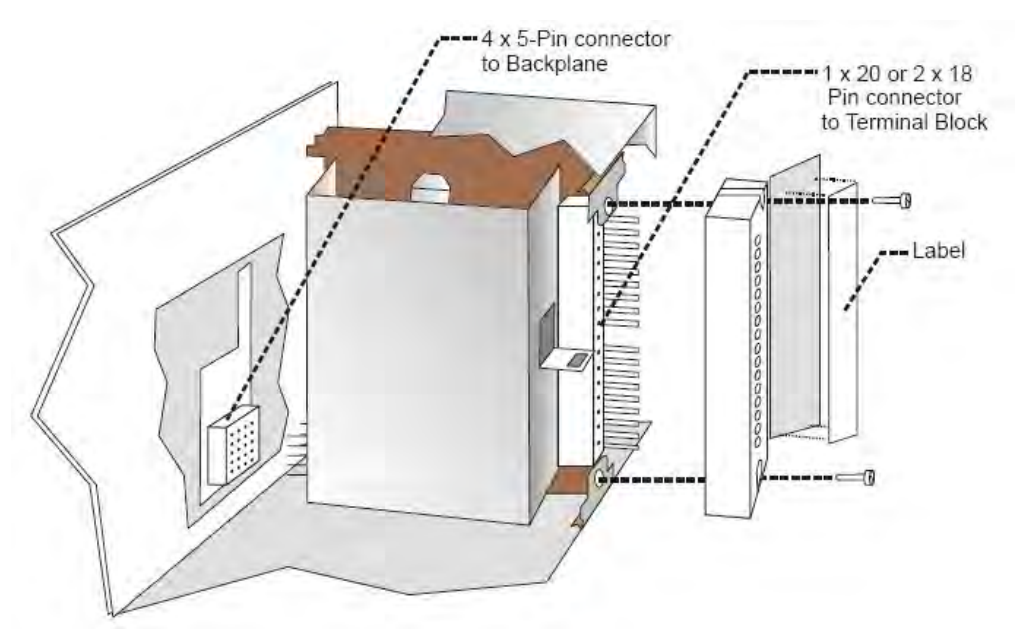

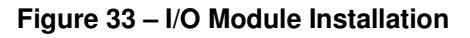

# A WARNING

- Do not use an input/output terminal block if the terminal block is damaged, if the door is missing, or if one or both mounting screws are missing.
- Always tighten both terminal block screws before applying field power to the module.
- Do not apply energized ("live") field wiring to an input/output module that is not installed in one of the racks in the HC900 Controller.
- Do not operate the controller without a Protective Earth connection.

### **Terminal Block Styles**

The terminal block is available in the barrier style, shown at left in Figure 34, and the Euro style, shown at right. Not shown: a Euro style with 36 connections is also available for certain high capacity modules.

Terminal blocks have an embossed numbering "key" that shows the numbering pattern of the 20/36 connections.

The frame associated with the terminal block has a transparent hinged door. The hinged door is a tool secured cover. To open the door, insert a flat screwdriver into the slot at the top and bottom of the door while pulling out. The door has molded-in tabs that hold labels, which are uniquely color-coded to identify each module type.

Each label is printed on both sides. On the front (visible when the door is closed) are I/O channel numbers, with spaces in which tag names can be written. On the back (visible when the door is open) are wiring patterns for the type of module located in the slot.

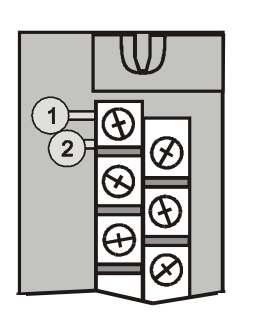

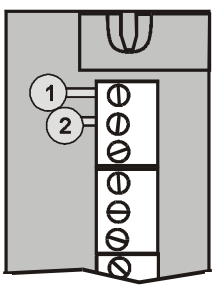

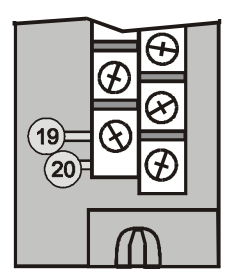

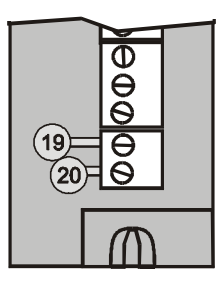

### **Figure 34 – Terminal Block Styles**

The 20-pin, inline connectors at the back of the terminal blocks are universal; that is, any type of I/O module can be used with either the Barrier style or the Euro style terminal block. The 36-pin Euro terminal blocks must be used with High Level AI, High Level AO, 32 DI, and 32 DO modules.

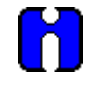

# **ATTENTION**

Before mounting terminal blocks in the rack, be sure they are properly keyed to the module type they will be used with. See I/O Module Installation Procedures, page 74.

#### **Terminal Block Colors and Keying**

Both the barrier style and the Euro style are available in two colors (red and black). Black terminal blocks, which have gold contacts, are used for low-voltage, low-energy signals such as contact inputs and low DC voltages. Red terminal blocks, which have tin contacts, are used for higher voltages such as 120/240 Vac.

Colors of each Terminal Blocks must correlate to that of the mating header on I/O modules with which they are used; that is:

- Black terminal blocks, which have gold contacts, are for use with I/O modules that have black headers and gold pins in the 20-pin connector; these include: Analog Input, 4-channel Analog Output, DC Input, DC Output, Contact Input, Pulse Input, Pulse Output, Frequency Input, Quadrature Input.
- Red terminal blocks, which have white (tin) contacts, are for use with I/O modules that have red headers and white- (tin-) contacts in the 20-pin connector; these include: AC Input, AC Output, and Relay Output.
- 36-pin black Euro terminal blocks, which have gold contacts, are for use with 8-point AO, 16-point AO, 16-point AI, 32-point DI, and 32-point DO modules.
- Terminal blocks may be keyed by the installer to prevent high voltage terminal blocks from being installed on low voltage modules. See Table 14.
- Any of the color-coded labels will fit into the door of any terminal block. Use care to ensure that all hardware components match each other, and also match the control strategy in the configuration file.

# **Remote Termination Panel (RTP)**

The optional Remote Termination Panel (RTP) provides an easy way to connect the HC900 controller to the field wiring. The RTP integrates some of the typical externally connected components, reducing wiring and setup time. It also minimizes the need for multiple wires under a single screw connection by expanding the connectivity of the shared terminals of the I/O modules.

See Appendix - Installation of Remote Termination Panels (RTPs) page 207 for details.

# **Terminal Block-to-Field (Signal) Wiring**

Although both of the two available terminal block styles can be used on all I/O module types, wiring methods vary with the module type and with the type of field devices connected to the terminal block. The descriptions that follow provide details.

Wiring can be routed through the terminal block at the top, at the bottom, or both. Wiring should be fixed in place using wire ties at the slotted tabs that are molded in at top and bottom of each terminal block.

#### **Wiring Rules and Recommendations**

In general, stranded copper wire should be used for non-thermocouple electrical connections. Twisted-pair wiring with Shielded Cable IO will improve noise immunity if wire routing is suspect.

#### **Wire Gage**

Observe all local codes when making power connections. Unless local electrical codes dictate otherwise, the recommended minimum wire size for connections is given in Table 12.

| Wire<br>Gauge | <b>Wire Application</b>                       |
|---------------|-----------------------------------------------|
| 14            | Earth ground to common power supply.          |
| 14 to 16      | AC to power supply                            |
| 10 to 14      | Earth ground wire                             |
| 20            | DC current and voltage field wiring           |
| 22            | DC current and voltage wiring in control room |

**Table 12 – Minimum Recommended Wire Sizes** 

#### **Routing and Securing Wires**

Typically, field wiring is routed to connections at a terminal panel near the controller and then from the terminal panel to the terminal blocks on the I/O modules.

Whatever method of routing is used, wiring must be mechanically supported along its length, and must be protected from physical damage and electromagnetic (noise) interference. (See Electrical Considerations page 47.)

Also, all wires must be securely terminated, using appropriate wiring practices.

# **Signal Grounding (**

### **Figure 35)**

The shield for each input should be grounded at the grounding bar (optional) at the top or bottom of each rack as indicated in Figure 36. For low-frequency noise rejection, I/O wiring shields should be grounded only at the controller end.

For high-frequency noise rejection, shields should be grounded at the controller and at the field device. If the ground voltage potential at the field device is different from that at the controller, a DC isolation capacitor should be used between the shield and the grounding bar on the rack.

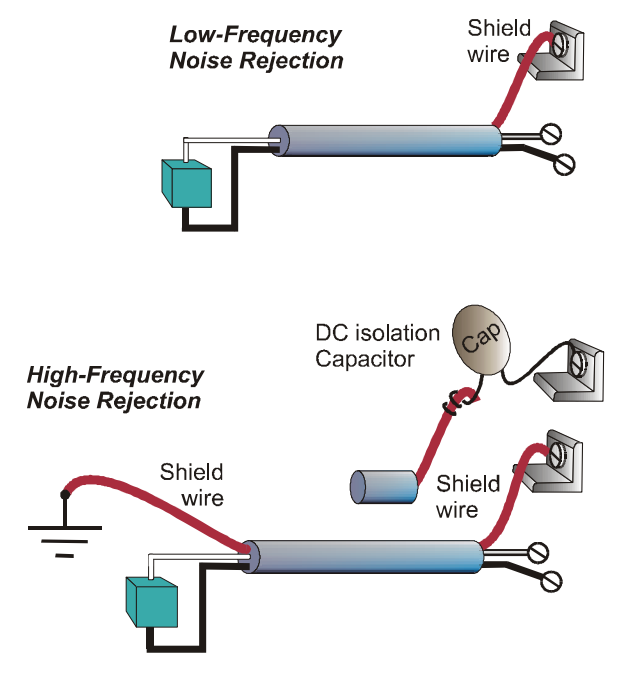

**Figure 35 – Signal-Wire Grounding** 

Aluminum grounding bars for I/O wiring are available as options. When selected for use, they are fastened to the top and/or bottom of each rack, as indicated in Figure 36. To enable connection of multiple ground wires with a single screw, the wires can be twisted together and secured with a wire lug.

To facilitate module replacement, it is advisable in most cases to route all wiring through either the top or

the bottom of the terminal block. This allows the terminal block to pivot up or down, allowing ready access to the module, and is the preferred method for a limited number of wires.

For a larger number of wires, or for wires of a heavier gauge, it is advisable to route some wires through the top of the terminal block, and some through the bottom, as indicated in Figure 36. In this case, it is necessary to adjust wire length so as to ensure adequate flexibility of the twisted wires and to provide clearance sufficient to remove the I/O module.

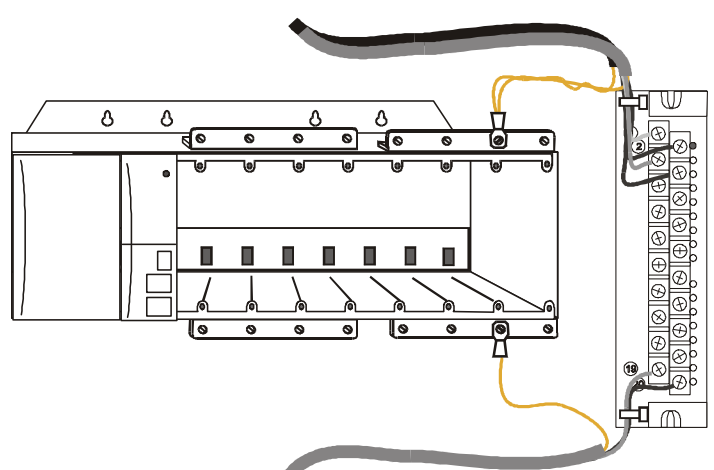

**Figure 36 – Wire-Shield Grounding** 

#### **Terminal Block Jumper Combs**

Two styles of terminal block jumper combs are available for use with the barrier-style terminal blocks: tenposition and two position. (Figure 37)

The ten-position jumpers are used with AC output modules to inter-connect L1 (AC Hot) of all channels.

The two-position jumpers are used to connect Common (DC negative or AC neutral) for the DC input module, the DC Output Module, and the AC Input Module. Each of these module types has groups of eight channels, with the two groups isolated from each other. The two-position jumper connects (Common) terminals 10 and 12, making one group of sixteen non-isolated channels.

The two-position jumper can also be used to connect the V+ terminals on the DC Output Module.

Refer to the wiring information on each module, given in this section of this manual.

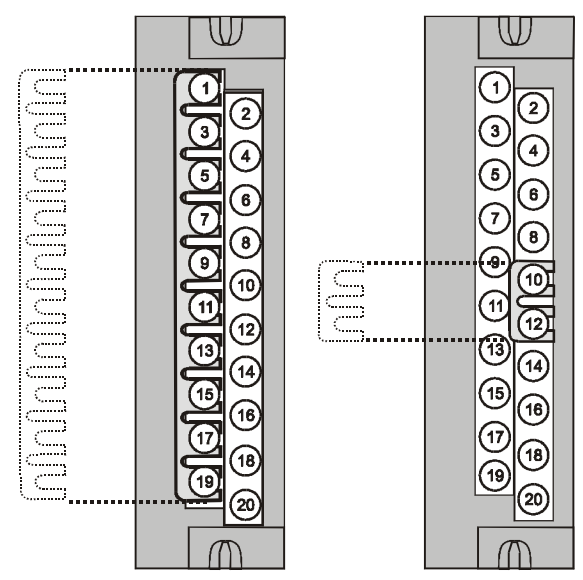

**Figure 37 – Terminal Block Jumper Installation** 

# **Removal and Insertion Under Power (RIUP)**

# **A WARNING**

Read and understand all of the following information regarding RIUP before attempting to remove and/or replace any I/O module, particularly in a system that is actively controlling a process.

All of the I/O Module types in the HC900 Controller System include the Removal and Insertion Under Power (RIUP) feature. That is, while the rack is powered, any of the I/O Modules can be removed or inserted:

- With no physical damage to the module, to the rack, or to other modules in the rack
- Without disturbing the functions of *other I/O modules* in the rack or in the system.

Under carefully controlled circumstances, this feature enables the user to remove and insert an I/O module without completely shutting down a running system. However, it must be recognized that removing or inserting an I/O module under power is potentially hazardous to property and to personnel.

Circumstances that dictate prudent actions depend on conditions and specific process applications at each user facility. It is the responsibility of site personnel to know all potential consequences of RIUP, and to take actions to prevent all adverse consequences before removing or inserting an I/O module under power. Table 13 provides some general guidelines for establishing appropriate procedures at a given installation.

| Hazard                                                                         | Source                                                                                                    | Preventive Action(s)                                                                                                    |
|--------------------------------------------------------------------------------|----------------------------------------------------------------------------------------------------|----------------------------------------------------------------------------------------------------|
| $\mathbf A$ warning $\frac{\mathbf A}{\mathbf B}$<br><b>Hazardous Voltages</b> | Potentially lethal voltages on<br>Terminal Boards associated with<br>I/O Modules.                                                                                    | Disconnect all signals at terminal<br>blocks from sources of power before<br>removing the terminal block from<br>the I/O module.                                       |
| <b>A CAUTION</b>                                                               | Each signal at each of the<br>terminals for an I/O module has a<br>specific function. Any or all of the<br>signals may be vital for safely<br>controlling a process. | Either:                                                                                                    |
| Loss of control or view of<br>a running process                                |                                                                                                    | Using trained personnel and<br>appropriate control mechanisms,<br>transfer to manual control for each<br>signal that is necessary to maintain<br>safe process control. |
|                                                                                |                                                                                                    | Or:                                                                                                    |
|                                                                                |                                                                                                    | Bring the process to a safe stop<br>before initiating the removal or<br>insertion procedure.                                                                           |

**Table 13 – RIUP: Potential Hazards and Recommended Actions** 

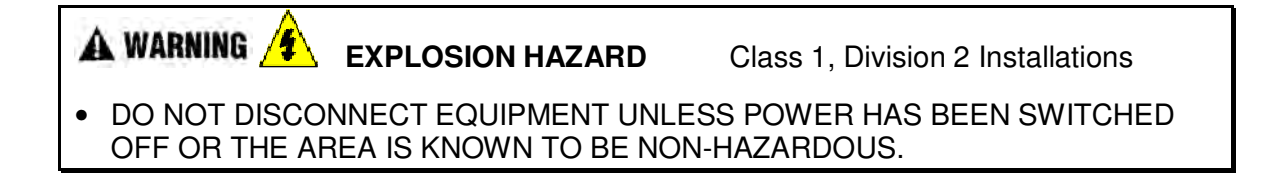

# **I/O Module Installation Procedures**

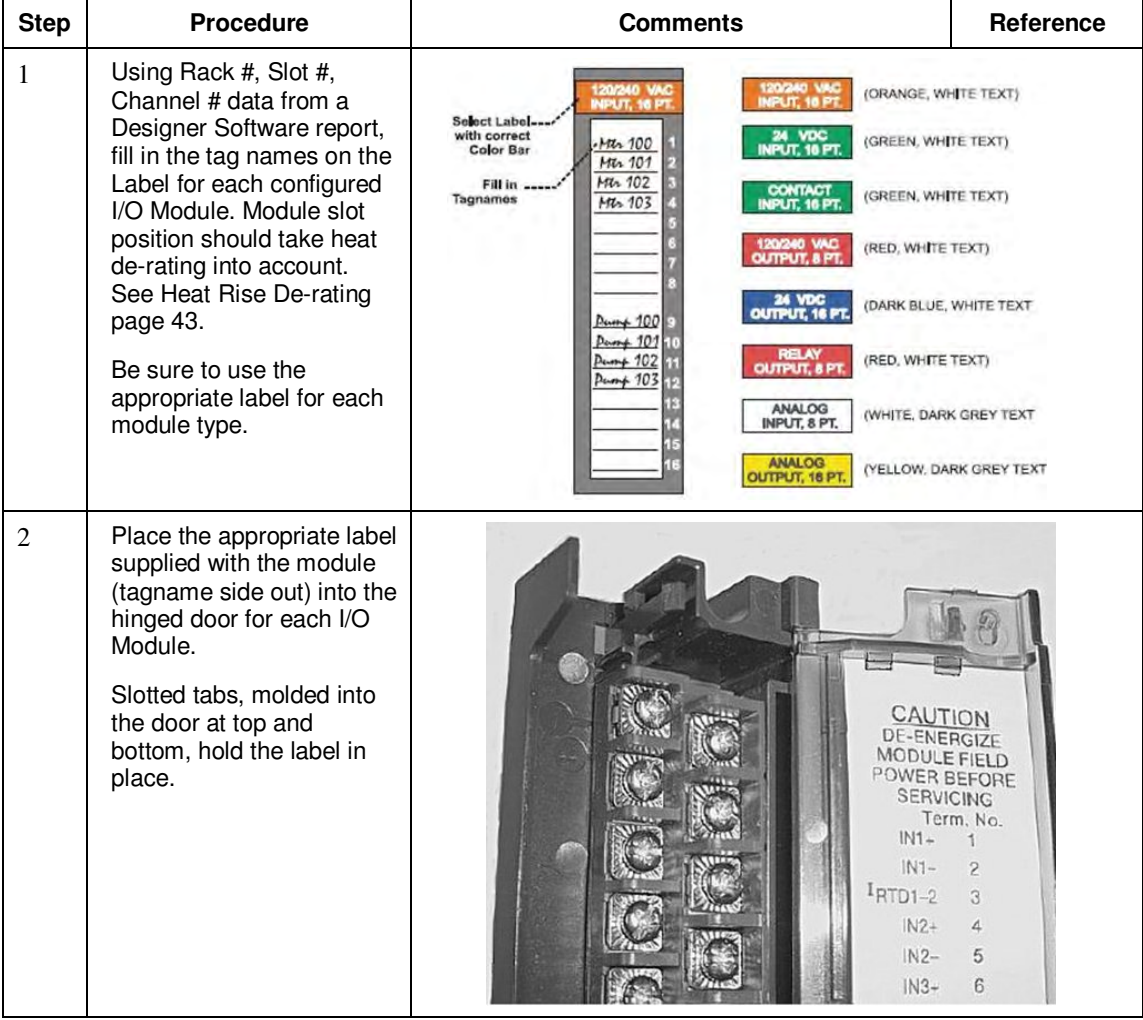

# **Table 14 – Connect Input/Output Wiring**

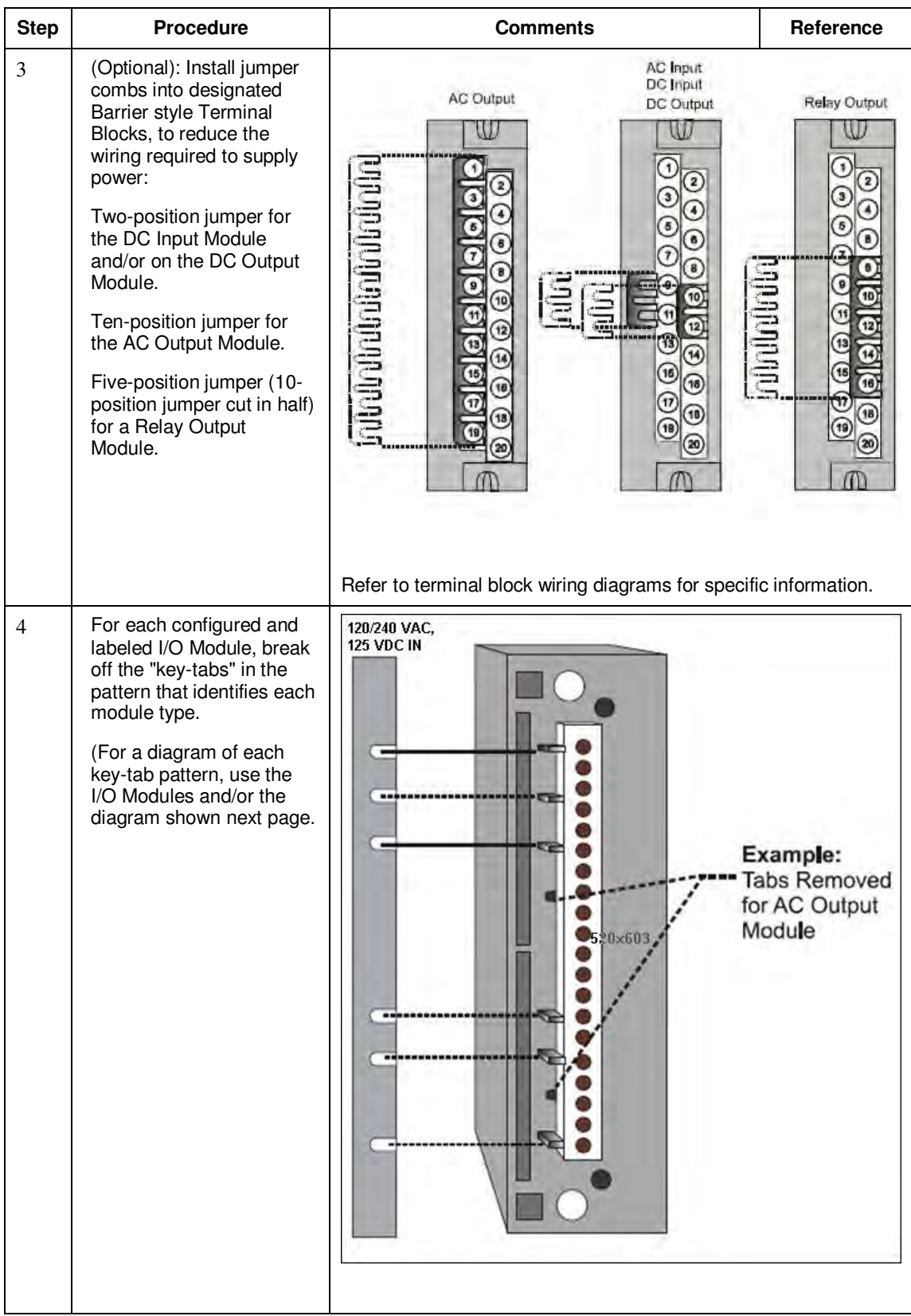

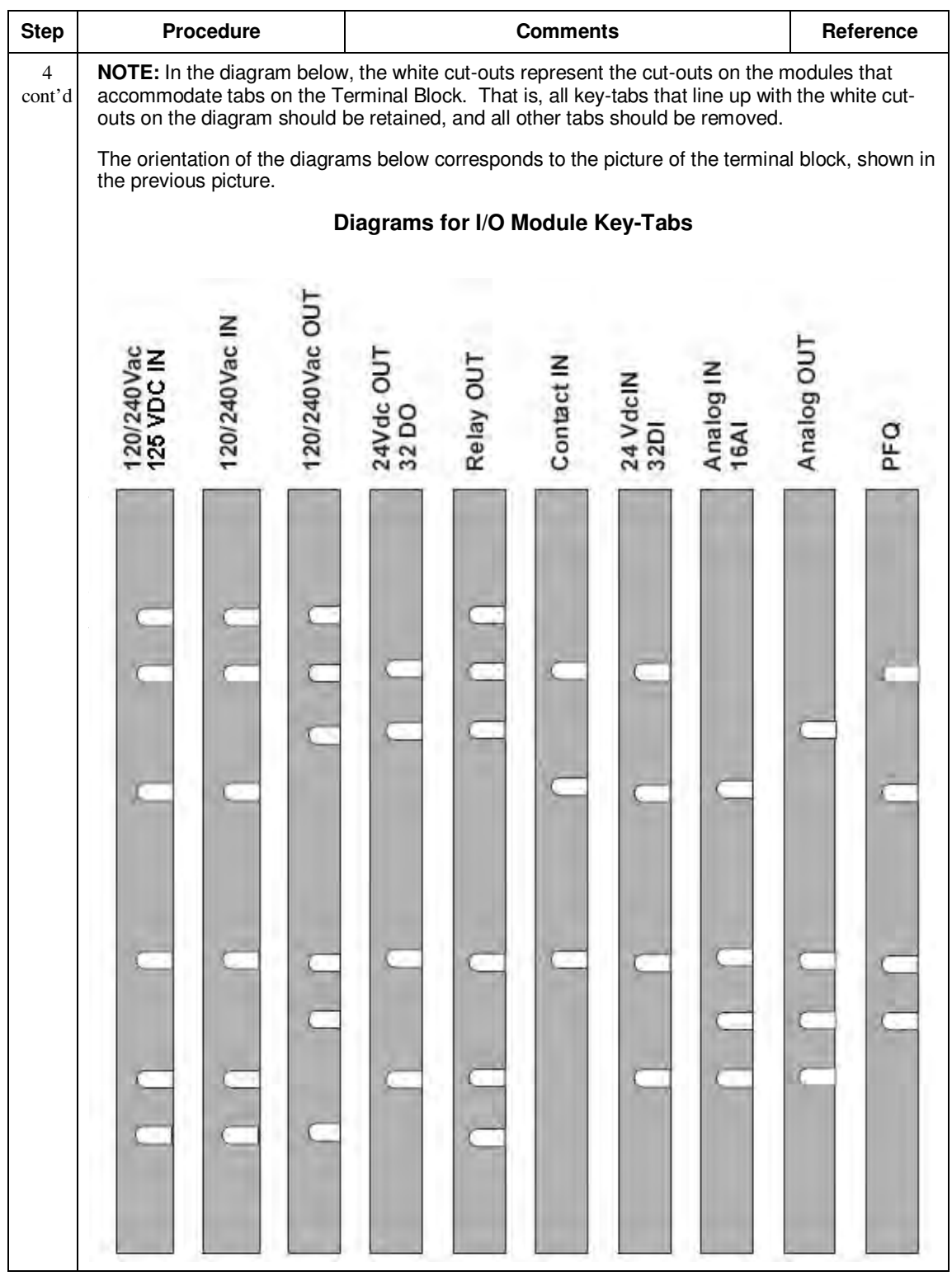

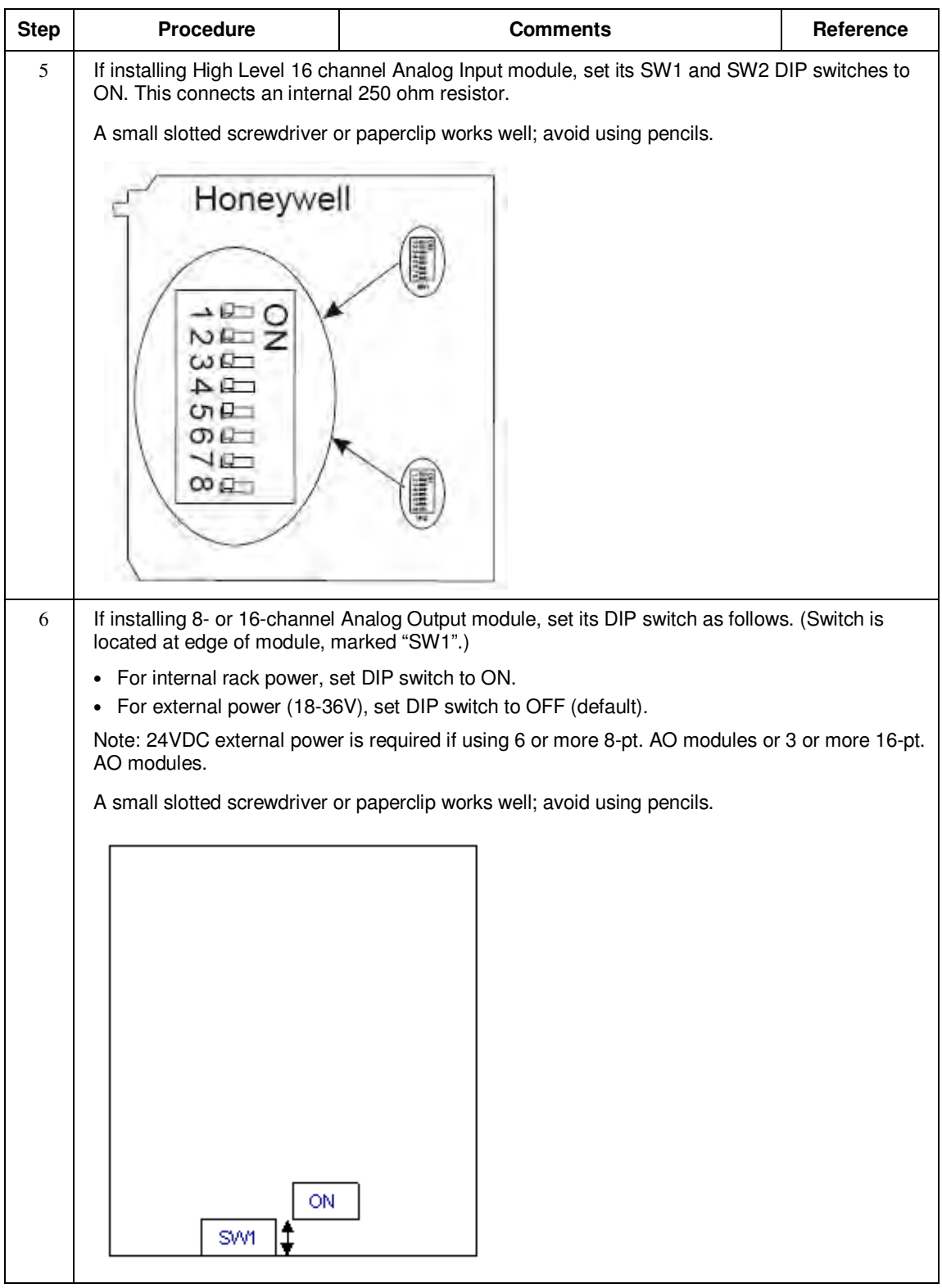

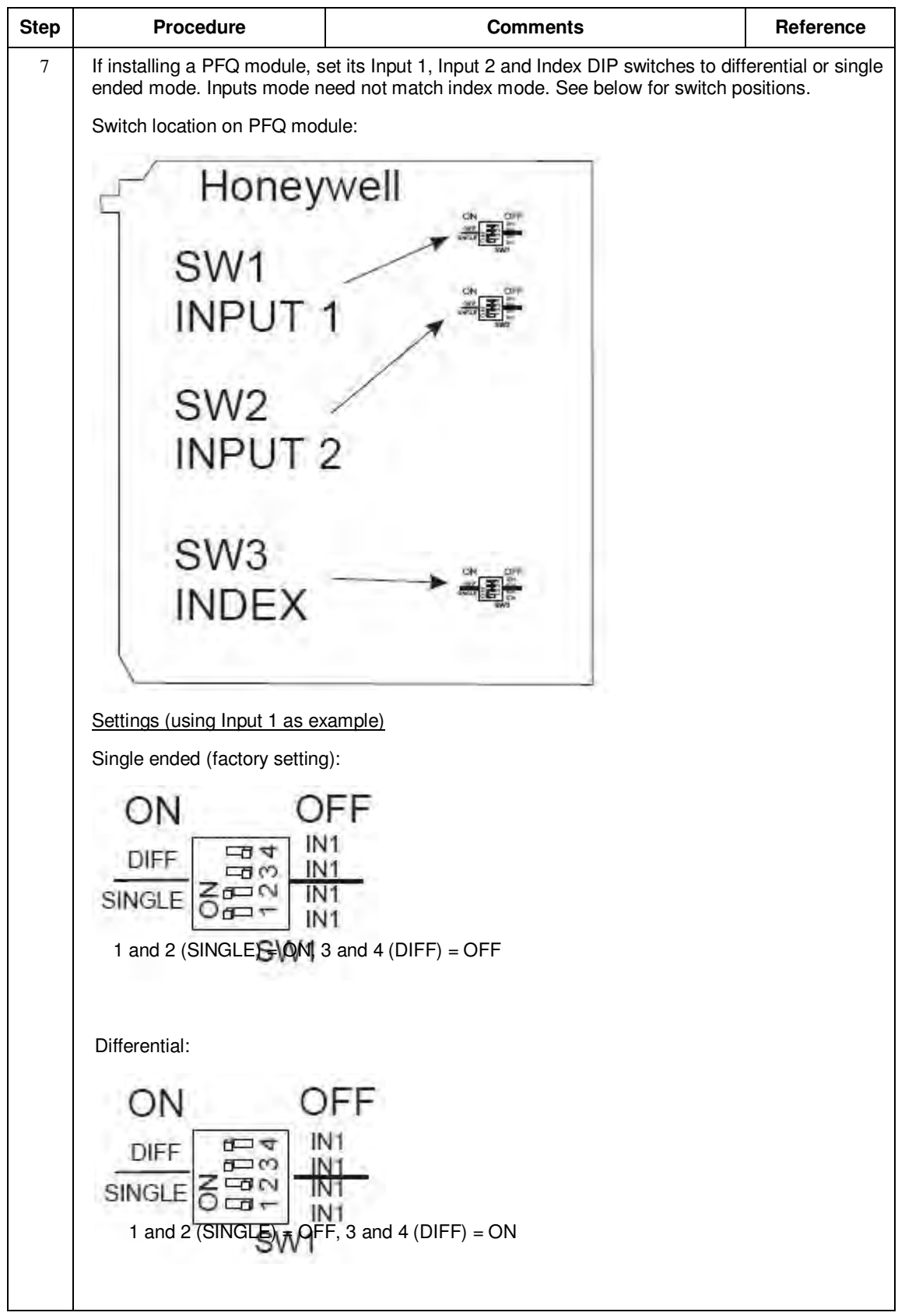

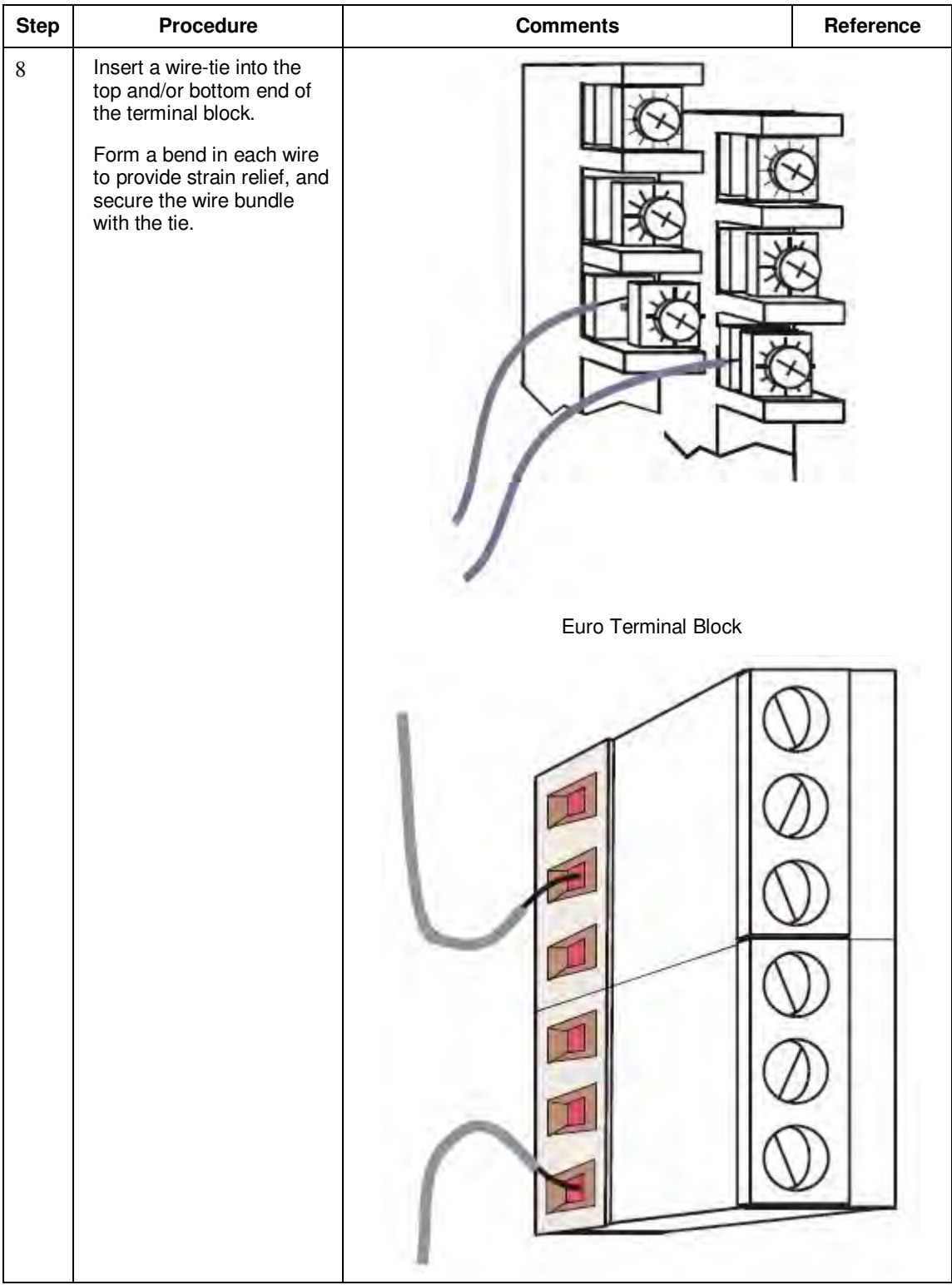

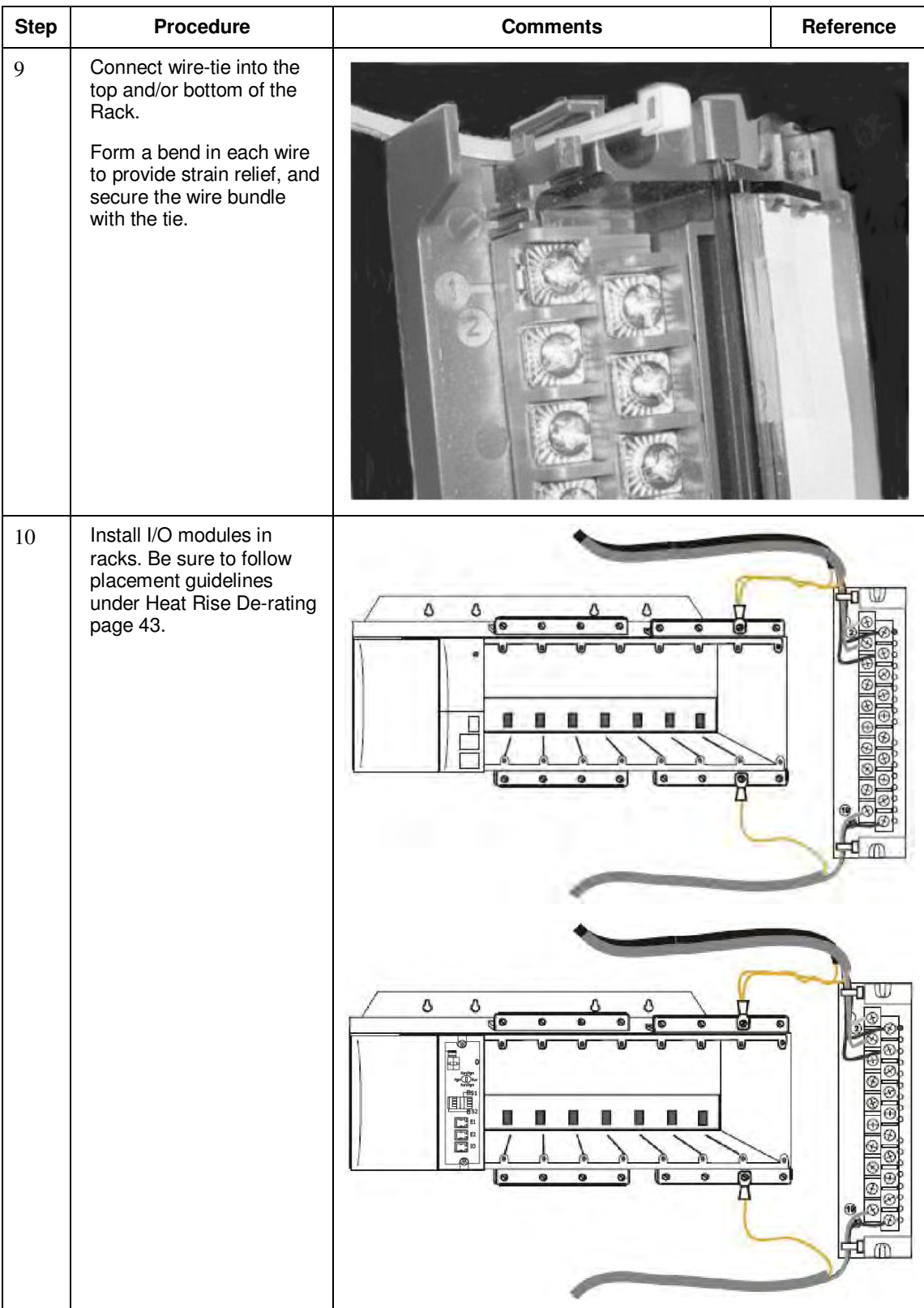

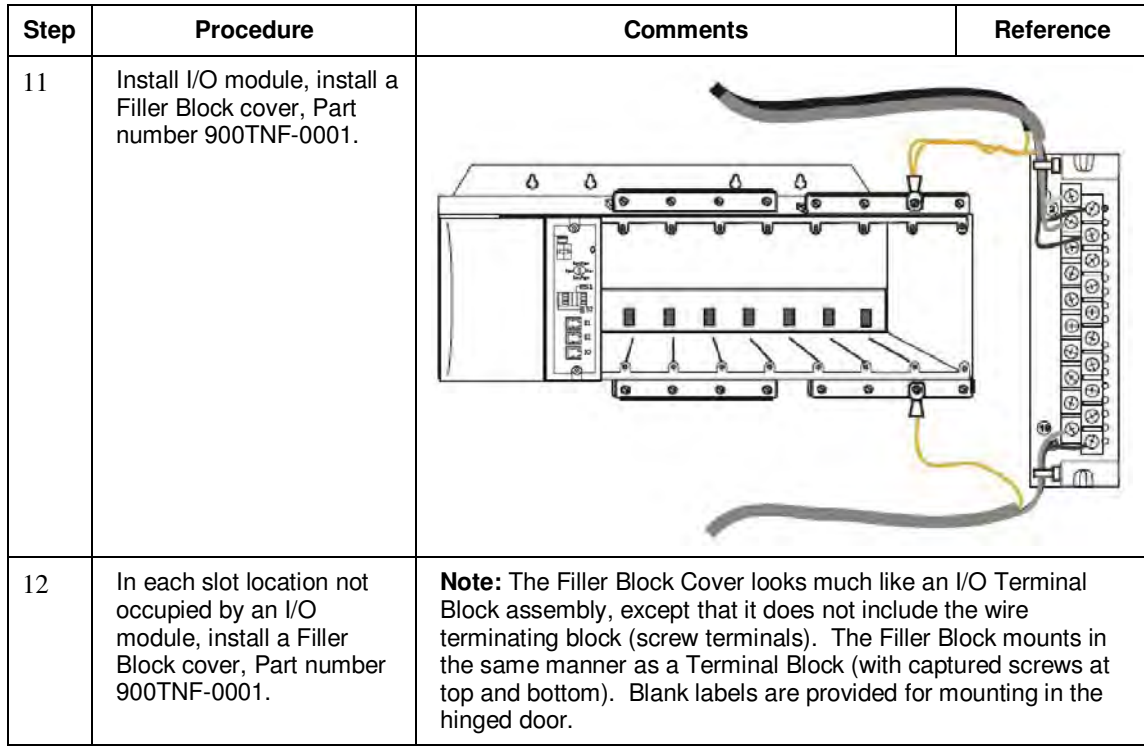

# **I/O Terminal Block Wiring Diagrams**

#### **Universal Analog Input Module Wiring**

The Universal Analog Input Module has eight inputs, which can include any combination of the following input types: RTD, TC, Ohms, Millivolt, Volt, or Milliamp. Figure 39 shows wiring examples of each of the analog input types. An example of wiring for eight TC inputs is given in Figure 41.

Specifications for this module and for other modules are given in the Specifications section of this manual.

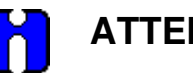

# **ATTENTION**

To indicate sensor failure the Analog Input software will output a warning if thermocouple resistance > 80 ohms. Use appropriate gauge wiring to prevent inaccurate failure warnings.

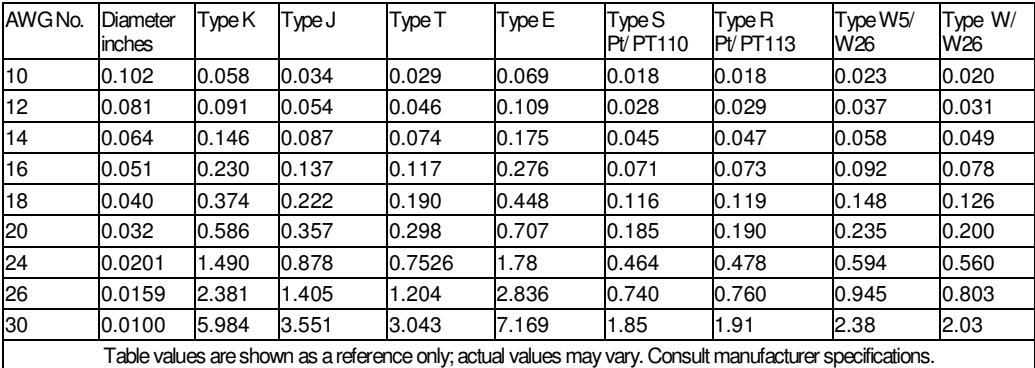

#### **Table 15 – Typical Thermocouple resistance in Ohms per Double Foot @ 68 degrees F**

### **Isolation**

This module has eight inputs, which are isolated except for RTD current sources.

#### **RTD Inputs**

RTD inputs share current sources (two RTD inputs per source), as shown in Figure 38, Figure 39, and Figure 40.

For example, the current source for the RTD input at channel one (terminals 1 and 2) is terminal 3 ( $I_{\rm RTD}$  1 & 2). This same current source  $(I_{\rm{RTD}} 1 \& 2)$  is also used for an RTD input at channel two (terminals 4 and 5).

Figure 38 and Figure 42 show examples of RTD input wiring (2-wire and 3-wire RTDs). Four-wire RTD inputs are not available.

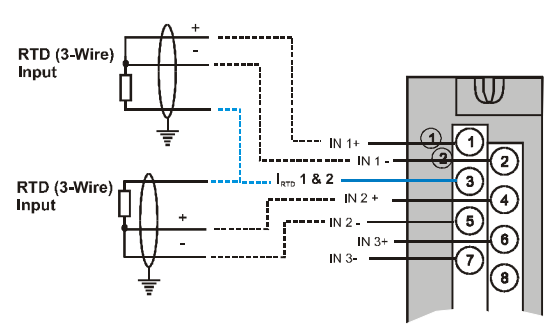

**Figure 38 – RTD Inputs** 

### **OHMs Inputs**

Ohms inputs are wired similar to 2-wire RTD inputs. That is, they require a current source, and thus must use one of the  $I_{\rm RTD}$  current sources. Also, two terminals are jumpered together as they are for two-wire RTD inputs.

Analog channels wired for Ohms inputs differ from RTD inputs in these aspects:

- Ohms inputs connect to variable resistance devices other than RTDs, and
- Ohms inputs are configured in Designer Software as Ohms inputs, rather than as RTD inputs.

Examples of wiring for resistance inputs are given in Figure 42 .

### **Shield Grounding**

Shields must be grounded as described under Shield Grounding at the beginning of this section.

A WARNING

**Hazardous voltages** exist at terminal blocks.

• Using switches at field devices disconnect the field wiring from power sources before servicing. **Failure to comply with these instructions could result in death or serious injury.** 

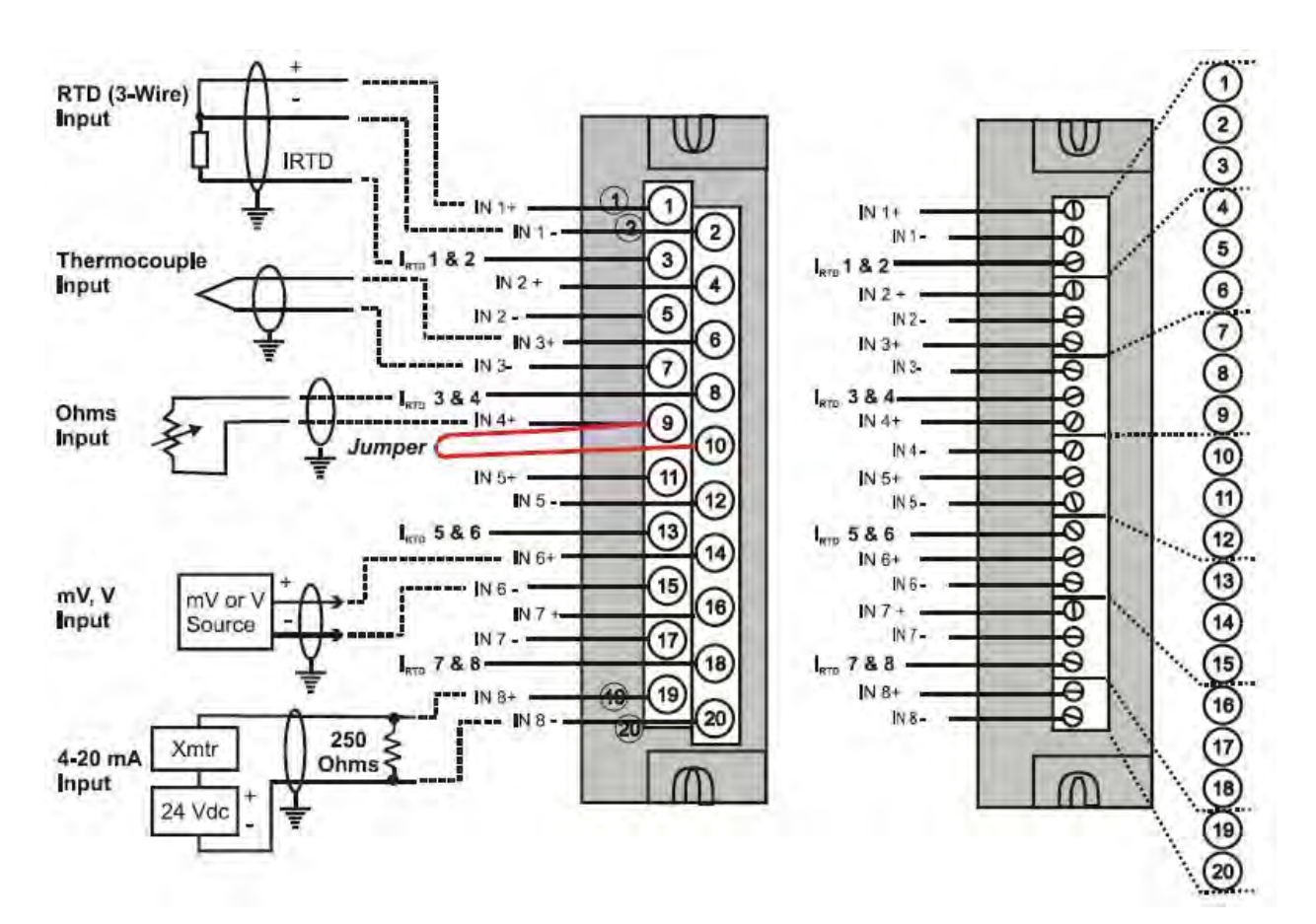

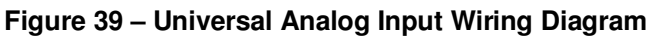

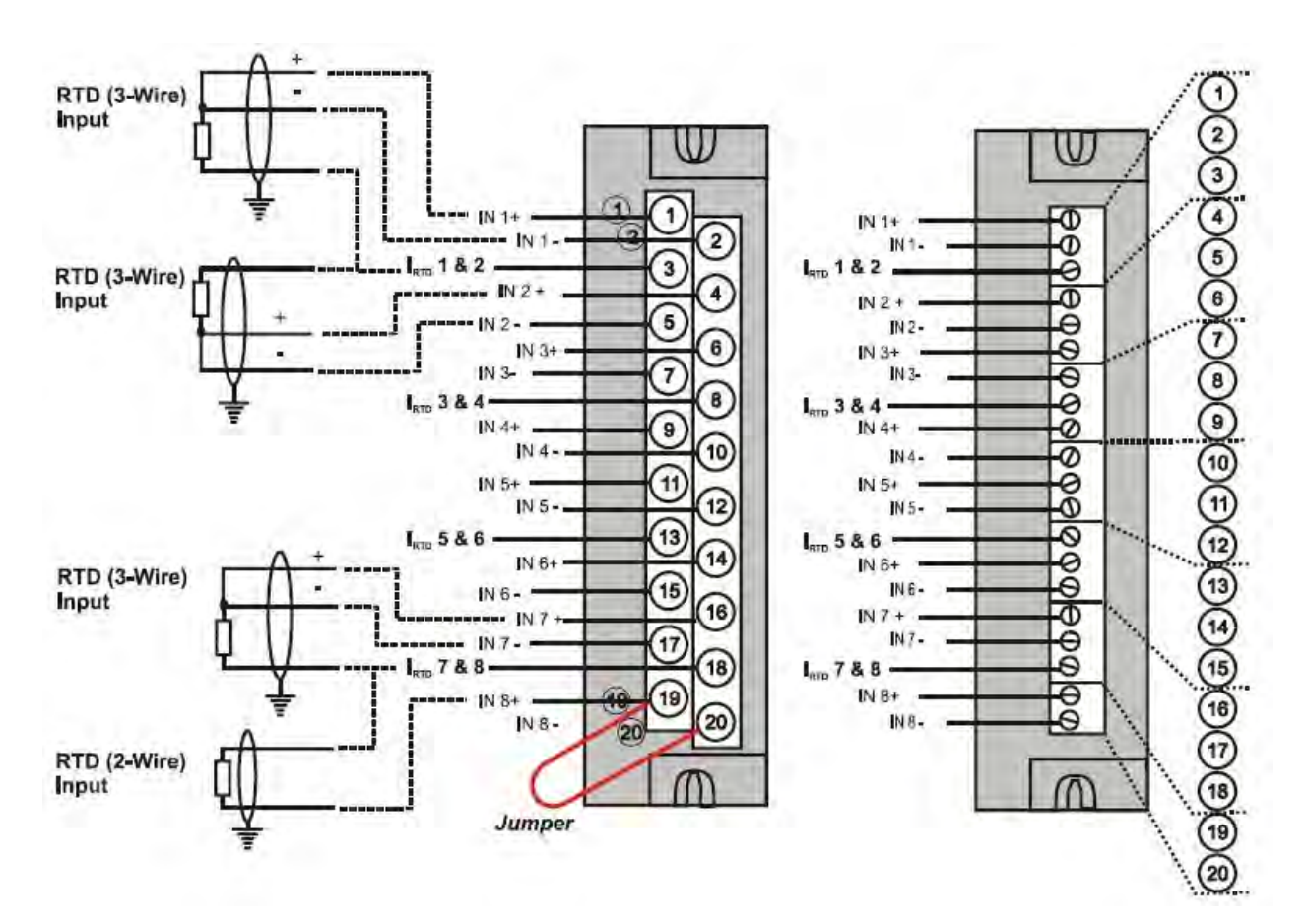

**Figure 40 – Examples of RTD Input Wiring** 

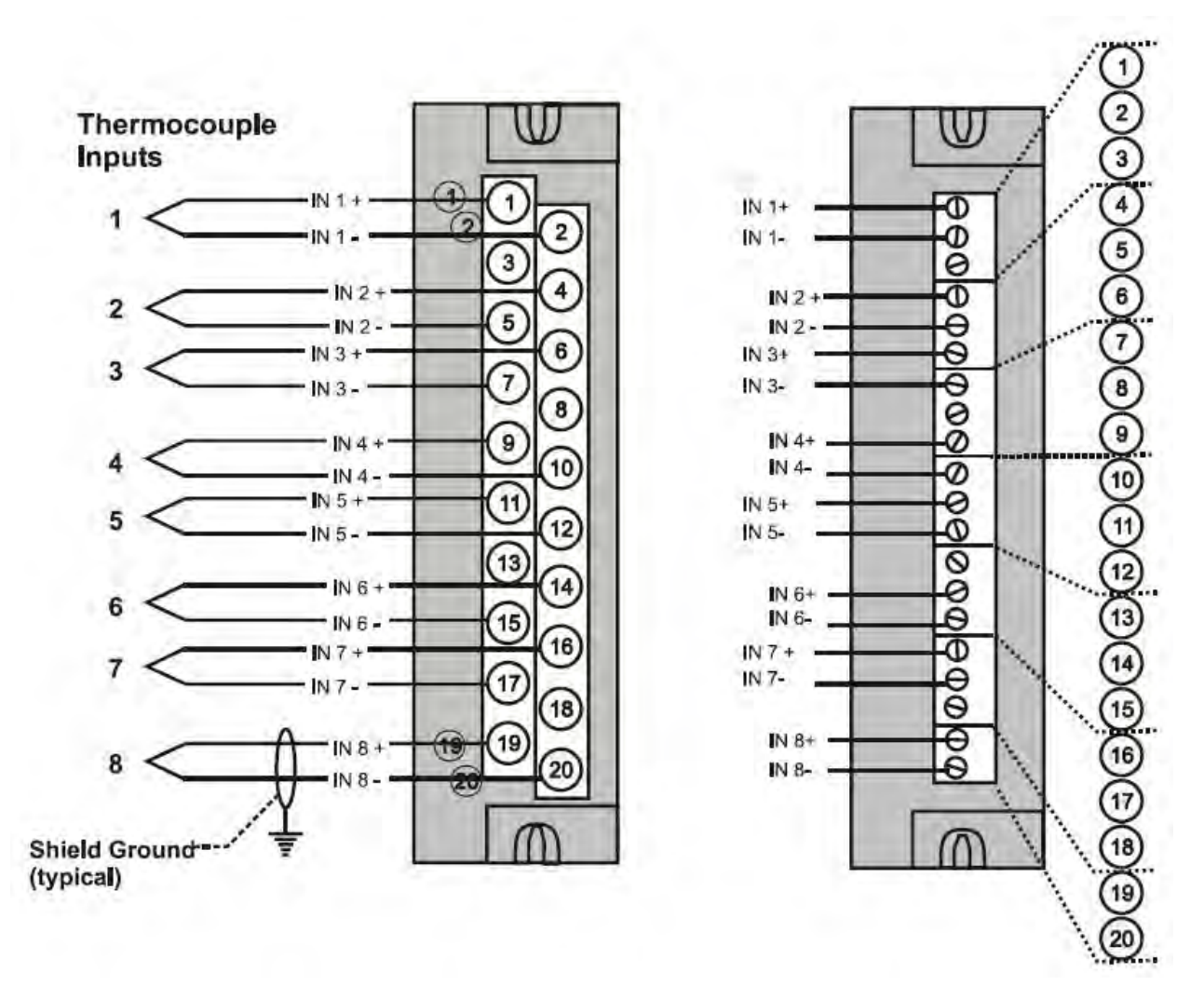

**Figure 41 – Analog Input Wiring - Eight TCs** 

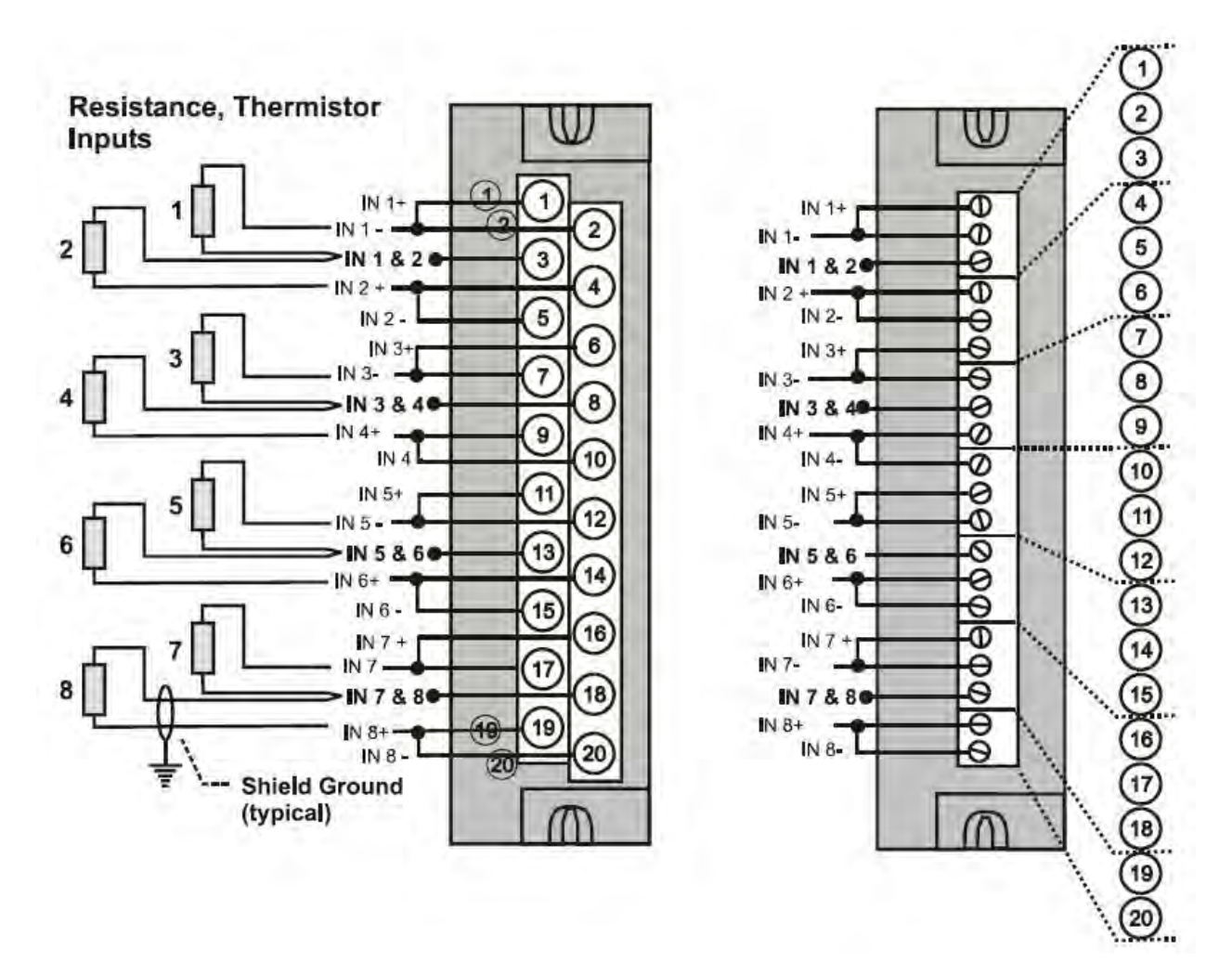

**Figure 42 – Analog Input Wiring - Eight Resistance Inputs** 

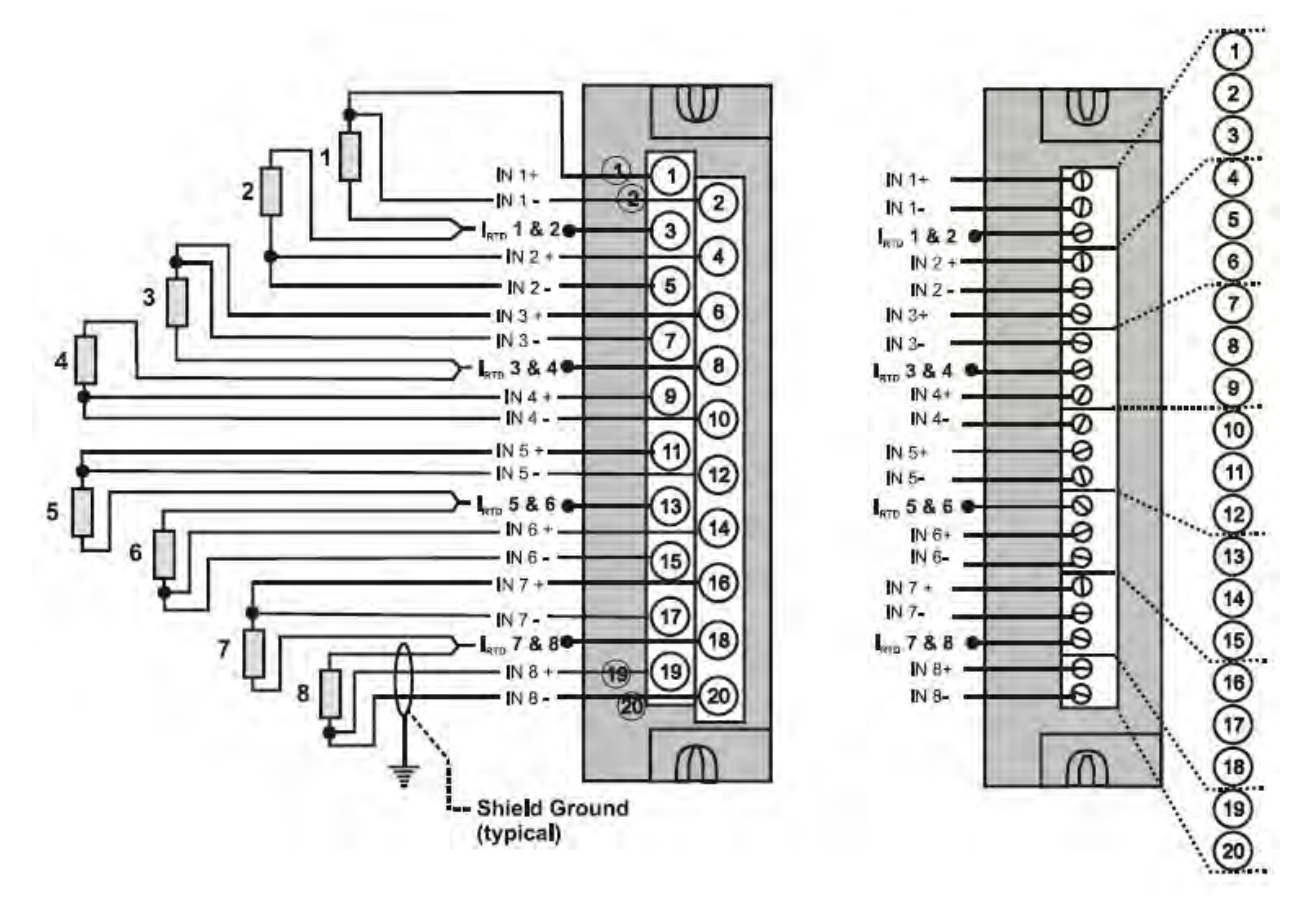

# **Resistance Temperature Device Inputs**

**Figure 43 – Analog Input Wiring - Eight RTDs** 

### **Slidewires**

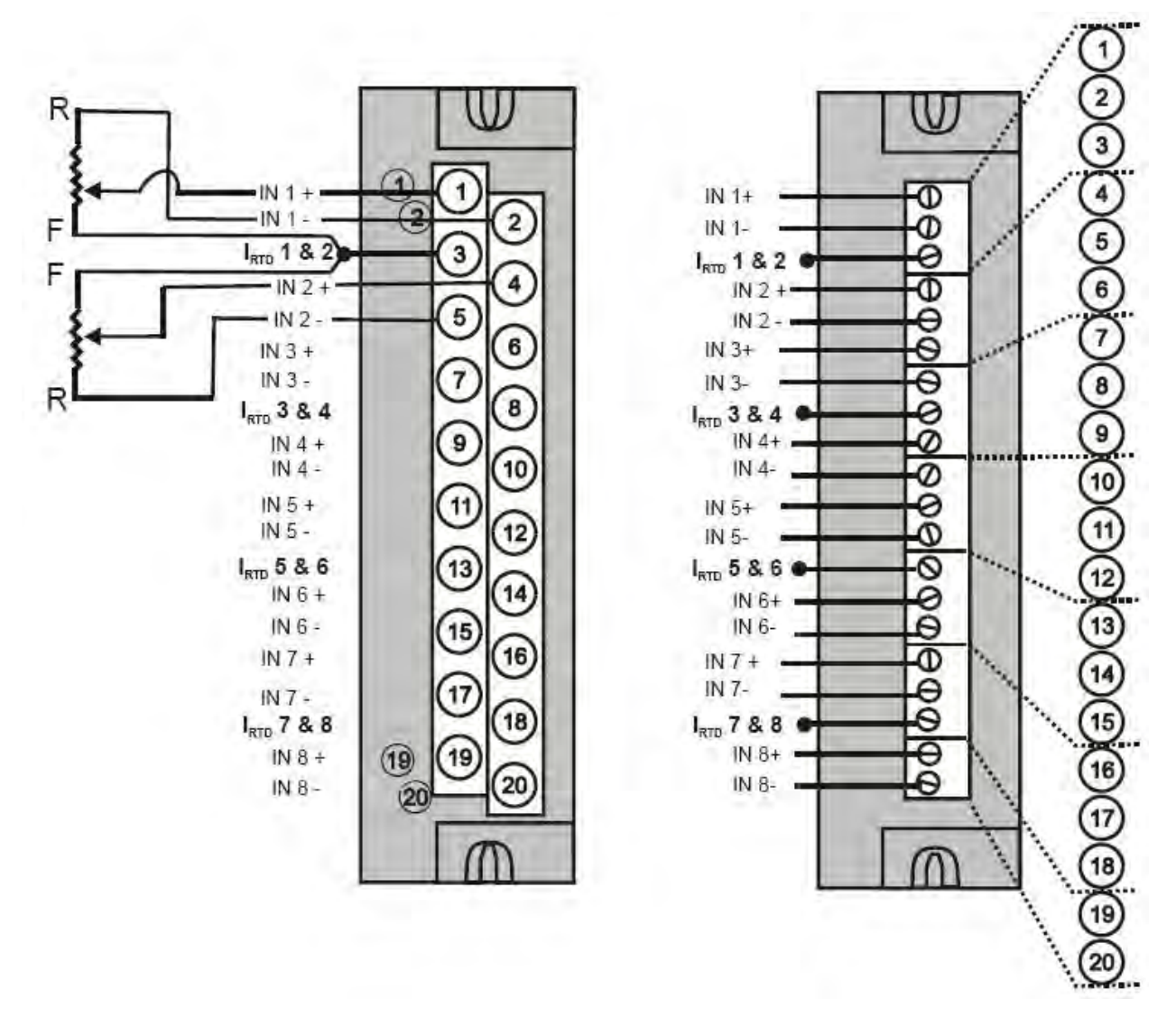

**Figure 44 – Analog Input Wiring – Slidewire (Position Proportion Block)** 

### **16 point High Level Analog Input Wiring (Figure 45)**

Be sure to set the module DIP switches for voltage or current mode. See page 77.

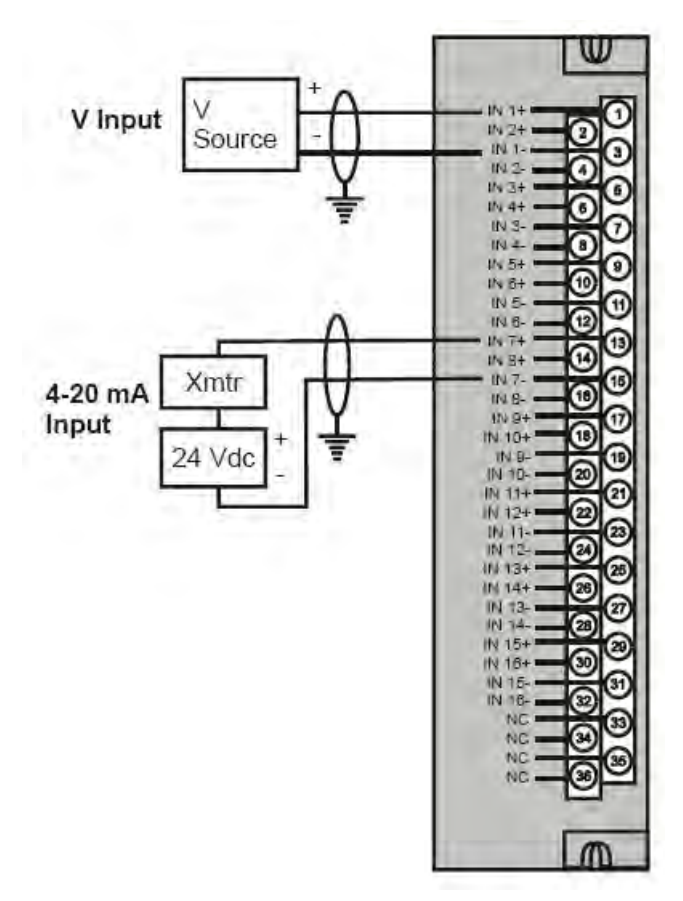

**Figure 45 – 16 point High Level Analog Input Wiring** 

### **4 channel Analog Output Module Wiring**

An example of Analog Output Module wiring is shown in Figure 46. Specifications for this module and for other modules are given in the Specifications section of this manual.

#### **Isolation**

The four outputs are isolated from each other.

#### **Shield Grounding**

Shields must be grounded as described under Shield Grounding at the beginning of this section.

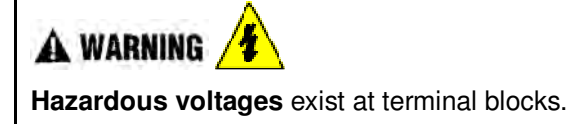

• Using switches at field devices disconnect the field wiring form power sources before servicing.

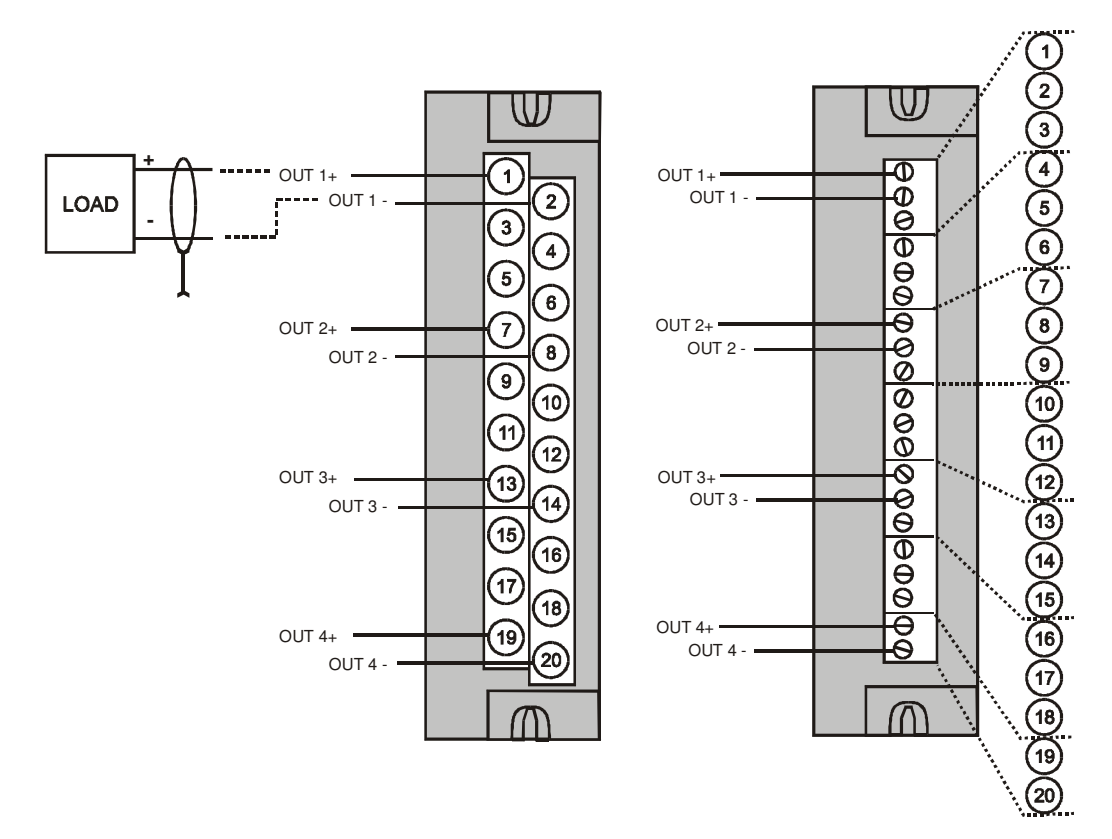

**Figure 46 – 4 channel Analog Output Wiring Diagram** 

### **8 and 16 channel Analog Output Module Wiring**

Examples of high level Analog Output Module wiring are shown in Figure 47 and Figure 48. Specifications for this module and for other modules are given in the Specifications section of this manual.

Before installing, be sure to determine power requirements. See page 38 and 77.

#### **Isolation**

The outputs are grouped with 4 outputs per group (outputs 1-4, 5-8, 9-12, 13-16). Groups are isolated from each other; outputs are non-isolated within each group.

### **Shield Grounding**

Shields must be grounded as described under Shield Grounding at the beginning of this section.

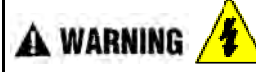

**Hazardous voltages** exist at terminal blocks.

• Using switches at field devices disconnect the field wiring form power sources before servicing.

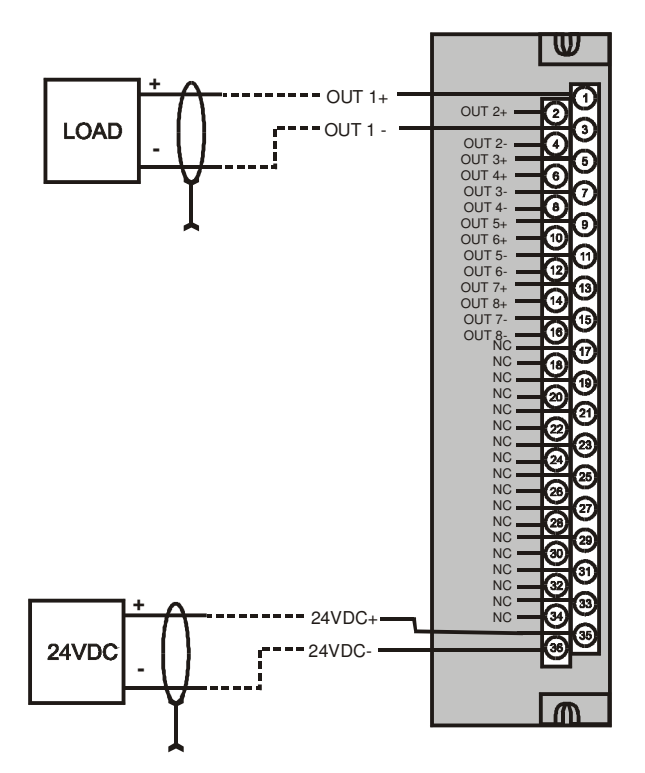

**Figure 47 – 8 channel Analog Output Wiring Diagram** 

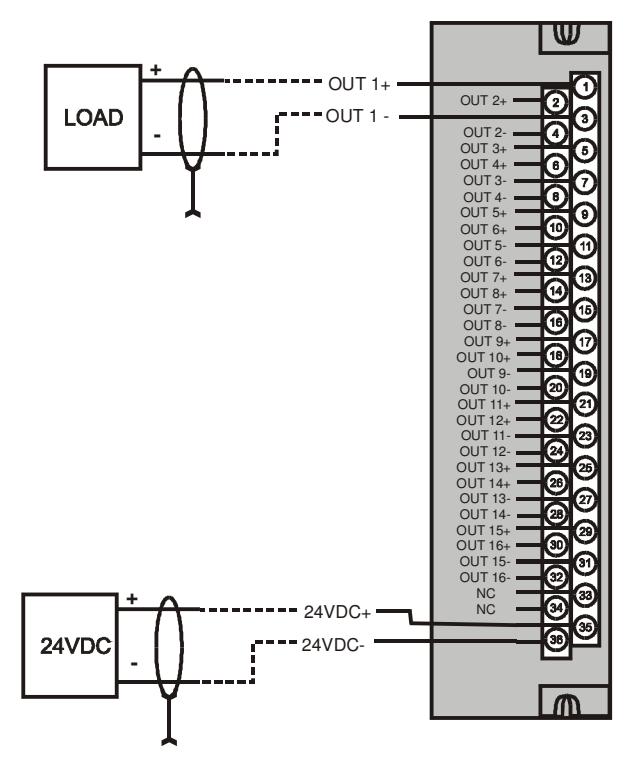

**Figure 48 – 16 channel Analog Output Wiring Diagram** 

# **DC Input Module Wiring**

The DC Input Module has sixteen inputs, in two groups of eight inputs per group. The groups are isolated from each other; inputs are non-isolated within each group. An example of Digital Input Module wiring is shown in Figure 49. Specifications for this module and for other modules are given in the Specifications section of this manual.

# **Shield Grounding**

Shields must be grounded as described under Shield Grounding at the beginning of this section.

# **Common Terminals**

Two common terminals are provided for each group of eight inputs. Terminals 9 and 10 are connected in the input module, and terminals 11 and 12 are connected in the module.

# **Jumper Comb**

A two-position jumper comb is available (as an option, for barrier-style terminal blocks only) for connecting digital common wiring (at terminals 9 and 11 *or* 10 and 12). See Figure 50.

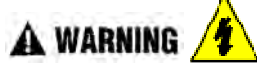

**Hazardous voltages** exist at terminal blocks.

• Using switches at field devices disconnect the field wiring from power sources before servicing.

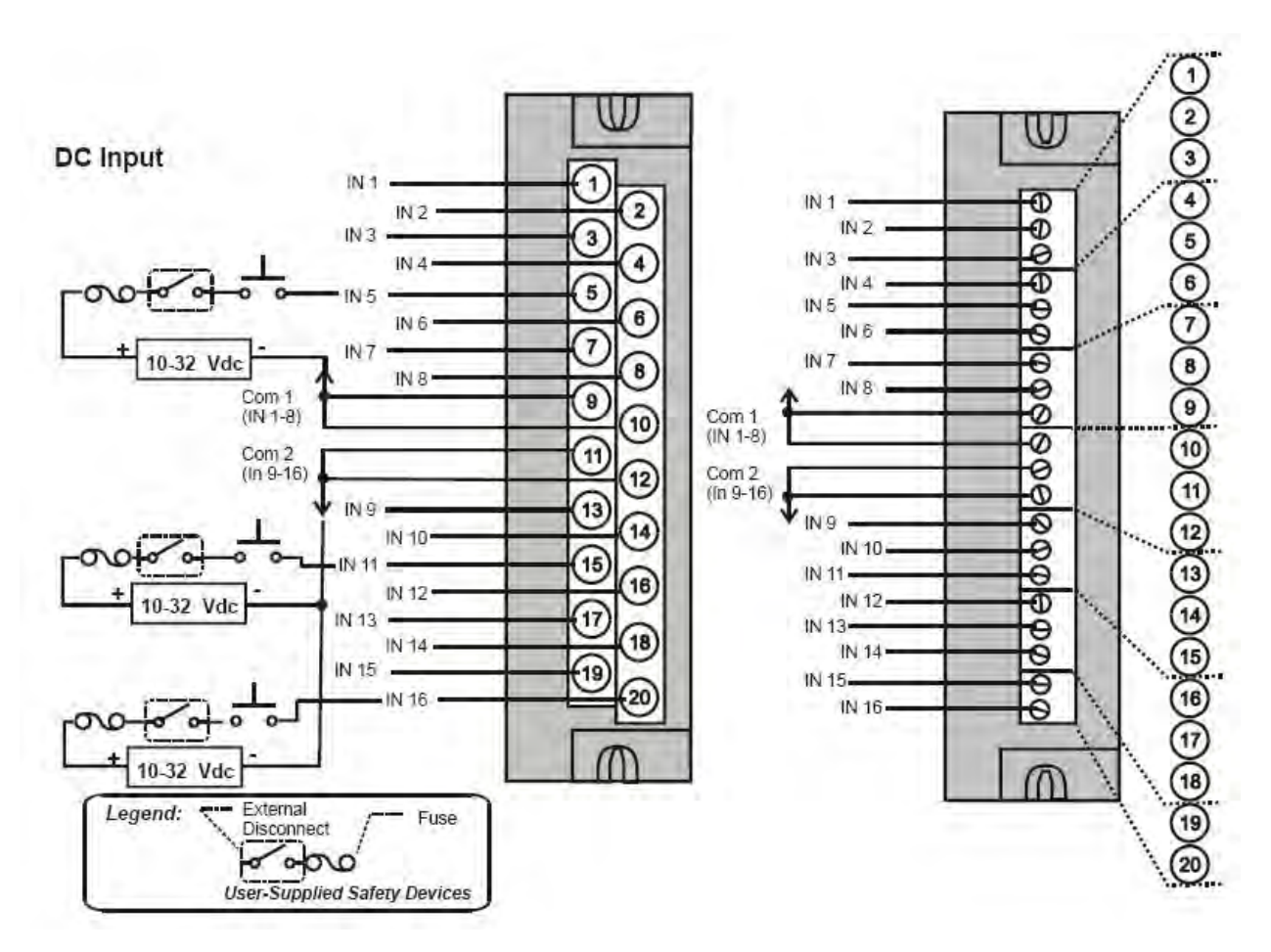

**Figure 49 – DC Input Module Wiring Diagram** 

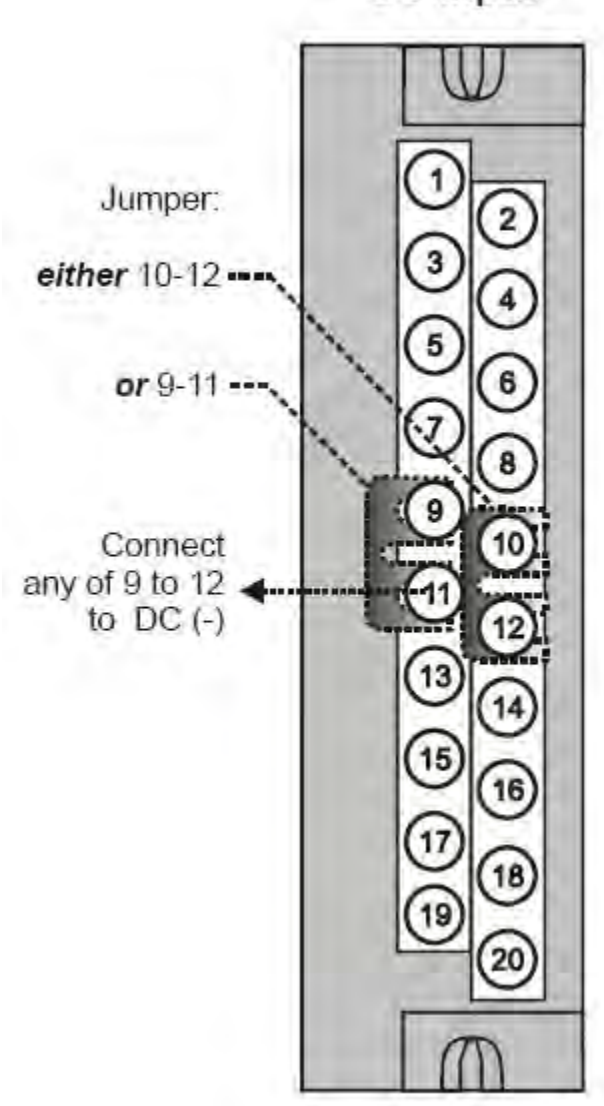

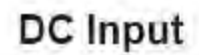

**Figure 50 – DC Input Module Jumper** 

#### **32 point DC Input Module Wiring**

The 32-point DC Digital Input module (Figure 51) provides two groups of 16 inputs, each with a pair of terminals for connection to common. DC power applied between the common terminal and an input cause the input to turn ON. A green LED on the module provides indication of an ON state. Logic in the controller allows the state to be inverted when necessary.

Requires Low Voltage Euro style 36-terminal terminal block.

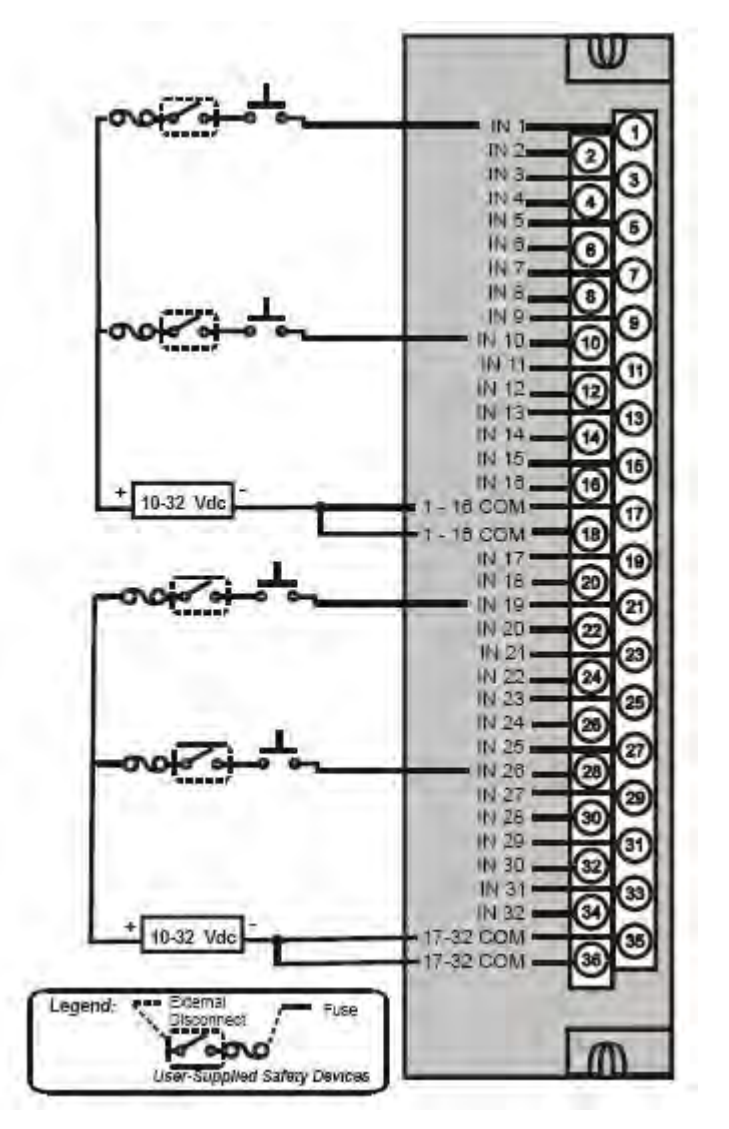

**Figure 51 – 32 point DC Input Module Wiring** 

### **AC Input Module Wiring**

The AC Input Module has sixteen inputs. An example of AC Input Module wiring is shown in Figure 52. Specifications for this module and for other modules are given in the Specifications section of this manual.

### **Common Terminals**

Two common terminals are provided for each group of eight inputs. Terminals 9 and 10 are connected in the input module, and terminals 11 and 12 are connected in the module.

### **Jumper Comb**

An optional two-position jumper comb is available as an option (for barrier style terminal blocks only) for connecting digital common wiring at terminals 9 and 11 *or* terminals 10 and 12. See Figure 53.

#### A WARNING Ч

**Hazardous voltages** exist at terminal blocks.

• Using switches at field devices, disconnect the field wiring from power sources before servicing.

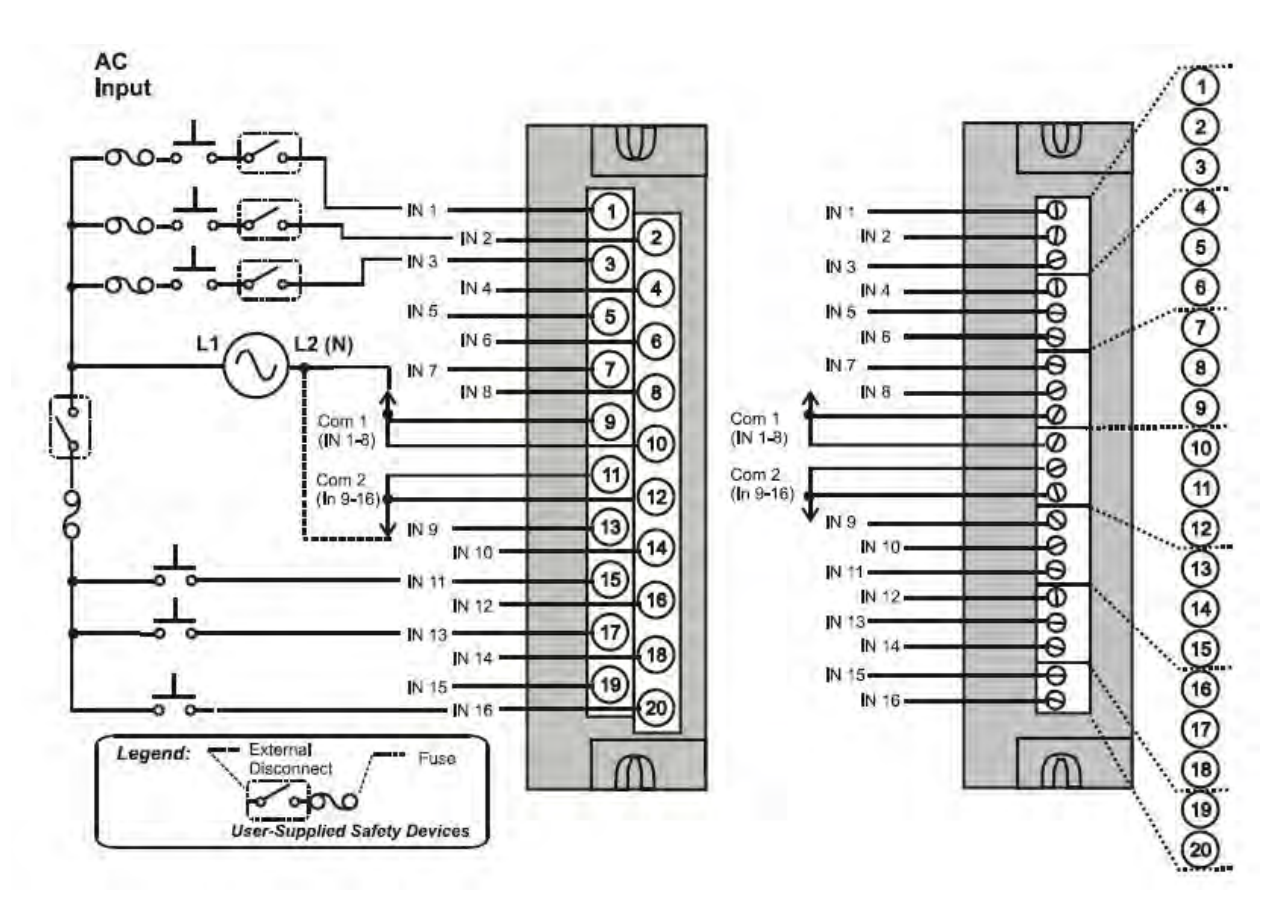

**Figure 52 – AC Input Module Wiring Diagram**
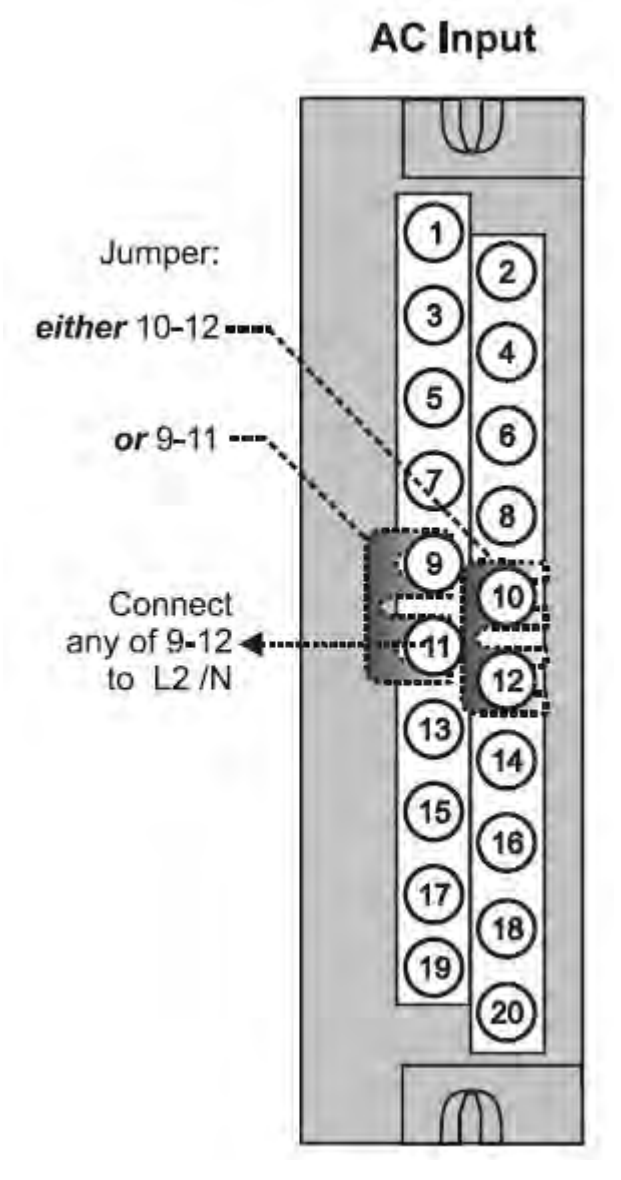

**Figure 53 – AC Input Module Jumper** 

### **AC/DC Isolated Input Module Wiring**

The AC/DC Input Module has sixteen isolated inputs. An example of AC Input and DC input Module wiring is shown in Figure 54. Specifications for this module and for other modules are given in the Specifications section of this manual.

### **Isolation**

Inputs must be powered from external voltage sources. Inputs are isolated from each other and from controller power.

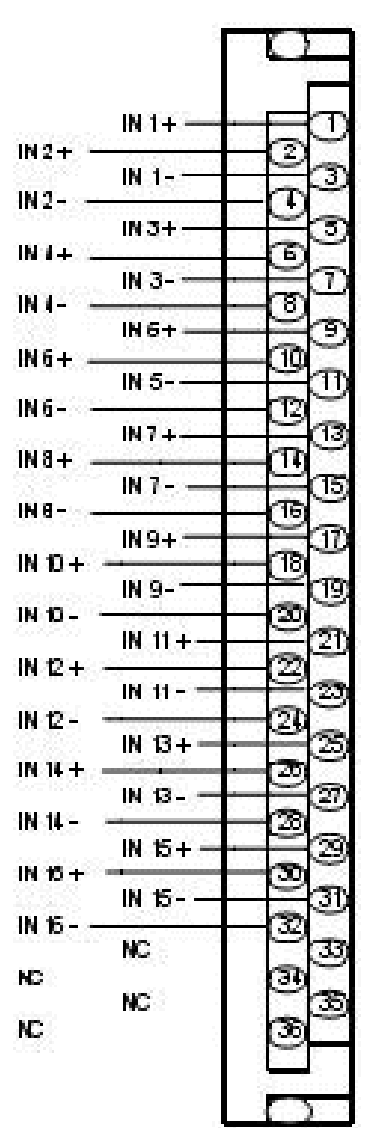

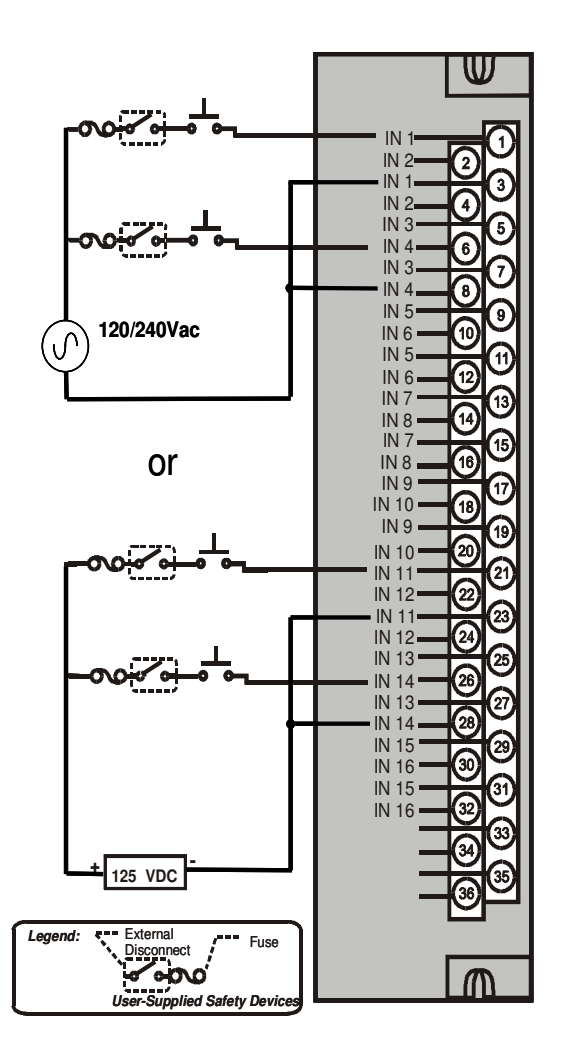

**Figure 54 – AC/DC Isolated Input Module Wiring** 

### **Contact Input Module Wiring**

The Contact Input Module has sixteen inputs in one group. An example of Contact Input wiring is shown in Figure 55.

Specifications for the Contact Input Module and other modules are given in the Specifications section of this manual.

### **Internally Powered Input Channels**

The Contact Input Module provides voltage to the field contacts.

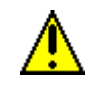

# **CAUTION**

Do not apply any external power to the field device or to the input terminals. Doing so could damage the module.

### **Common terminals**

Four common terminals are provided for the 16 inputs. Terminals 9, 10, 11, and 12 are connected in the Contact Input module.

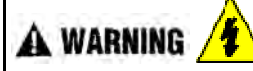

**Hazardous voltages** exist at terminal blocks.

• Using switches at field devices disconnect the field wiring from power sources before servicing.

**Failure to comply with these instructions could result in death or serious injury.** 

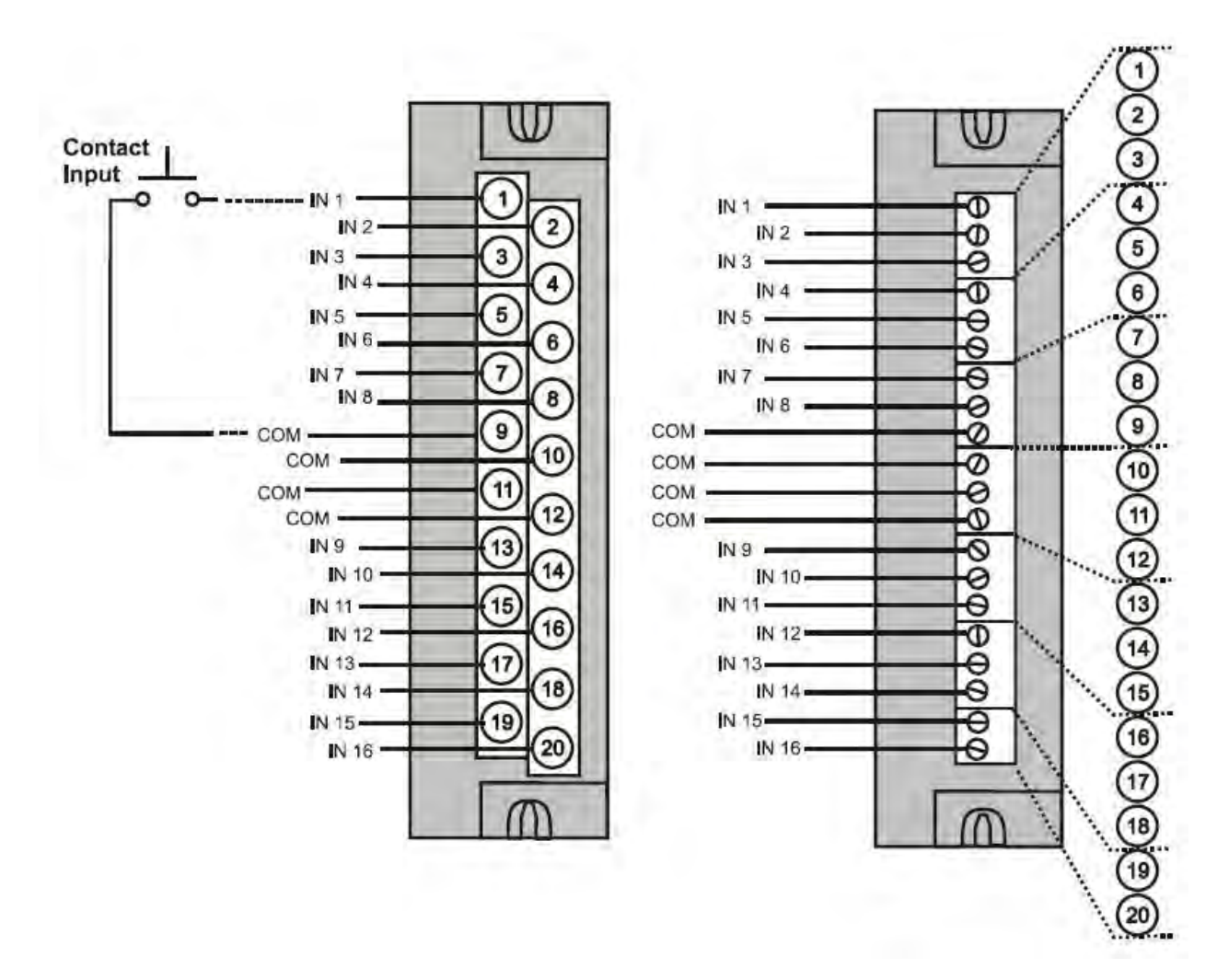

**Figure 55 – Contact Input Wiring Diagram** 

### **DC Output Module Wiring**

The DC Output Module provides 16 current-sinking outputs in two groups of eight points per group. The two groups are isolated from each other; outputs are non-isolated within each group. Current sinking means that a positive voltage potential is continuously applied to one side of each DC output load, and the negative side of the load is switched internally in the module.

Specifications for this module and for other modules are given in the Specifications section of this manual. Examples of DC Output wiring are shown in Figure 56 - DC Output Module Wiring Diagram

### **Over-Current Protection**

Electronic high-current and high-temperature limiting provides overload protection; resets after cycling power. Conventional external fuses may be used if desired.

### **Reverse-Polarity Protection**

A potential of  $\pm$  34 Volts will cause no damage to the module; a reverse polarity power supply connection allows continuous current flow to the loads that are not controlled by the On/Off state of the output circuits.

### **Jumper Comb**

Two-position jumper combs are available (as an option for barrier style terminal blocks only) for connecting digital common wiring between terminals 10 and 12, and for connecting +24Vdc between terminals 9 and 11. See Figure 57.

### **+V Terminals**

The  $+V1$  (terminal 9) and  $+V2$  (terminal 11) are the positive power supply input to power the output circuits for the two groups of eight inputs per group. The +V supply must provide minimum 24 Vdc at 65 mA (min) per group.

A WARNING

**Hazardous voltages** exist at terminal blocks.

• Using switches at field devices disconnect the field wiring from power sources before servicing.

**Failure to comply with these instructions could result in death or serious injury.** 

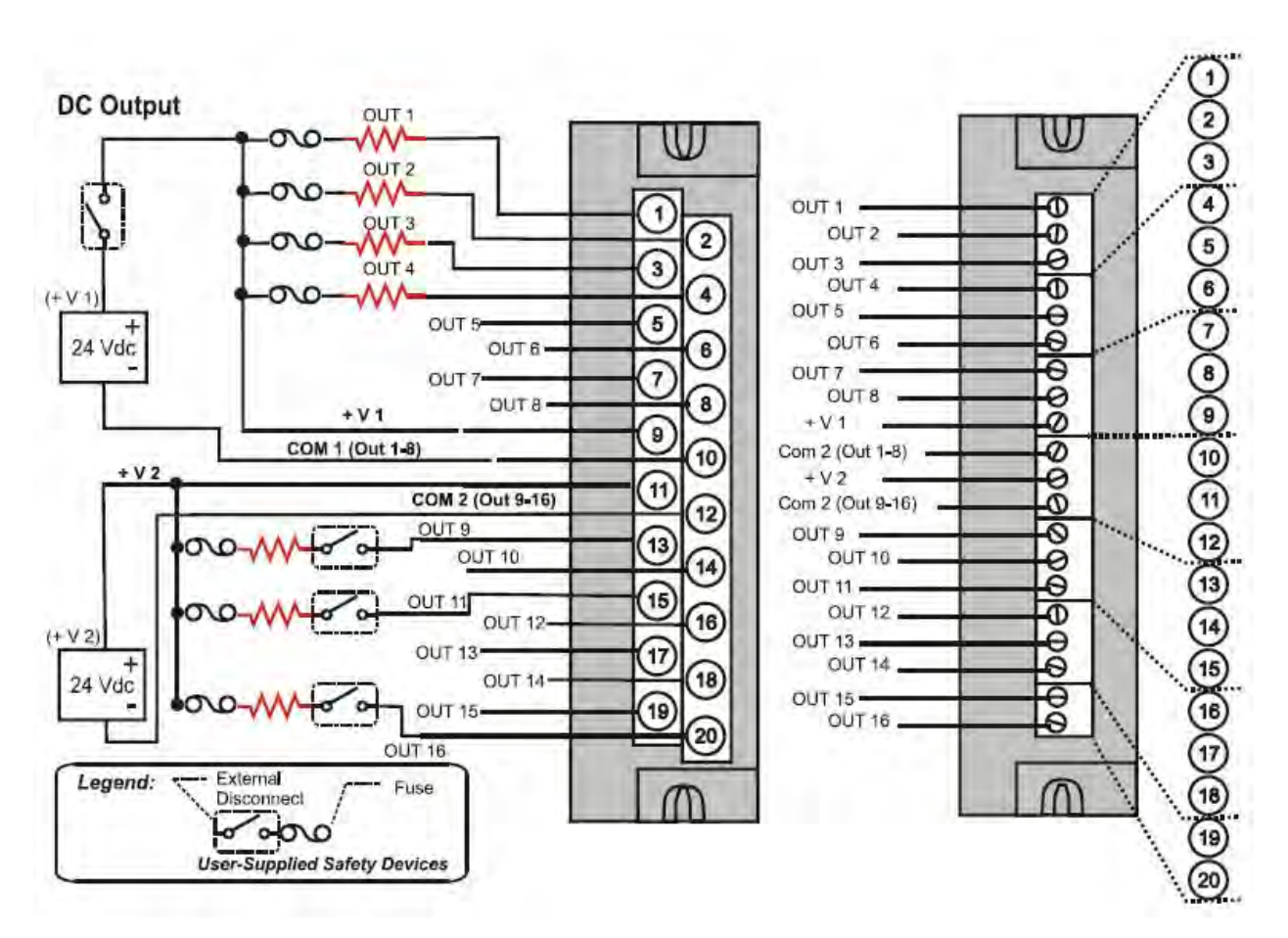

**Figure 56 – DC Output Module Wiring Diagram** 

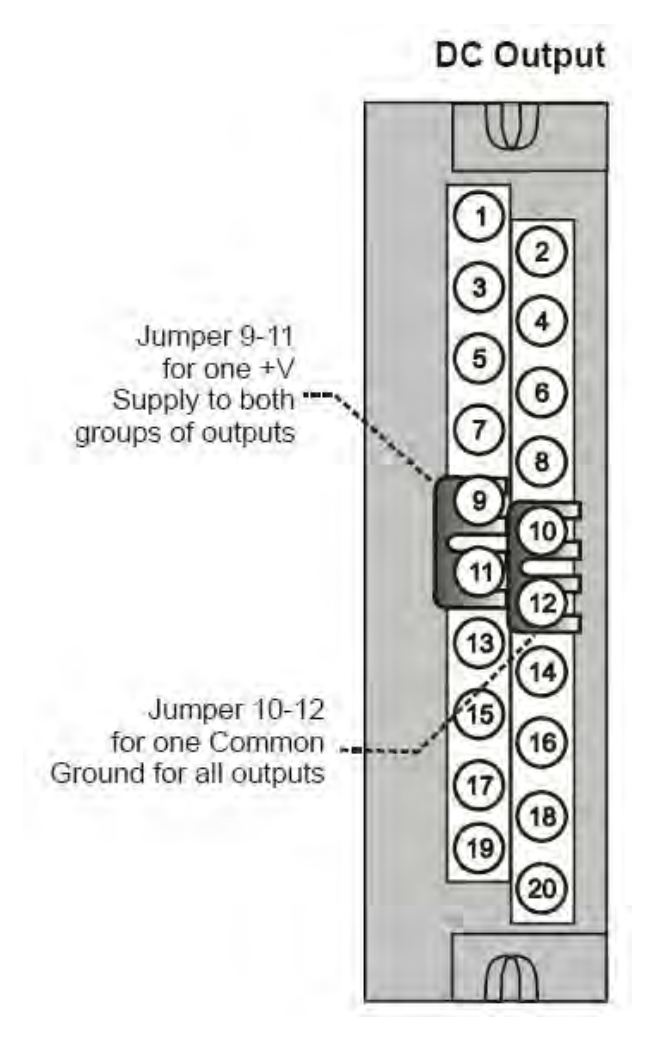

**Figure 57 – DC Output Jumpers** 

### **32 point DC Output Wiring**

The DC digital Output module provides 32 externally powered outputs in 2 groups of 16 (Figure 58). The outputs are high side switching (current sourcing) type. Over-current protection is provided for each channel, in 4 groups of 8 channels. In case of short circuit for any output channel, that whole group of 8 is switched off. Power cycling is not required to reset the module.

A green LED on the module provides indication of an ON state for each output.

Requires Low Voltage Euro style 36-terminal terminal block.

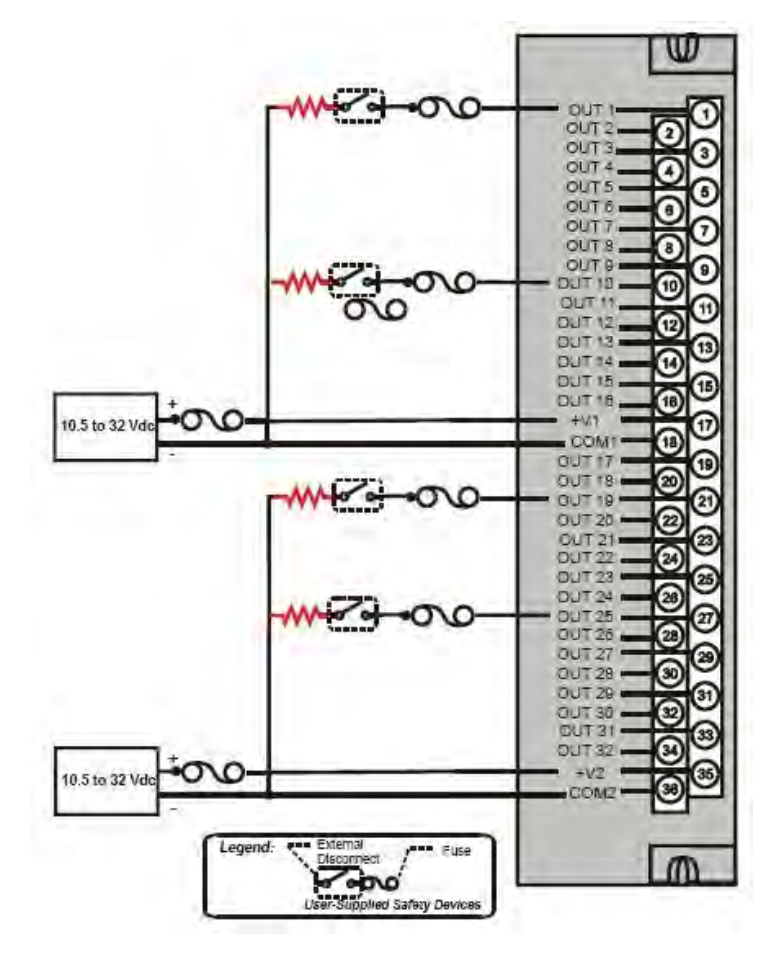

**Figure 58 – 32 point DC Output Module Wiring** 

### **AC Output Module Wiring**

The AC Output Module provides eight output circuits. Each output is isolated from the other outputs. An example of AC output wiring is shown in Figure 59. Specifications for this module and for other modules are given in the Specifications section of this manual.

### **Output Loading**

**Voltage**: 85 to 240 Vac

**Maximum per output**: 2.0A resistive load

**Maximum per module**: 8.0A

### **NOTE**

When exceeding 1.0 A per output, it is recommended (but not required) to connect the highcurrent loads to every other output - for example, outputs 1, 3, 5, 7 or 2, 4, 6, 8. This distributes heat more evenly across the heat sink.

### **Jumper Comb**

A ten-position jumper comb is available for inter-connecting all L1 (Hot) terminals (1, 3, 5, 7, 9, 11, 13, 15, 17, 19). See Figure 60.

### **Replaceable Fuses**

Each output circuit on the AC Output Module includes a (plug-in) replaceable fuse.

Replacement fuse is from Wickmann, part #3741315041. This is a 3.15 Amp time lag fuse with UL/CSA approval for 250 VAC.

 $\triangle$  WARNING  $\sqrt{4}$ 

**Hazardous voltages** exist at terminal blocks.

• Using switches at field devices disconnect the field wiring from power sources before servicing. **Failure to comply with these instructions could result in death or serious injury.** 

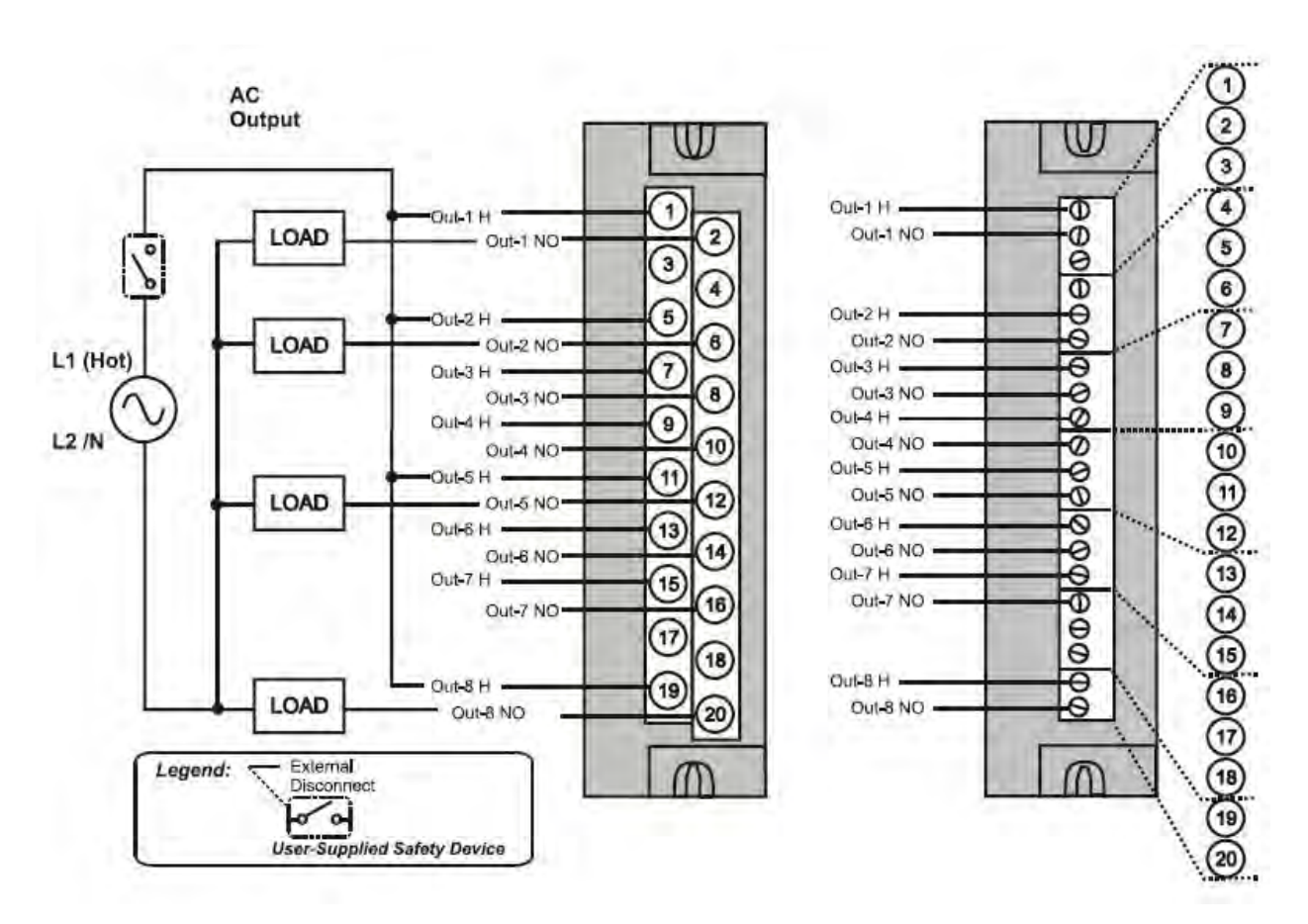

**Figure 59 – AC Output Module Wiring Diagram** 

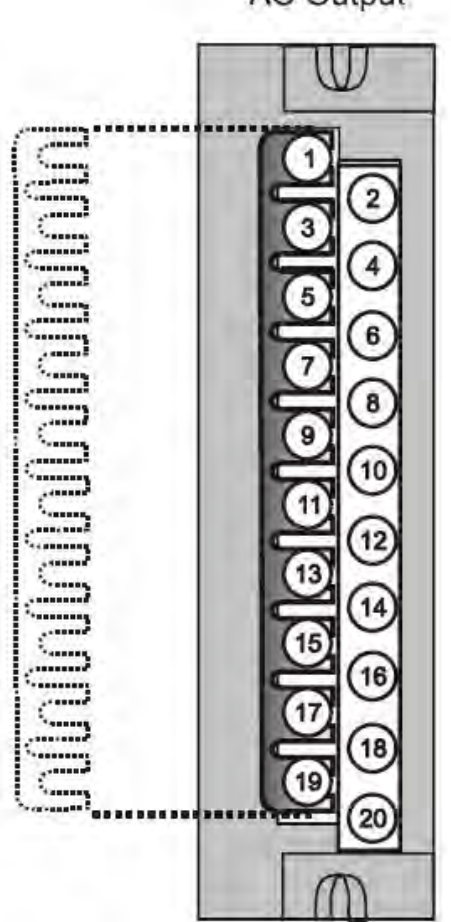

**AC Output** 

**Figure 60 – AC Output Module Jumper** 

### **Relay Output Module Wiring**

The Relay Output Module provides eight individually isolated, electromechanical relay outputs. Four of the outputs are Form-C, and the other four are Form-A. A schematic showing the relationship of individual Form-A relays and Form-C relays to external (user) connections is given in Figure 61.

Examples of Relay Output wiring as they relate to connections on the Terminal Block are shown in Figure 62.

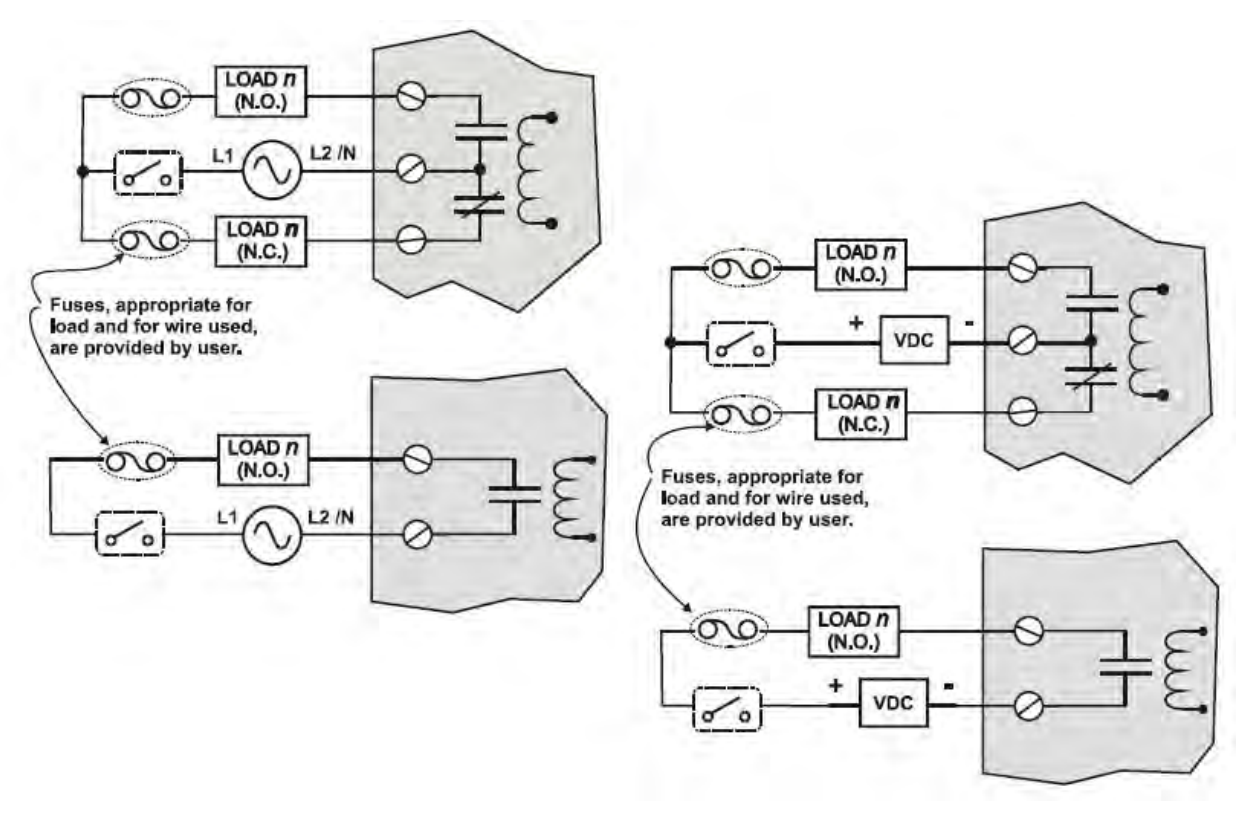

**Figure 61 – Schematic Example: Relay Output and External Wiring** 

### **Contact Rating**

**Maximum current/output: 4A at 250Vac/30Vdc** with resistive load

**Maximum current per module**: No de-rating per module, but ensure compliance with maximum ratings for each output.

**Note**: specified relay life is 1,000,000 cycles. For applications requiring constant cycling of output, Honeywell recommends using a solid state AC or DC output module.

### **Required Output Fusing**

Outputs are not fused in the Relay module. Install a fuse for each output at the field device that is appropriate for the load and the wire used.

### **Jumper Comb**

A ten-position jumper comb, available for the AC Output Module, can be cut in half and used as shown in Figure 63 to reduce the number of wires required to connect the Relay Output Module to AC Neutral or to DC Common.

# $\mathbf A$  WARNING  $\sqrt{\mathbf{A}}$

**Hazardous voltages** exist at terminal blocks.

• Using switches at field devices disconnect the field wiring from power sources before servicing. **Failure to comply with these instructions could result in death or serious injury.** 

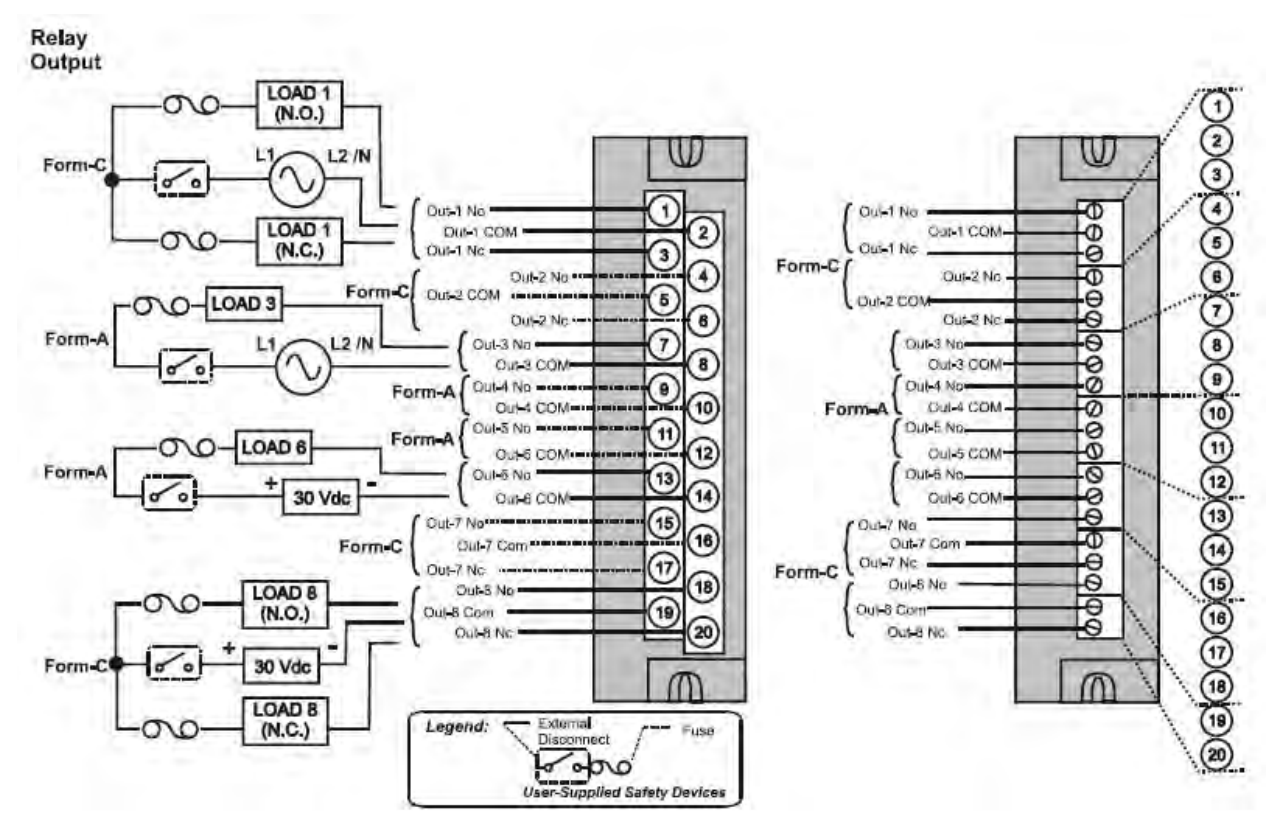

**Figure 62 – Relay Output Module Wiring Diagram** 

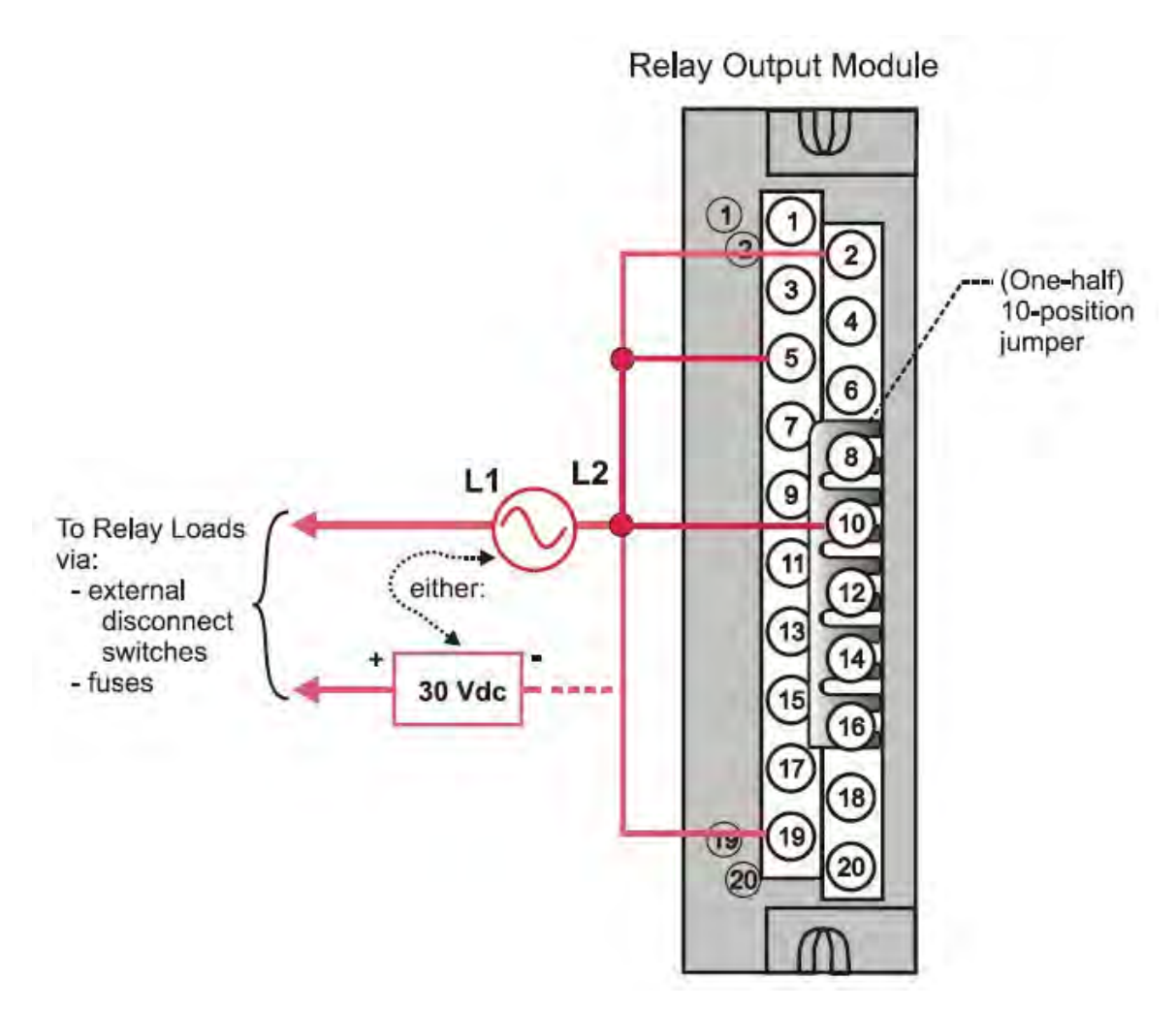

**Figure 63 – Relay Output Module Jumpers** 

### **Pulse/Frequency/Quadrature Module Wiring (Figure 64 through Figure 70)**

The 4 Channel Pulse/Frequency/Quadrature Module provides four different functionalities in the form of Pulse Input, Frequency measurement, Quadrature encoder input and Pulse Output. Each of the 4 channels can be configured for any one of these four functionalities; with the exception that quadrature encoder input (A and B pulses) can be applied to only Channels 1 and 2 respectively. When configured for quadrature, Channels 3 and 4 will still be available for use.

The Pulse Output functionality uses the digital output available on the module for outputting pulses.

Before installing be sure to set the module DIP switches for differential or single ended. See page 78.

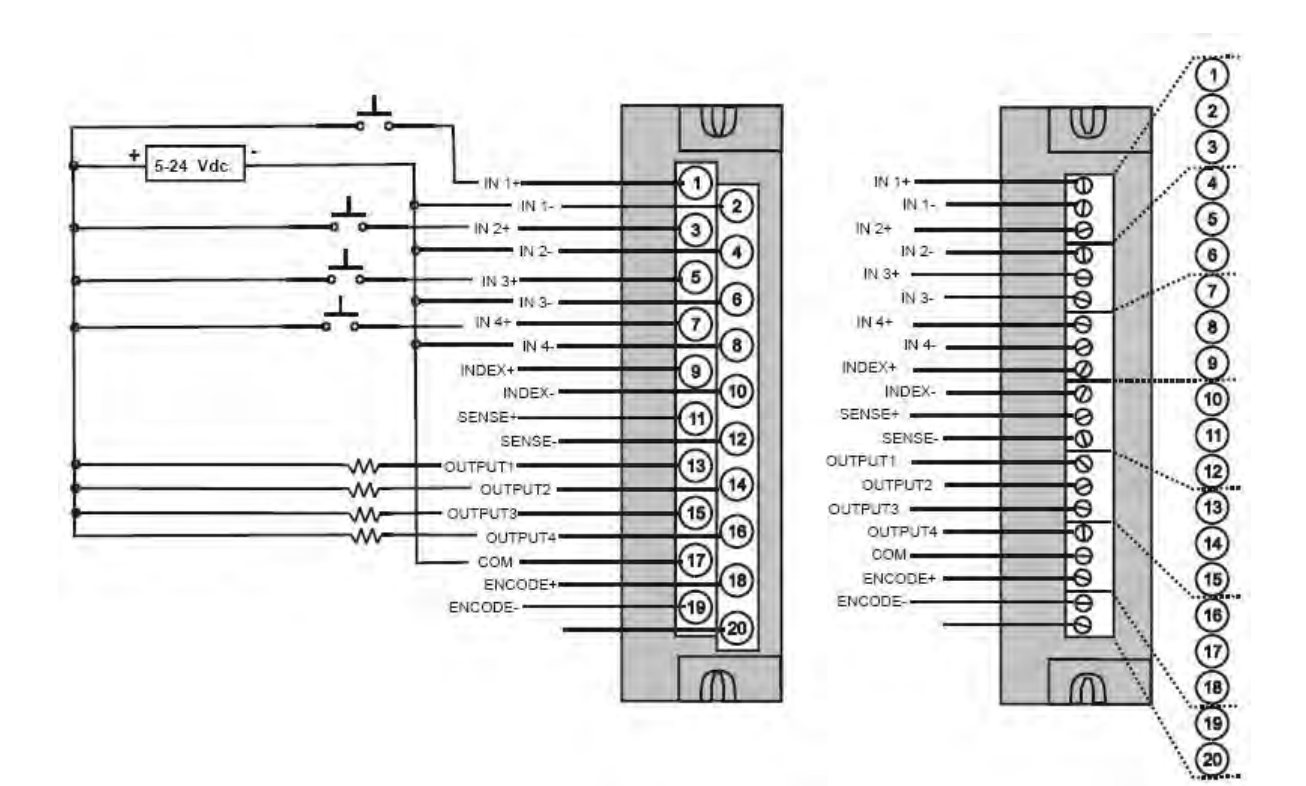

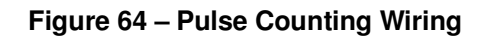

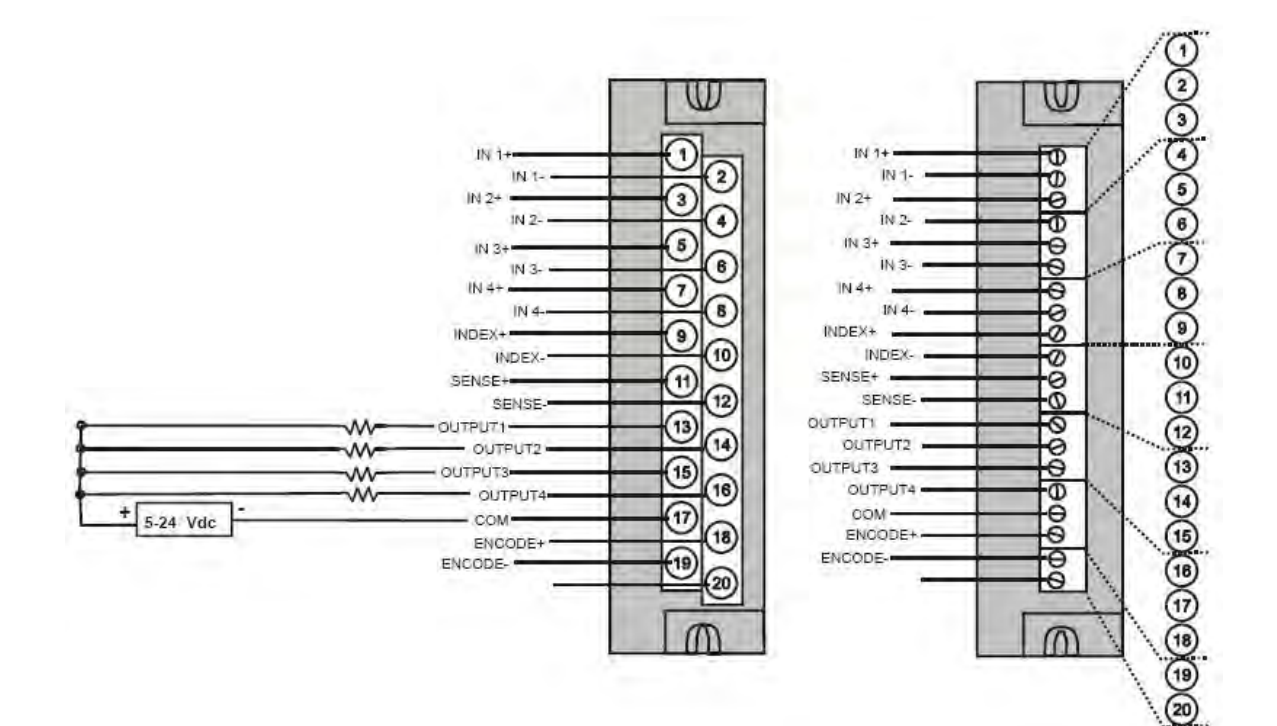

**Figure 65 – Pulse Output Wiring** 

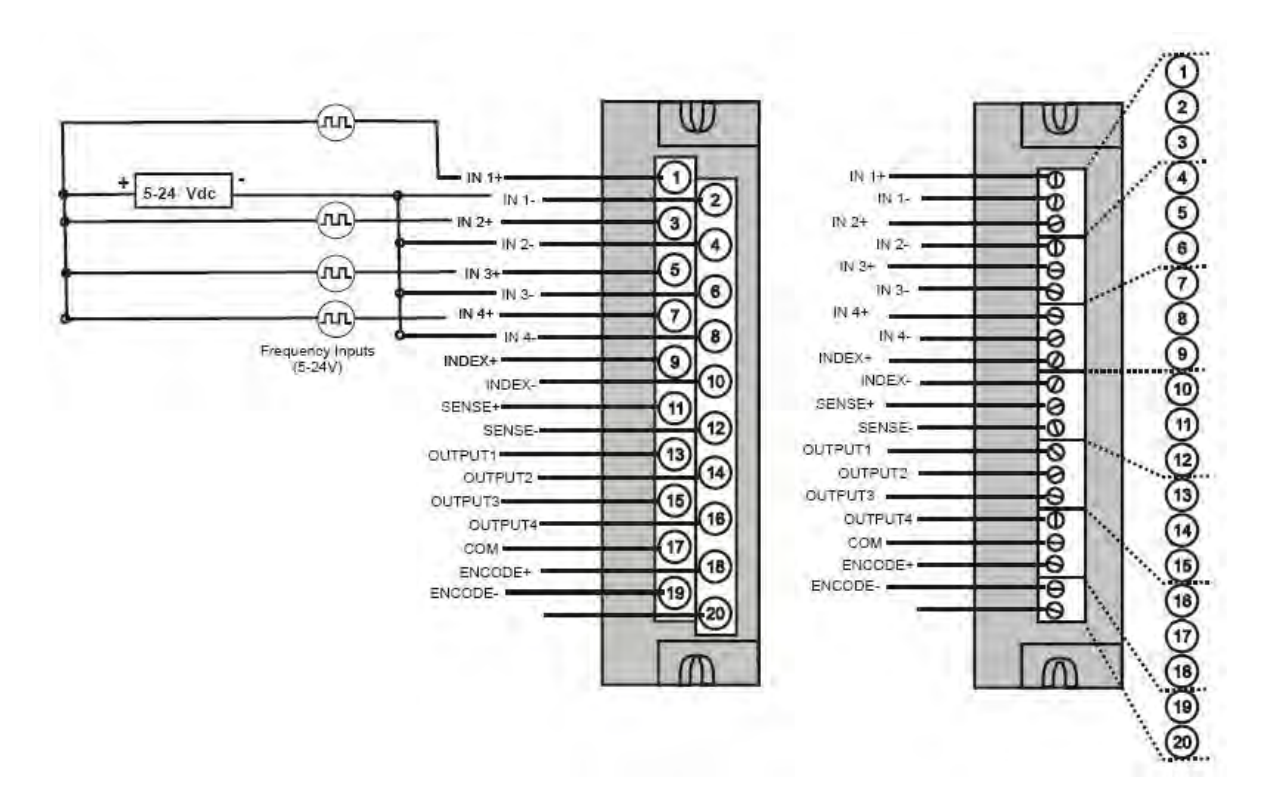

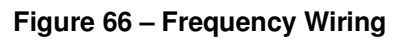

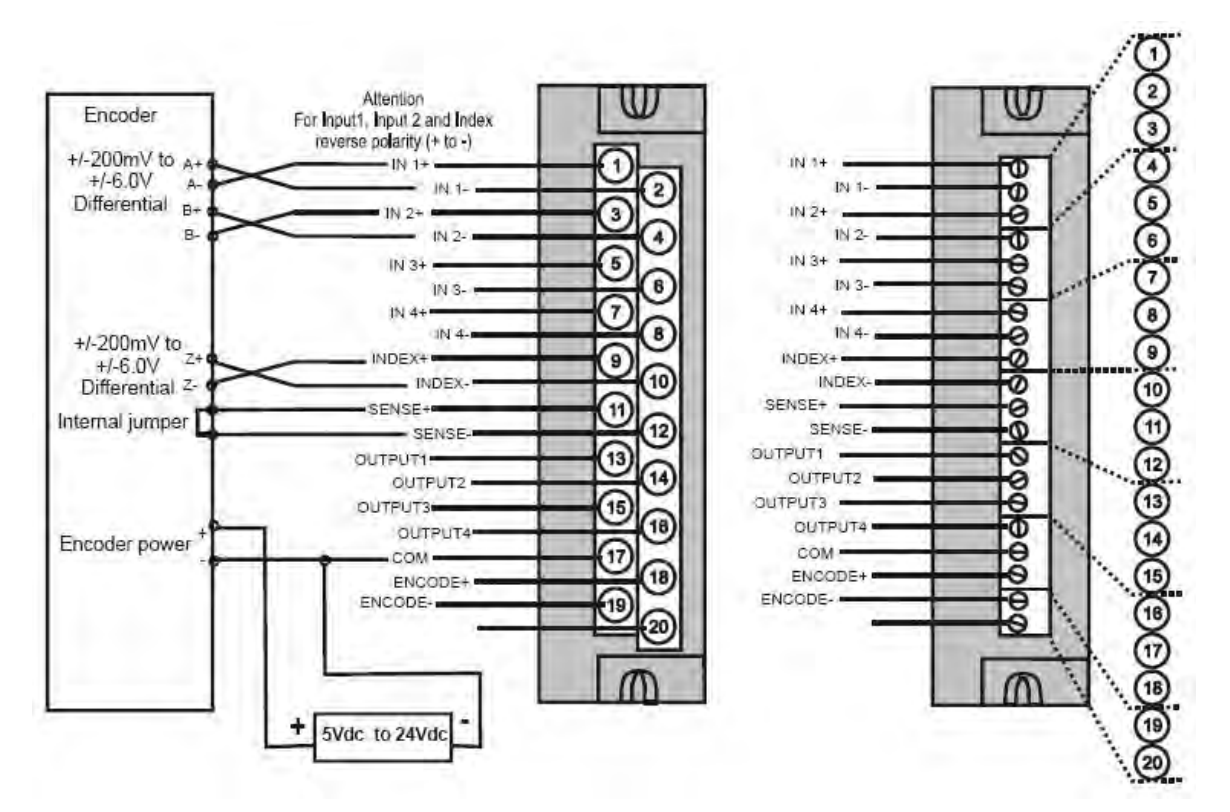

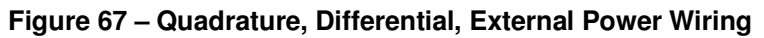

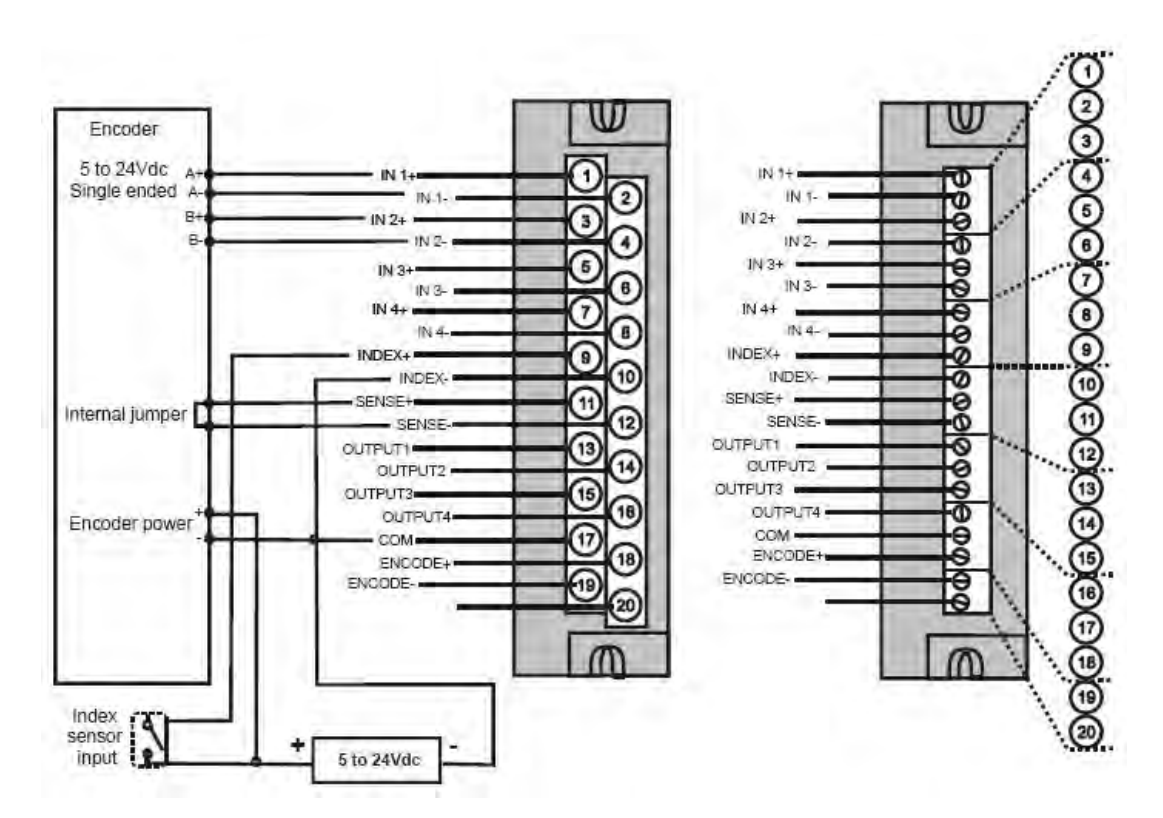

**Figure 68 – Quadrature, Single Ended, External Power Wiring** 

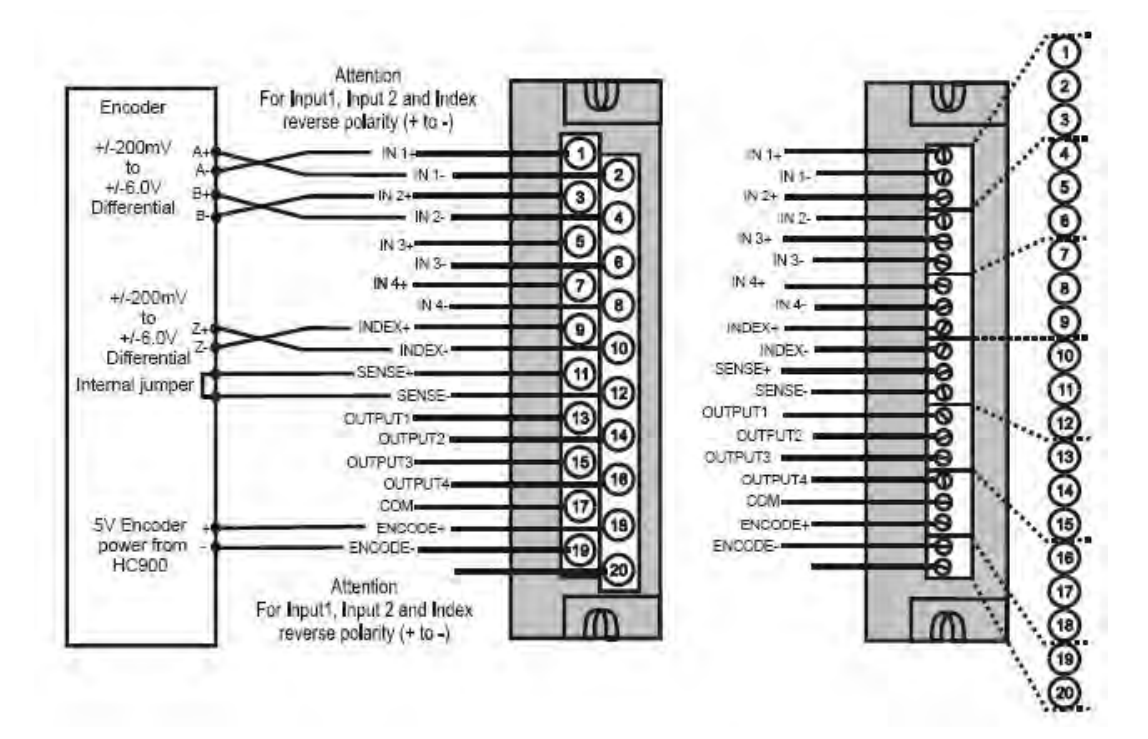

**Figure 69 – Quadrature, Differential, HC900 Power Wiring** 

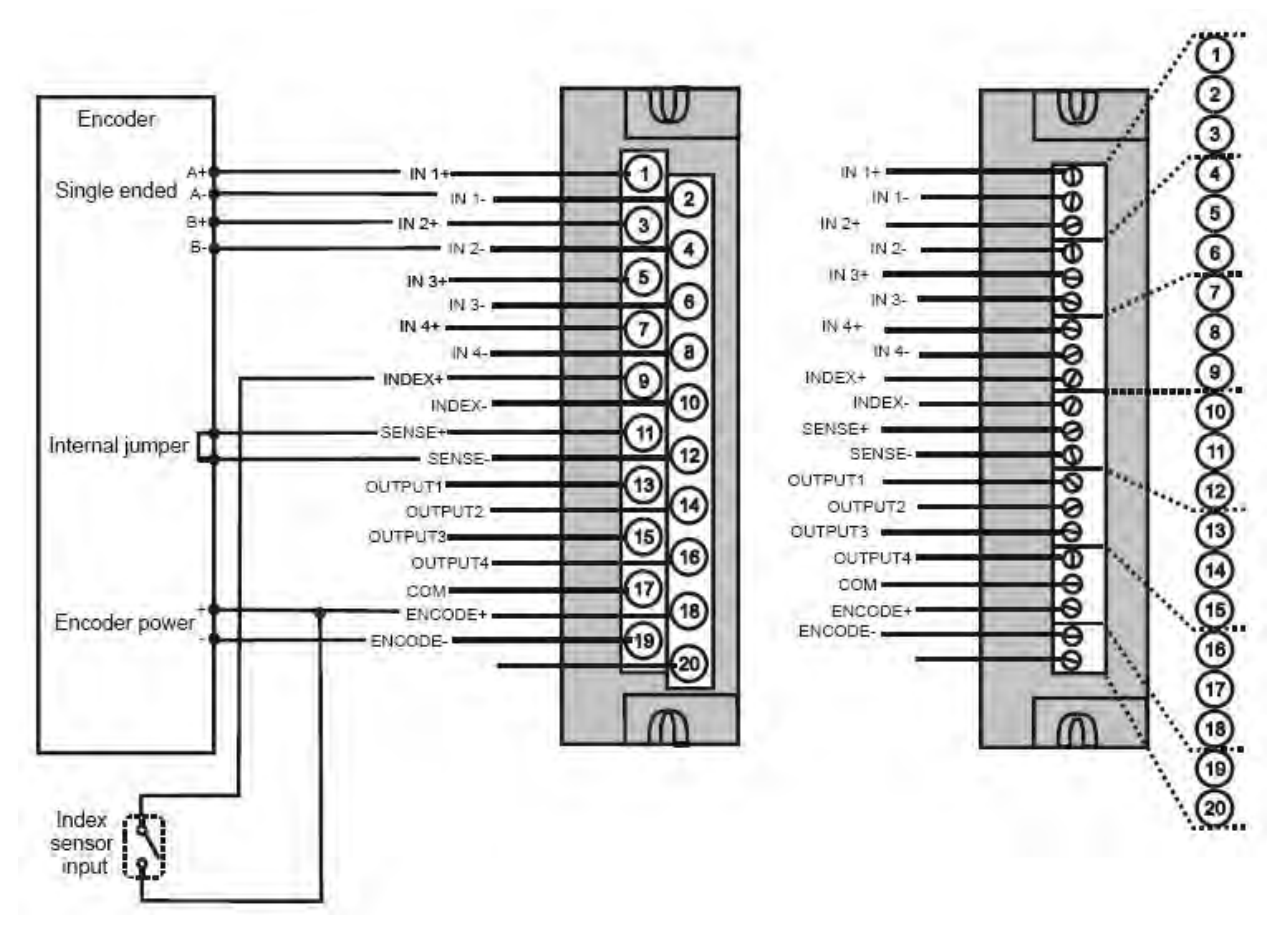

**Figure 70 – Quadrature, Single Ended, HC900 Power Wiring** 

*This page has been intentionally left blank* 

# **Communications Installation**

# **Overview**

This section contains descriptions, procedures and recommendations for installing communications systems and components.

# **Wiring and cabling**

| <b>Step</b>    | Procedure                                                                                                    | <b>Comments/Reference</b>                                                                                                    |  |  |
|----------------|----------------------------------------------------------------------------------------------------|----------------------------------------------------------------------------------------------------|--|--|
| $\mathbf{1}$   | Determine requirements<br>for communications links.<br>See:<br>Ethernet<br>$\bullet$<br>Devices/Considerations<br>on page 27<br>For legacy system,<br>$\bullet$<br>serial Ports (RS-232<br>and RS-485) on page<br>35. For new system,<br>two RS-432 serial ports<br>on page 35<br>Cabling/Wiring Distance<br>Planning on page 45. | \$\$\$\$\$\$\$\$<br>г                                                                                                    |  |  |
| $\overline{2}$ | Refer to the diagram at<br>right, and to Table 17<br>Links to Controller<br><b>Communication Ports for</b><br>connection details.<br>All ports are shown.<br>(Availability depends on<br>controller model, see<br>Figure 12 page 23.)<br>Connect communications<br>cabling.<br>For Modbus connections.<br>see page 142.           | o<br>C70R<br>RS232/RS485 connectors<br>(top to bottom):<br>п<br>Shield<br>TX/RX-<br>TX/RX+-<br>S2: RS-485 port<br>-08<br>S1: RS-232 To PC Configuration Tool<br>To Operator Interface<br>쁣<br>E1: To PC applications<br>E<br>or peer HC900 controllers<br>E2: To PC applications<br>or peer HC900 controllers<br>E2<br>To single I/O Rack or hub<br>ıЮ<br>G<br><b>Communication Ports (all ports shown)</b> |  |  |

**Table 16 – Connect Communications Wiring and Cabling** 

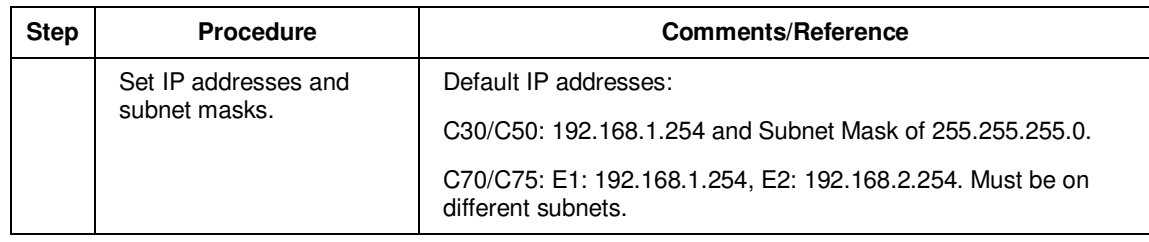

### **Links to controller communication ports**

Refer to Table 17 and the figure in Step 2 above. Port availability depends on Controller model.

| <b>Controller</b><br>Port<br>/Connector<br><b>Type</b> | <b>Link Type:</b><br><b>Controller to</b>                     | <b>Cable Type</b>                                                                                                   | <b>To Device/Port</b>                                                                                                    | <b>Details</b>                                             |
|--------------------------------------------------------|---------------------------------------------------------------|----------------------------------------------------------------------------------------------------|----------------------------------------------------------------------------------------------------|------------------------------------------------------------|
| <b>RS-232</b><br>3-plug<br>connector                   | Desktop or<br>Laptop PC                                       | RS-232 Null Modem<br>cable, up to 50'<br>Or<br>RS-232 PC modem<br>cable, up to 50'                                  | Serial port of PC (w/ Null<br>Modem cable)<br>or<br>Modem. Refer to RS-232<br>Remote Connection to PC<br>Configuration Tool on page<br>125. | For Wiring details of Null<br>Modem cable see Table<br>19. |
| <b>RS-232</b><br>3-plug<br>connector                   | Modbus master<br>(controller is<br>single slave)              | RS-232 Null Modem<br>cable, up to 50'<br>Or<br>RS-232 PC modem<br>cable, up to 50'<br>RS-232 to RS-485<br>converter | Refer to device's port<br>instructions                                                                                                    |                                                            |
| <b>RS-232</b><br>3-plug<br>connector                   | Modbus master<br>(controller is one<br>of multiple<br>slaves) | RS-232 to RS-485<br>converter                                                                                       | Refer to device's port<br>instructions                                                                                                    |                                                            |
| <b>RS-232</b><br>3-plug<br>connector                   | Modbus slave<br>network<br>(controller is<br>master)          | RS-232 to RS-485<br>converter                                                                                       | Refer to device's port<br>instructions                                                                                                    |                                                            |
| <b>RS-485</b><br>3-Plug<br>connector                   | Operator<br>interface                                         | Belden #9271 (or<br>equivalent)                                                                                     | Terminal connector of<br>operator interface. (Refer<br>to Table 18.)<br>Connect from each CPU (A<br>and B) to the OI.                       |                                                            |
| <b>RS-485</b><br>3-Plug<br>connector                   | Modbus master<br>(controller is<br>slave)                     | Belden #9271 (or<br>equivalent)                                                                                     | Refer to device's port<br>instructions                                                                                                    |                                                            |

**Table 17 – Links to Controller Communication Ports** 

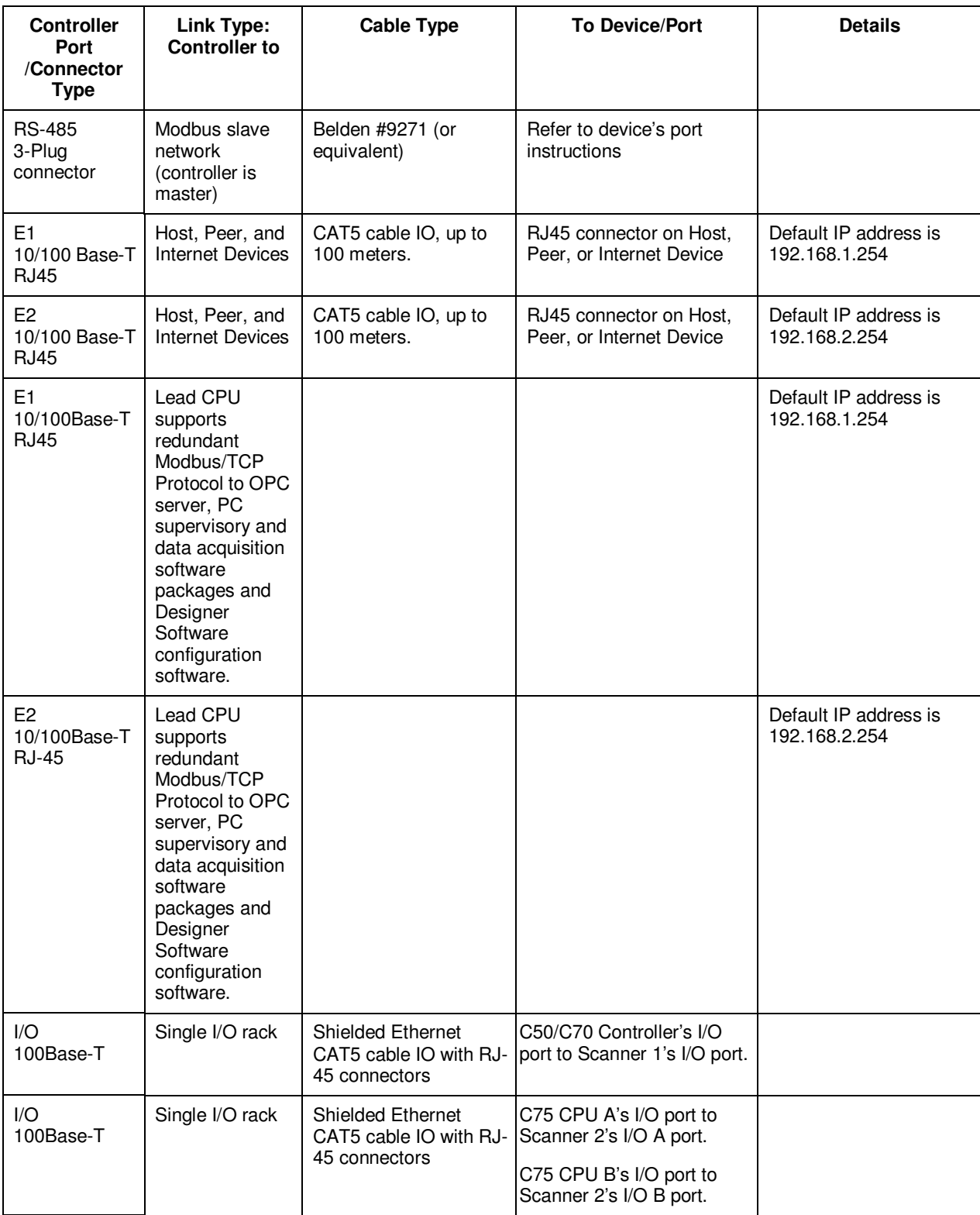

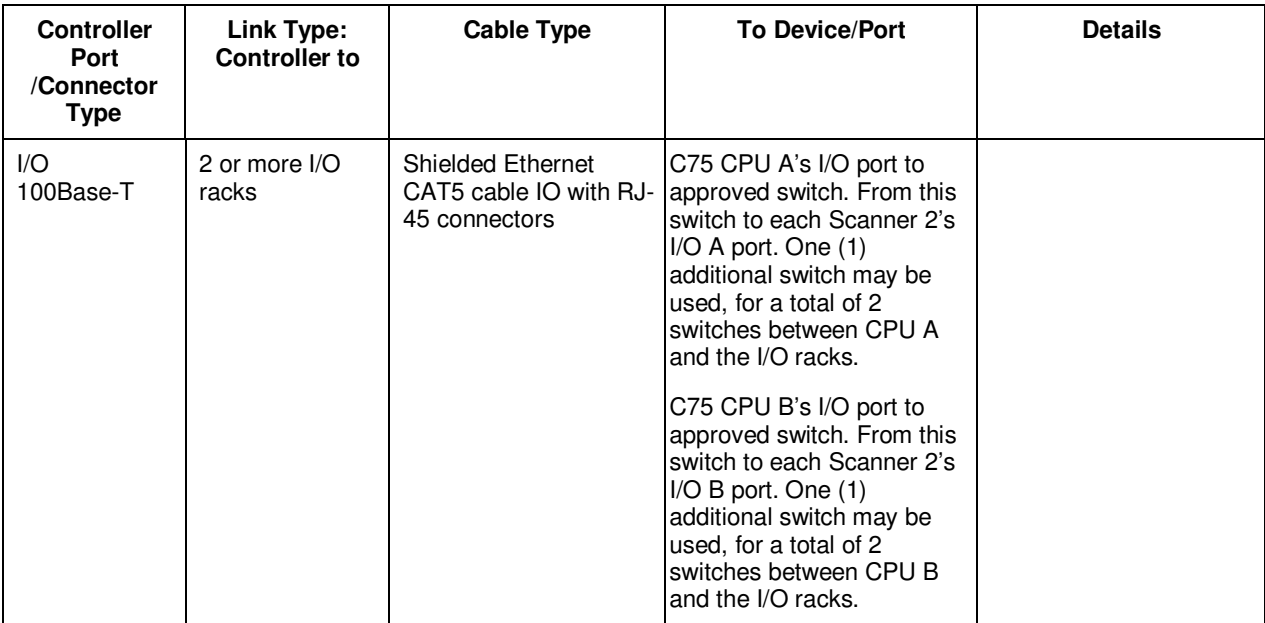

# **Connecting the Operator Interface to the Controller**

Using parts in Table 18 connect the Operator Interface to the RS-485 port on the controller for legacy systems. For new systems, the parts in Table 18 connect to either of the two RS-485 ports on the controller. See page 35 for port location. Typically, the cable that interconnects this port to the Operator Interface must be made during installation, because it will probably be necessary to run the cable through conduit.

On C75 connect cable from each CPU's RS-485 port to the Operator Interface. See Operator Interface manual #51-52-25-108 for connection details.

| Part#                                                                            | Quantity | <b>Description</b>                                              |
|----------------------------------------------------------------------------------|----------|-----------------------------------------------------------------|
| Belden #9271 (or equivalent),<br>with 120 ohm resistors (2,000<br>feet Maximum)  | Variable | Commercially available communication<br>cable                   |
| Or                                                                               |          |                                                                 |
| Belden #9182 (or equivalent),<br>with 150 ohm resistors (4, 000<br>feet maximum) |          |                                                                 |
|                                                                                  |          | 10-terminal connector (Supplied with the<br>operator interface) |
| Phoenix #1840379 (or<br>equivalent) for C30/C50                                  |          | Connector (3-pin) (Supplied with the<br>controller CPU module)  |
| Phoenix 1803581 for C75.                                                         |          |                                                                 |
| 047260                                                                           |          | Ferrite cable clamps (Supplied with the<br>operator interface)  |
| 089037                                                                           | 2        | Nylon cable ties                                                |

**Table 18 – Parts needed to make RS-485 Cable** 

### **Connecting the HC900 Controller to a PC with the Designer Software**

To establish communications between the HC900 controller and the Process Control (HC) Designer configuration software use any of the following methods.

- A. Direct Serial RS-232 connection. See page 123.
- B. Modem connection. See page 126.
- C. Direct Ethernet connection. See page 138.
- D. Networked Ethernet connection. See page 140.

These methods are described below.

# **ATTENTION:**

Always observe the wiring/cabling guidelines on page 45.

### **A. Direct Serial RS-232 Connection**

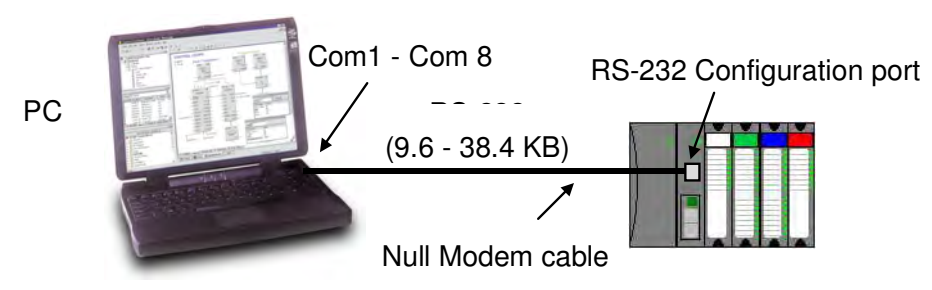

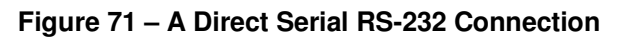

# **ATTENTION:**

Always observe the wiring/cabling guidelines on page 45.

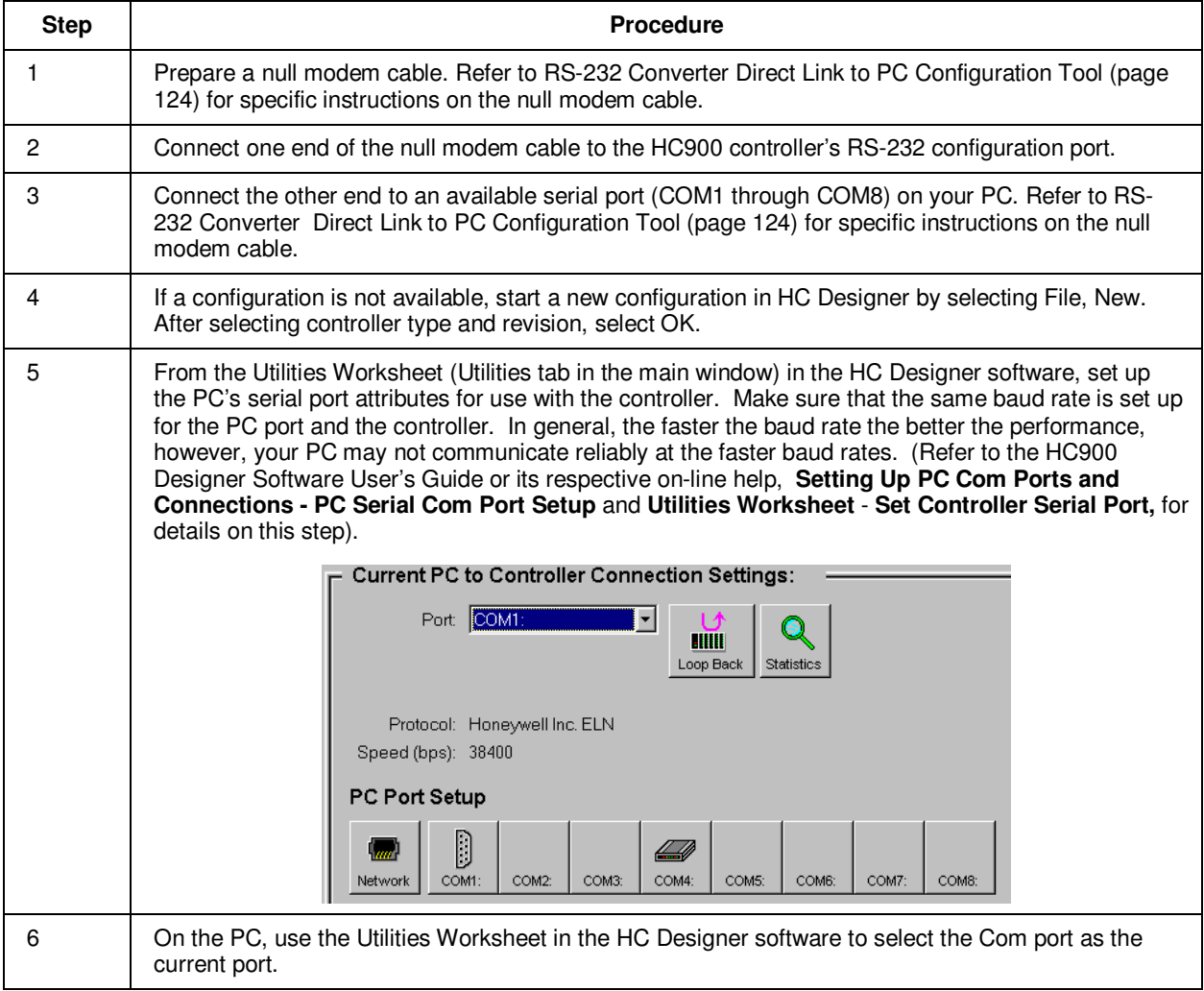

### **RS-232 Direct Link to PC Configuration Tool**

The Controller can be connected directly to the PC, in which case a Null Modem Cable is required. The Null Modem Cable can be ordered from Honeywell (Part# 50004820-501). Cable connections are shown in Table 19.

| 9-pin D female connector      |                  |                   | 3-plug connector   |                    |
|-------------------------------|------------------|-------------------|--------------------|--------------------|
| 9<br>8<br>$\overline{7}$<br>6 | 5<br>4<br>3<br>2 |                   |                    | 1<br>$\frac{2}{3}$ |
| <b>Signal Name</b>            | Pin No.          | <b>Connection</b> | <b>Signal Name</b> | Plug No.           |
| <b>DCD</b>                    | 1                | None              |                    |                    |
| <b>RXD</b>                    | $\overline{2}$   | Connects to       | <b>TXD</b>         | $\overline{2}$     |
| <b>TXD</b>                    | 3                | Connects to       | <b>RXD</b>         | 3                  |
| <b>DTR</b>                    | 4                | None              |                    |                    |
| <b>GND</b>                    | 5                | Connects to       | <b>GND</b>         | 1                  |
| <b>DSR</b>                    | 6                | None              |                    |                    |
| <b>RTS</b>                    | $\overline{7}$   | None              |                    |                    |
| <b>CTS</b>                    | 8                | None              |                    |                    |
| RI                            | 9                | None              |                    |                    |

**Table 19 – Null Modem Cable Connections** 

### **Rs-232 Remote Connection to PC Configuration Tool**

The Controller can also be connected remotely by a set of modems, which are available from third-party suppliers. A Null Modem Cable is used between the Controller and the modem, shown in Figure 72 and shown in Table 19.

A second Null Modem cable is used between the PC and the internal or external modem at the other end, as shown in Figure 72. This cable is?

Remote controller access via dial-up modem is available via the communication setup in the PC configuration tool. All functions of the Designer Software configuration tool can be performed over this link. Remote access functions include on-line monitoring, configuration upload and download, and firmware upgrade.

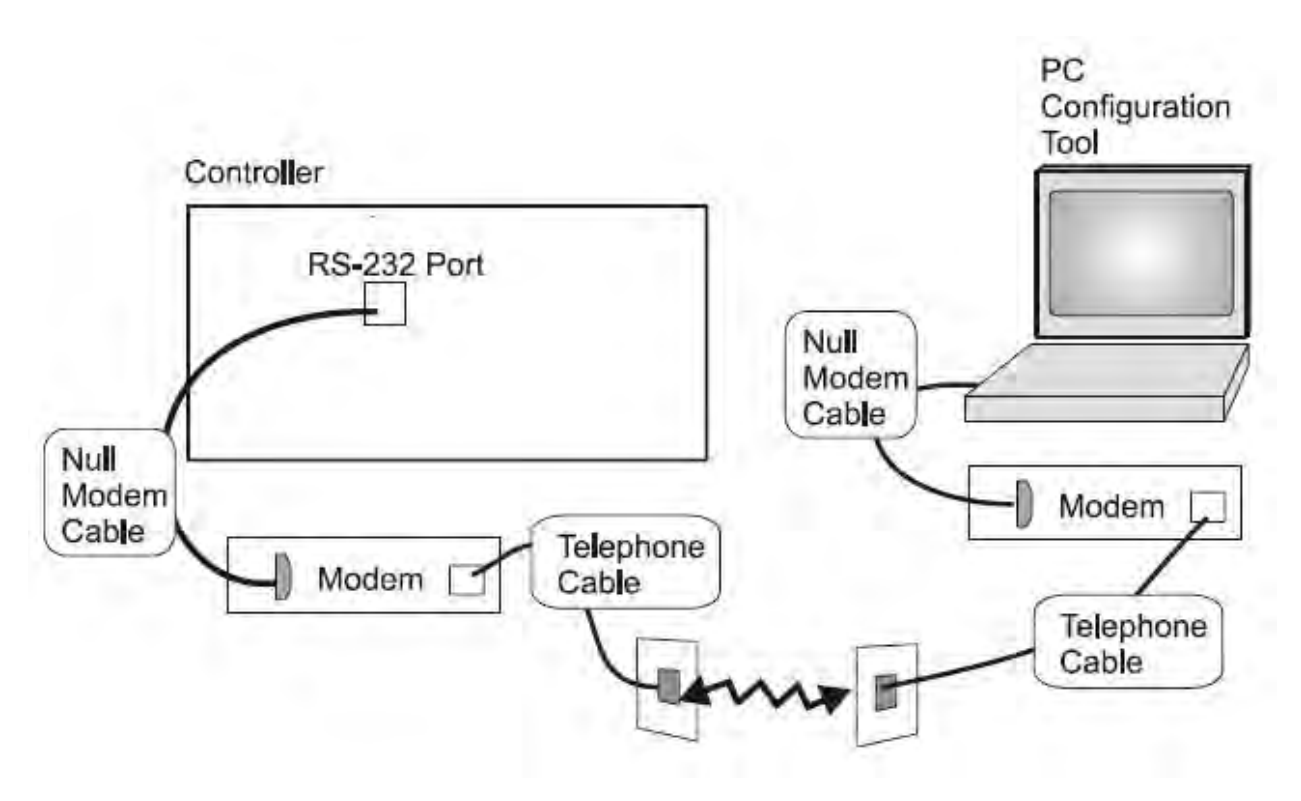

**Figure 72 – RS-232 Remote Access via Modems** 

### **B. Modem Connection**

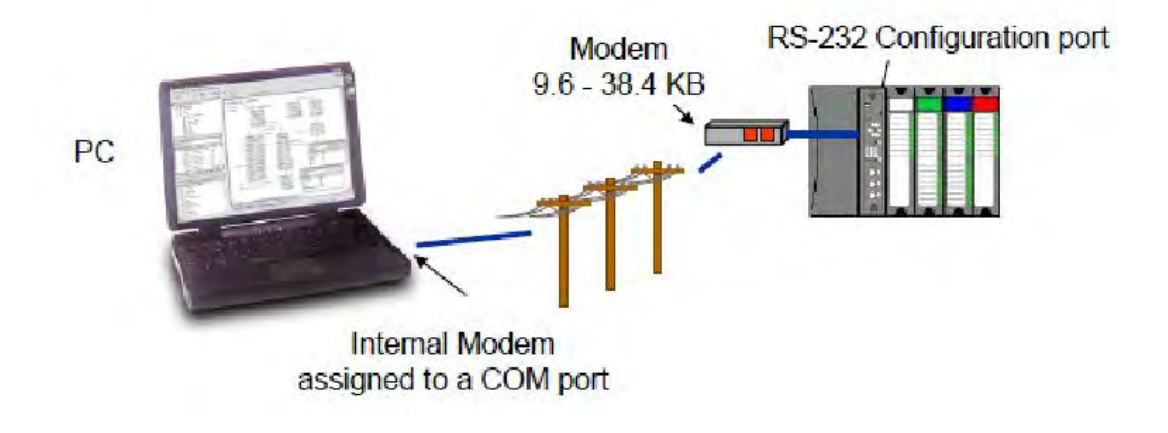

**Figure 73 Modem Connection** 

# **ATTENTION:**

Always observe the wiring/cabling guidelines on page 45.

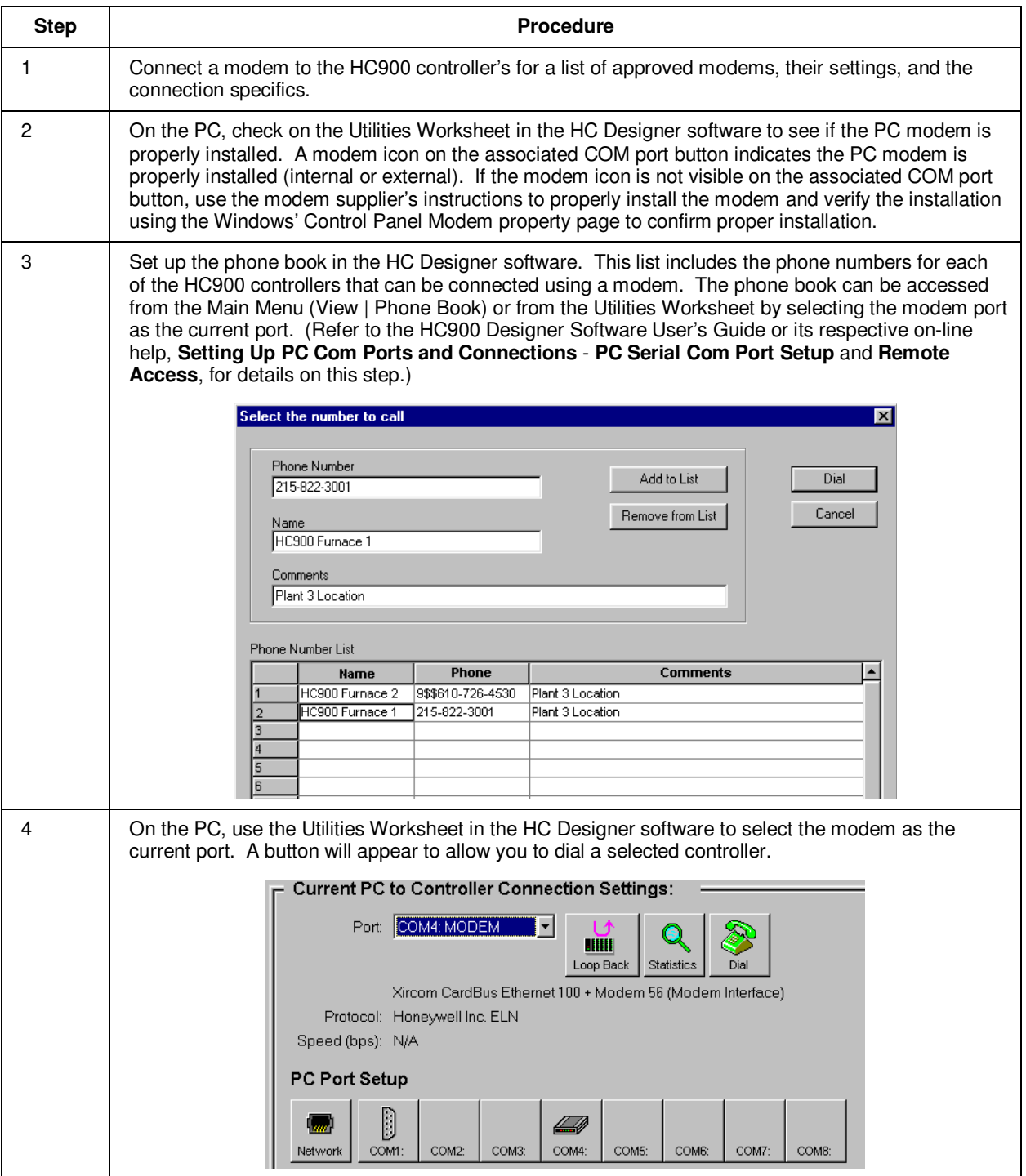

### **Modem requirements**

Most commercially available modems can be used with the HC900 Controller. The modem must have the following capabilities:

- RS-232 interface
- Auto answer
- Can operate at 1200, 2400, 4800, 9600, 19200, 38400, 57600 baud; recommended 9600 or 19200 or 38400 baud, 8 data bits, 1 stop bit, and no parity
- Hardware handshaking can be disabled
- Software handshaking can be disabled
- Data Terminal Ready (DTR) input can be disabled
- Result codes can be suppressed
- Echo can be disabled
- Must be equipped with non-volatile memory (NVRAM) so that settings that are configured using command strings can be retained during a power-outage
- Must be able to load the NVRAM settings automatically on power-up

### **Cable requirements**

You will need an interface cable to connect the modem to the 25-pin connector, be sure to use a DB-25 to DB-9 modem cable.

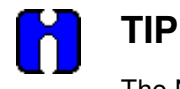

The Null Modem cable used to directly connect a PC running Designer Software to the controller may typically not be used to connect the PC to the modem or to connect the modem to the controller.

If your modem requires command string configuration, you will need an interface cable to connect the modem to your PC. Refer to your modem and computer documentation to determine this cable's requirements.

### **Modem configuration**

Before connecting a modem to the controller's RS-232 port (marked "CONFIGURATION"), the modem must be configured with the following settings:

- Baud Rate = 1200, 2400, 4800, 9600, 19200, 38400, 57600 (Must match Baud Rate configured in HC900 Controller)
- Parity = None
- 1 stop bit
- 8 data bits
- No handshaking
- Ignore DTR
- Suppress result codes
- Suppress echo
- Auto answer
- Disable command recognition (only necessary if the modem has this capability)

Some of these settings may be settable via switches. Others may require command strings to be written to the modem using a PC terminal program such as Hyperterminal. You will need to refer to your modem's documentation to make this determination. Those settings that are configured using command strings must be saved to the modem's non-volatile RAM (NVRAM), and the NVRAM must be configured as the profile that gets loaded when the modem is powered up.

Most modems are equipped with auto-recognition to set the baud rate, parity, stop bits, and data bits. If your modem has no means of setting these using switches, then most likely it is equipped with autorecognition. To configure the port settings of a modem with auto recognition, do the following:

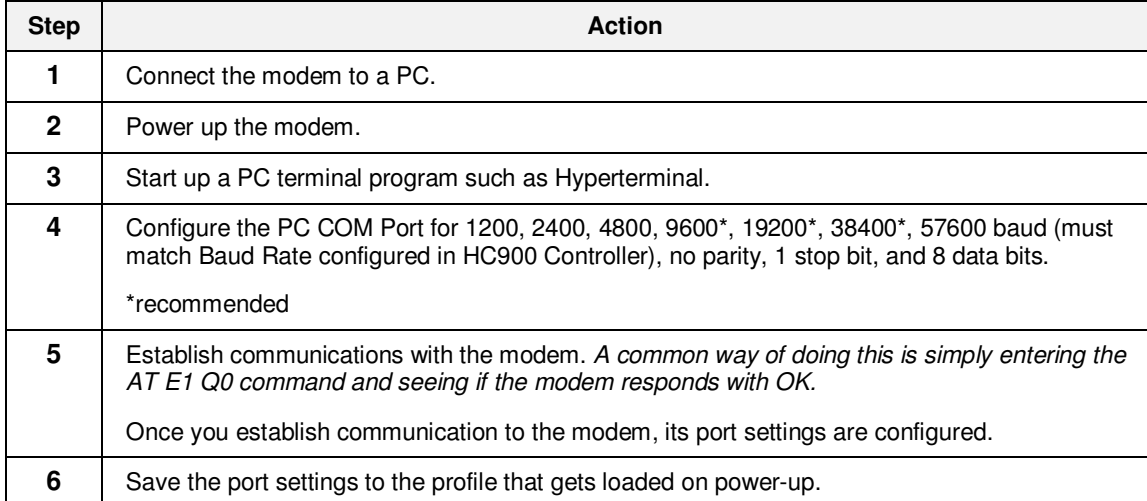

### **Modem configuration examples**

Below are procedures for setting up the following commercially available modems:

- 3Com US Robotics 56K Data/Fax External Modem
- Zoom 56K Dualmode External Modem (page 132)
- Best Data 56SX Data Fax External Modem (page 133)
- SixNet VT-MODEM Industrial External Modem (page 134)

### **3Com US Robotics 56K Data/Fax External Modem**

#### **Step Action** Action

**1** Ensure that the switches are set to the factory settings:

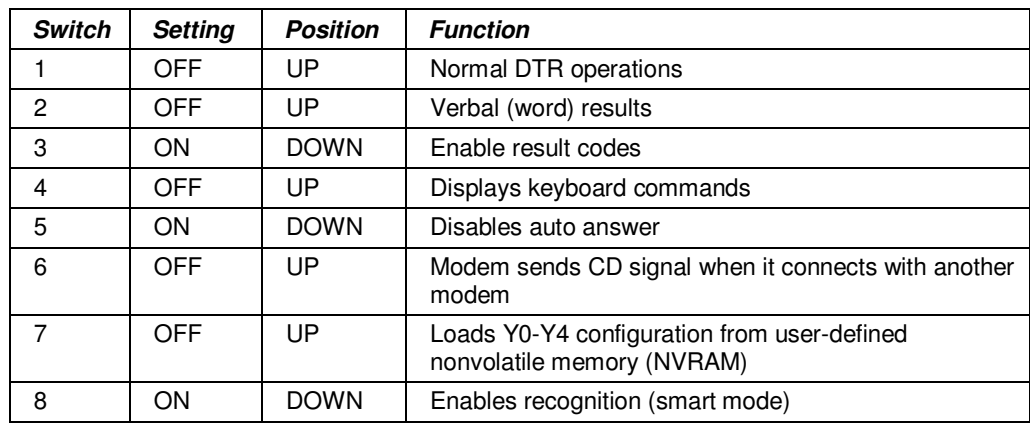

- **2** Connect the modem to a PC. If your computer's RS-232 port has a 25-pin connector, use a DB-25 male to DB-25 female **RS-232** cable. If your computer's RS-232 port has a 9-pin connector, use a DB-25 male to DB-9 female **modem** cable.
- **3** Power-up the modem.
- **4** Run a serial communication port program such as Hyperterminal.
- **5** Within the communication program, select the port to which the modem is connected.
- **6** Configure the port to these settings:

```
baud rate = 1200, 2400, 4800, 9600, 19200, 38400, 57600 (Must match Baud Rate 
configured in HC900 Controller) 
data bits = 8parity = nonestop bits = 1flow control = none
```
**7** In the program's terminal window, restore factory defaults by keying-in the following command string:

AT &F0

Then, press the **ENTER** key.

The modem should respond with OK.

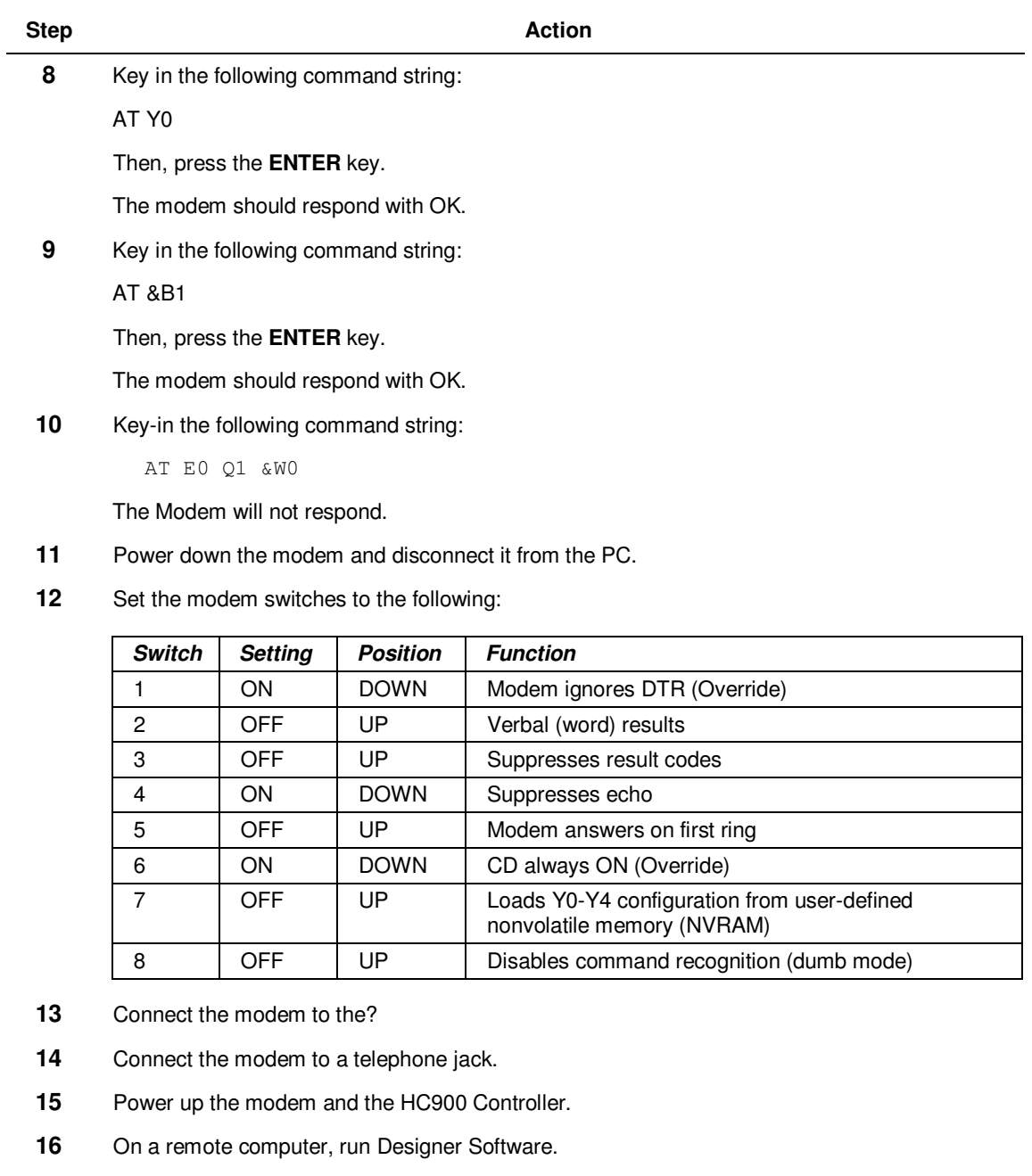

- 17 Set up Designer Software to dial the HC900 Controller.
- **18** Verify that communications is established with the remote HC900 Controller.

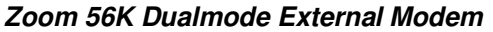

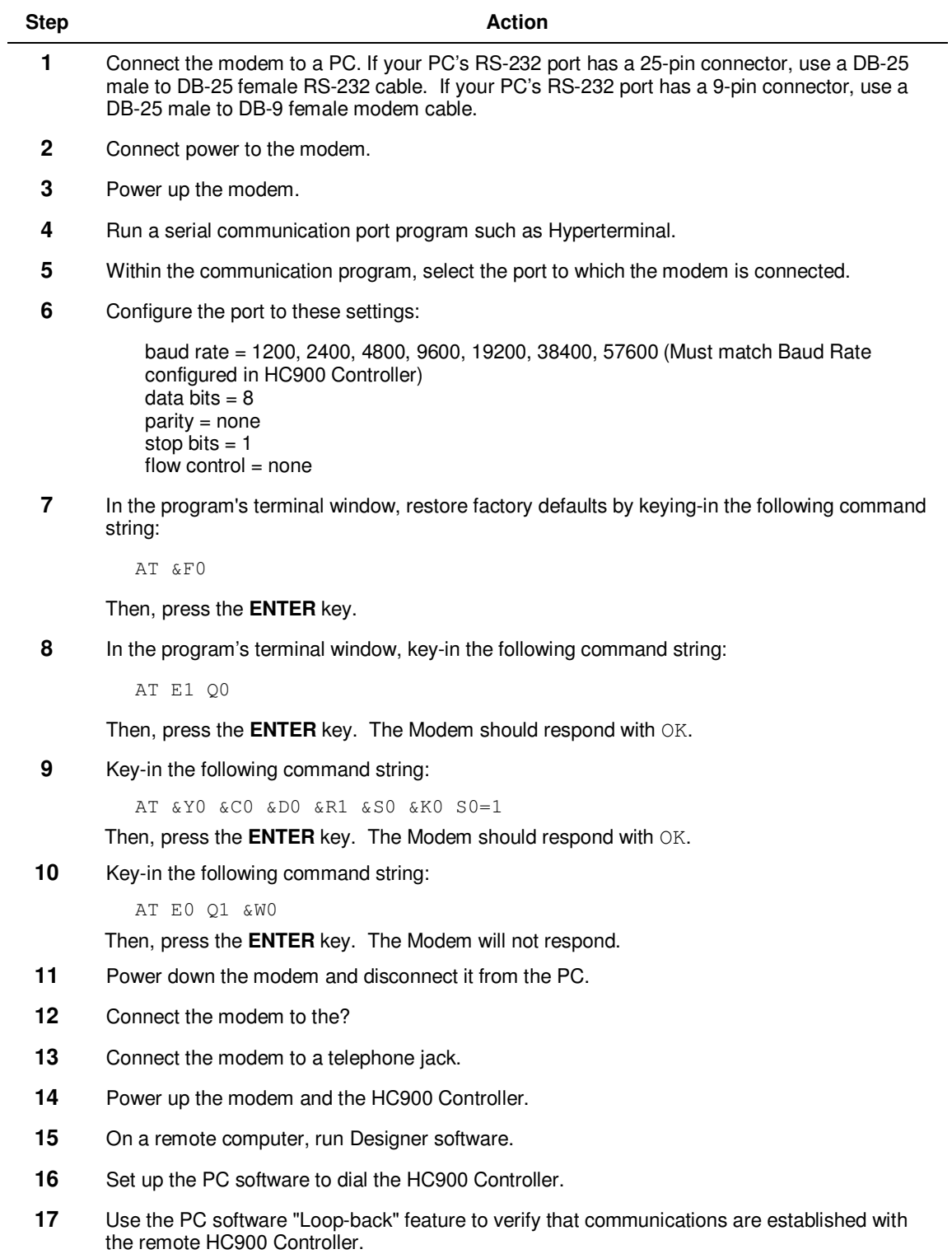
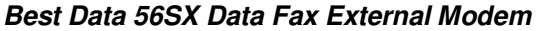

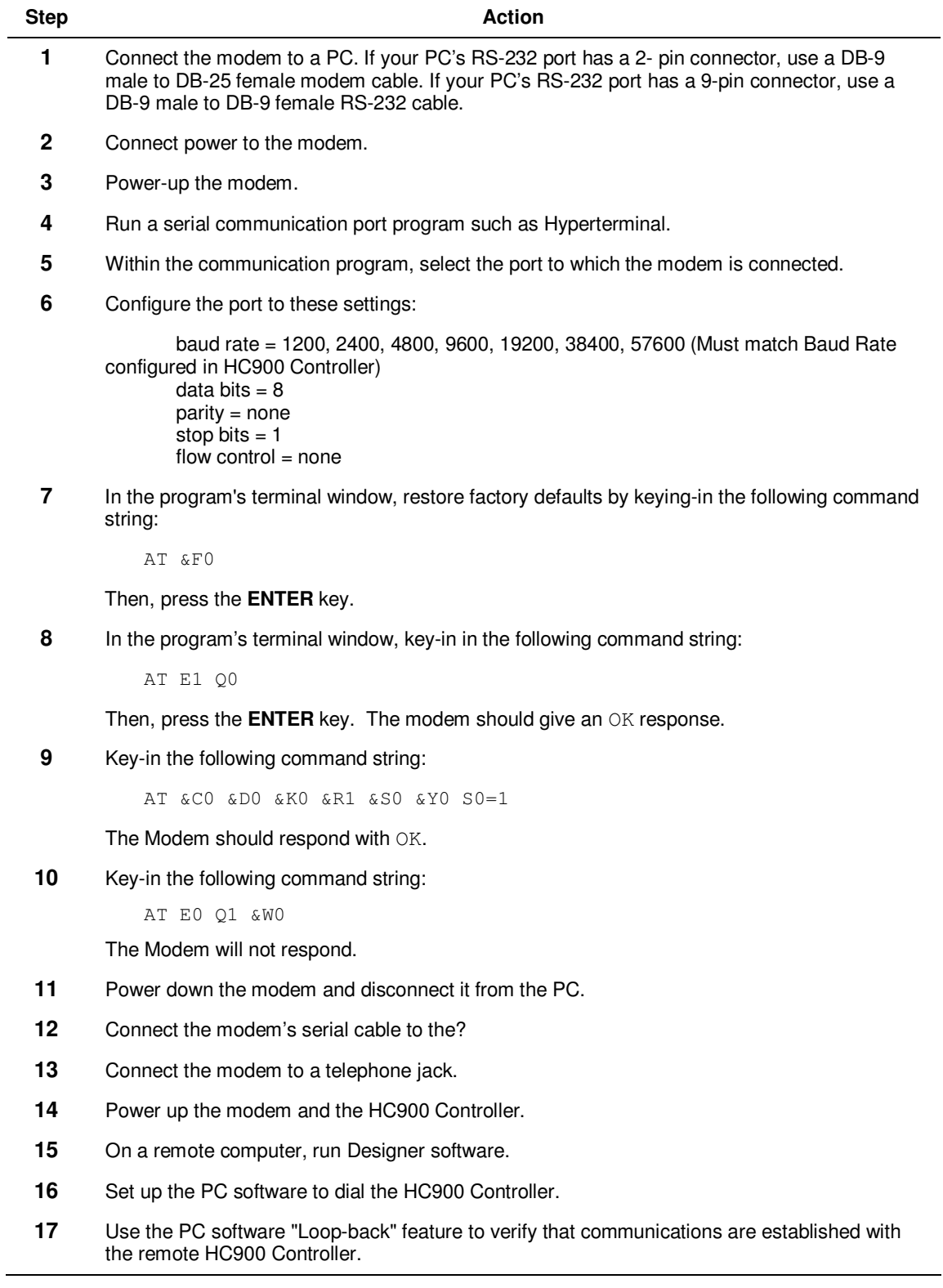

**SixNet VT-MODEM Industrial External Modem** 

| <b>Step</b> | <b>Action</b>                                                                                                    |  |  |  |
|-------------|----------------------------------------------------------------------------------------------------|--|--|--|
| 1           | Connect the modem to a PC. If your PC's RS-232 port has a 25 pin connector, use a DB-9<br>male to DB-25 female modem cable. If your RS-232 port has a 9 pin connector, use a DB-9<br>male to DB-9 female RS-232cable.                       |  |  |  |
| $\mathbf 2$ | Connect power to the modem. You will need to supply an external power supply with a DC<br>voltage between 10 and 30 VDC.                                                                                                    |  |  |  |
| 3           | Power-up the modem.                                                                                                    |  |  |  |
| 4           | Run a serial communication port program such as Hyperterminal.                                                                                                    |  |  |  |
| 5           | Within the communication program, select the port to which the modem is connected.                                                                                                    |  |  |  |
| 6           | Configure the port to these settings:<br>baud rate = 1200, 2400, 4800, 9600, 19200, 38400, 57600 (Must match Baud Rate<br>configured in HC900 Controller)<br>data bits $= 8$<br>$parity = none$<br>stop bits $= 1$<br>flow control $=$ none |  |  |  |
| 7           | In the program's terminal window, restore factory defaults by keying-in the following command<br>string:                                                                                                    |  |  |  |
|             | AT &FO                                                                                                    |  |  |  |
|             | Then, press the <b>ENTER</b> key.                                                                                                    |  |  |  |
| 8           | In the program's terminal window, key-in the following command string:                                                                                                    |  |  |  |
|             | AT E1 Q0                                                                                                    |  |  |  |
|             | Then, press the <b>ENTER</b> key. The modem should give an $OK$ response.                                                                                                    |  |  |  |
| 9           | Key-in the following command string:                                                                                                    |  |  |  |
|             | AT & YO & CO & DO & R1 & SO & KO SO=1                                                                                                    |  |  |  |
|             | The Modem should respond with OK.                                                                                                    |  |  |  |
| 10          | Key-in the following command string:                                                                                                    |  |  |  |
|             | AT EO Q1 &WO                                                                                                    |  |  |  |
|             | The Modem will not respond.                                                                                                    |  |  |  |
| 11          | Power down the modem and disconnect it from the PC.                                                                                                    |  |  |  |
| 12          | Connect the?                                                                                                    |  |  |  |
| 13          | Connect the modem to a telephone jack.                                                                                                    |  |  |  |
| 14          | Power-up the modem and the HC900 Controller.                                                                                                    |  |  |  |
| 15          | On a remote computer, run Designer software.                                                                                                    |  |  |  |
| 16          | Set up the PC software to dial the HC900 Controller.                                                                                                    |  |  |  |
| 17          | Use the PC software "Loop-back" feature to verify that communications are established with<br>the remote HC900 Controller.                                                                                                    |  |  |  |

#### **Connecting C75 Redundant Ethernet to a PC with HC Designer or other applications**

Only use Shielded CAT 5 cable IO for network connections. See Figure 74 and Table 20.

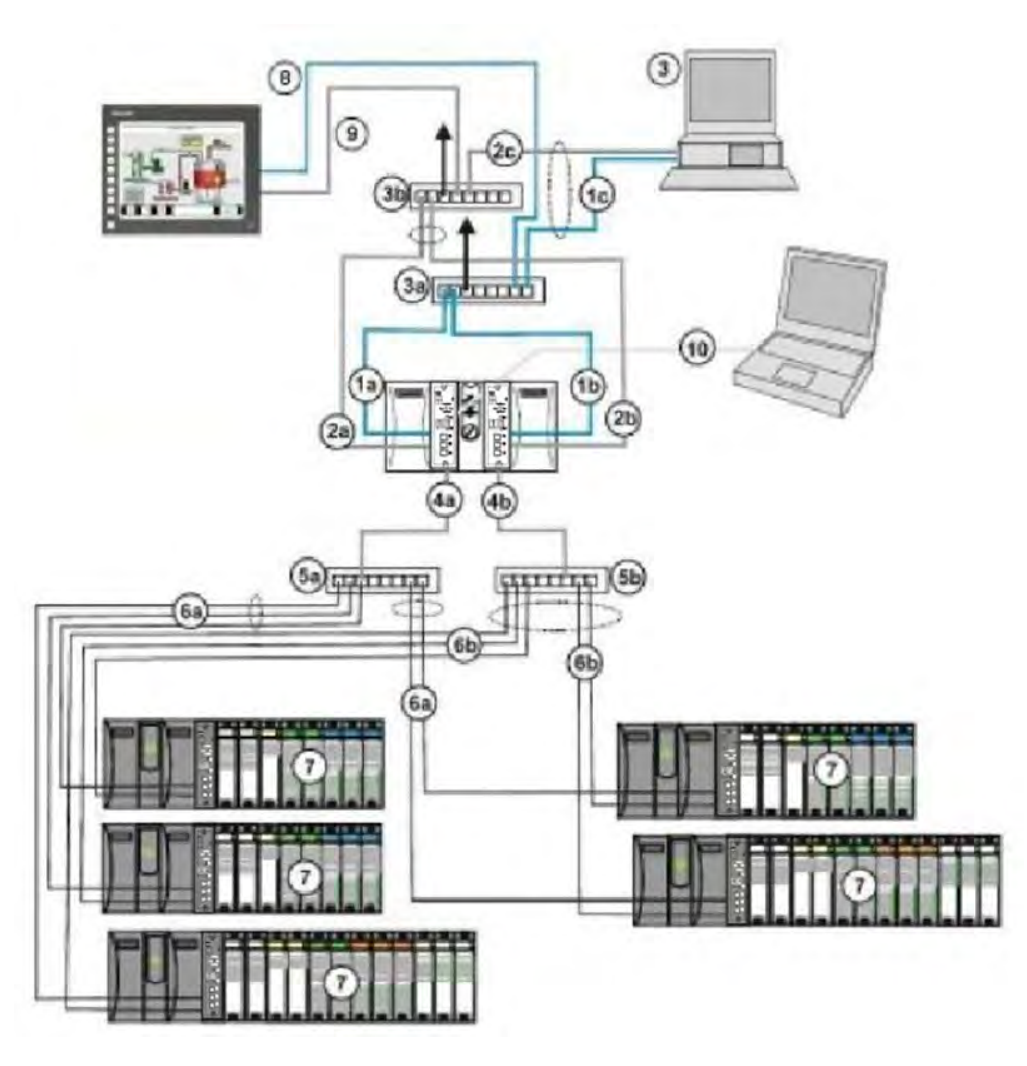

**Figure 74 – Redundant Networks (see Table 20)** 

## **ATTENTION:**

.

Always observe the wiring/cabling guidelines on page 45.

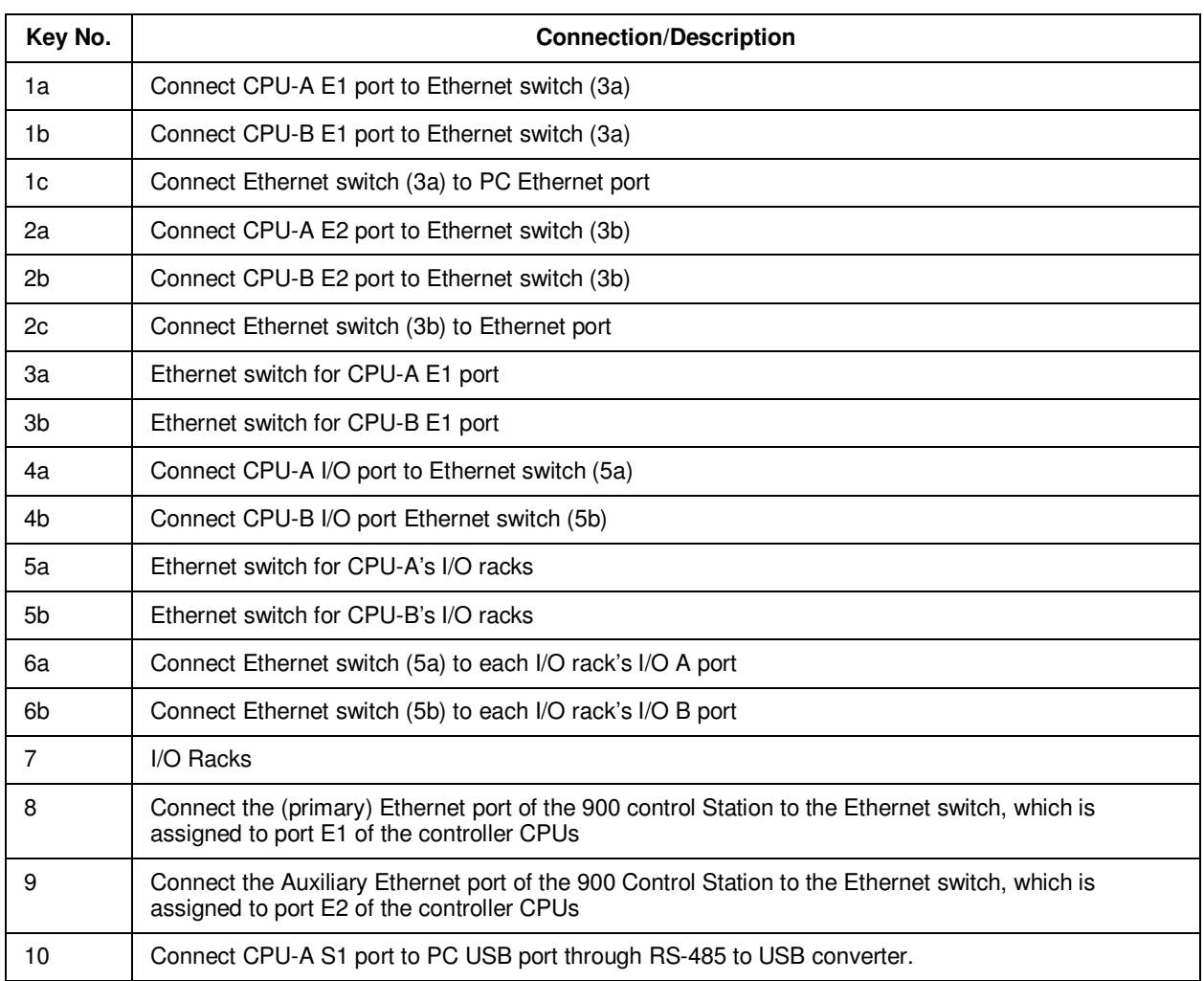

### **Table 20 – Redundant Network connections in Figure 74**

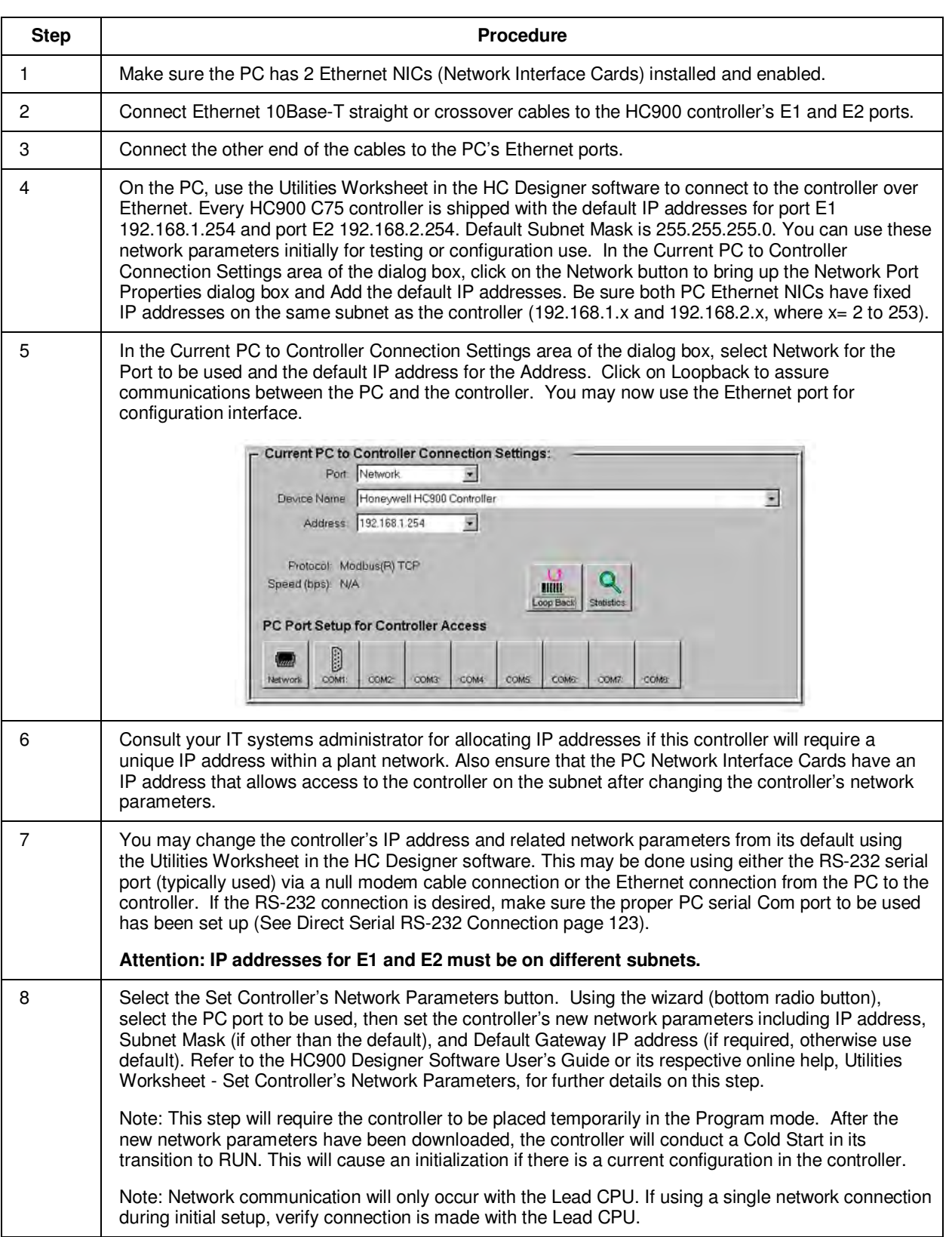

#### **Table 21 – Redundant network connections**

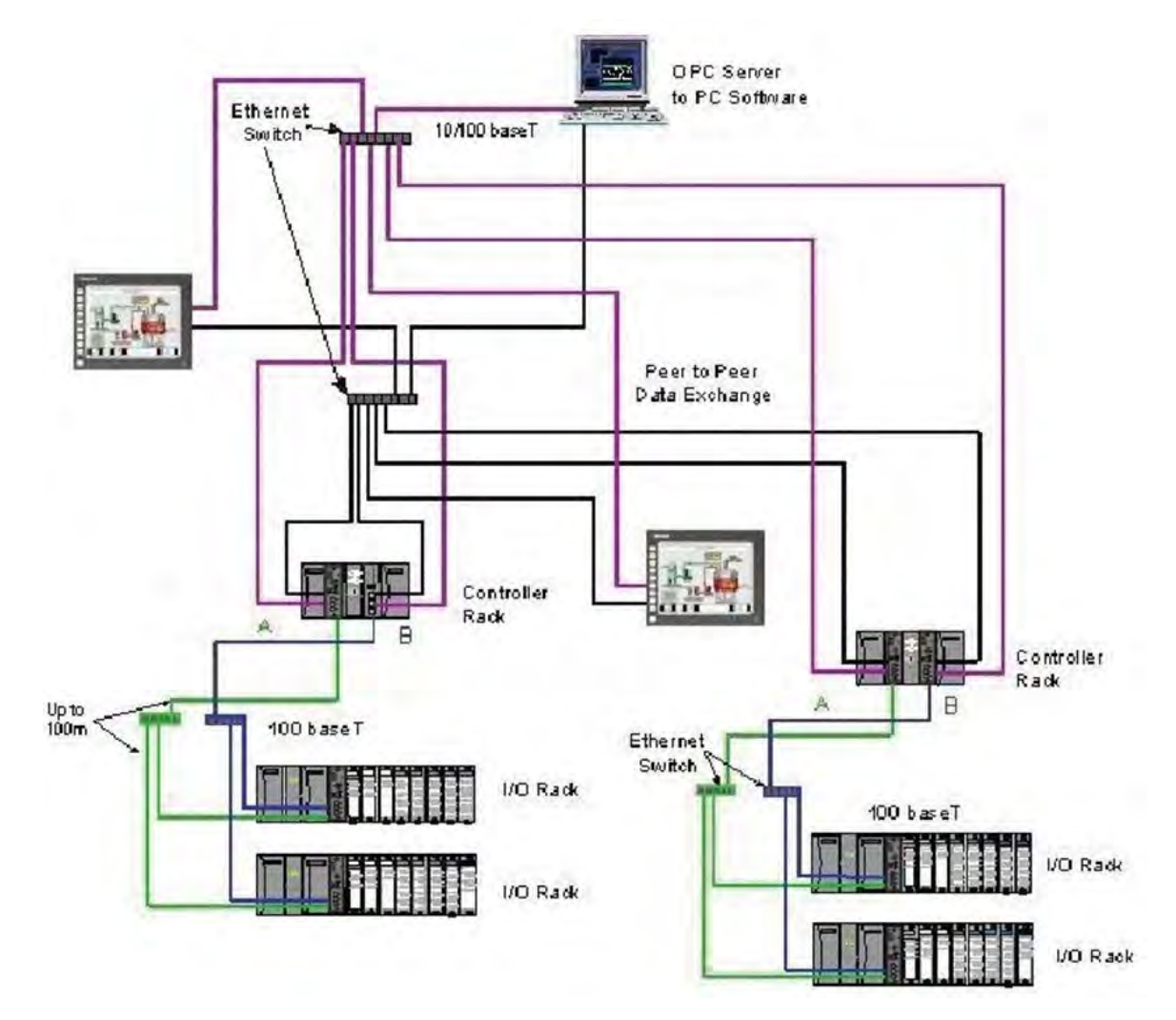

#### **Two redundant systems with PC supervision**

**Figure 75 – Two redundant systems with PC supervision** 

#### **C. Direct Ethernet Connection to one HC900 controller**

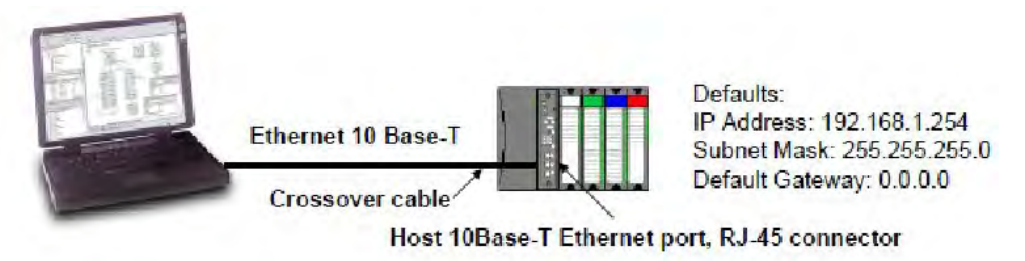

## **ATTENTION:**

Always observe the wiring/cabling guidelines on page 45.

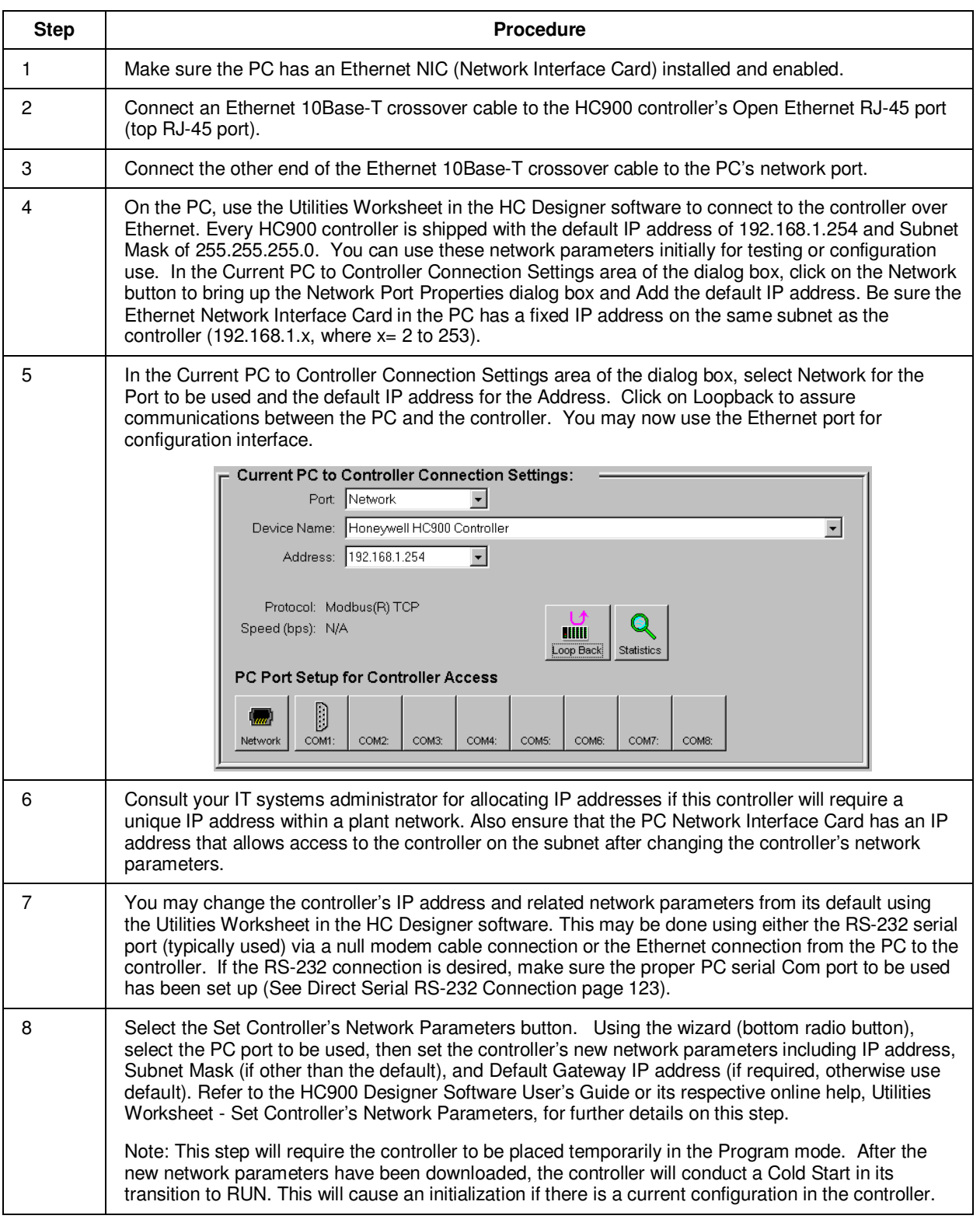

#### **D. Network Access to one or more controllers**

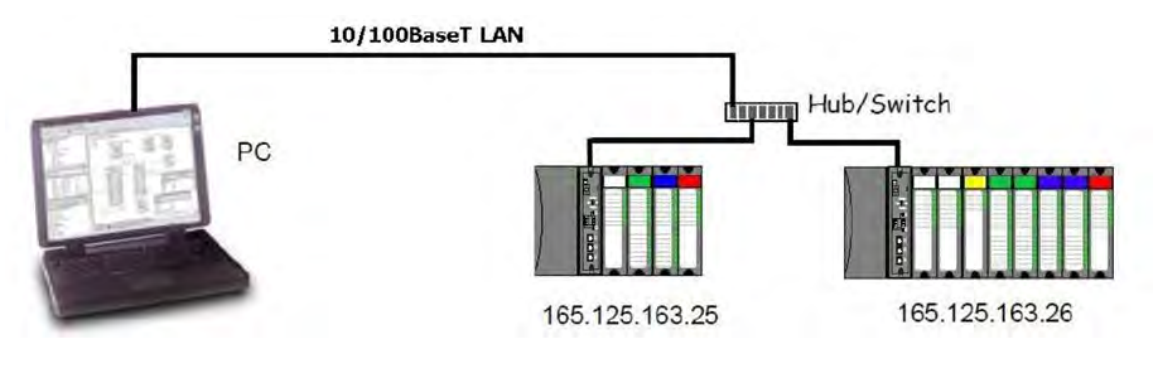

## **ATTENTION:**

Always observe the wiring/cabling guidelines on page 45.

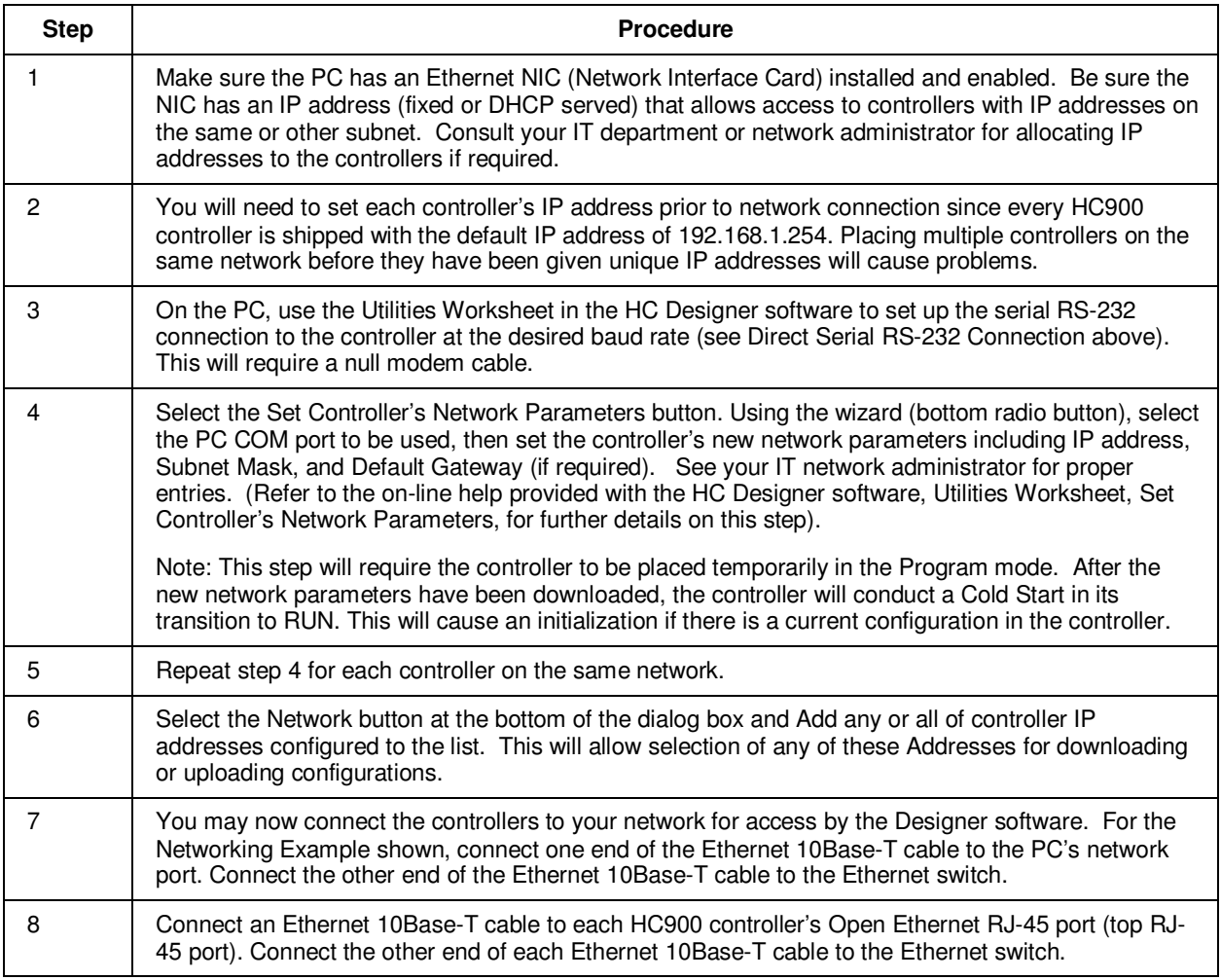

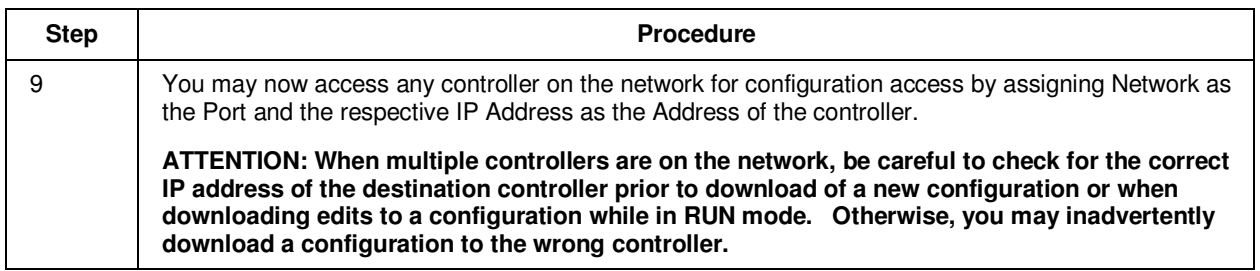

#### **Setting Up the Controller Network Parameters**

See the Designer Software Users Guide, Doc. # 51-52-25-110 or respective HC Designer Help Files for setting up following network parameters:

- IP Address, Subnet Mask (optional), Default Gateway IP Address (optional)
- Network Name (optionally used in Peer Data Exchange)
- Local Name (optional, user identifier for controller)
- E-mail Server IP Address (required if e-mail alarms are configured)

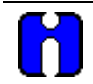

## **ATTENTION**

This setup will require the controller to be placed temporarily in the Program mode. After the new network parameters have been downloaded, the controller will conduct a Cold Start in its transition to RUN. This will cause an initialization if there is a current configuration in the controller.

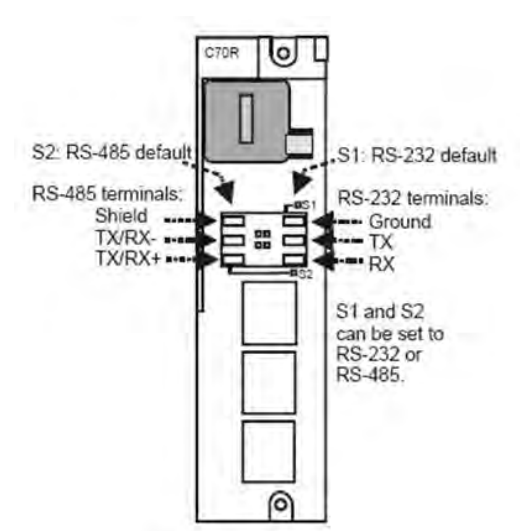

## **Connecting the HC900 Controller to Modbus device(s)**

#### **RS-485 Modbus connections**

Use HC Designer software to configure the controller's RS-485 port as a master or slave. Install resistor as shown for terminated devices except HC900. For terminating HC900, do not install resistor. Instead, set internal DIP switches for termination (page 36).

When using the HC900 XYR5000 transmitter function blocks and RS-485 serial communications ports, connect Base Stations to the HC900 controller as shown in Figure 76.

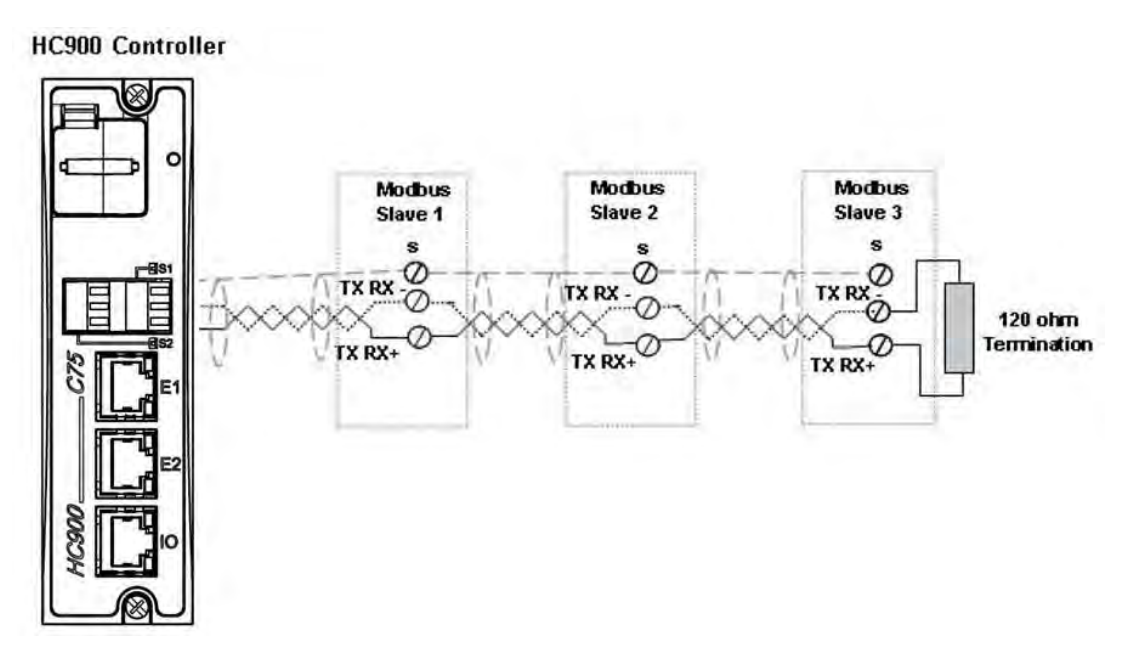

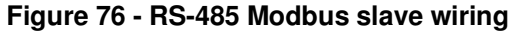

If the RS-485 network to slave devices is intermittent or fails completely over short durations and recovers after the controller is power cycled, use an external isolator with additional port biasing. See Figure 77.

.

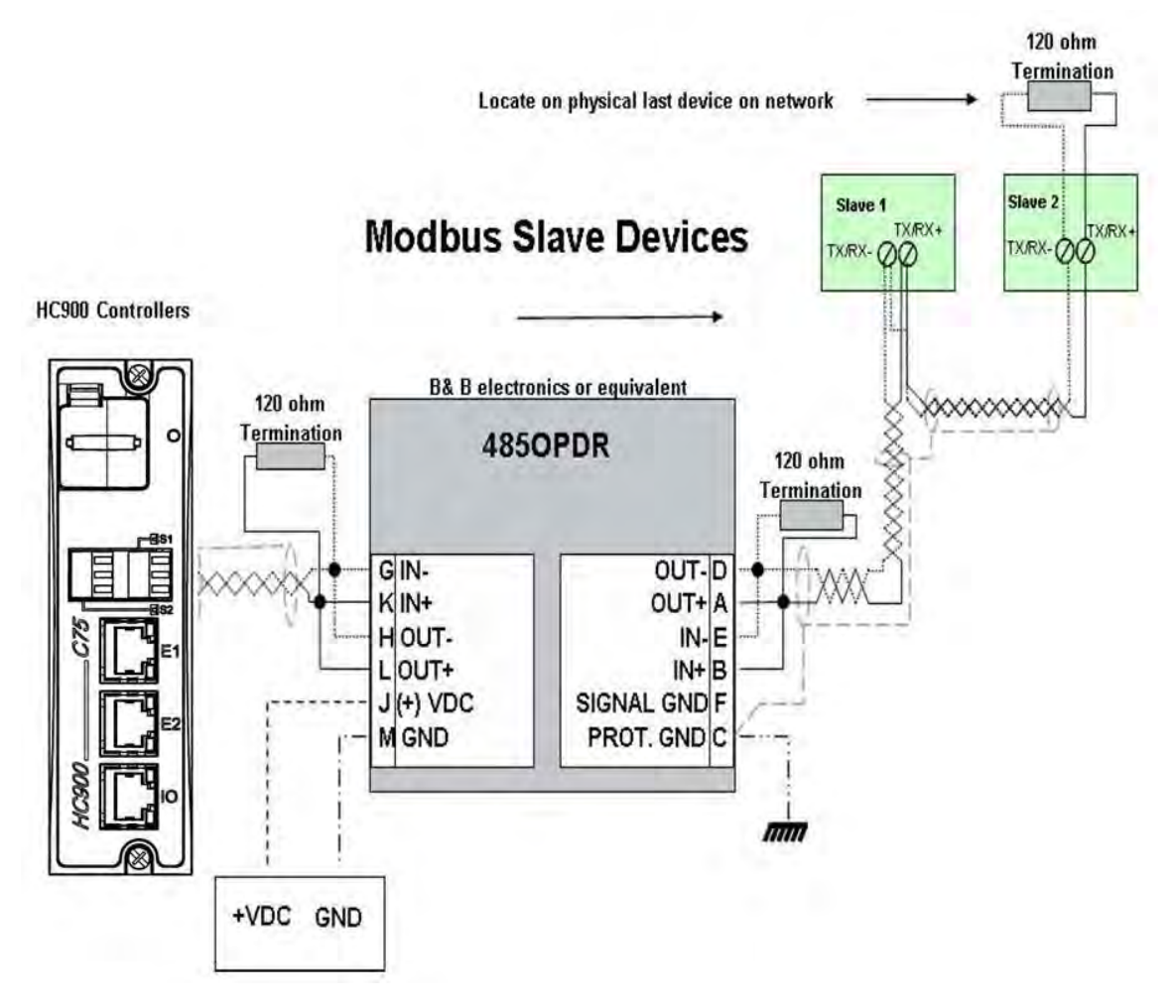

**Figure 77 - RS-485 Modbus slave wiring with isolation** 

For XYR 5000 base stations, if the RS-485 network is intermittent or fails completely over short durations and recovers after the controller is power cycled, the need for additional port biasing may be required.

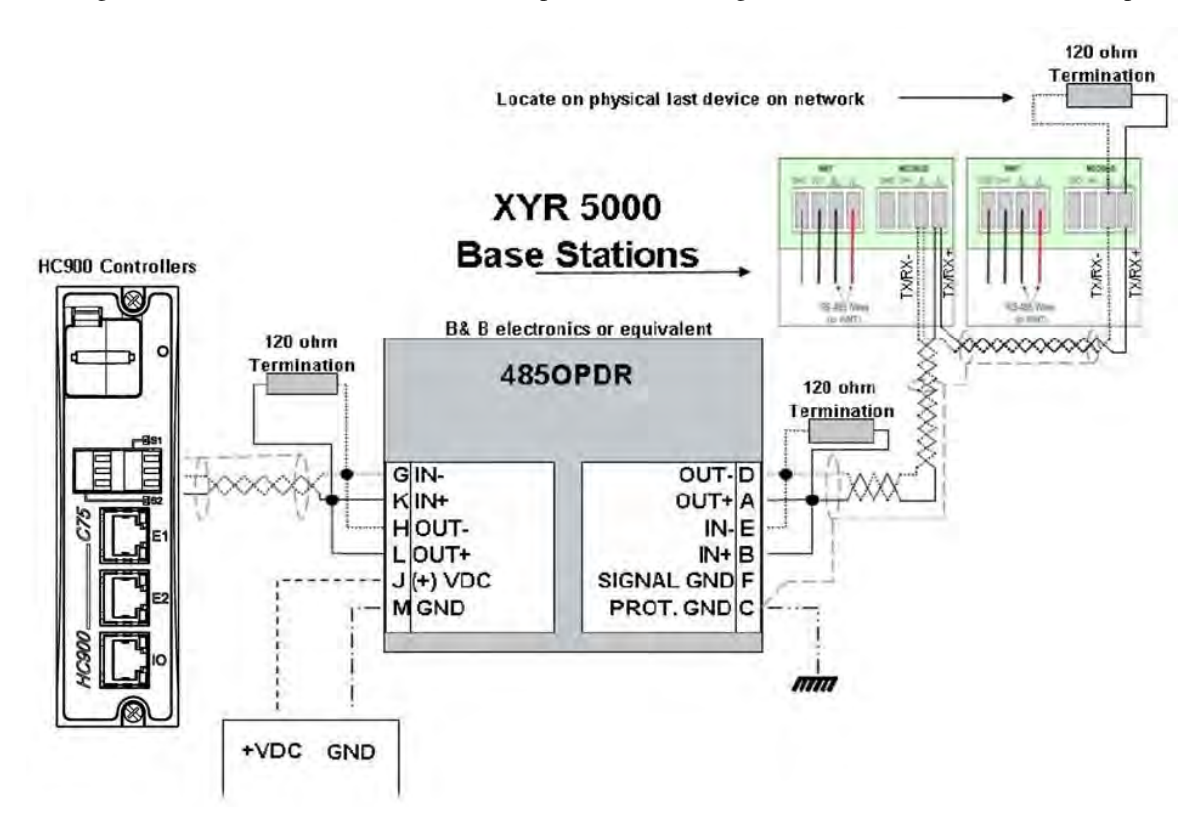

Figure 78 shows recommended installation procedure for using an external isolator and additional port bias.

**Figure 78 - XYR 5000 RS-485 Modbus connections with isolator** 

#### **RS-232 Modbus Connections**

Connect to the RX, TX, and ground pins of the controller's 3-pin RS-232 port. (See page 36 for RS-232 DIP switch settings.)

Table 19 (page 124) identifies the pins. For connections on other device, refer to its product manual.

For multiple devices on RS-232, use an approved RS-232-to-RS-485 converter.

Use HC Designer software to configure the controller's RS-232 port as a master or slave.

# **Operating Characteristics**

### **Introduction**

This section applies to all controllers, that is, non-redundant and redundant. For operating characteristics unique to redundant controllers, see Redundant Operating Characteristics on page 155.

This section provides insights into system functioning that are useful in configuration, in installation /commissioning tasks, and also in normal and abnormal operation. For related information regarding diagnostic indications, how they should be interpreted, and determining appropriate actions, refer to the Diagnostics section in this user manual.

### **Overview**

The HC900 Controller components begin operation as soon as power is applied, and continue until power is removed. The operation of the system varies according to the following interacting factors:

• **Power transitions**: **Power DOWN** / **Power UP**

Power DOWN transitions are usually planned and controlled, but in some cases such as power outages, are unintended. To ensure proper operation in either case, the HC900 Controller includes software that controls operation at power restoration. The controller handles a Power-UP transition as one of two types: **Cold Start** or **Warm Start**

- **Operating Modes**: **Program (Locked), Program, Offline, Run, and Run (Locked)** Operating Modes are selected:
	- − by positioning the (Operating) Mode switch on the Controller Module or RSM,
	- − by selecting parameters on displays (operator interface, Designer Software).

In some cases, mode transitions also restart (Cold Start or Warm Start) controller operation.

• **Results of diagnostics:** in case of system hardware or software fault, the controller automatically alters operation as appropriate for the diagnosed conditions.

### **Power Down / Power Up**

The HC900 Controller is designed to facilitate restoration of process operation after a power outage. The active control configuration is maintained in battery-backed RAM, and the last configuration update performed in the program mode is also stored in Flash memory on the Controller Module. When power is restored, the system automatically enters a diagnostic procedure that checks the integrity of hardware, software, and the control database. Depending on the results of the diagnostic, the controller will execute either a Warm Start or a Cold Start.

#### **Warm Start**

A Warm Start is a restart of the control strategy using dynamic data that is stored in battery backed RAM to allow control action to resume exactly as it was before the restart. In the Warm Start procedure (flowcharted in the main flow of Figure 79), diagnostic testing proves the integrity of the hardware, software, and configuration database resulting in an automatic Warm Start of process control. Control action is resumed exactly as it was before the outage.

This flowchart also indicates actions that would be taken by the controller in case of fault. Notice that if primary diagnostic testing determines that RAM or firmware is faulty, all process control functions cease, and the Status LED (red color) strobes one blink, periodically. If RAM and firmware tests pass, but the database in RAM is faulty, the controller initiates the Cold Start operation.

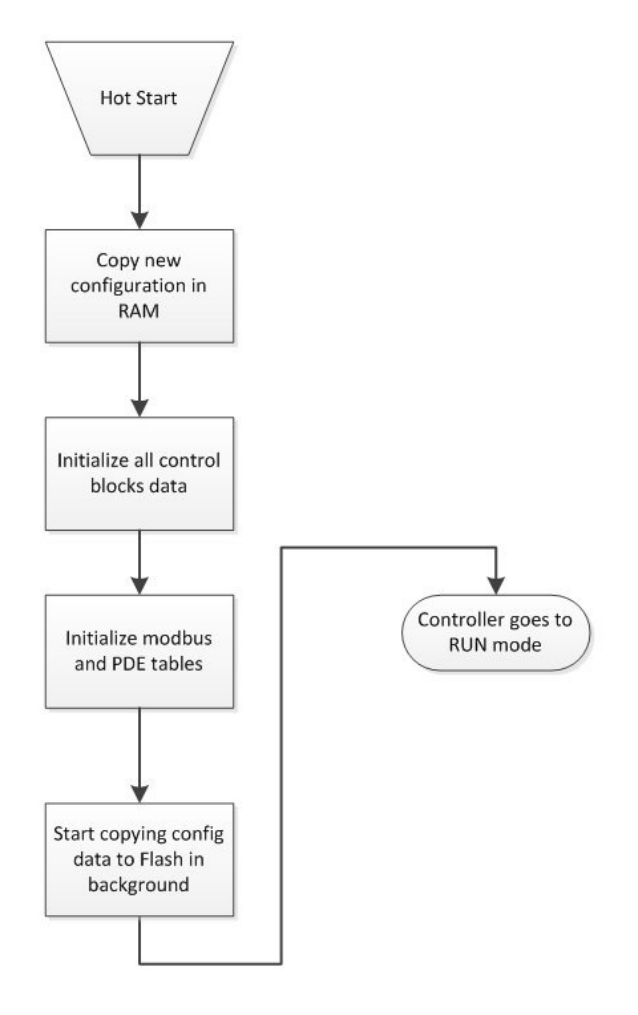

**Figure 79 – Warm Start Operation** 

#### **Cold Start**

A Cold Start clears the data in battery backed RAM, turns all outputs off, transfers the configuration file from flash memory to RAM and reinitializes all dynamic data.

The Cold Start procedure is flowcharted in Figure 80. The controller initiates the Cold Start procedure:

- After a power outage, when diagnostics indicate that the controller hardware and software program are intact, but the content of the RAM database is incorrect. (See Figure 79.)
- On a Mode transition from PROGRAM to RUN. (This Mode transition can be initiated by operating the Mode switch on the controller or RSM, or by exiting the Program mode at an operator interface.)
- When initiated by the user (after download with Cold Start selected, or any transition from PROGAM Mode to RUN Mode.)

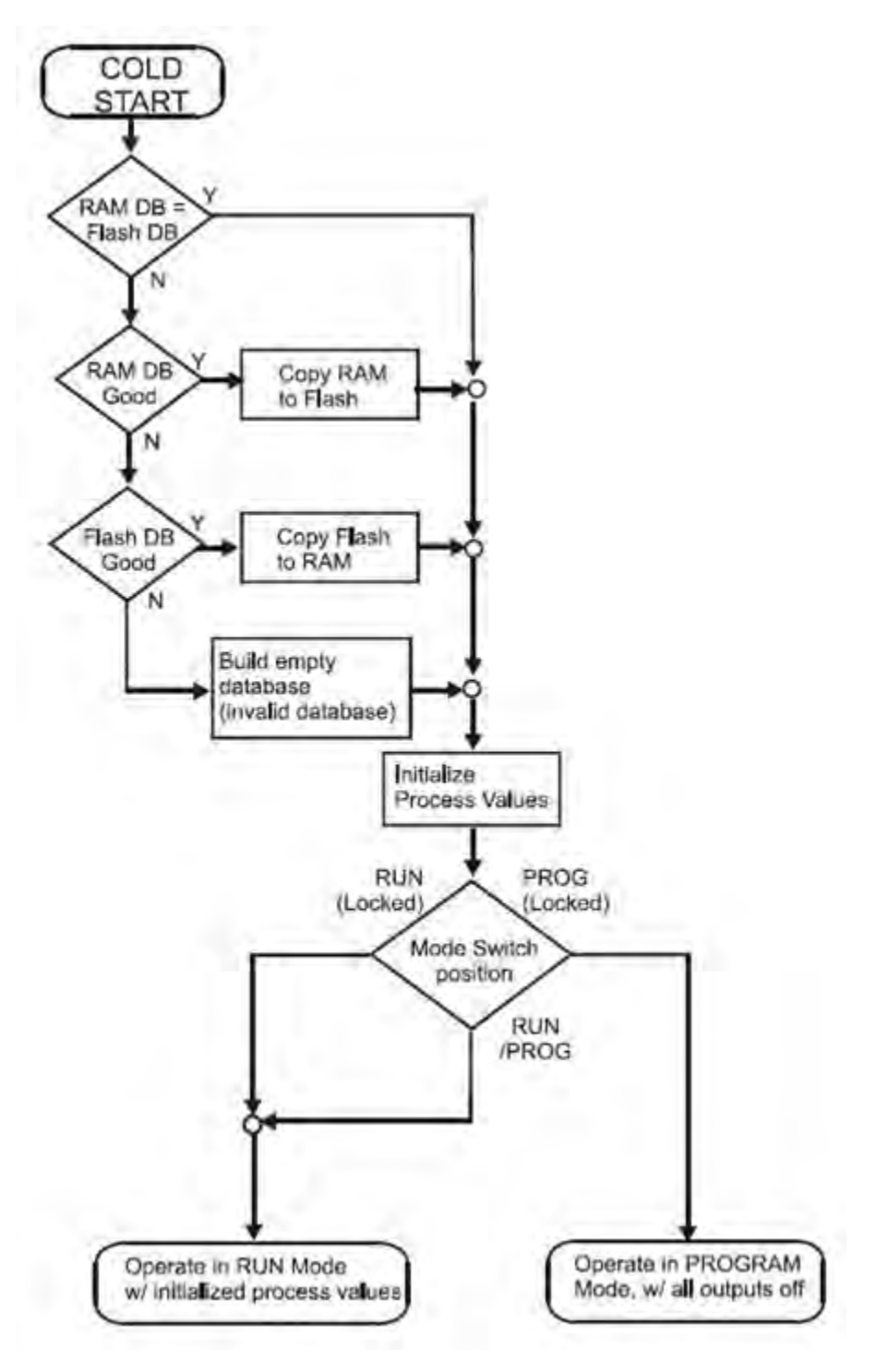

**Figure 80 – Cold Start Operation** 

#### **Execution sequence**

- The type of control functions executed during a scan is determined by the system configuration.
	- − Controller configurations contain a series of algorithms in the form of function blocks that get executed in a fixed sequence. The first 100 function blocks are pre-assigned by the system to handle communication tasks, alarm processing, system monitoring functions, etc. and cannot be changed by the user. Starting with function block number 101, the user may select the type of function to be executed.
- The sequence of function block execution is initially determined by the sequence in which the function blocks are placed on the graphic diagram in HC Designer.
	- − Final desired sequence must be set by the user to achieve proper and optimum performance.

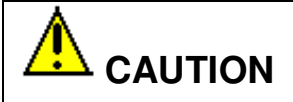

Incorrect execution sequences can contribute to delays in processing outputs and/or improper or unexpected operation.

- The HC900 controller samples all inputs before the start of a controller scan.
	- − Each input being used in the configuration must be assigned to a function block. The sequence order of the function block determines when in time the actual value will be updated. It is important that algorithms that need updated input values for their calculations have the inputs execute first in the sequence.
- Except for Time Proportioning Output (TPO), Three-Position-Step-Control (TPSC) and Position Proportional Output (PPO) function block types that update their physical output values while the function blocks are being executed, all physical outputs are updated at the end of a scan.

### **Controller Modes**

The HC900 Controller includes three operating modes. The purpose of each mode is described immediately below, and salient characteristics of each are described in Table 22. The functions of the Mode Switch are described in Table 23, and the procedures that the controller performs in transitions between modes are described in Table 24.

#### **PROGRAM Mode**

In the PROGRAM Mode, active control processing is suspended. This mode is used for safe execution of utility functions such as configuration download and calibration of analog inputs and outputs.

All outputs are Off.

#### **RUN Mode**

The Run Mode is used for normal operation of the controller; that is, for running the control configuration that was previously downloaded. Configuration download and other utility functions can be performed in this mode. See the Designer Software User Guide for precautions, restrictions, and procedures.

#### **OFFLINE Mode**

The OFFLINE Mode can be entered only from the RUN Mode, and is intended primarily for performing AI calibration.

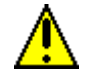

### **CAUTION**

Because Function Blocks are not processed and outputs are Frozen in this mode, inputs (that is, process values) can vary from the values that existed when the OFFLINE Mode was entered.

Before entering the OFFLINE Mode:

- KNOW all potential consequences of suspending control action..
- PLAN for all operator actions required to preclude adverse consequences while processing is suspended, and when resuming control processing.
- EXECUTE prudent control actions (such as placing all control loop in the Manual Mode).

Failure to comply with these instructions may result in product damage.

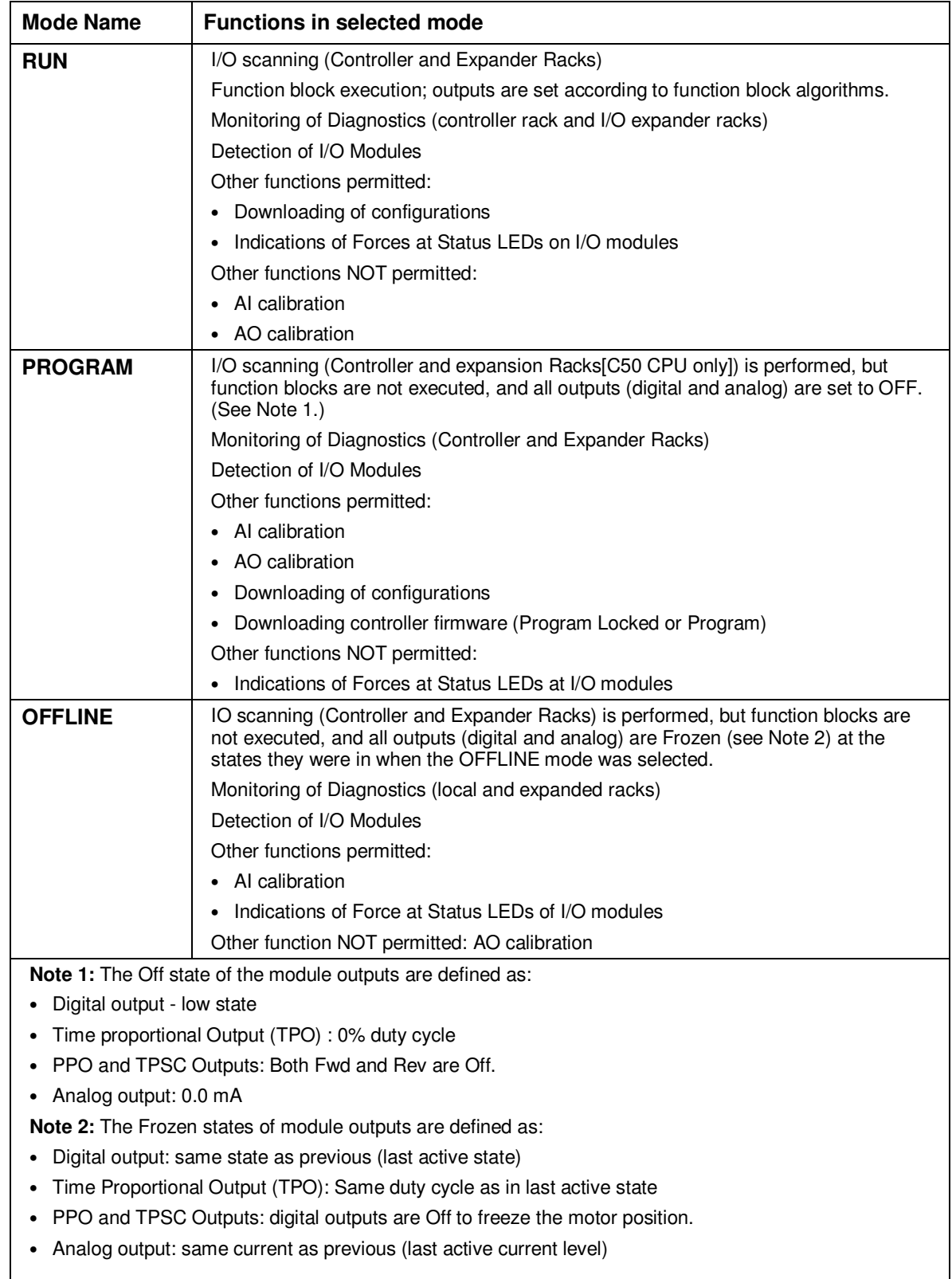

### **Table 22 – Controller Operating Modes**

#### **Controller Mode Transitions**

Mode changes are controlled primarily by positioning of the MODE switch (Figure 81) on the controller module or RSM, and secondarily by selection of mode names on operator interface displays. That is, the Mode switch takes precedence. In the RUN (Locked) position or in the PROG (Locked) position, selecting a mode name at the operator interface has no effect on the operational mode. In the RUN/PROG position, the mode may be changed from any mode to any other mode.

The effects of the Mode switch operator interface selections are described in Table 23. The effects on controller operation for each mode transition are described in Table 24.

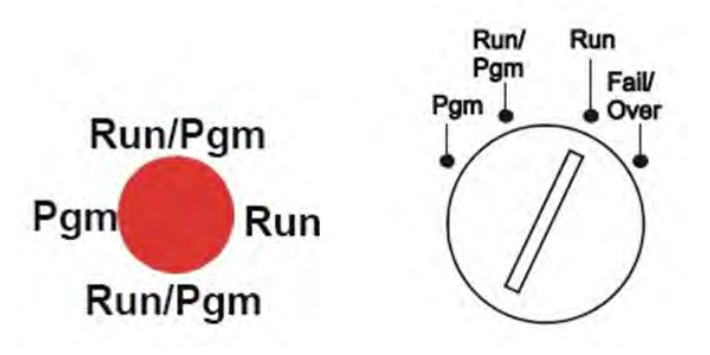

#### **Figure 81 – Mode Switches: Controller (left), RSM (right)**

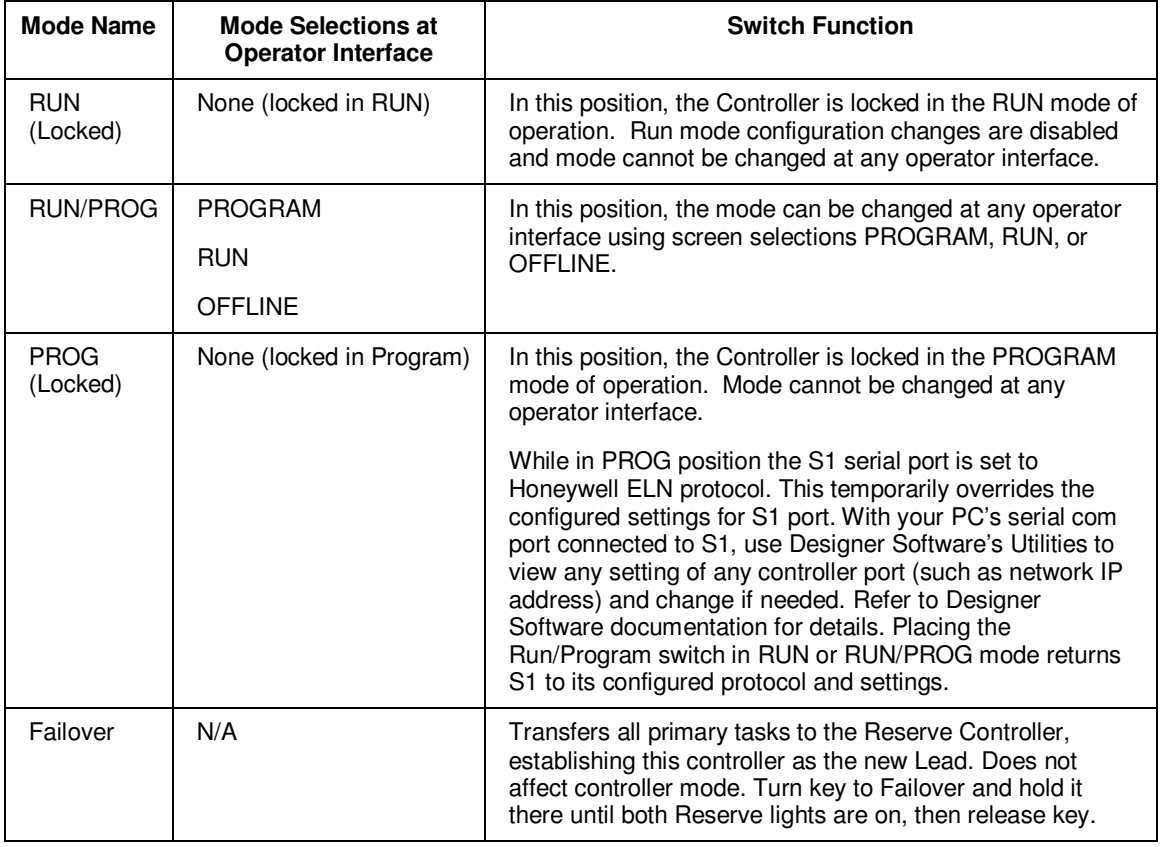

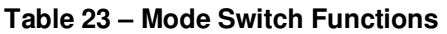

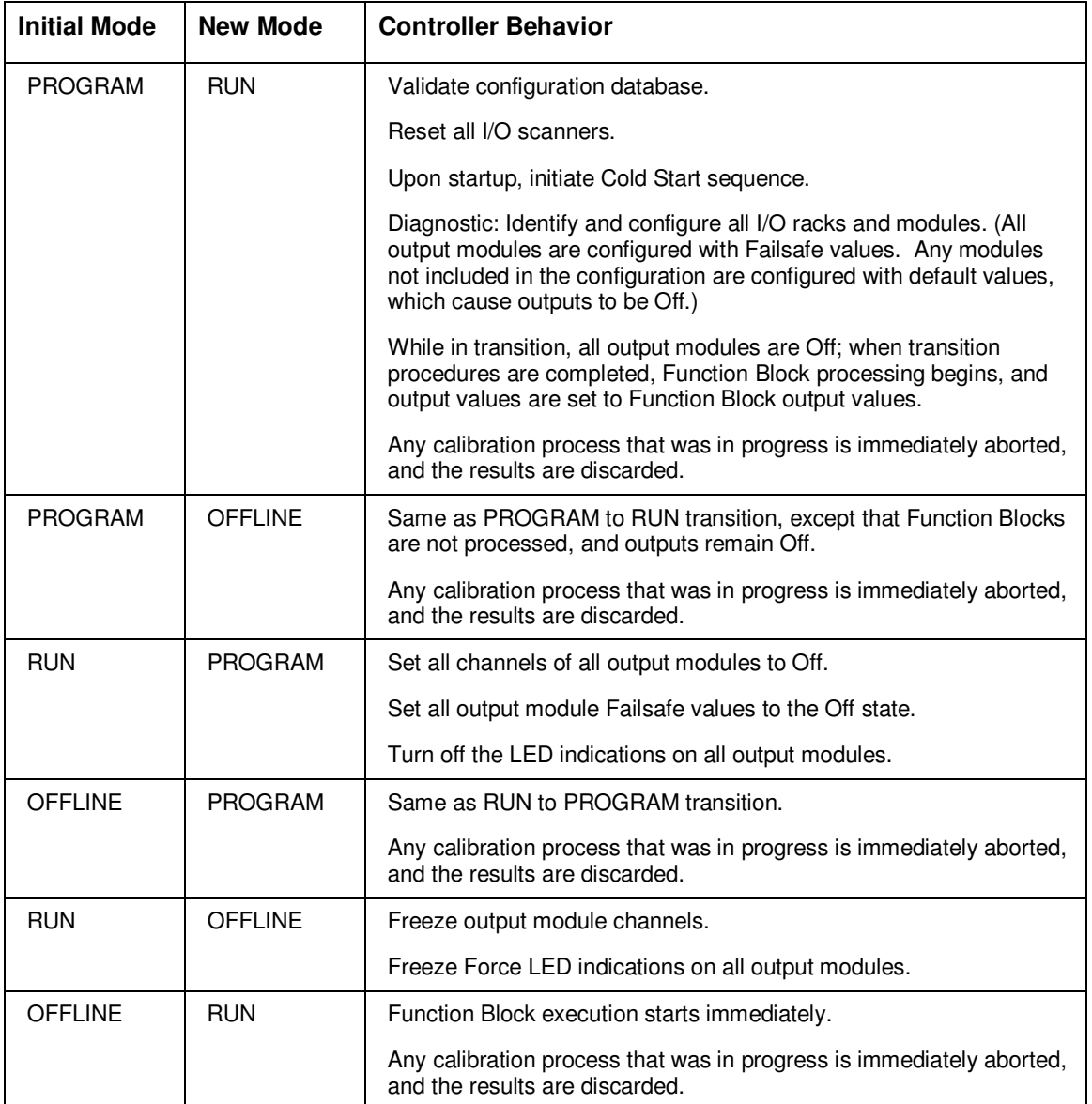

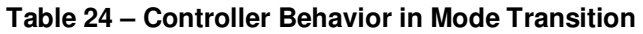

## **File Download/Upload Functions**

The following is a general description of file transfers between the controller and computer devices external to the controller.

## **CAUTION**

Performing download procedures incorrectly could cause loss of control in an operating process or loss of data and program files in a controller.

Refer to the appropriate User's Manuals for download/upload procedures.

Failure to comply with these instructions may result in product damage.

Two types of software files can be downloaded to the controller:

- Configuration files
- Firmware files.

Configuration files can also be uploaded from the controller for archiving. Firmware can only be downloaded to the controller. Pathways for file transactions between the controller and computer devices external to the controller are shown in Figure 82.

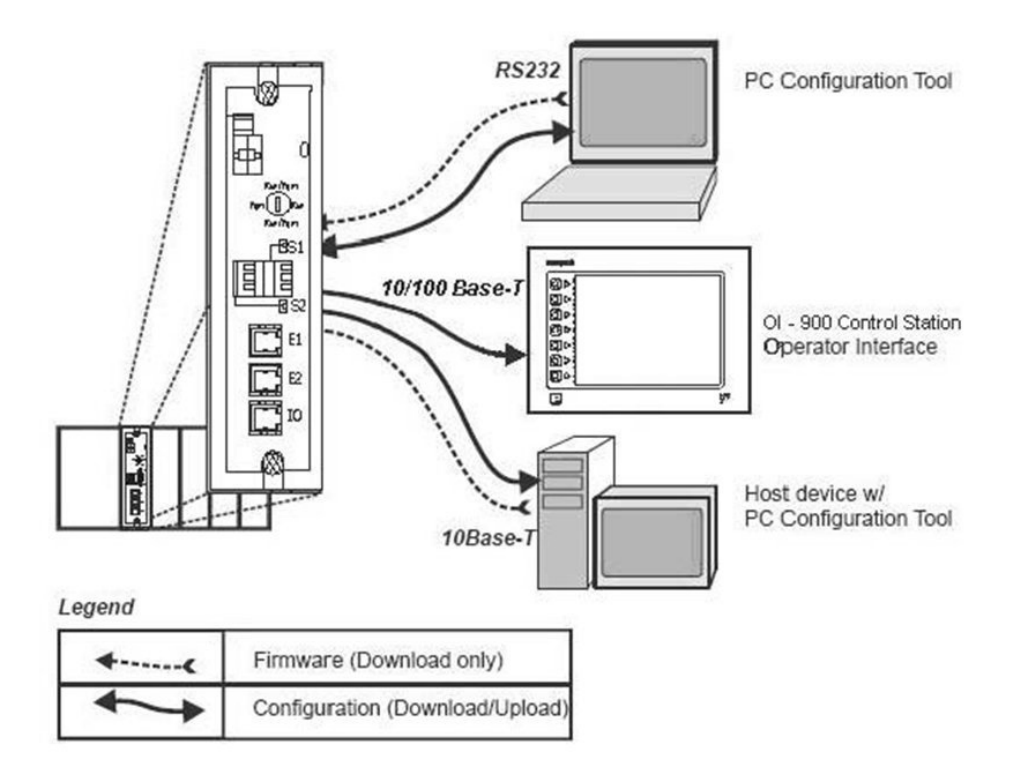

**Figure 82 – Pathways for Upload/Download Transactions** 

#### **Configuration Download**

Configuration files include the items indicated in Table 25. Downloading of some items is mode dependent. That is, downloading of some file types is not permitted in the Run mode or in the Offline mode.

| Downloading of                                         | <b>Permitted When Controller is in</b> |                 |                     |
|--------------------------------------------------------|----------------------------------------|-----------------|---------------------|
| <b>Configuration items:</b>                            | <b>PROGRAM Mode</b>                    | <b>RUN Mode</b> | <b>OFFLINE Mode</b> |
| <b>Controller Configuration Files</b>                  | Yes                                    | Yes/No (Note 1) | No.                 |
| <b>Setpoint Profiles / Setpoint</b><br><b>Schedule</b> | Yes                                    | Yes             | Yes                 |
| <b>Recipe Files</b>                                    | Yes                                    | Yes             | Yes                 |
| Data Storage Configuration<br><b>Files</b>             | Yes                                    | Yes             | Yes                 |
| Data Storage Non-volatile<br>parameters                | Yes                                    | Yes             | Yes                 |

**Table 25 – Configuration file downloading** 

**Note 1** - Controller files can be downloaded with the controller in Run Mode with the Mode switch set to Run/Program, but not with the switch set to Run/Lock.

The download from the host processor is directed to an area of controller memory separate from that used for running the controller, and hence has no effect on the active process.

The host signals the controller when the download is complete, and requests a configuration validation test and report from the controller. The controller then checks the new database and compares it to the current (running) database. Using the test report as a basis, the host then presents the operator (user) with a dialog box containing a set of choices: begin using the new database with no cold start, use it with a re-start, or abort the download.

For downloading procedures, refer to the Operator Interface User Manual #51-52-25-108.

#### **Configuration Upload**

Controller configuration files, setpoint profiles, and recipe files can be uploaded for storage and archiving in a PC and/or to a disk in the Operator Interface. Using the PC, the Upload function is accessed from the Designer Software.

For details of uploading configuration items, refer to Designer Software and Operator Interface manuals.

#### **Firmware Download**

Firmware Download provides a mechanism to upgrade the firmware in your CPU and Scanners. It is available in Program or Program Locked modes only. Specific instructions are provided with the upgrade files.

# **Redundant Operating Characteristics**

### **Overview**

This section describes operating characteristics specific to redundant controllers.

In a redundant HC900 system, the Lead Controller performs all primary tasks including interfacing with remote I/O racks, communicating with a local HMI, exchanging data with peer controllers, interfacing with Modbus slave devices, and communicating with a Host PC application. Detection of a fault or removing power from a Reserve Controller will initiate a diagnostic prompt in the Lead Controller, but will have no impact on the process under control. The detection of a fault or removing power from a Lead Controller will initiate failover, that is, transfer all primary tasks to the Reserve Controller, establishing this controller as the new Lead. Following a failover, the new Lead Controller will remain the Lead, even if the condition that caused the failover is corrected.

## **Start-Up**

- Assignment of Lead and Reserve status is determined at start-up
	- − First available C75 assumes Lead
	- − In case of a tie, CPU mounted in the left position of the rack will Lead
	- − No user configuration or manual operations required to establish Lead / Reserve status
- Lead Controller assumes control of I/O and all external communication interfaces.
- Reserve Controller receives the configuration from the Lead Controller

## **Modes of operation (Figure 83)**

The modes of operation are:

- Run
- Run/Program
- Program

You can change modes with:

- key-switch on the redundancy control module
- HC Designer software
- HC Utilities software
- local 1042 or 449 operator interfaces.
- a command from a supervisory host

Both Lead and Reserve Controllers maintain the same mode. Placing the Lead Controller into the Program mode will also place the Reserve Controller in the Program mode.

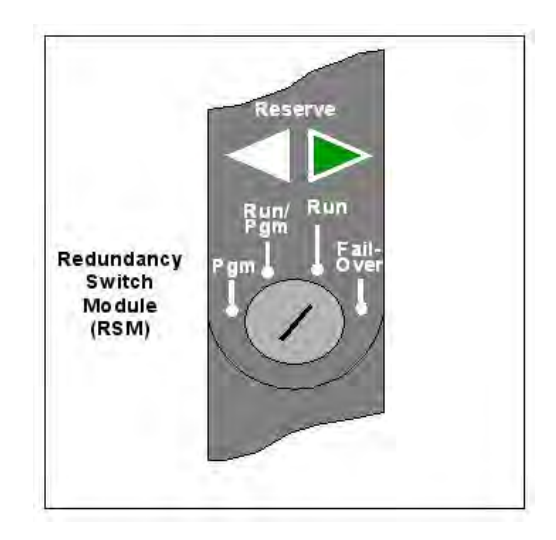

**Figure 83 – Modes of operation on RSM** 

#### **RUN Mode (Locked)**

In the Run mode, the controller performs all control and communication tasks needed for steady-state operation. On-line configuration edits and configuration changes are inhibited.

#### **RUN/PROGRAM Mode (Unlocked)**

In the Run/Program mode, steady-state tasks are executed and on-line configuration edits are permitted. Configuration changes made in this mode are retained in both RAM and Flash memory in the controller.

#### **PROGRAM Mode (Locked)**

In the program mode, all outputs are turned OFF, function blocks do not execute and configuration changes are permitted. Exiting the Program Mode performs a cold-start, which clears all timers, counters, totalizers and other function blocks with residual data. Function blocks are initialized to their initial state with no reference to previous history. Exiting the Program mode updates the RAM and Flash memory of the controller with the most recent configuration data.

### **Steady State Operations**

- Lead Controller issues polls to I/O Racks for inputs
- Both Lead and Reserve read I/O responses from I/O Racks
- Lead and Reserve both execute function blocks in the control strategy
- Only the Lead Controller writes physical outputs to the I/O Racks
- Lead Controller responds to communication messages from host devices on the Supervisory Network and RS-485 interfaces
- Lead Controller handles communications with HC900 peers
- Lead Controller handles communications with Modbus RTU slave devices
- Lead and Reserve exchange system status data to determine conditions for failover.
- I/O Scanners relay system status data between each Controller to determine conditions for failover

#### **Execution time**

HC900 Controllers are designed to execute control functions within fixed scan cycles for analog data types and logic data types. In redundant controllers, the maximum scan time is 500ms for analog data types and 53ms for logic data types.

#### **Execution sequence**

- The type of control functions executed during a scan is determined by the system configuration.
	- − Controller configurations contain a series of algorithms in the form of function blocks that get executed in a fixed sequence. The first 100 function blocks are pre-assigned by the system to handle communication tasks, alarm processing, system monitoring functions, etc. and cannot be changed by the user. Starting with function block number 101, the user may select the type of function to be executed.
- The sequence of function block execution is initially determined by the sequence in which the function blocks are placed on the graphic diagram in HC Designer.
	- − Final desired sequence must be set by the user to achieve proper and optimum performance.

### **CAUTION**

Incorrect execution sequences can contribute to delays in processing outputs and/or improper or unexpected operation.

- The HC900 controller samples all inputs before the start of a controller scan.
	- − Each input being used in the configuration must be assigned to a function block. The sequence order of the function block determines when in time the actual value will be updated. It is important that algorithms that need updated input values for their calculations have the inputs execute first in the sequence.
- Except for Time Proportioning Output (TPO), Three-Position-Step-Control (TPSC) and Position Proportional Output (PPO) function block types that update their physical output values while the function blocks are being executed, all physical outputs are updated at the end of a scan.

#### **Lead/Reserve controller synchronization**

- Lead Controller automatically synchronizes the Reserve with the configuration database
	- − During download of a configuration from a Host to the Lead
	- − During process operation to bring a Reserve Controller from the Unavailable state to the On-Line state
- Lead Controller automatically synchronizes the Reserve with run-time data during each function block execution cycle
- Both the Lead and Reserve Controllers execute the function blocks in the control strategy, but only the Lead Controller writes the physical outputs to the I/O Racks. See
- Figure 84.
- The Lead and Reserve controllers exchange system status to determine conditions for failover.

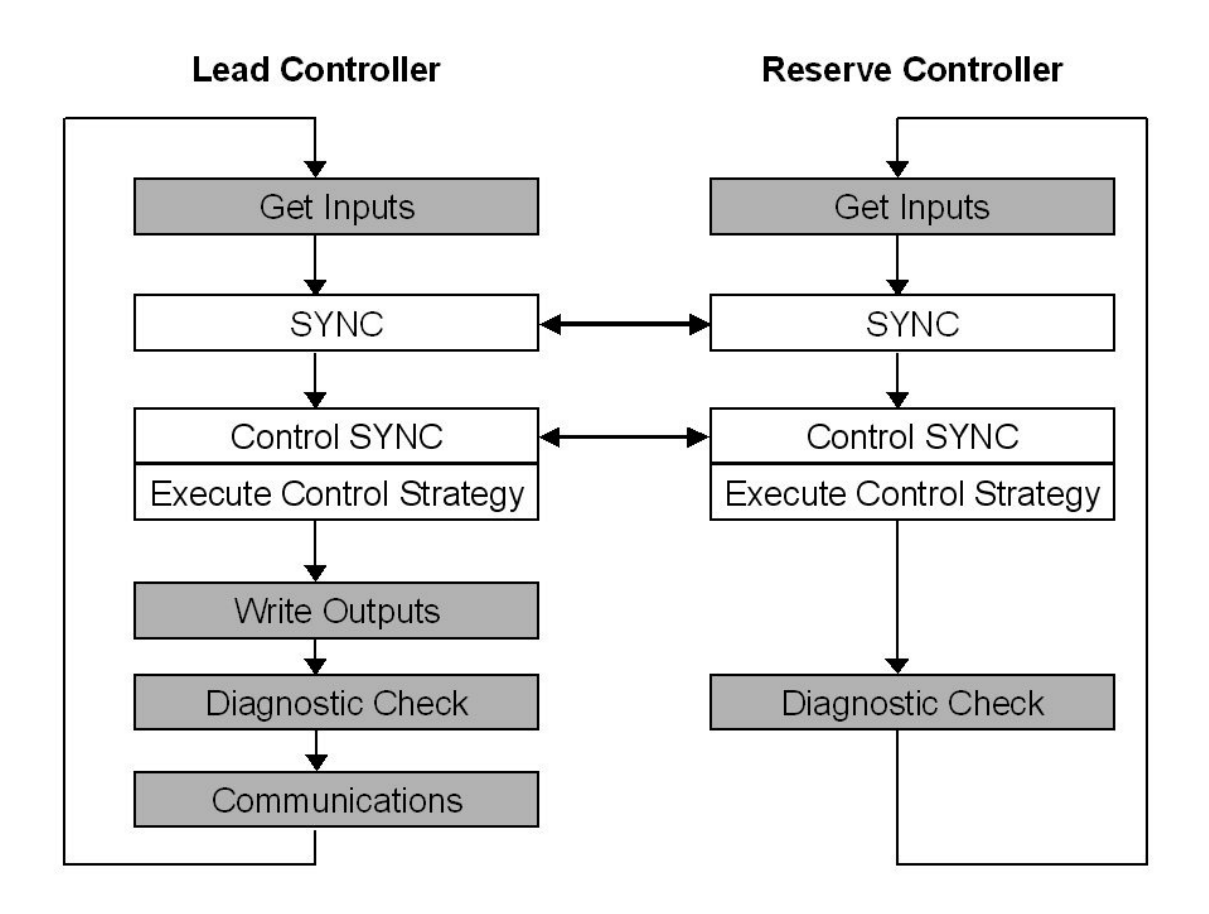

#### **Figure 84 – Lead/Controller synchronization**

### **Failover**

#### **Automatic Failover**

- Triggered on any of the following conditions of the Lead Controller:
	- − Loss of communications with I/O Rack(s)
	- − Processor exception conditions
- Error conditions that occur in the following areas will not cause a failover:
	- − Loss of communications to a Host on a network
	- − Loss of communications to Modbus Slave devices
	- − Loss of communications to Operator Interface
	- − Loss of communications with a Peer controller
- During the transition from the Lead to the Reserve, analog and digital output status is maintained at the I/O racks.

#### **Manual Failover**

- Via Key Switch on the Redundancy Switch Module in the Redundant Controller Rack. When doing manual failover with keyed switch, turn key to Failover and hold it there until both Reserve lights are on, then release the key.
- Via Software Command from HC Designer & HC Utilities PC Software
- Via Software Command from Modbus / TCP & Serial Modbus RTU Hosts
- Via Software Command from OI-1042 & OI-559 Operator Interfaces

#### **Failover Performance**

Failure condition detection and failover from Lead to Reserve CPU executed in 4 analog control cycles or less.

#### **Redundancy Diagnostic Monitoring**

- From HC Designer and HC Utilities PC Software
	- − Redundant System Status current status of Lead/Reserve Controller CPU's
	- − On-Line Monitoring, Controller Diagnostics, Communications Loop-Back tests
	- − Redundant Link Status status of communications between Lead and Reserve controllers.
	- − Lead CPU status
	- − Reserve CPU status
	- − Scanner status

### **File Download/Upload Functions**

See page 153.

*This page is intentionally left blank.* 

# **Diagnostics and Troubleshooting**

### **Overview**

The HC900 system incorporates a comprehensive set of diagnostic tools that test hardware and software operation. Diagnostic software elements are contained in each system component. The diagnostic elements that are executed at any given time depend on operating conditions such as current operating mode and the current status of hardware and software. As long as power is applied, each major component of the controller will execute one or more diagnostic elements.

Diagnostics have two functions; they:

- Automatically alter system operation to react appropriately to operating conditions (particularly in the event of a system fault).
- Provide external indications that enable operating and maintenance personnel to react appropriately when external actions are required.

## **External Indications of Diagnostic Information**

The following diagnostic indicators are provided.

• Light Emitting Diodes (LEDs) included in controller hardware. Locations of LEDs are shown in the following figures and tables. The LEDs are useful when personnel are performing troubleshooting activities solely at the controller. Also, they are useful for verifying indications viewed as screen items.

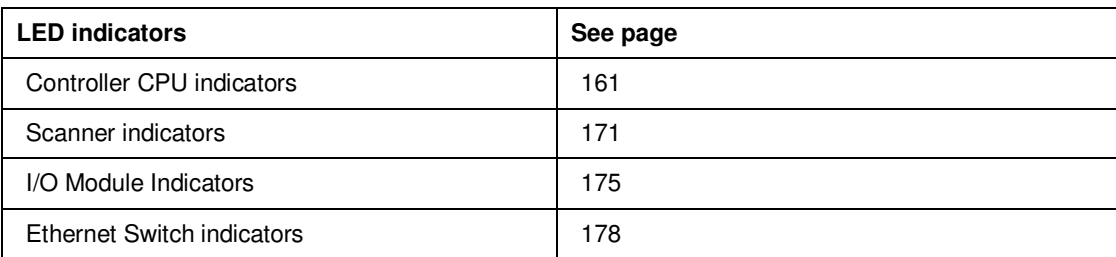

- Screen items on:
	- − The Operator Interface connected to the RS-485 port. See Operator Interface manual 51-52-25-108.
	- − A PC with Designer Software/Process Control Utilities connected to the controller module via the RS-232 Converter or the Ethernet 10Base-T Open Connectivity port. See the Diagnostics section in the application's help.

## **Controller CPU indicators**

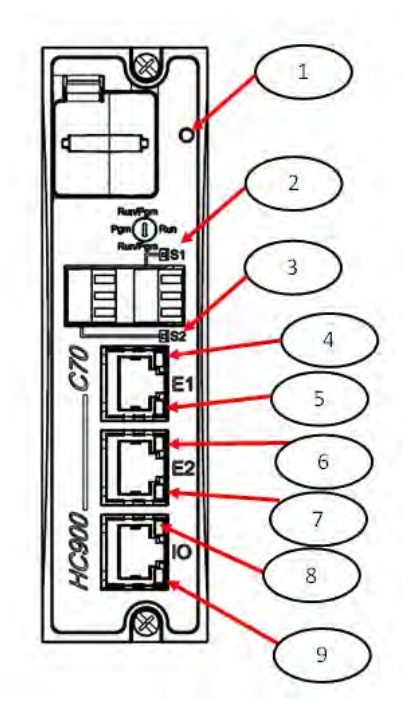

**Figure 85 – LED Indicators on Controller CPUs (See Table 26)** 

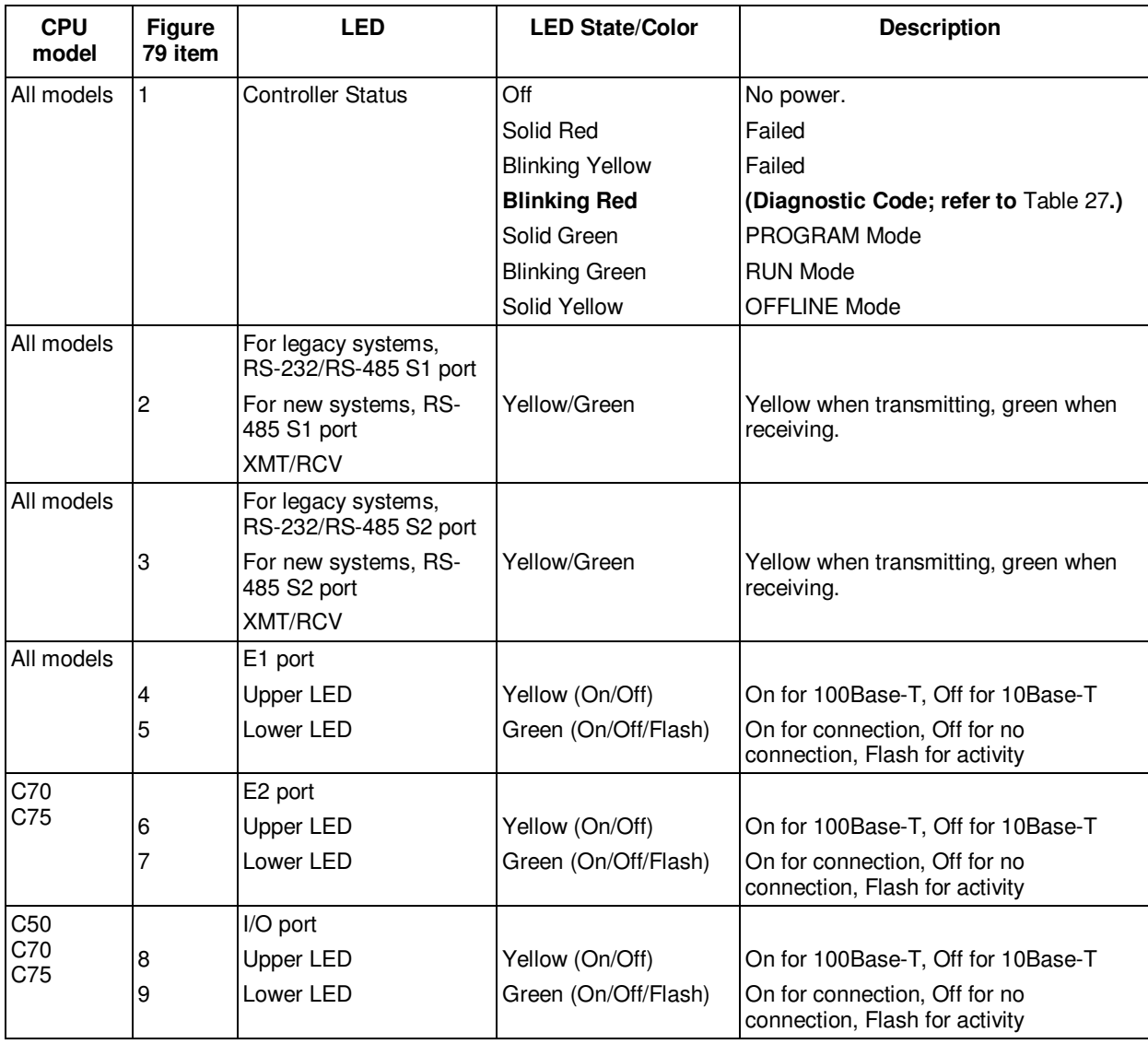

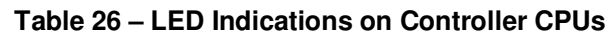

#### **Controller Status LED Diagnostic indicators**

When the Controller Status LED (Figure 85 on page 162, item 1) is flashing red, consult Table 27.

#### A WARNING Ч

**Hazardous voltages** exist in the equipment enclosure.

- Identify and avoid contact with voltage sources.
- Disconnect power before servicing. (More than one switch may be required to disconnect all power.) **Failure to comply with these instructions could result in death or serious injury.**

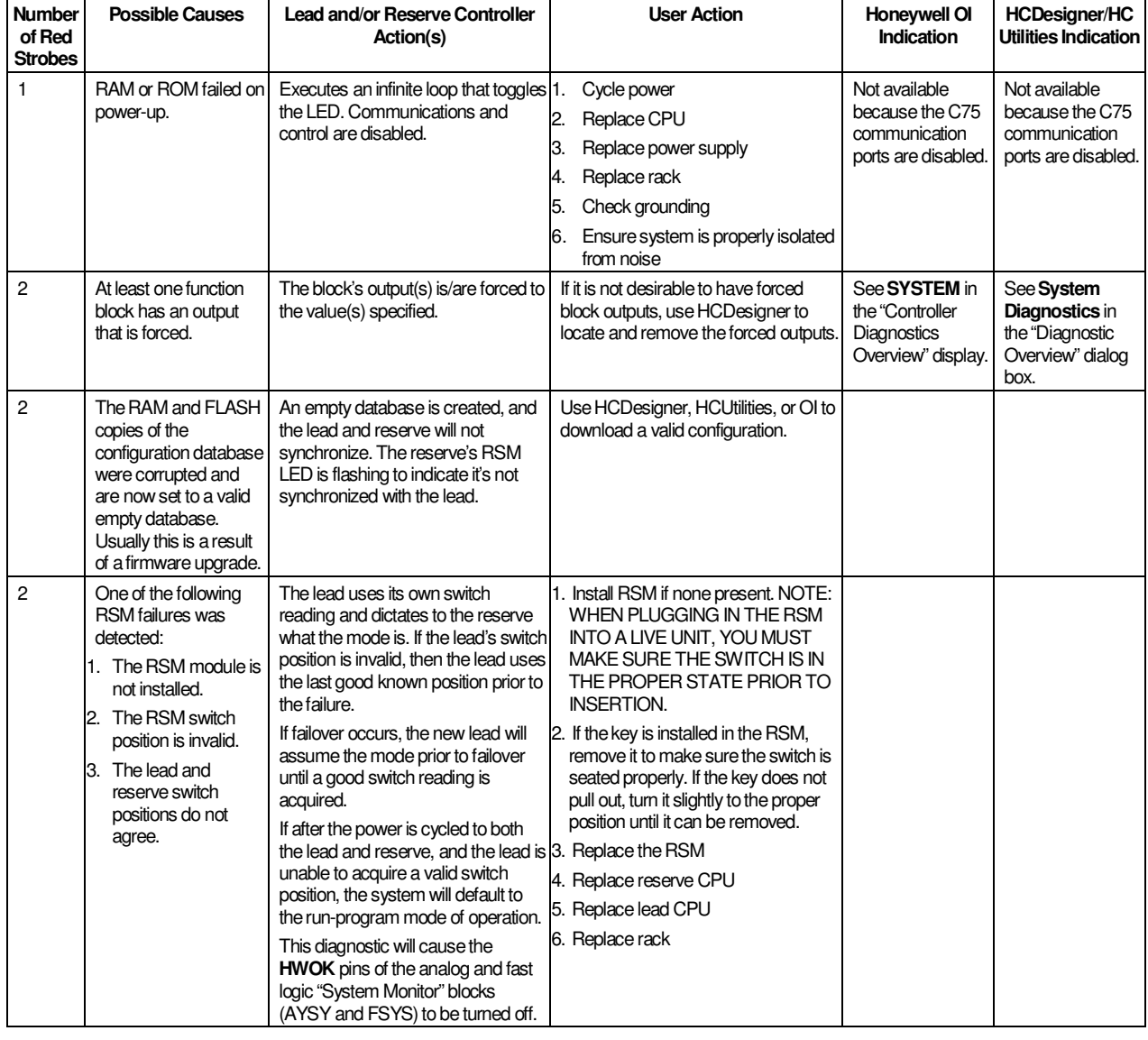

#### **Table 27 – Controller Status LED Diagnostics**

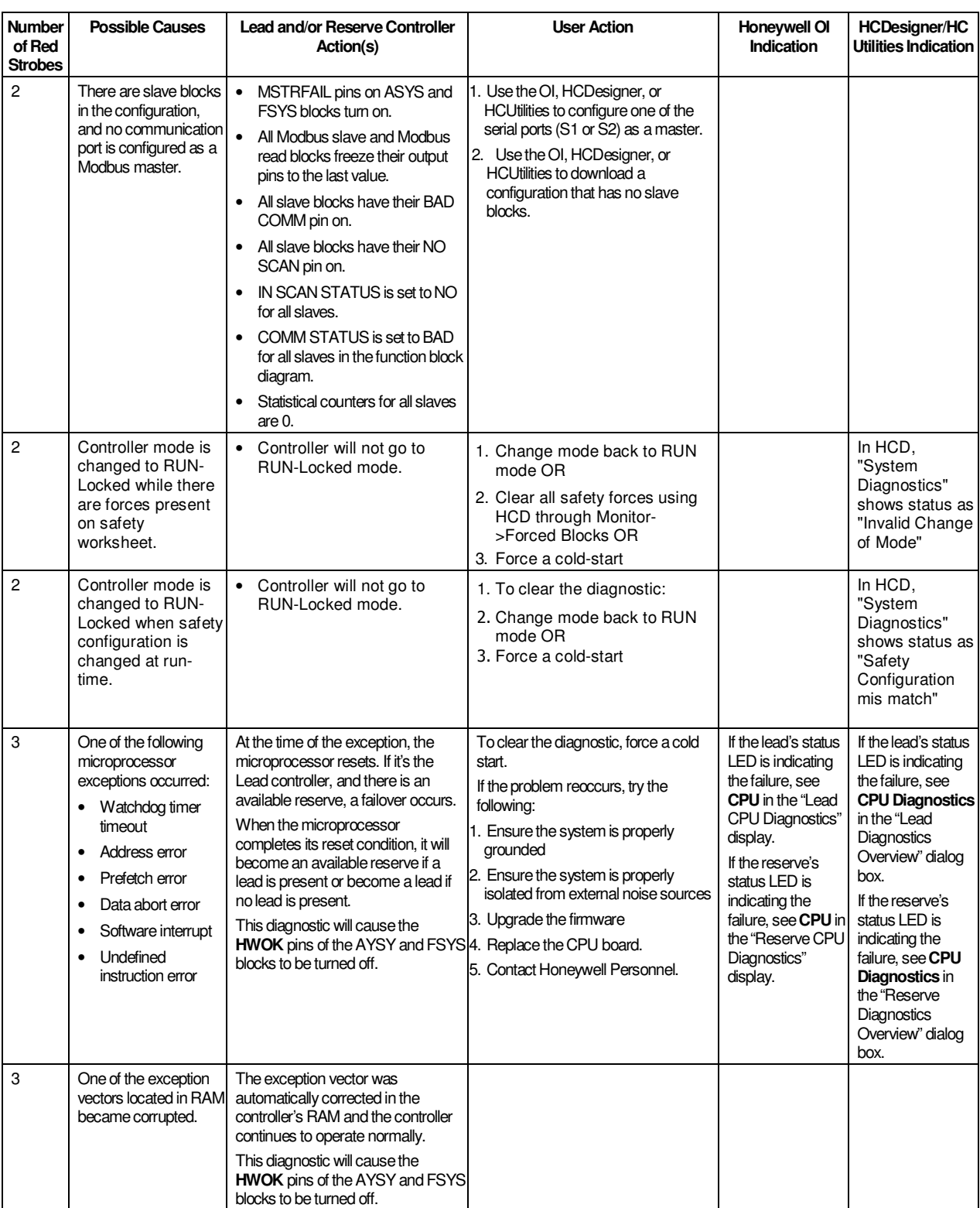

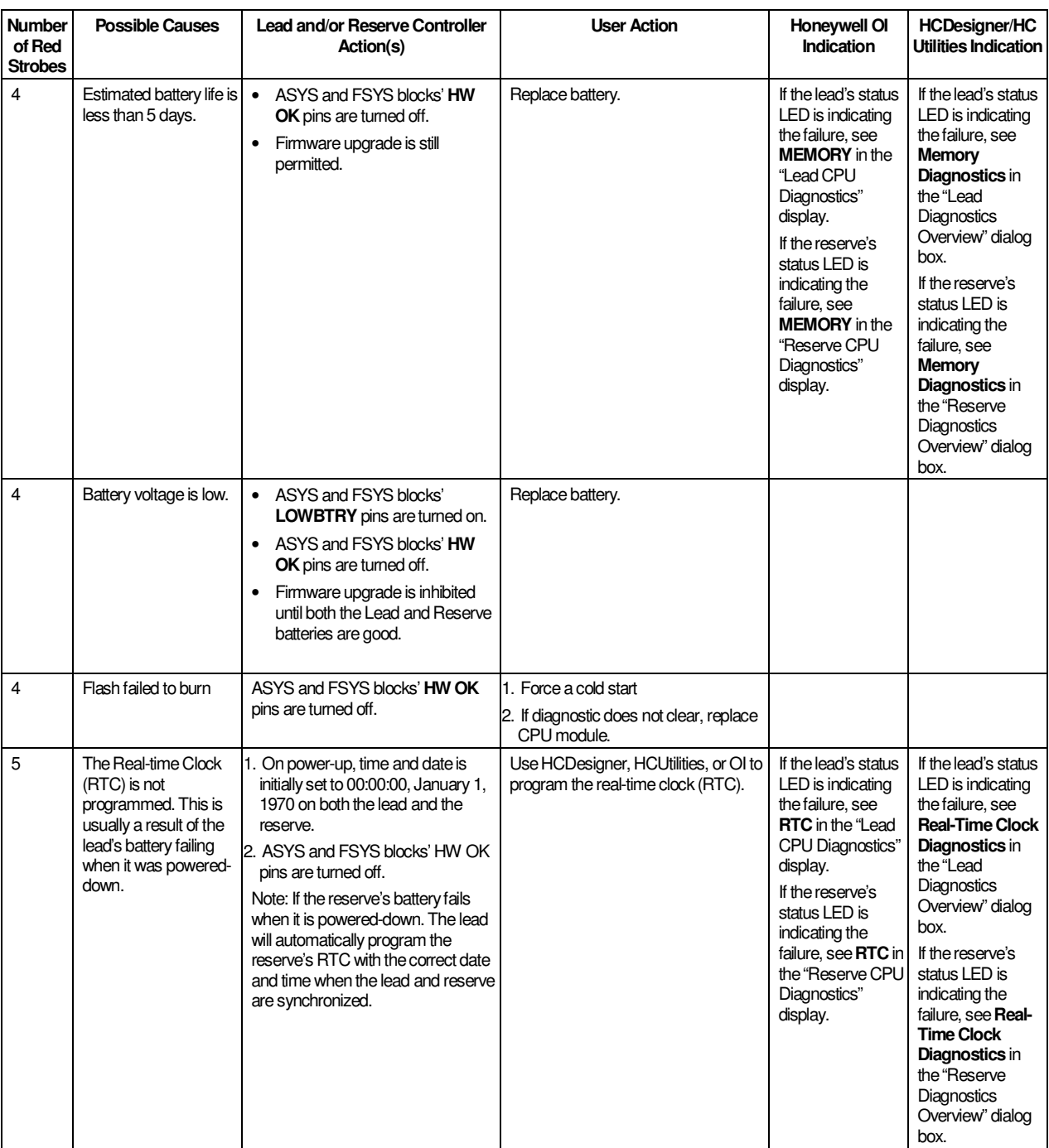

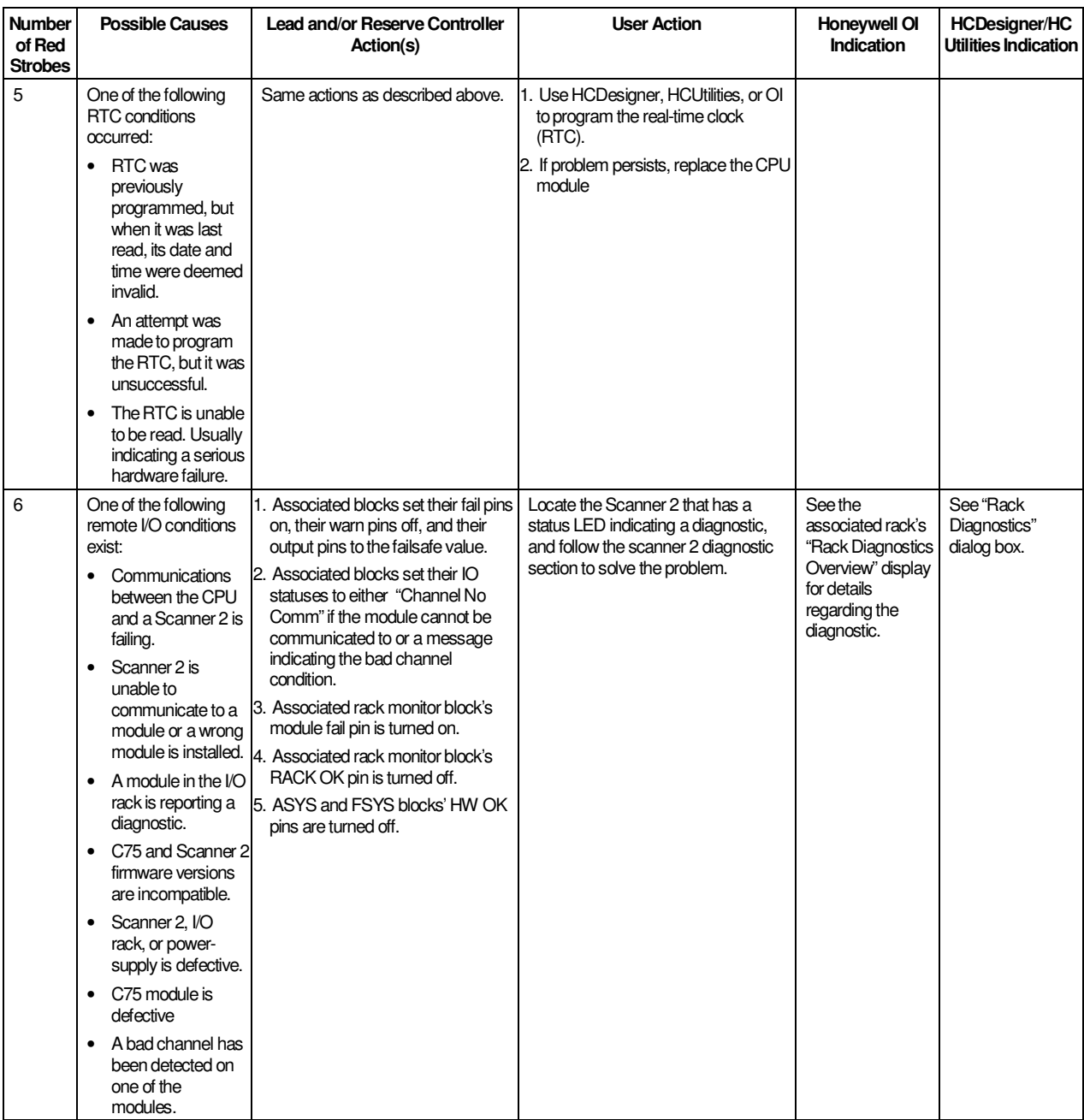

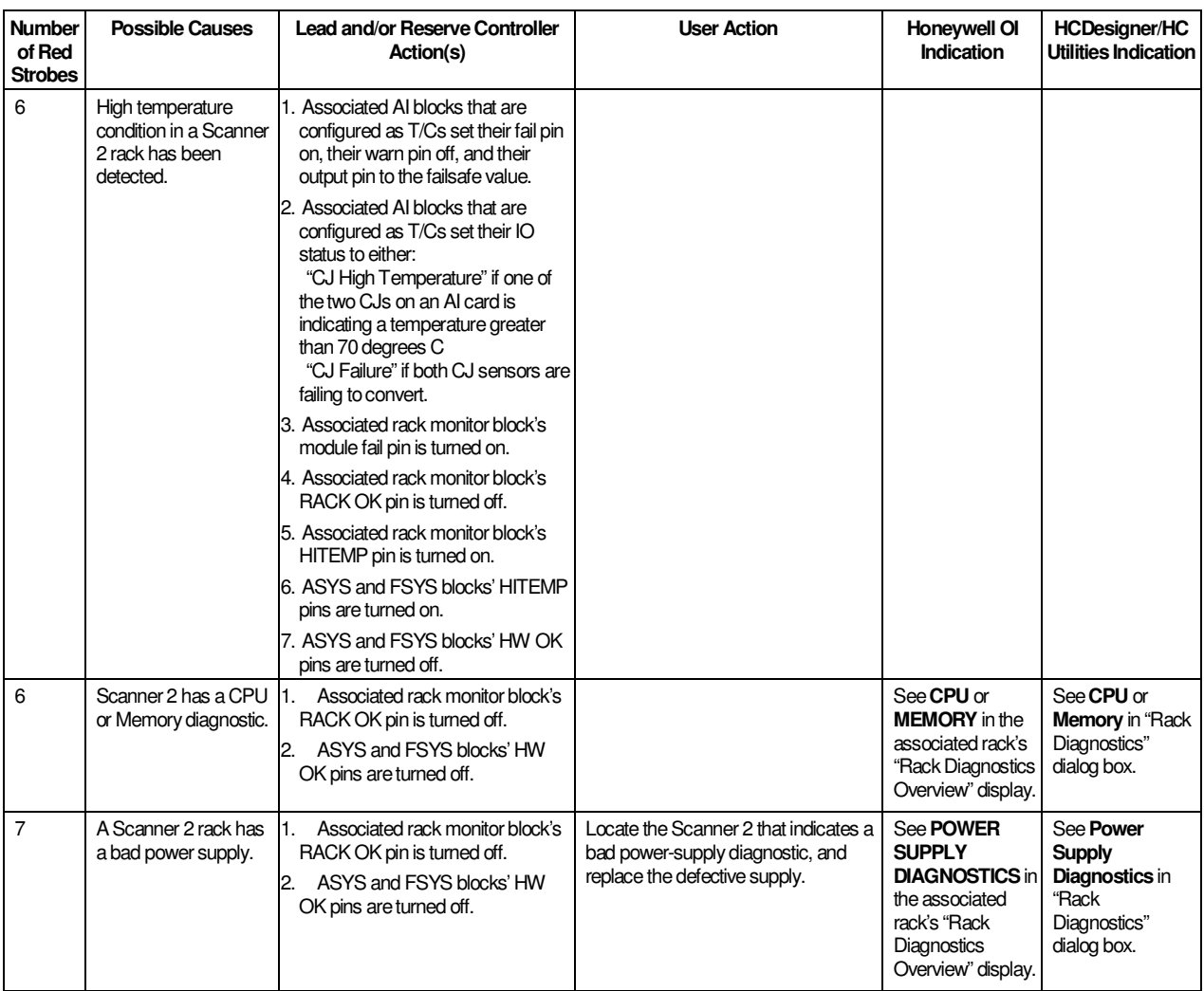
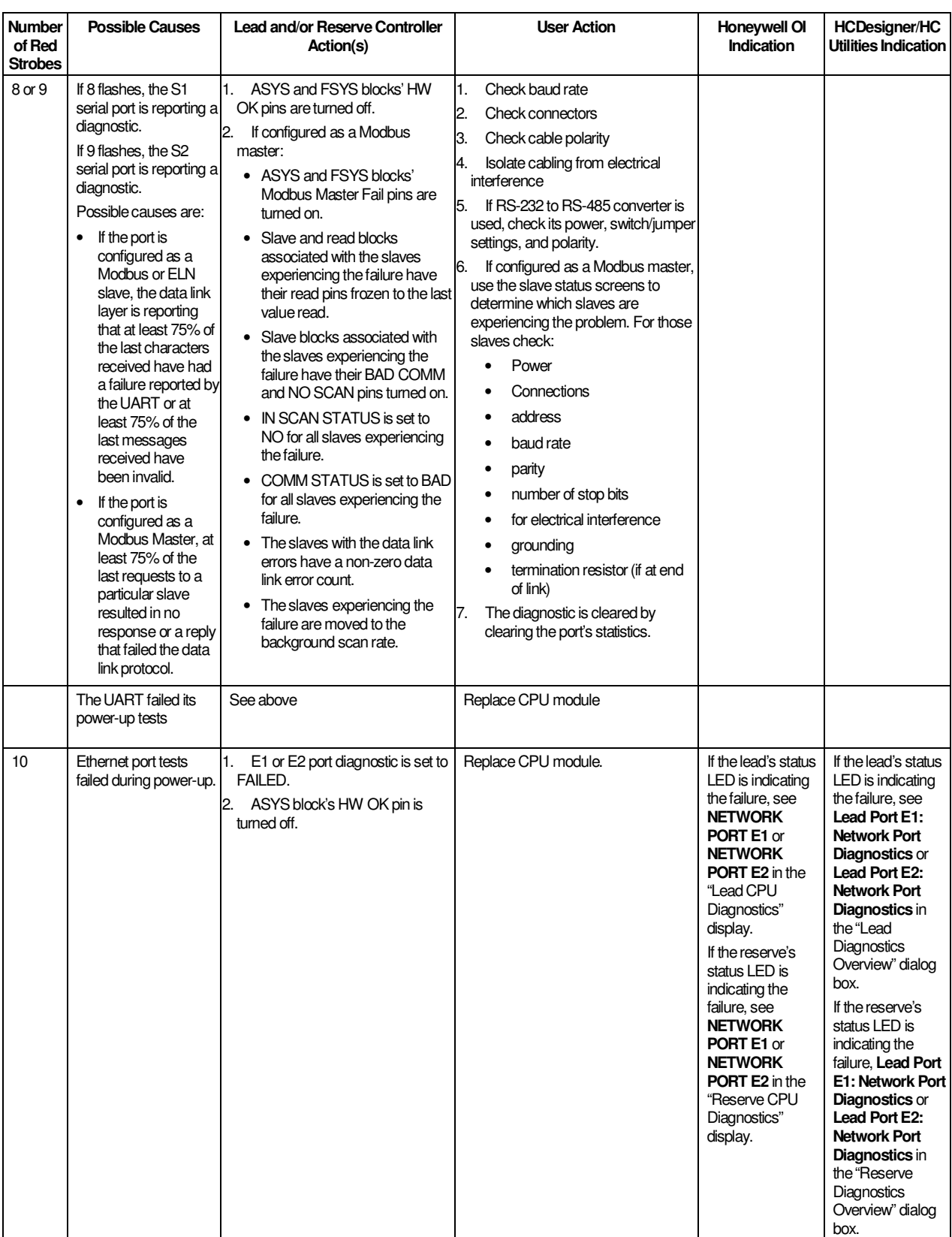

# **Scanner indicators**

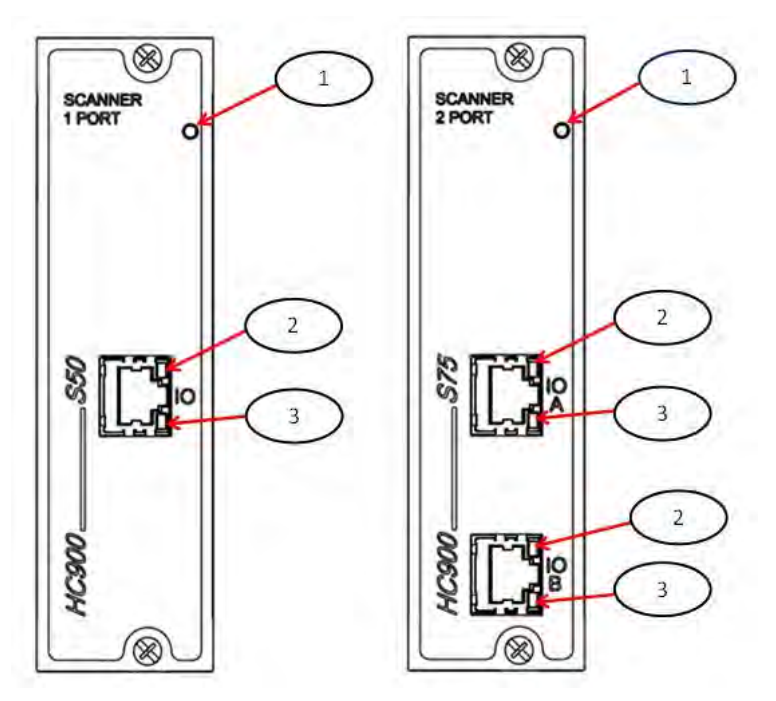

**Figure 86 – LED Indicators on Scanners—1 port (left), 2 port (right) (See Table 28)** 

**Table 28 – LED Indications on Scanner Module** 

| Figure 80<br>item | <b>LED</b>            | <b>LED State/Color</b>                                                                                                    | <b>Description</b>                                                                                                    |  |  |  |
|-------------------|-----------------------|----------------------------------------------------------------------------------------------------|----------------------------------------------------------------------------------------------------|--|--|--|
| 1                 | <b>Scanner Status</b> | Off                                                                                                    | No power                                                                                                    |  |  |  |
|                   |                       | Solid Red                                                                                                    | Failed                                                                                                    |  |  |  |
|                   |                       | <b>Blinking Red</b>                                                                                                    | (Diagnostic Code; refer to Table 29 -<br>Scanner LED Diagnostics.)                                                                        |  |  |  |
|                   |                       | Solid Green                                                                                                    | <b>Startup Mode</b>                                                                                                    |  |  |  |
|                   |                       | <b>Blinking Green</b>                                                                                                    | Scan Mode                                                                                                    |  |  |  |
|                   | 10Base-T port         |                                                                                                    |                                                                                                    |  |  |  |
| 2                 | XMT (upper LED)       | Green (On/Off)                                                                                                    |                                                                                                    |  |  |  |
|                   |                       |                                                                                                    |                                                                                                    |  |  |  |
| 3                 | LINK (lower LED)      | Green (On/Off)                                                                                                    | On while a message is being sent from<br>the Main CPU; otherwise Off.                                                                     |  |  |  |
|                   |                       |                                                                                                    | On while the Main CPU is receiving a<br>message. Remains On as long as<br>host is present; Off when the host is<br>removed from the link. |  |  |  |
|                   |                       | NOTE: These LEDs indicate activity on the communication<br>port, they are controlled by hardware (PHY chip), not by<br>software. |                                                                                                    |  |  |  |

### **Scanner Diagnostic LED Indication**

The scanner uses its LED to communicate diagnostic information. These diagnostics are a subset of the main CPU's and are listed below.

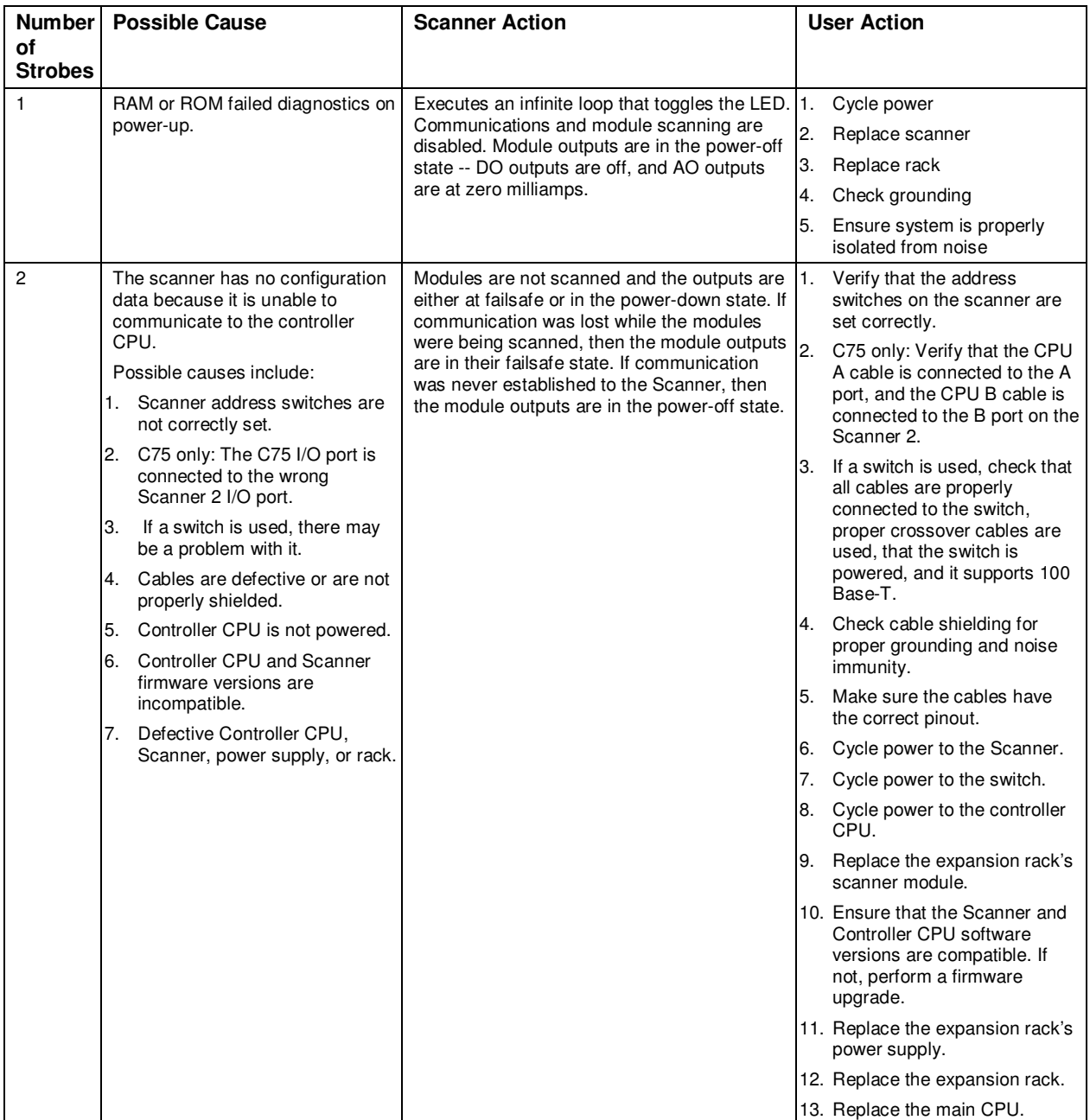

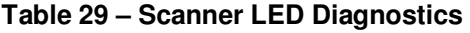

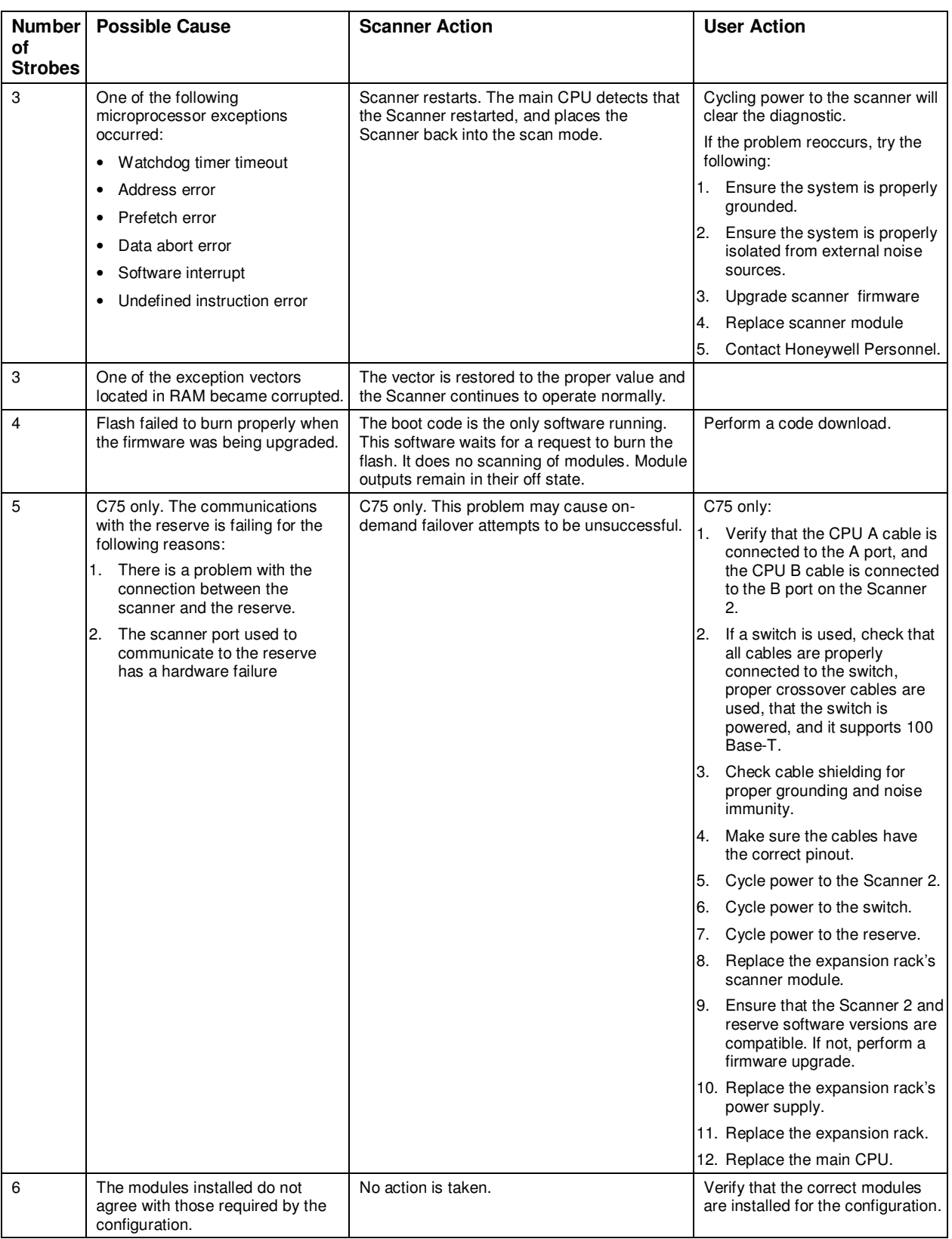

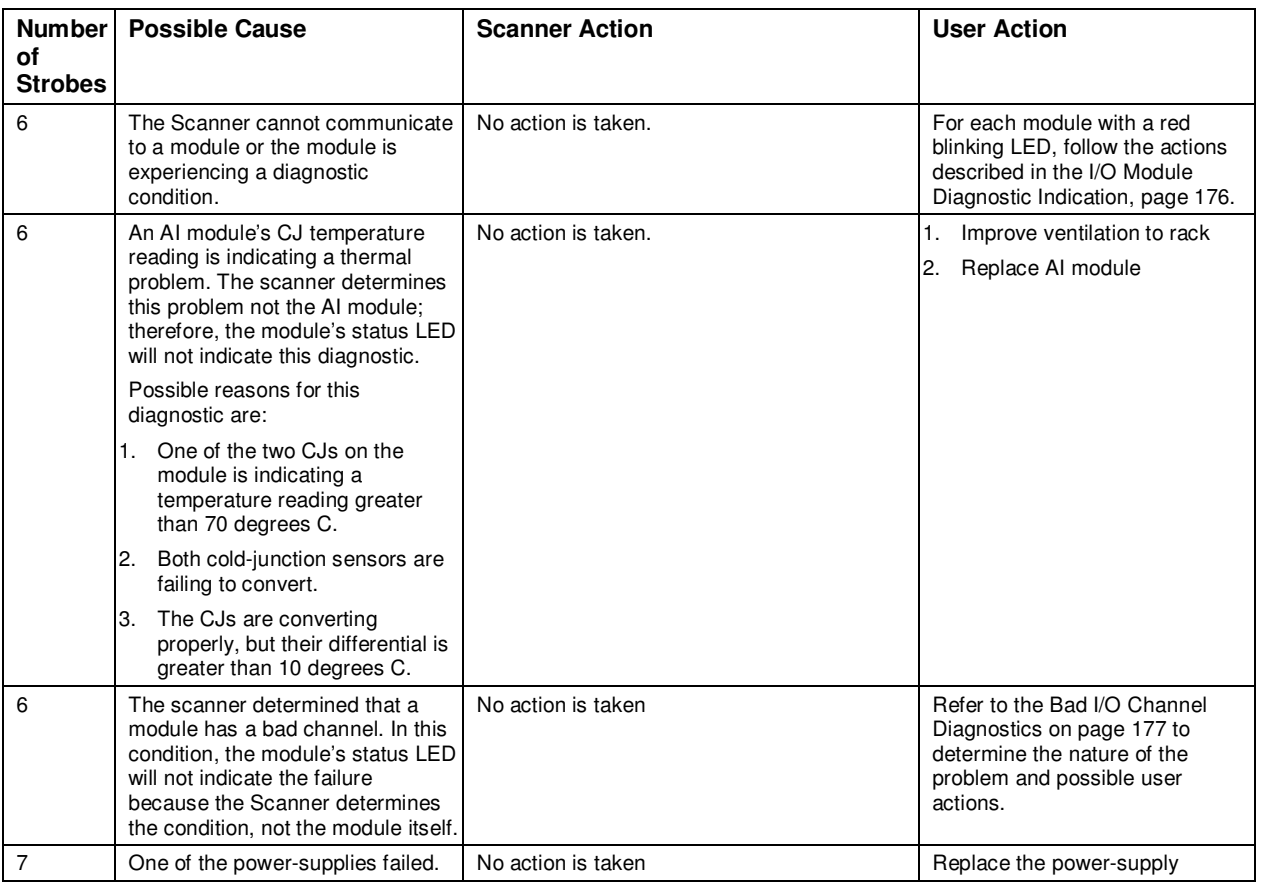

# **I/O Module Indicators**

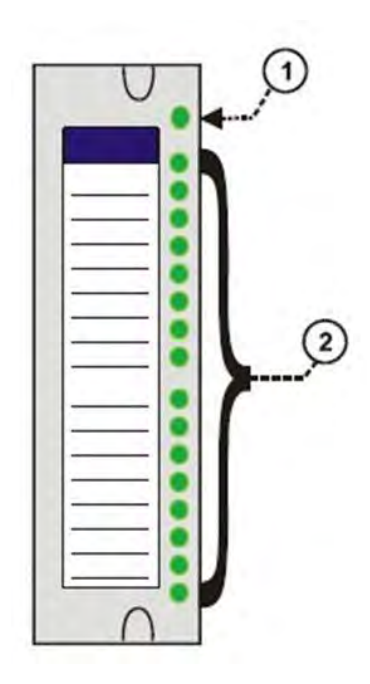

**Figure 87 – I/O Module LED indicators** 

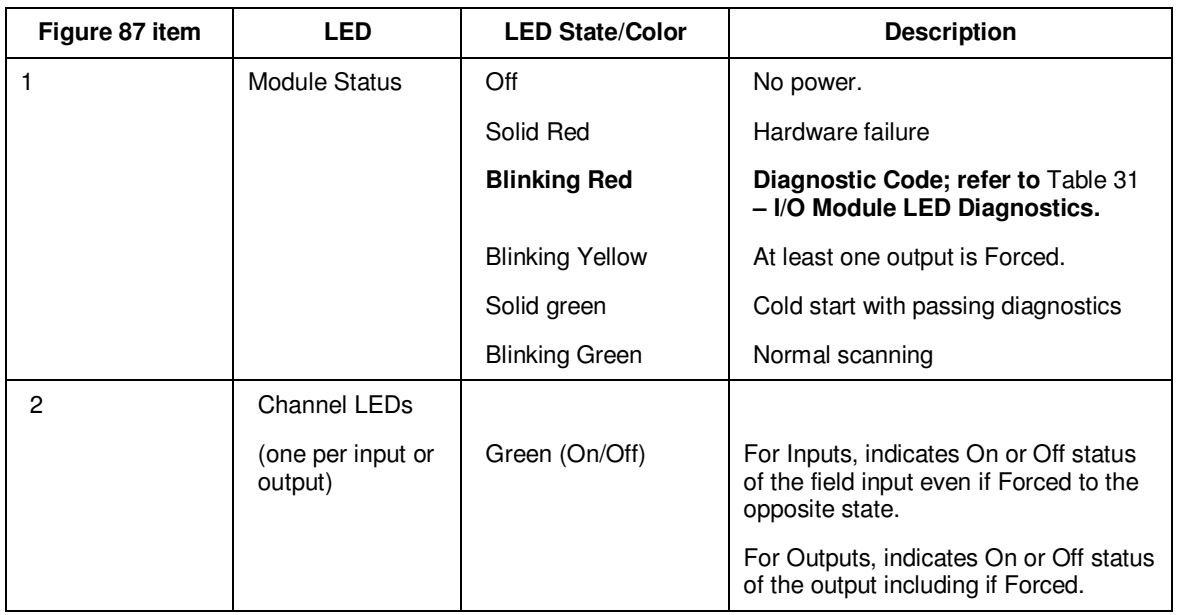

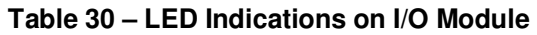

#### **I/O Module Diagnostic Indication**

To indicate the type of diagnostic failure, the module's status LED is flashed red with a number of quick strobes followed by a long off time. Table 31 outlines the potential module diagnostics.

| Number of        | Falure                | Description                                                                                                    | AI        | AO DI      |           |           |            | DO         |           |           | PFQ User Action |                                                                                                    |
|------------------|-----------------------|----------------------------------------------------------------------------------------------------|-----------|------------|-----------|-----------|------------|------------|-----------|-----------|-----------------|----------------------------------------------------------------------------------------------------|
| <b>Strobes</b>   |                       |                                                                                                    |           |            | Contact   | AC        | DC         | Relay      | AC        | DC        |                 |                                                                                                    |
| $\mathbf{1}$     | <b>FAIL SAFE</b>      | The module is in the failsafe state<br>because it is not receiving message<br>requests from the CPU or Scanner<br>at a rate that satisfies the configured<br>failsafe timeout. |           | $\sqrt{}$  | $\sqrt{}$ | $\sqrt{}$ | $\sqrt{}$  | $\sqrt{ }$ | $\sqrt{}$ | $\sqrt{}$ | $\sqrt{ }$      | 1.<br>If expansion I/O rack, go to step 2.<br>If no expansion I/O rack, go to<br>step 3.<br>Check the Scanner status LED<br>2.<br>(see p. 171).<br>If it's flashing 6 times, proceed<br>with step 3.<br>If it's flashing some other red<br>status code, refer to Table 29<br>to solve that problem first.<br>If it's flashing green, the module<br>probably is not required in the<br>configuration.<br>If it's not on or steady, cycle<br>power to the scanner.<br>Make sure the module is the<br>3.<br>correct one for the configuration.<br>Remove the module and check<br>4.<br>for a bent pin, then reinsert the<br>module<br>5.<br>Replace the module<br>Remove other modules and<br>6.<br>replace one at a time until the<br>problem reoccurs. Most likely the<br>last module inserted needs to be<br>replaced.<br>Replace the rack.<br>7. |
| $\boldsymbol{2}$ | <b>EAROM</b>          | EA ROM Failed its checksum                                                                                                    |           | $\sqrt{}$  |           |           |            |            |           |           |                 | Remove/reinsert module.<br>$\mathbf{1}$ .                                                                                                    |
|                  |                       |                                                                                                    |           |            |           |           |            |            |           |           |                 | 2. Replace module.                                                                                                    |
| 3                | <b>RAM</b>            |                                                                                                    |           | $\sqrt{}$  | $\sqrt{}$ | $\sqrt{}$ | $\sqrt{}$  | $\sqrt{}$  | $\sqrt{}$ | $\sqrt{}$ | $\sqrt{}$       |                                                                                                    |
| 4                | <b>ROM</b>            |                                                                                                    |           | $\sqrt{}$  | $\sqrt{}$ | $\sqrt{}$ | $\sqrt{}$  | $\sqrt{ }$ | $\sqrt{}$ | $\sqrt{}$ |                 |                                                                                                    |
| 5                | $+24V$                |                                                                                                    |           | $\sqrt{}$  | $\sqrt{}$ |           |            | $\sqrt{}$  |           |           |                 | 1. Remove the module and check<br>for a bent pin, then reinsert the<br>module<br>2. Measure power supply voltage. If<br>not correct, replace power supply.<br>3. Replace module<br>4. Replace rack                                                                                                    |
| 6                | <b>FACTORY CAL</b>    | CRC failure of primary and backup<br>factory calibration                                                                                                    | $\sqrt{}$ | $\sqrt{}$  |           |           |            |            |           |           |                 | Replace module.                                                                                                    |
| $\overline{7}$   | <b>FIELD CAL</b>      | CRC failure of field calibration<br>values                                                                                                    | $\sqrt{}$ | $\sqrt{ }$ |           |           |            |            |           |           |                 | 1. Remove/reinsert module.<br>2. Replace module.                                                                                                    |
| 8                | <b>HARDWARE</b>       | General Hardware Failure<br>(Al=convertor not working)                                                                                                    | $\sqrt{}$ |            |           |           |            |            |           |           |                 | Replace module.                                                                                                    |
| 9                | <b>HW/SW Key</b>      | The software residing on the<br>module does not match the module<br>type. This diagnostic should only<br>result in the factory.                                                |           |            | $\sqrt{}$ | $\sqrt{}$ | $\sqrt{}$  | $\sqrt{}$  |           | $\sqrt{}$ |                 | Replace module                                                                                                    |
| 11               | <b>Shift Register</b> | The loopback test of the shift<br>register failed.                                                                                                    |           |            | $\sqrt{}$ | $\sqrt{}$ | $\sqrt{ }$ | $\sqrt{}$  | $\sqrt{}$ | $\sqrt{}$ |                 | Replace module                                                                                                    |

**Table 31 – I/O Module LED Diagnostics** 

### **Bad I/O Channel Diagnostics**

Individual channels on I/O modules indicate their diagnostics by 6 flashes on the Scanner and CPU; the channel's LED does not indicate a diagnostic. Table 32 is a list of conditions that can cause a bad channel diagnostic.

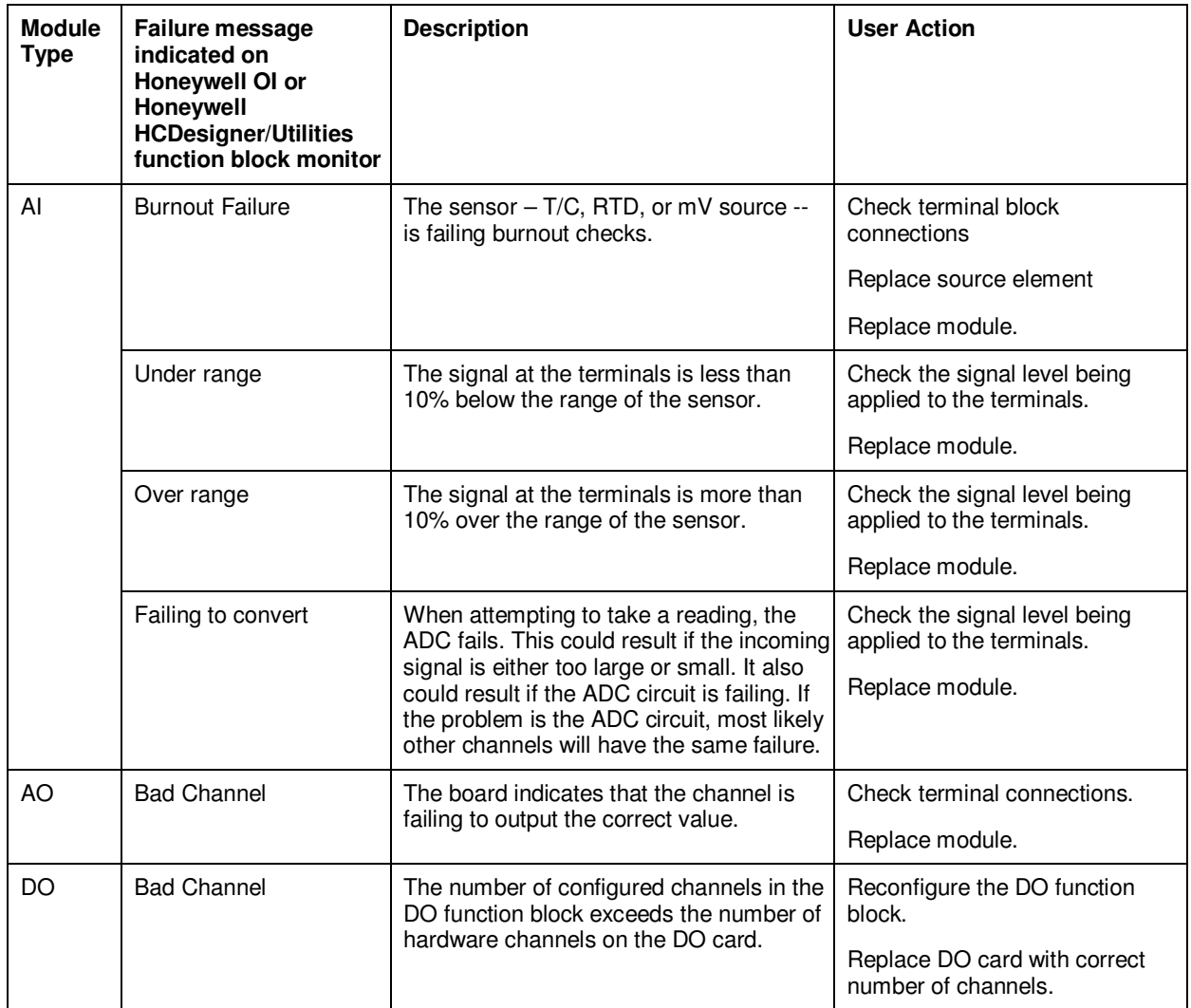

#### **Table 32 – Bad I/O Channel Diagnostics**

### **Ethernet Switch indicators**

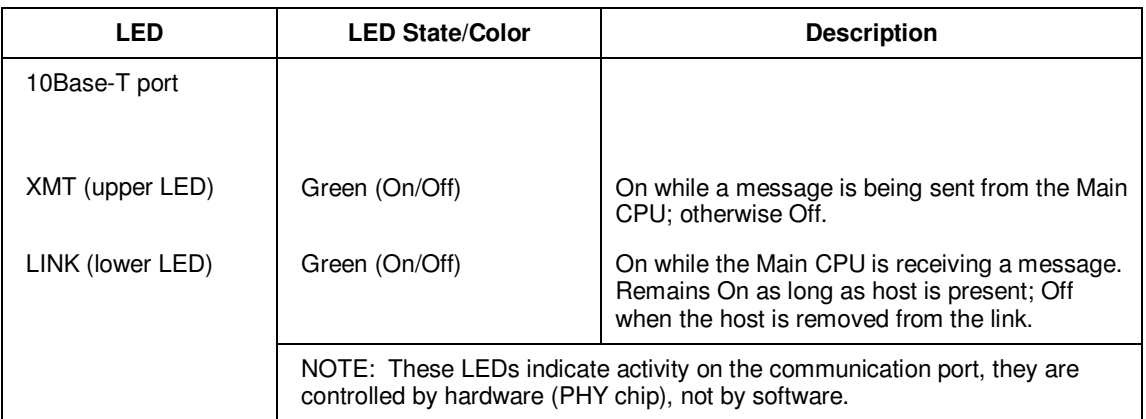

#### **Table 33 – LED Indications on Ethernet Switch**

*This page is intentionally left blank.*

# **Analog Calibration**

### **Overview**

All calibration data for Analog Input Modules and Analog Output Modules is stored in non-volatile memory in the I/O modules. Calibration data is stored for each channel of each AI or AO module. Calibration data for each channel can be either:

- Factory calibration, which is stored permanently in the module, and
- Field Calibration, which is entered from an HMI (OI- on the RS-485 Port, and/or a PC on the RS-232 Port and/or the Ethernet 10Base-T Port using Designer Software .

A field calibration procedure consists of two parts:

- Connecting a calibration device to each channel of an AI or AO module, and
- Using the Operator Interface, HC Designer, or HC Utilities to select actions and enter custom calibration data values calibration into the I/O module.

This section contains information and instructions for connecting calibration devices.

# A WARNING

Hazardous voltages exist at the Power Supply and at the terminal boards on I/O Modules

Only trained and authorized personnel should perform the procedures in this section.

Failure to comply could result in death or serious injury.

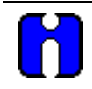

### **ATTENTION**

For calibration procedures, refer to the Operator Interface manual or Process Control Designer manual.

#### **Analog Input Calibration**

Analog input modules can accommodate five input types:

- RTD\*
- Thermocouple\*
- Ohms\*
- Volt
- milliVolt\*
- $-4-20 \text{ mA}$

\*Not available on high level analog input modules.

Calibration values for each channel are stored in the module as numeric values paired with A/D conversion counts corresponding to those numeric values. The numeric values are those identified as 'REFERENCE' on the OI or HCD calibration displays; apply these values to the input terminals during the calibration procedure.

For AI channels configured as thermocouple inputs, the stored calibration values are compensated by the measured temperature of the terminals. Because of this observe the following rules:

- If you plan on calibrating the 2 cold junction compensation devices, perform this operation first before performing any thermocouple calibrations. However, because cold junction measurement inaccuracies will be compensated in each individual thermocouple calibration, cold junction calibration may be skipped.
- After connecting the thermocouple extension wire to the terminals, you must wait for the terminal temperature to stabilize.
- If using a compensated calibrator, input the equivalent simulated temperature values corresponding to the REFERENCE mV values. These will be the hi and low range values for the particular thermocouple configured.

Figure 88 is an adaptation of the wiring diagram given in the installation section of this manual. This figure indicates how a calibration device can be connected to the appropriate terminals of an analog input module. The calibration device(s) must have the following precision characteristics:

- TC, mVolts, Volts inputs: 1 microvolt resolution
- Ohms, RTD inputs: .01 ohm resolution
- 4-20mA inputs: 4 microamp resolution

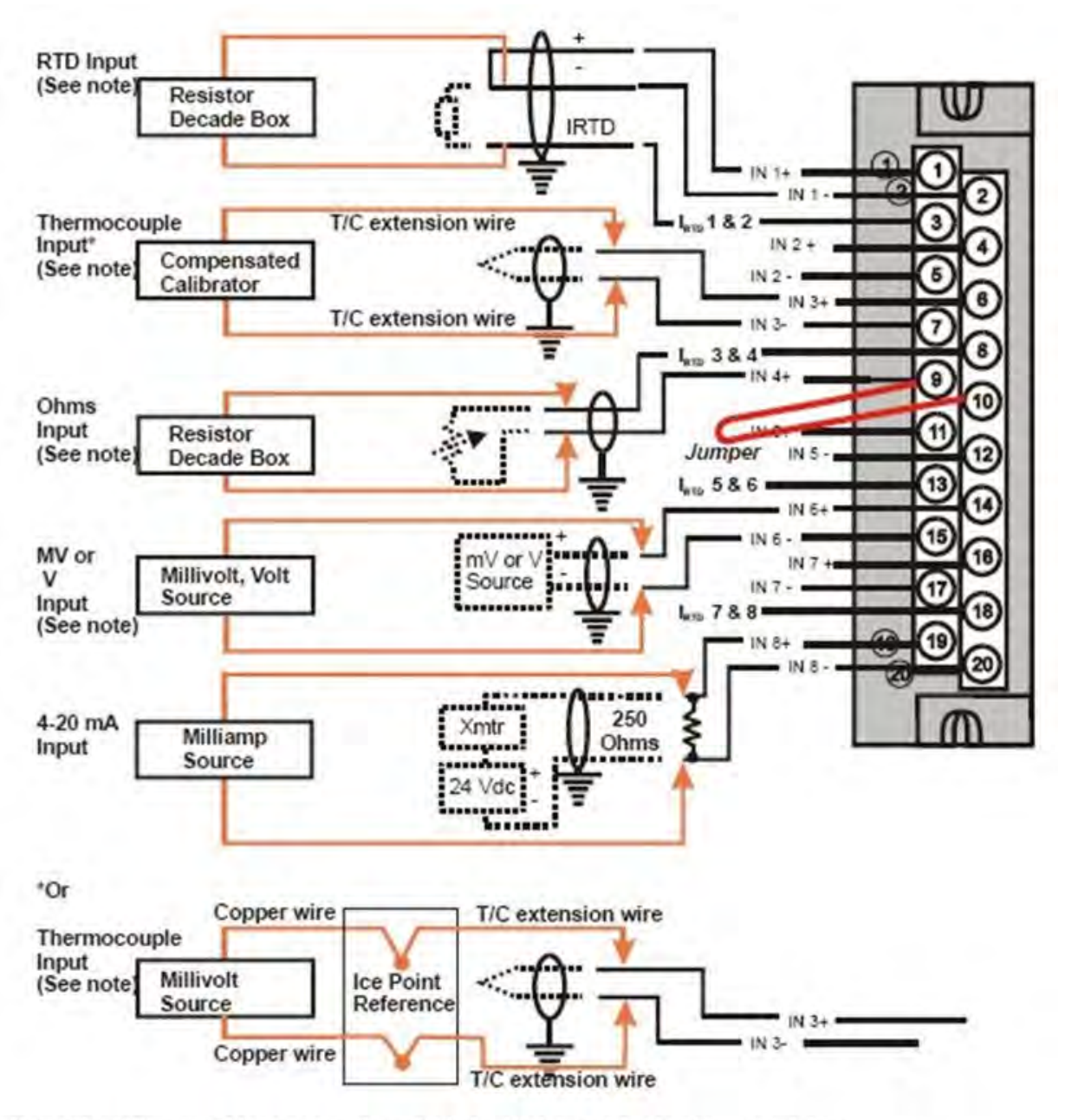

Note: The following AI types are not available for High Level Analog Input modules: RTD, Thermocouple, Ohms, mV

**Figure 88 – Terminal Board Connections for AI Calibration** 

#### **Analog Output Calibration**

Analog output modules have essentially one output type.

A diagram of a precision ammeter connected to the terminals of a 4-channel Analog Output module is given in Figure 89. The specifications of the meter must be consistent with calibration requirements.

See page 91 for terminal connections for 8 and 16 channel AO.

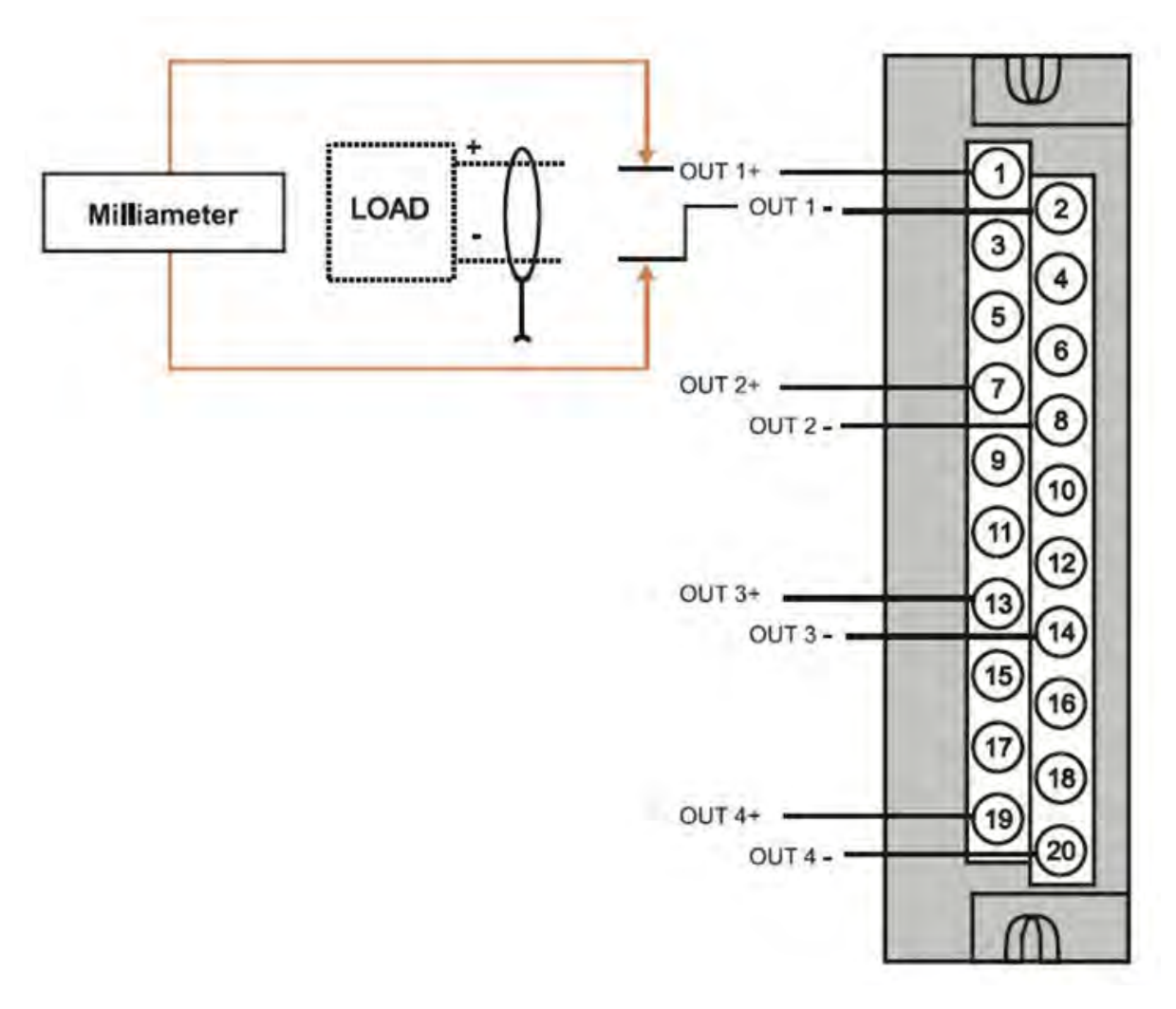

**Figure 89 – Terminal board Connections for AO Calibration** 

# **Removal and Replacement Procedures**

### **Overview**

This section contains procedures for removing and replacing the active components of an HC900 Process Controller. It also includes recommendations, suggestions, and hints as they apply to the circumstances under which the procedures are used.

## **Safety Considerations - PLAN AHEAD!**

When using the procedures in this section, plan the sequence of procedural actions so as to ensure:

- The safety of personnel
- The protection of property
- The integrity of operating processes

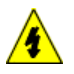

The first consideration is safety of personnel. While there is always an inclination to preserve the materials and time invested in a running process, no action should ever be taken that would risk injury to personnel.

Protection of personnel property is an important consideration that always requires comprehensive knowledge of the entire control process: the control equipment, the process control strategy, and the conditions and circumstances that exist when the removal and replacement procedures are taken.

The procedures in this section include notices of potential hazard as they apply to various components in the controller. Because each control process and the set of conditions and circumstances at each user site are unique, it is the user's responsibility to know the potential consequences of each action as it relates to a running process.

It is recommended that the user becomes familiar with the significant aspects of each set of circumstances and has a plan for execution of the proper action sequence.

## A CAUTION

All of the modules (input, output, RSM, PSM) available for use in the HC900 Controller have a RIUP designation. That is, they can be Removed and Inserted Under Power, where "power" refers to DC power at the backplane of the rack. (It does **not** refer to power for field wiring at the terminal board associated with the I/O module, which **must** be disconnected (using a user-supplied switch) at the field device before removing or inserting the module.

For all other components of the controller, AC power to the controller must be removed before removal or replacement of the component.

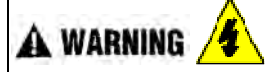

Hazardous voltages exist at the Power Supply and at the terminal boards on I/O Modules

- Only trained and authorized personnel should perform the procedures in this section.
- Disconnect all sources of power associated with these components before removal or insertion.

**Failure to comply with these instructions could result in death or serious injury.**

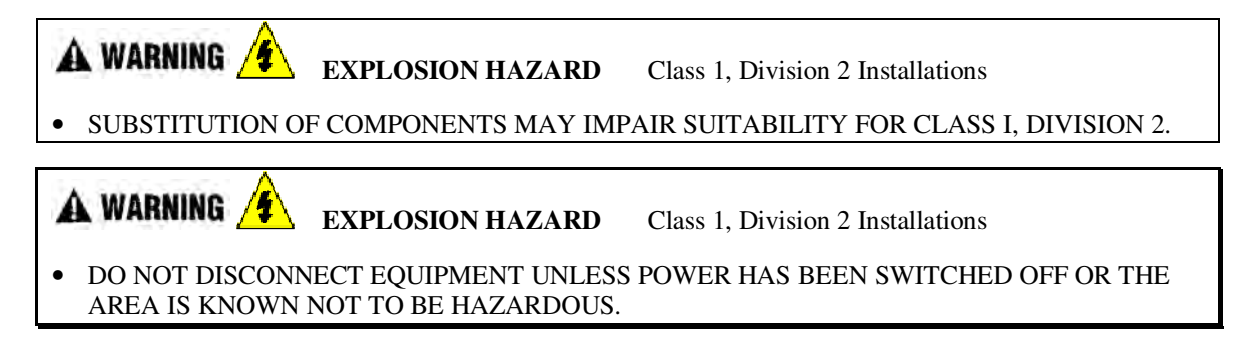

#### **Replacing the Power Supply**

The power supply for the HC900 Process Controller is available in two models and is used in the local (controller) rack and in the remote (I/O expansion) racks, in 4-, 8-, and 12-module sizes. This reduces required inventories of spare parts, and also simplifies removal and replacement procedures.

Removing the power supply from a rack will remove all DC voltages from the rack that powers the Controller Module or Scanner Module, and from all I/O modules within the rack.

#### **NOTE:**

The power supply includes an internal fuse, rated at 5 amperes. This fuse is not replaceable in the field. If desired, the user can provide an external fuse that has a current rating lower than that of the internal fuse. See page 61.

| <b>Step</b>    | Action                                                                                                    |  |  |  |  |  |  |
|----------------|----------------------------------------------------------------------------------------------------|--|--|--|--|--|--|
| $\mathbf{1}$ . | <b>ATTENTION:</b> This procedure does not apply to C75 power supplies.                                                                                   |  |  |  |  |  |  |
|                | If the power supply to be replaced is powering a rack that is currently controlling a running<br>process, then:                                          |  |  |  |  |  |  |
|                | Either:                                                                                                    |  |  |  |  |  |  |
|                | Ensure that powering the rack down will not have adverse consequences on any running<br>process.                                                         |  |  |  |  |  |  |
|                | Or:                                                                                                    |  |  |  |  |  |  |
|                | Bring the process to a safe and orderly shutdown.                                                                                                    |  |  |  |  |  |  |
| 2.             | Using an external, user-supplied switch, disconnect the power supply from the source of site AC<br>power. Use a meter to ensure that power is off.       |  |  |  |  |  |  |
| 3.             | Depending on the type of wire lugs used, loosen or remove the three screws on the terminal<br>board, and remove the three wires from the terminal board. |  |  |  |  |  |  |
|                | <b>NOTE:</b> DO NOT remove the nut that secures the lug for the PE Ground wire (green) to the<br>grounding stake at the bottom of the rack.              |  |  |  |  |  |  |
| 4.             | At the top and bottom of the module, loosen the captured screws that secure the module in the<br>rack, and remove the power supply from the rack.        |  |  |  |  |  |  |
| 5.             | Place the new power supply in the rack. (cont'd)                                                                                                    |  |  |  |  |  |  |

**Table 34 – Power Supply Replacement (all except C75)** 

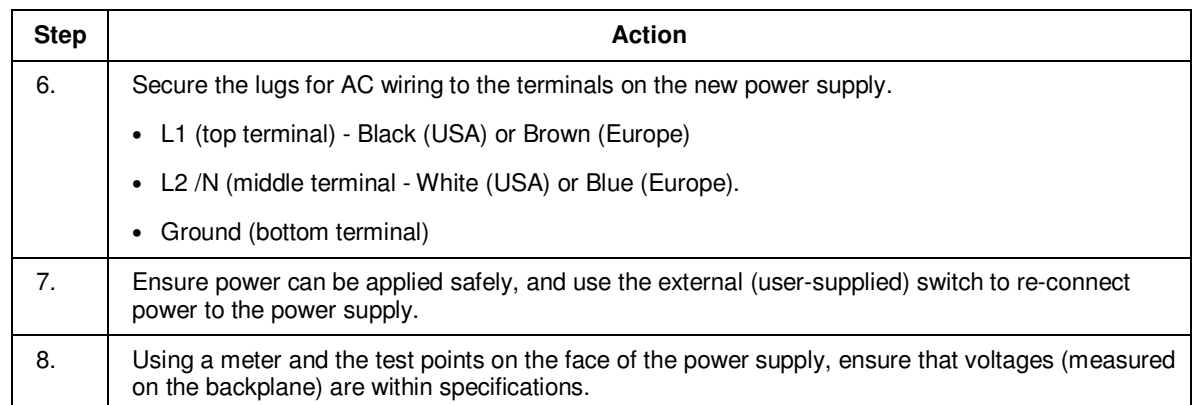

#### **Replacing the Controller Module**

Removing and replacing the Controller Module requires that that the source of AC power is removed from the rack. Removing power from the Controller rack has the following consequences:

- All control action stops
- All power to all I/O modules in the rack is lost; hence all control outputs to the process are lost. Because external power connected to terminal boards (from or to field devices) will still be present, it is essential that field devices are maintained in a safe condition during replacement procedures.
- Control to all I/O expansion racks is lost. If power is available to the expansion racks, outputs go to configured Failsafe values.

#### **C75 module**

- Does not impact the other C75 CPU module, which will continue to control the process
- Contains start-up diagnostics after replacement to verify proper operation
- If there is a Lead Controller, the configuration database is automatically copied from the Lead to the newly replaced C75 CPU module.

Before replacement:

- (If possible), upload and SAVE a copy of the configuration, or ensure that a previously saved copy of the current configuration is available.
- (If possible), bring the process to a safe and orderly shutdown.

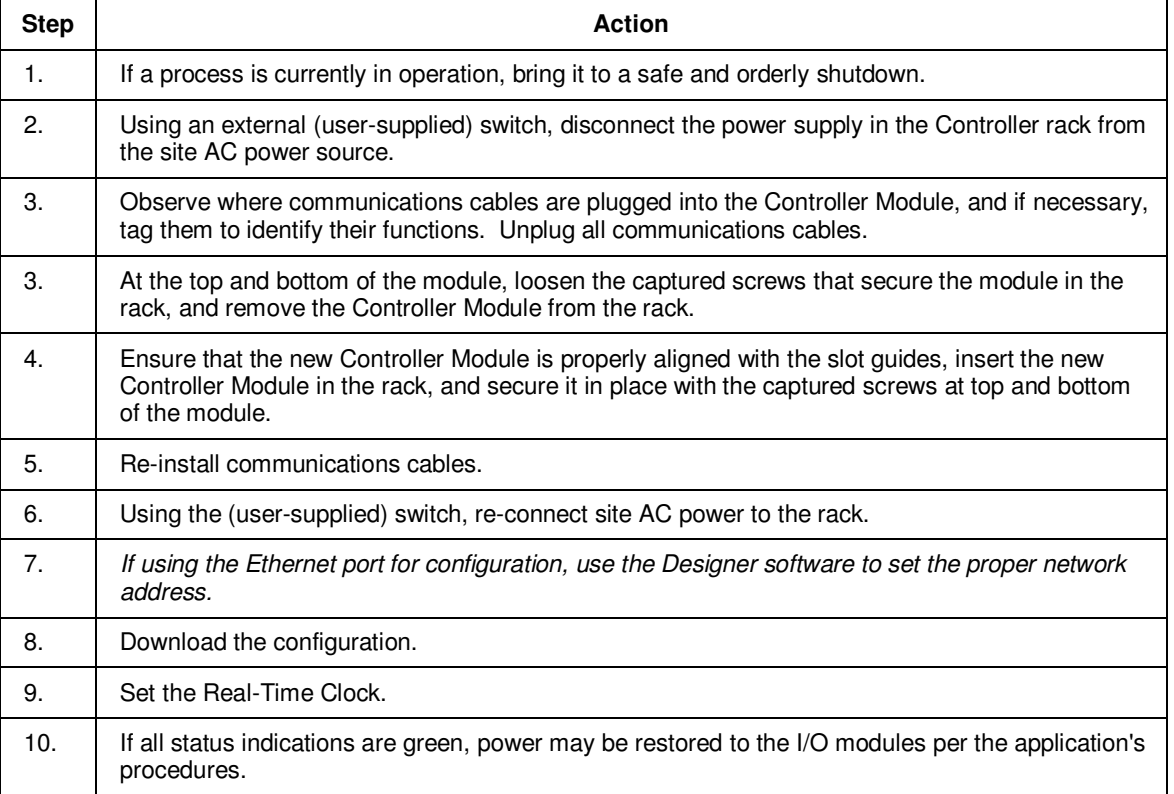

#### **Table 35 – Controller Module Replacement**

#### **Replacing the Scanner Module**

Removing and replacing the Scanner Module from an I/O expansion rack (C50, C70, C75 CPU controllers only) requires that the source of AC power is removed from the rack. Removing power from the Expansion rack has the following consequences:

- All power to all I/O modules in the rack will be lost; hence all control outputs from the rack to the process are lost.
- Redundant controllers will operate with the affected I/O in failsafe state during Scanner2 module replacement
- Does not impact other I/O Racks in the same configuration

| <b>Step</b> | <b>Action</b>                                                                                                    |  |  |  |  |  |
|-------------|----------------------------------------------------------------------------------------------------|--|--|--|--|--|
| 1.          | If a process is currently in operation, then:                                                                                                    |  |  |  |  |  |
|             | • Either ensure that powering-down the expansion rack will not have adverse consequences on<br>any running process, or                                                                                                    |  |  |  |  |  |
|             | bring the process to a safe and orderly shutdown.<br>$\bullet$                                                                                                    |  |  |  |  |  |
| 2.          | Using an external (user-supplied) switch, disconnect the power supply or supplies in the<br>expansion rack from the site AC power source.                                                                                                    |  |  |  |  |  |
| 3.          | Unplug the cable(s) from the scanner port(s).                                                                                                    |  |  |  |  |  |
| 4.          | At the top and bottom of the Scanner Module, loosen the captured screws that secure the module<br>in the rack, and remove the module from the rack.                                                                                                    |  |  |  |  |  |
| 5.          | Configure the scanner address jumpers/DIP switches on the replacement module to match those<br>of the removed module.                                                                                                    |  |  |  |  |  |
| 6.          | Ensure that the new Scanner Module is properly aligned with the slot guides, insert the new<br>Scanner Module in the rack, and secure it in place with the captured screws at top and bottom of<br>the module.                                                                   |  |  |  |  |  |
| 7.          | Re-install the cable $(s)$ .                                                                                                    |  |  |  |  |  |
| 8.          | Using the external (user-supplied) switch, connect the power supply or supplies in the expansion<br>rack to the site AC power source. The Scanner Module should resume communications with I/O<br>modules in the rack and with the Controller Module with which it is connected. |  |  |  |  |  |
| 9.          | Check status indications at the Scanner Module, at the Controller Module, and at the OI.                                                                                                    |  |  |  |  |  |

**Table 36 – Scanner Module Replacement** 

#### **Replacing an I/O Module**

### **CAUTION**

Read and understand all of the following information regarding RIUP before attempting to remove and/or replace any I/O module, particularly in a system that is actively controlling a process.

All of the I/O Module types in the HC900 Controller System include the Removal and Insertion Under Power (RIUP) feature. That is, while the rack is powered, any of the I/O Modules can be removed or inserted:

- With no physical damage to the module, to the rack, or to other modules in the rack
- Without disturbing the functions of *other I/O modules* in the rack or in the system.

Under carefully controlled circumstances, this feature enables the user to remove and insert an I/O module without completely shutting down a running system. However, it must be recognized that removing or inserting an I/O module under power is potentially hazardous to property and to personnel.

Circumstances that dictate prudent actions depend on conditions and specific process applications at each user facility. It is the responsibility of site personnel to know all potential consequences of RIUP, and to take actions to prevent all adverse consequences before removing or inserting an I/O module under power. Table 37 provides some general guidelines for establishing appropriate procedures at a given installation.

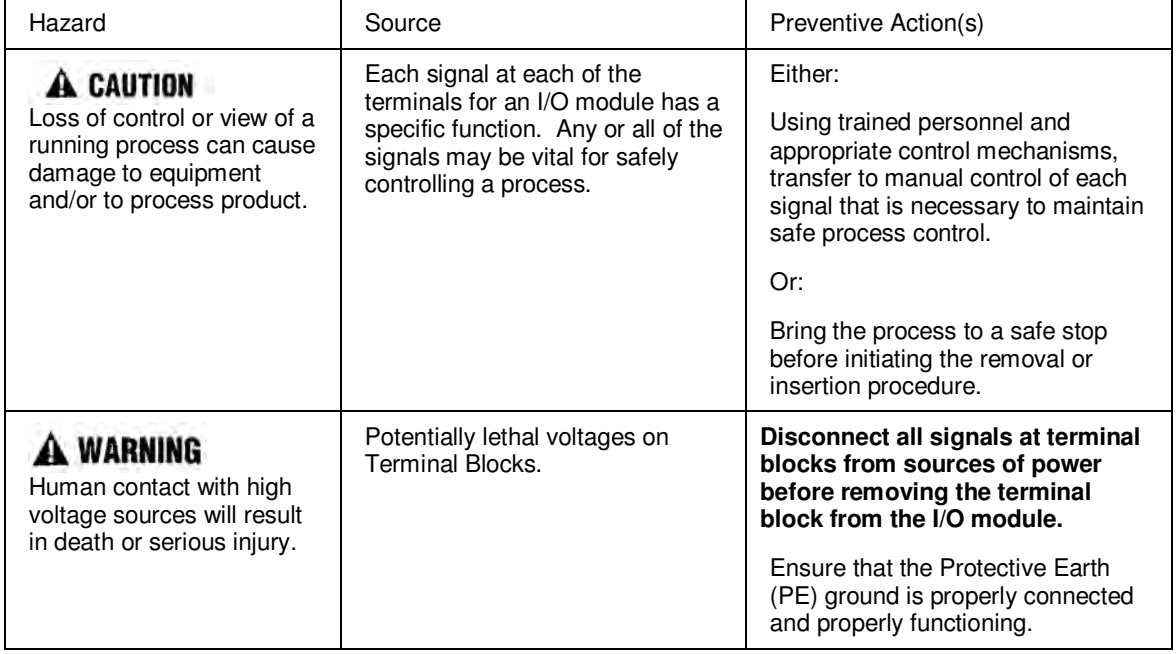

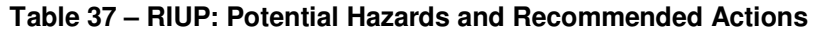

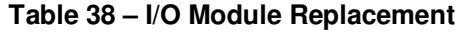

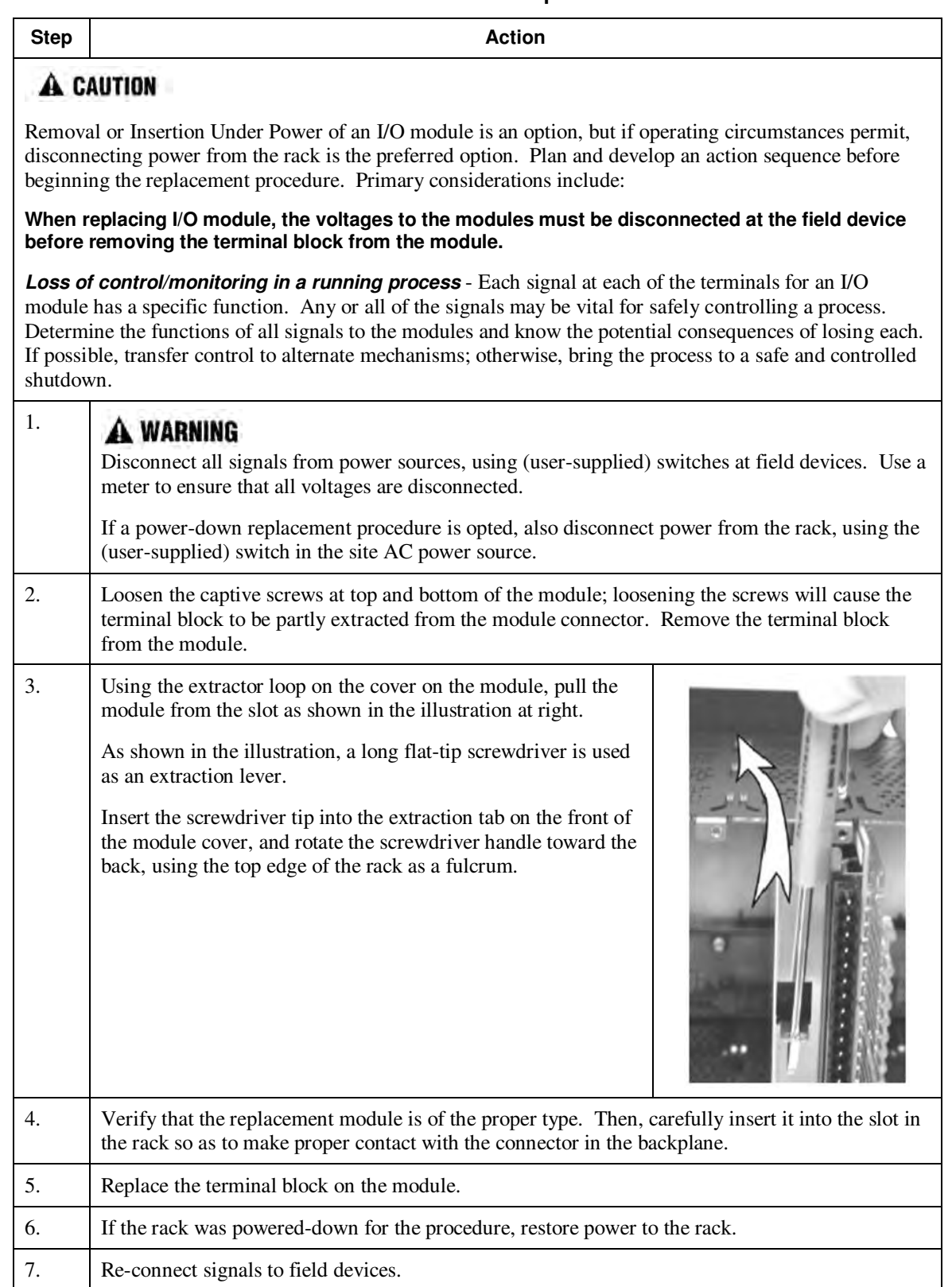

#### **Battery Installation/Replacement**

#### **Advisory Regarding Battery Installation**

Memory for the CPU in the Controller Module includes:

- Volatile memory and
- Non-volatile memory (Flash)

Only volatile RAM requires battery backup.

When power is applied to the Controller Module, the CPU is initialized automatically. If the battery is installed after initialization, and if site power is maintained, the current draw from the battery is very low approximately 4 microamps. If site power is disconnected with the battery in place and with the CPU in the initialized state, the current draw on the battery is approximately 800 microamps. However, if the battery is installed before power is applied (and the CPU initializes), the SDRAM will draw approximately 40 milliamps.

At the 4 microamp level, the battery will retain energy over an extended period.

At the 800 microamp level, the battery will retain sufficient energy to maintain the content of SDRAM for 50 weekends (approximately 100 days) of backup service.

At the 40 milliamp level, battery life is severely reduced. The battery could be rendered useless in less than 60 hours.

## **CAUTION**

Installing the backup battery when the CPU is not initialized will cause undue battery drain.

Do not install or replace the backup battery until after site power is applied.

### **Battery Installation Procedures**

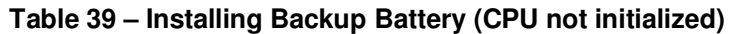

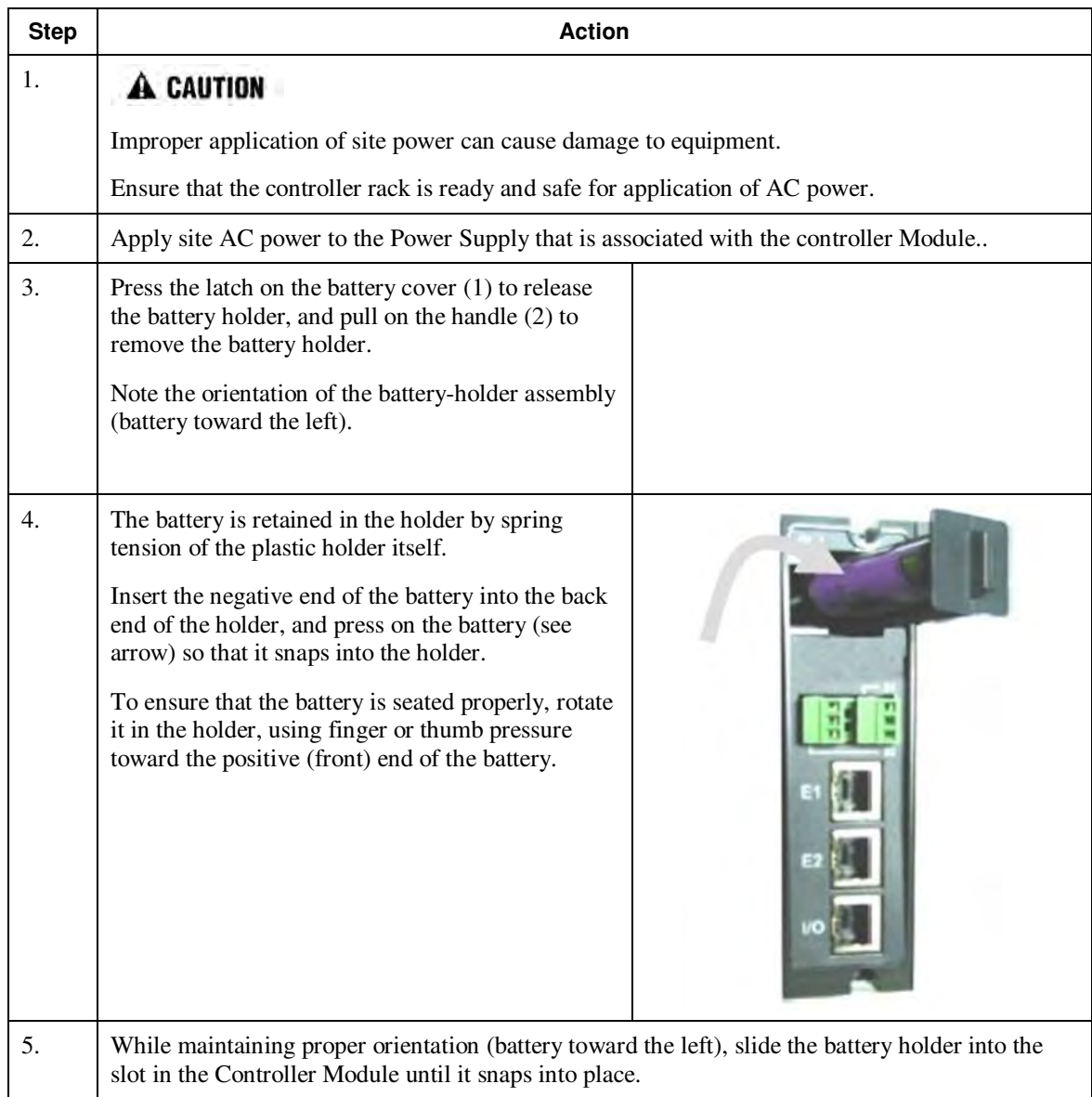

### **Battery Replacement Procedures**

| <b>Step</b> | <b>Action</b>                                                                                                    |  |  |  |  |  |  |
|-------------|----------------------------------------------------------------------------------------------------|--|--|--|--|--|--|
| 1.          | A CAUTION<br>If the battery is removed from the Controller Module when AC power is not<br>applied, the content of SDRAM will be lost.                                                                                                    |  |  |  |  |  |  |
|             | Before beginning this procedure, upload and SAVE a copy of the configuration, or ensure that a<br>previously saved copy of the current configuration is available.                                                                                                    |  |  |  |  |  |  |
| 2.          | Apply site AC power to the Power Supply that is associated with the controller Module                                                                                                    |  |  |  |  |  |  |
| 3.          | Press the latch on the battery cover $(1)$ to release<br>the battery holder, and pull on the handle (2) to<br>remove the battery holder.<br>Note the orientation of the battery-holder assembly<br>(battery toward the left).                                                                                                    |  |  |  |  |  |  |
| 4.          | The battery is retained in the holder by spring<br>tension of the plastic holder itself.<br>Extract the battery from the holder by using your<br>thumb to apply pressure to the front end of the<br>battery, and rotating it to the left.<br>Insert the negative end of the new battery into the<br>back end of the holder, and press on the battery so<br>that it snaps into the holder.<br>To ensure that the battery is seated properly, rotate<br>it in the holder, using finger or thumb pressure<br>toward the positive (front) end of the battery. |  |  |  |  |  |  |
| 5.          | While maintaining proper orientation (battery toward the left), slide the battery holder into the<br>slot in the Controller Module until it snaps into place.                                                                                                    |  |  |  |  |  |  |

**Table 40 – Replacing a Backup Battery (CPU Powered))** 

# **Specifications**

# **General Specifications**

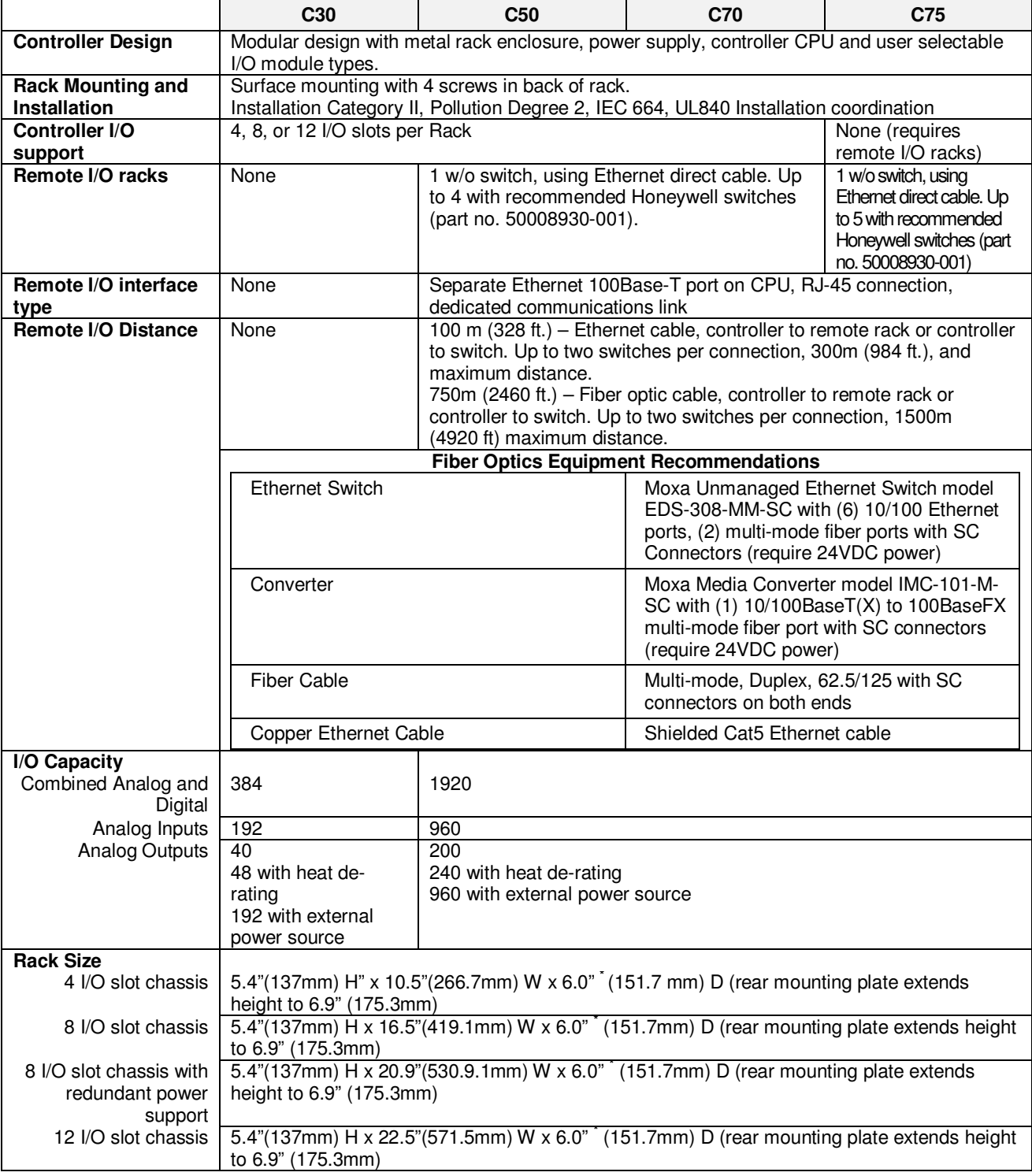

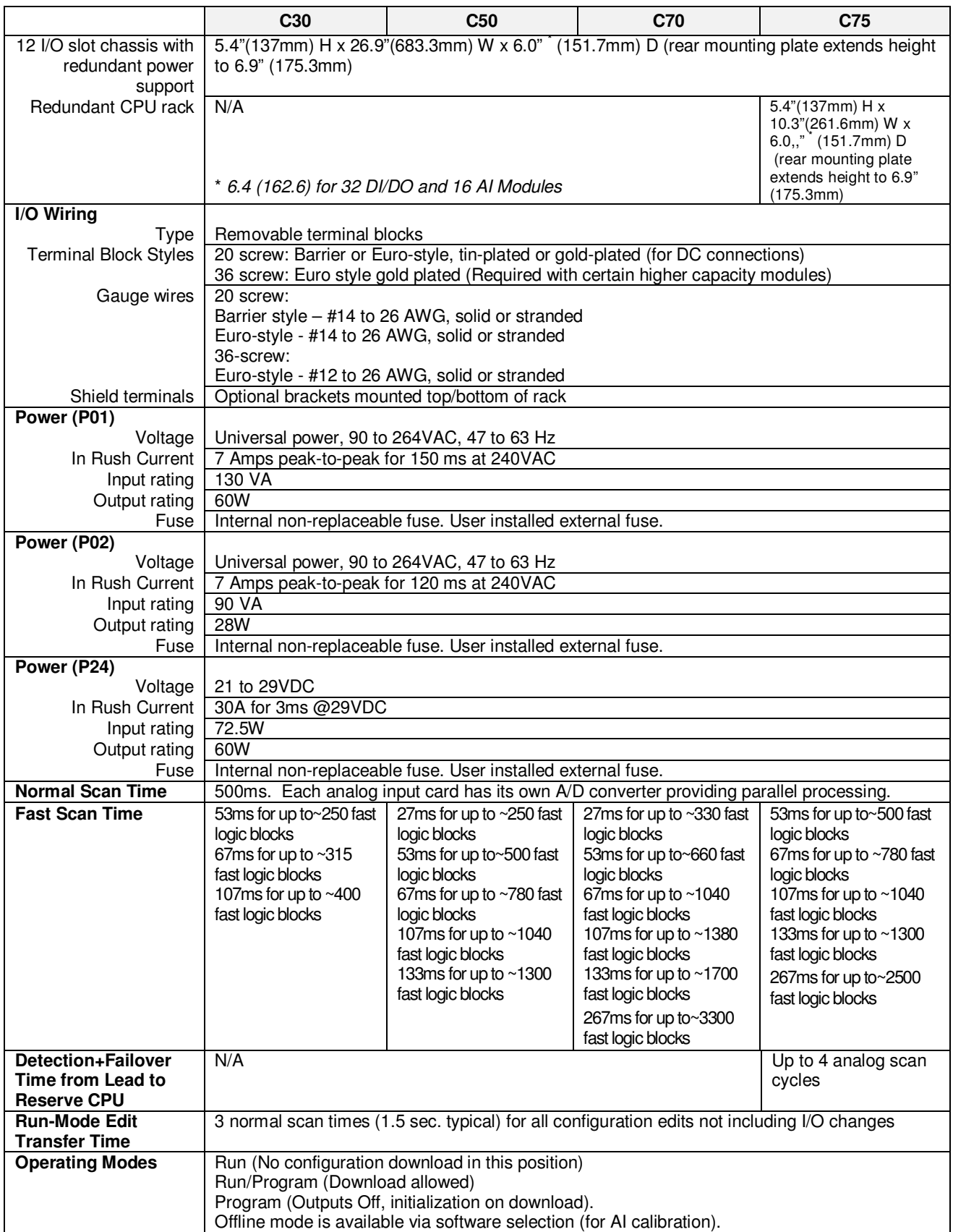

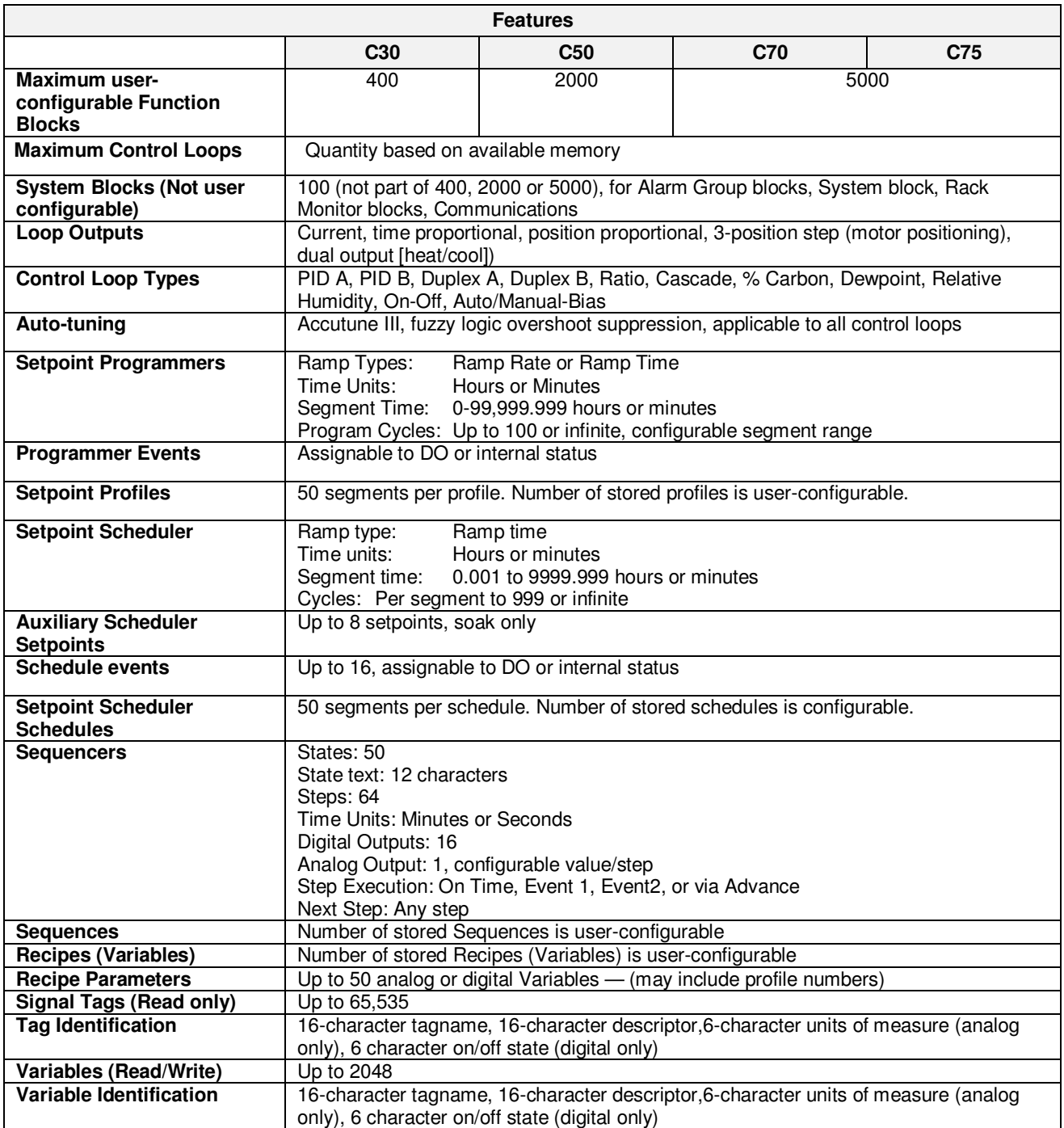

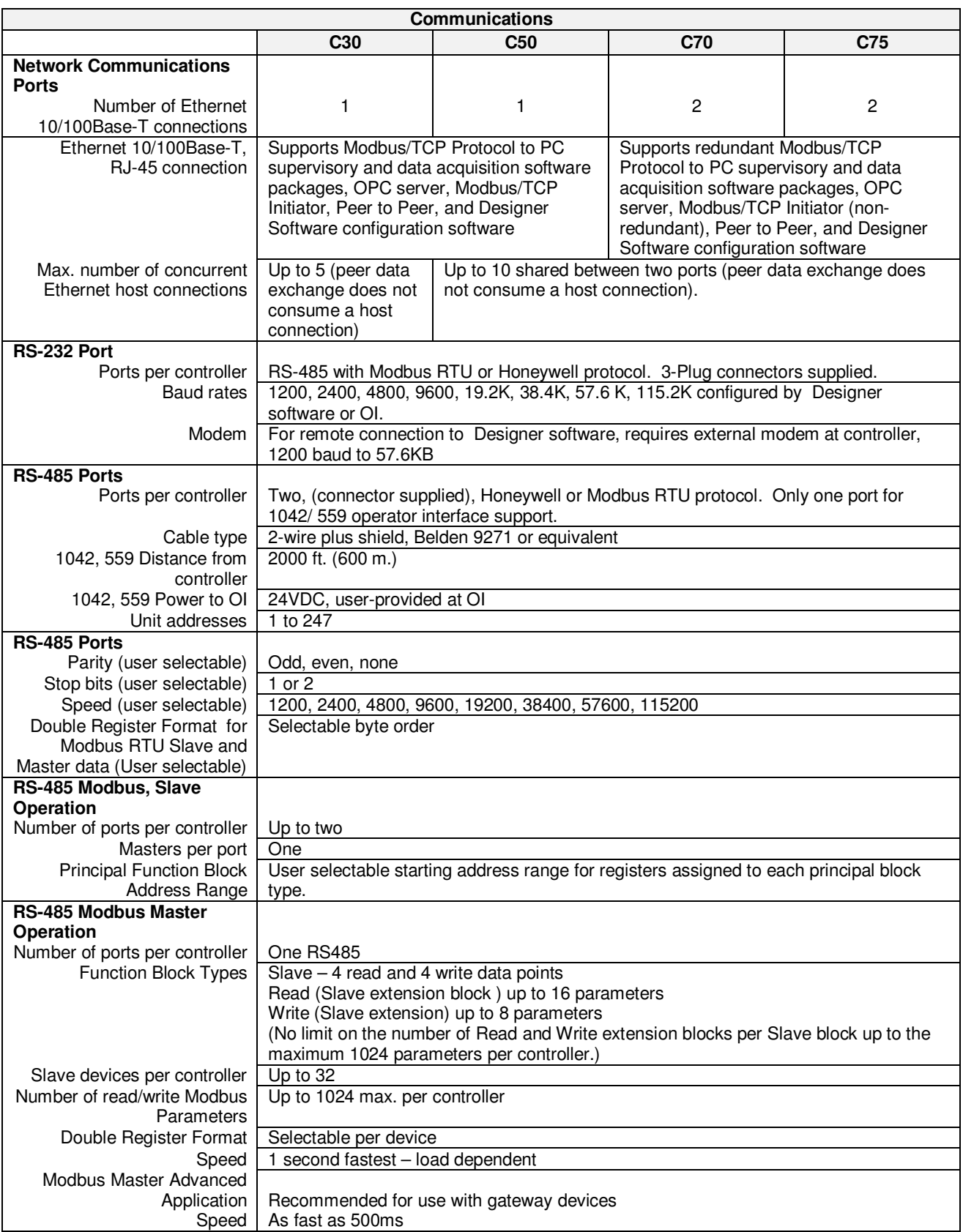

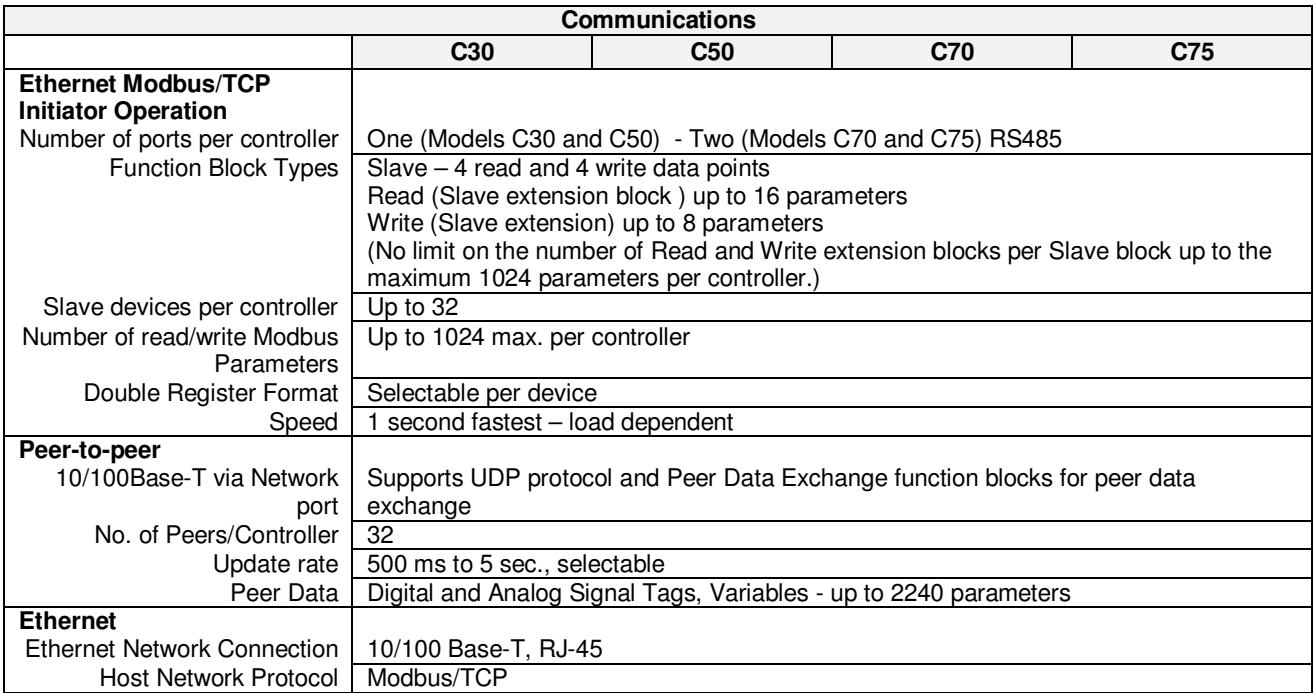

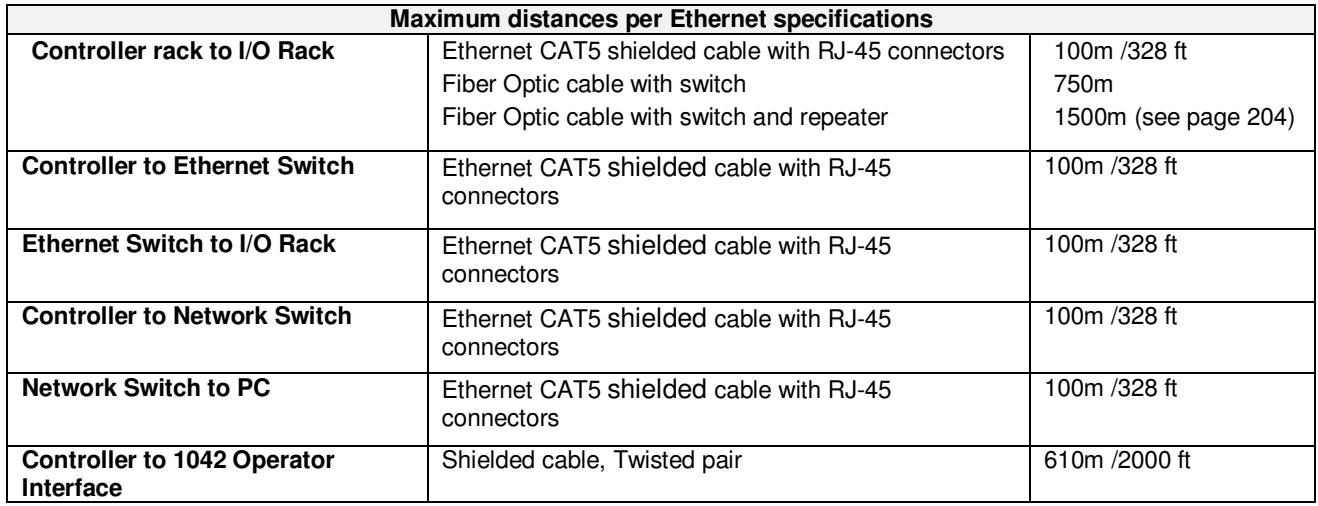

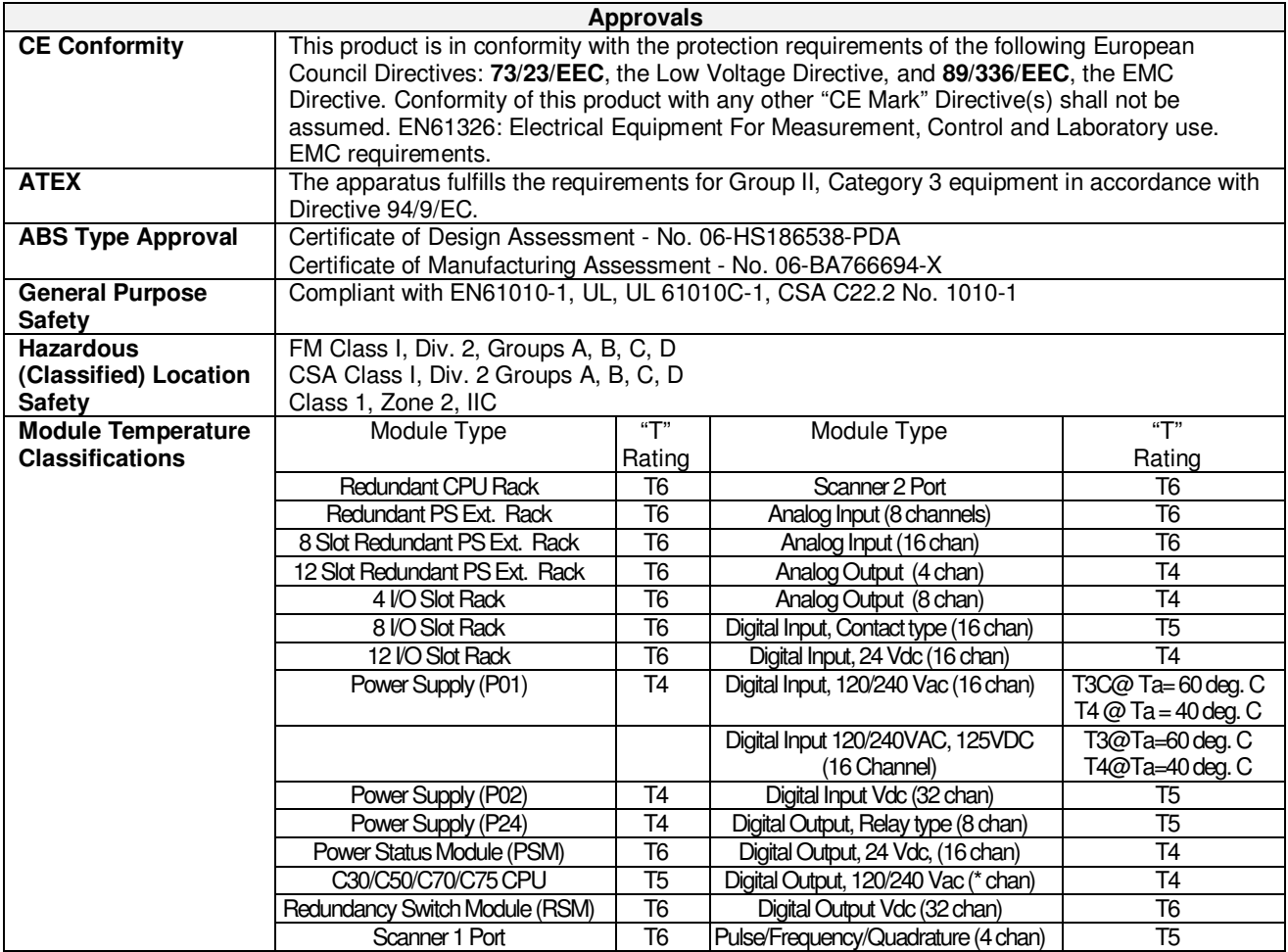

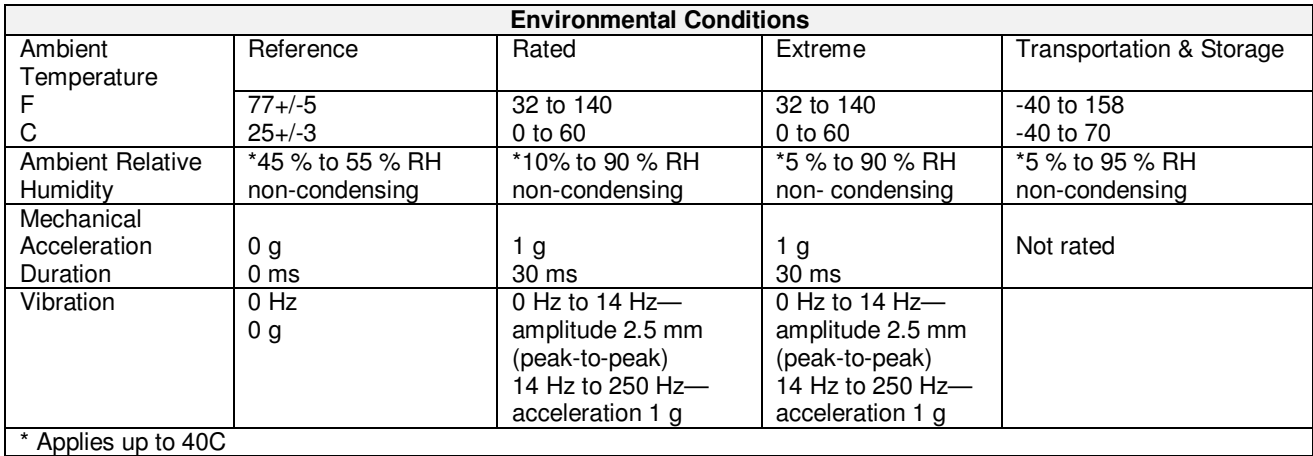

## **HC900 Analog Input Ranges vs. UMC800 Analog Input ranges**

Users of UMC800 Controllers from Honeywell will find the analog range selections of the HC900 Controller differ slightly from those available in the UMC800. These differences are indicated in Table 41 in the column identified "(Reference): Corresponding UMC800 Input type and range". The number to the right of the range data indicates the range number reference for the UMC800 range table.

When using the Designer Software configuration software to convert UMC800 configuration files to HC900 configuration files, the HC900 range to the left of the UMC800 data will be used by the conversion program. There may also be UMC800 ranges that are not supported by the HC900 Controller. For these ranges the conversion process will default the range data to a null, not-programmed, range.

| <b>Type</b>             | Range<br>Low | <b>Range High</b> | <b>EU</b>               | (Reference): Corresponding<br><b>UMC800 Input type and range</b> |
|-------------------------|--------------|-------------------|-------------------------|------------------------------------------------------------------|
| None                    |              |                   |                         | n/a                                                              |
| B                       | $-18$        | 1815              | C                       | B<br>40 1820 C 58                                                |
| B                       | 0            | 3300              | $\overline{F}$          | 104 3308 F 59<br>B                                               |
| E                       | $-270$       | 1000              | $\mathsf C$             | n/a                                                              |
| E                       | $-454$       | 1832              | F                       | n/a                                                              |
| E                       | $-129$       | 593               | C                       | n/a                                                              |
| E                       | $-200$       | 1100              | $\overline{\mathsf{F}}$ | n/a                                                              |
| J                       | $-18$        | 871               | $\mathsf{C}$            | J-200 870 C 4                                                    |
| J                       | 0            | 1600              | F                       | J-328 1598 F 5                                                   |
| J                       | $-7$         | 410               | $\mathsf{C}$            | 0 400 C 2<br>J                                                   |
| J                       | 20           | 770               | $\mathsf F$             | 32 752 F 3<br>J                                                  |
| Κ                       | -18          | 1316              | C                       | 0 1200 C 16<br>K.                                                |
| K                       | $\mathbf 0$  | 2400              | $\overline{F}$          | 32 2192 F 17<br>K.                                               |
| $\overline{\mathsf{K}}$ | $-18$        | 982               | $\mathsf C$             | 0 800 C 14<br>K                                                  |
| Κ                       | 0            | 1800              | F                       | 32 1472 F 15<br>K.                                               |
| Κ                       | $-29$        | 538               | $\mathsf C$             | 0 400 C 12<br>K.                                                 |
| Κ                       | 20           | 1000              | $\overline{F}$          | 32 752 F 13<br>K                                                 |
| Ni-NiMo                 | 0            | 1371              | $\mathsf C$             | NiMo<br>0 1400 C 50                                              |
| Ni-NiMo                 | 32           | 2500              | F                       | NiMo<br>32 2552 F 51                                             |
| Ni-NiMo                 | 0            | 682               | $\mathsf{C}$            | n/a                                                              |
| Ni-NiMo                 | 32           | 1260              | $\overline{F}$          | n/a                                                              |
| NiMo-NiCo               | 0            | 1371              | C                       | 01400 C 110<br>MoCo                                              |
| NiMo-NiCo               | 32           | 2500              | F                       | MoCo<br>32 2552 F 111                                            |
| NiMo-NiCo               | $\mathbf 0$  | 682               | $\mathsf{C}$            | n/a                                                              |
| NiMo-NiCo               | 32           | 1260              | $\overline{\mathsf{F}}$ | n/a                                                              |
| NiCroSil-NiSil          | $-18$        | 1300              | C                       | 0 1200 C 24<br>N                                                 |
| NiCroSil-NiSil          | 0            | 2372              | $\mathsf F$             | 32 2192 F 25<br>N                                                |
| NiCroSil-NiSil          | $-18$        | 800               | $\mathsf C$             | 0 800 C 22<br>N                                                  |
| NiCroSil-NiSil          | 0            | 1472              | $\overline{F}$          | 32 1472 F 23<br>N                                                |
| R                       | $-18$        | 1704              | $\mathsf C$             | R -20 1760 C 28                                                  |
| $\mathsf R$             | $\mathbf 0$  | 3100              | $\overline{F}$          | -4 3200 F 29<br>R.                                               |
| S                       | $-18$        | 1704              | C                       | 0 1600 C 30<br>S                                                 |

**Table 41 - HC900 PV Input Types and Ranges** 

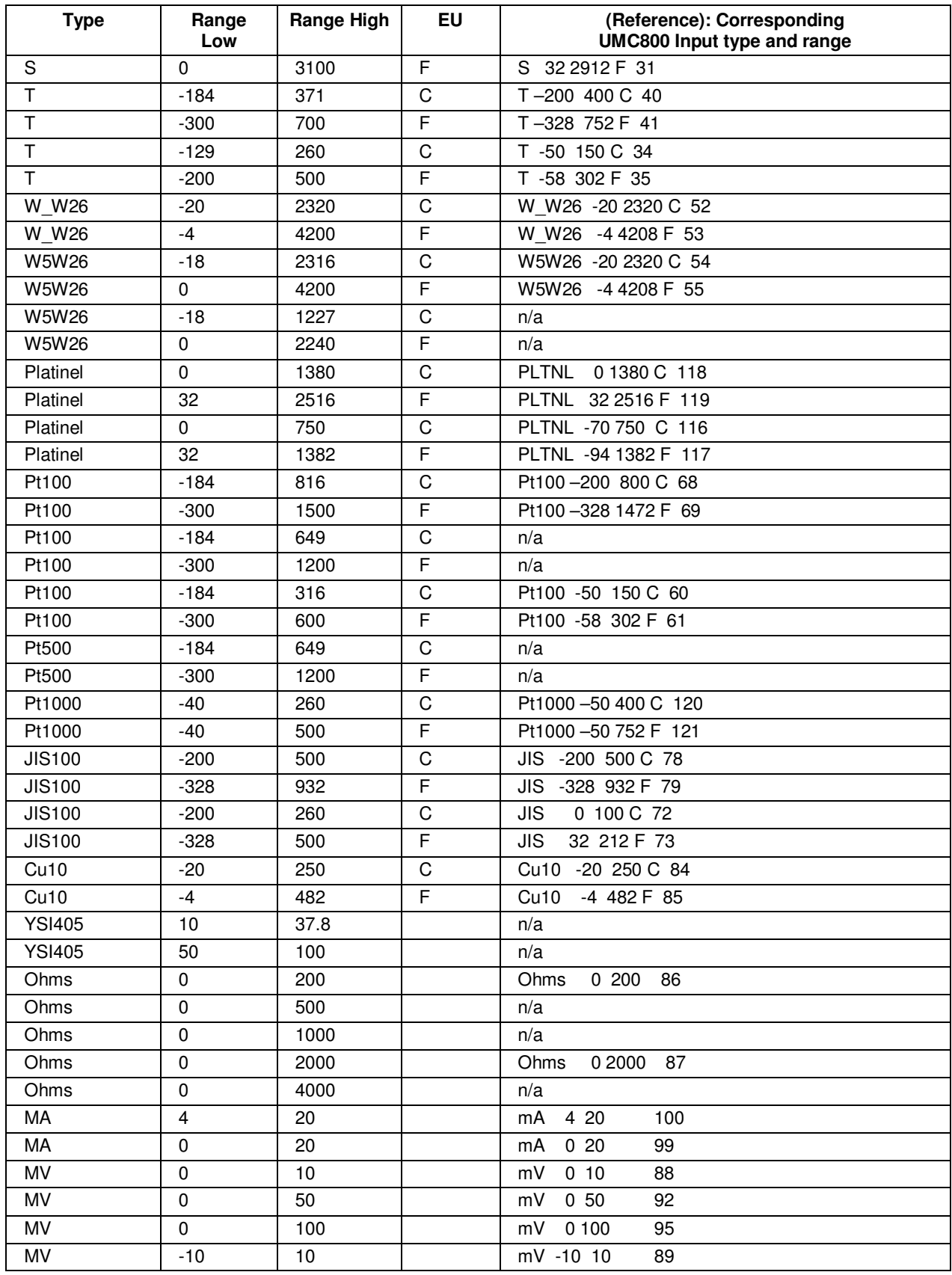

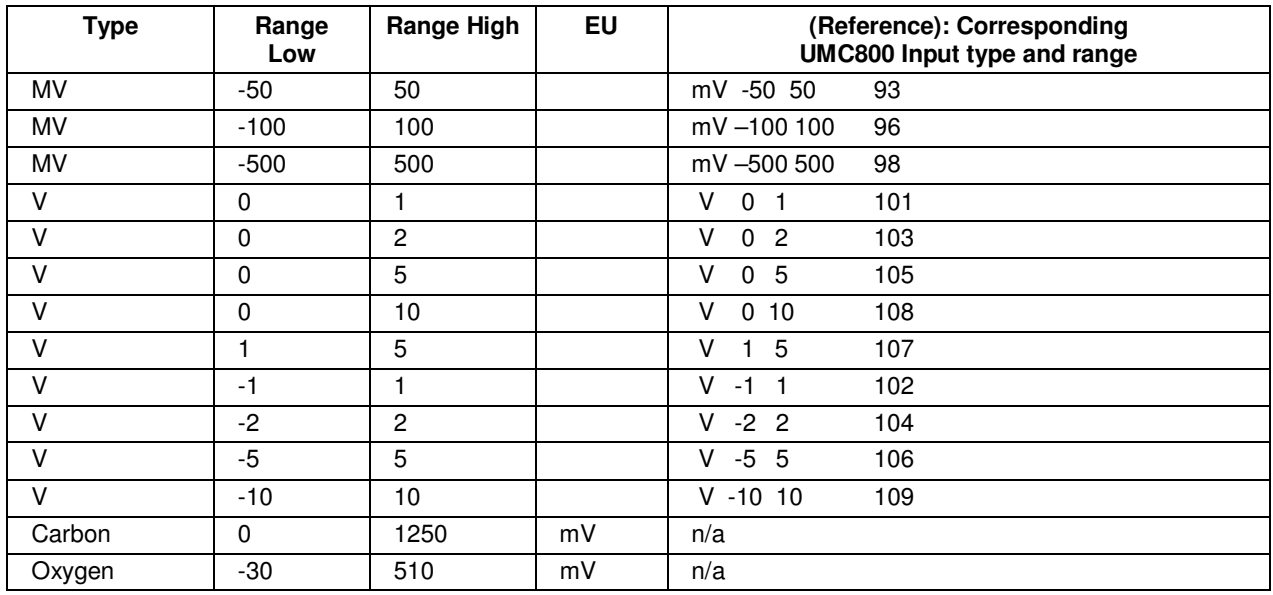

# **System Sizing and Availability Summary**

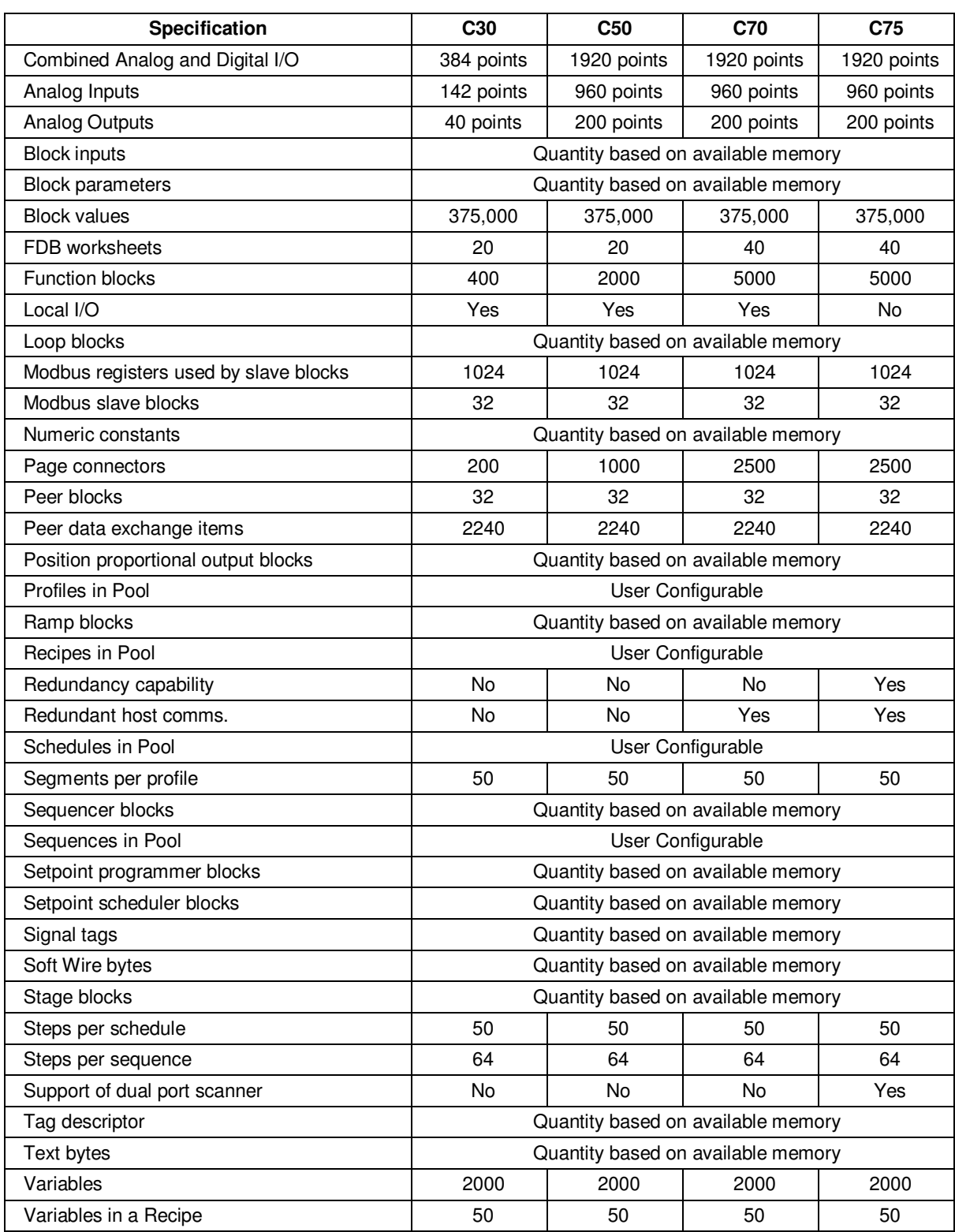

### **Table 42 – System Size and Availability Summary**

## **Fiber Optics Recommendations**

Honeywell recommends that you use the following equipment for extended distances:

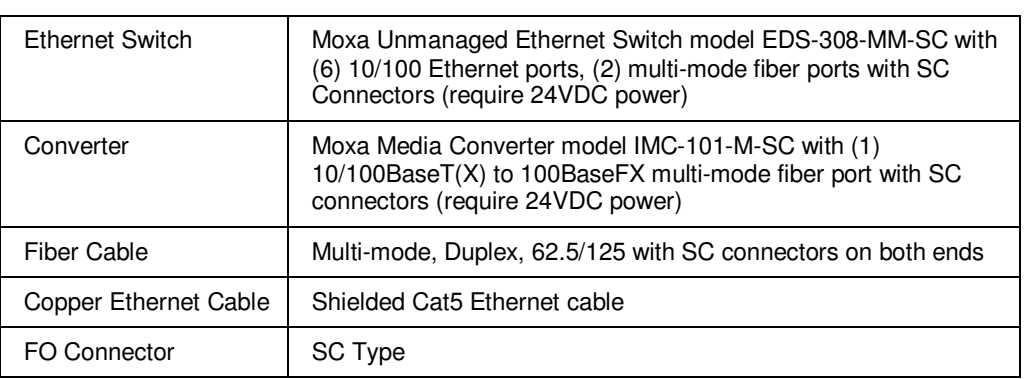

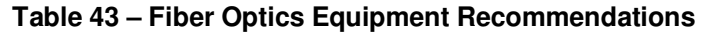

#### Figure 90 and

Figure 91 are examples of Extended Distance configurations

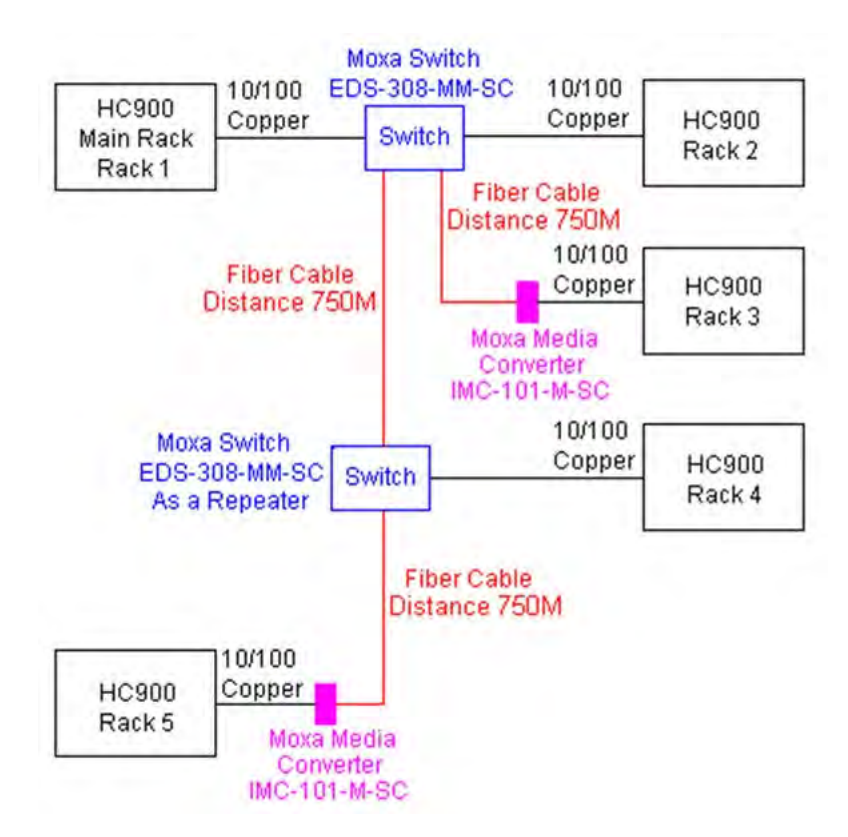

**Figure 90 – Extended Distance Example #1**
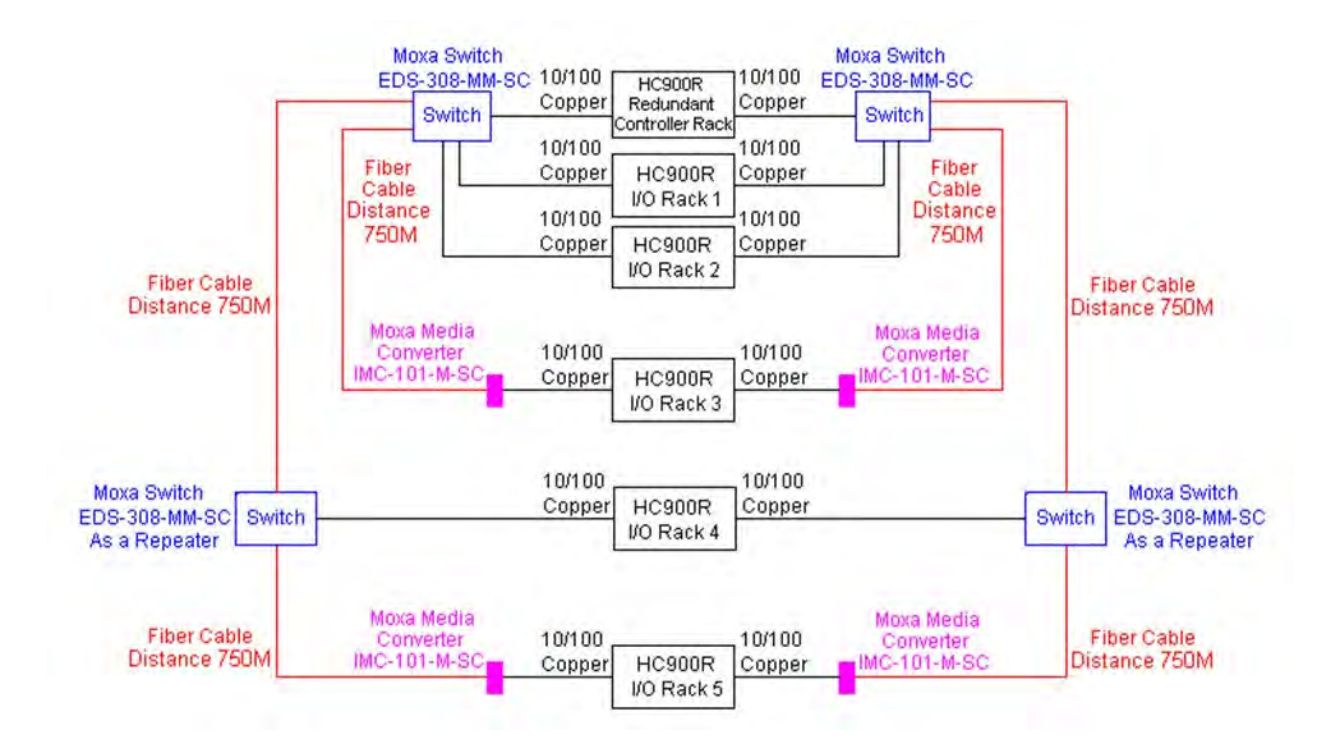

**Figure 91 – Extended Distance Example #2** 

# **Appendix - Installation of Remote Termination Panels (RTPs)**

### **Overview**

The Remote Termination Panel (RTP) provides an easy way to connect the HC900 controller to the field wiring. The RTP integrates some of the typical externally connected components, reducing wiring and setup time. It also minimizes the need for multiple wires under a single screw connection by expanding the connectivity of the shared terminals of the I/O modules.

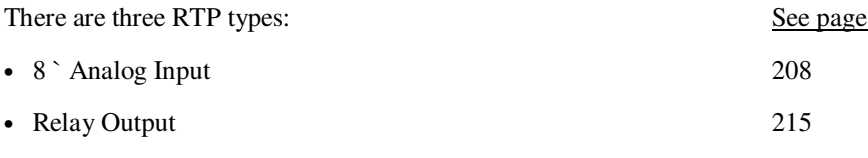

• 16 point Analog Input/Digital Input/Digital Output/Analog Output 219

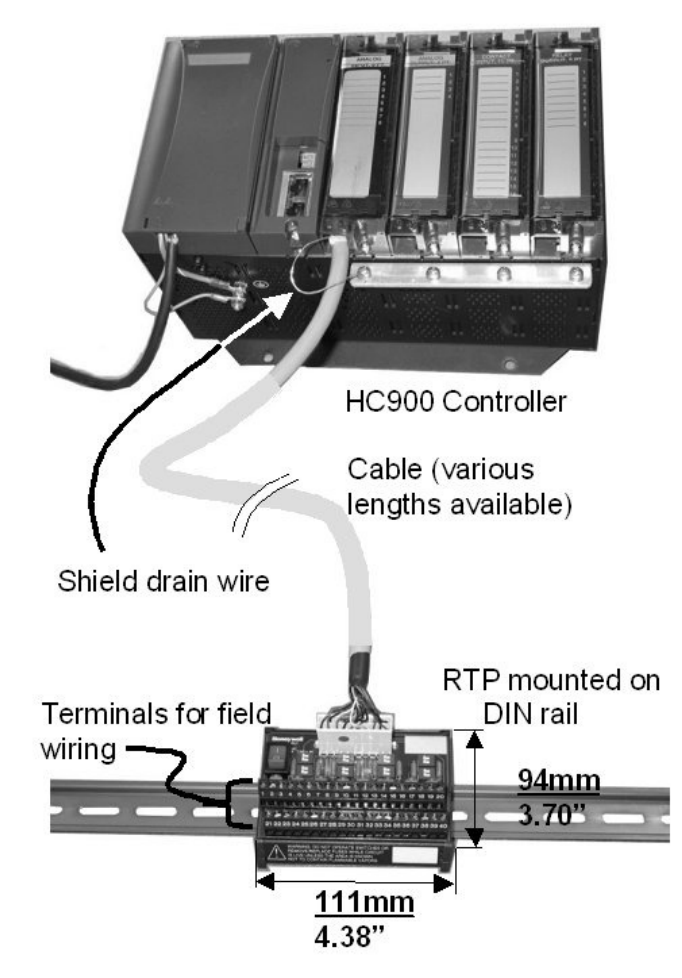

**Figure 92 – Example installation (not shown: 2nd RTP & cable for high capacity AI/DI/DO)** 

# **Analog Input**

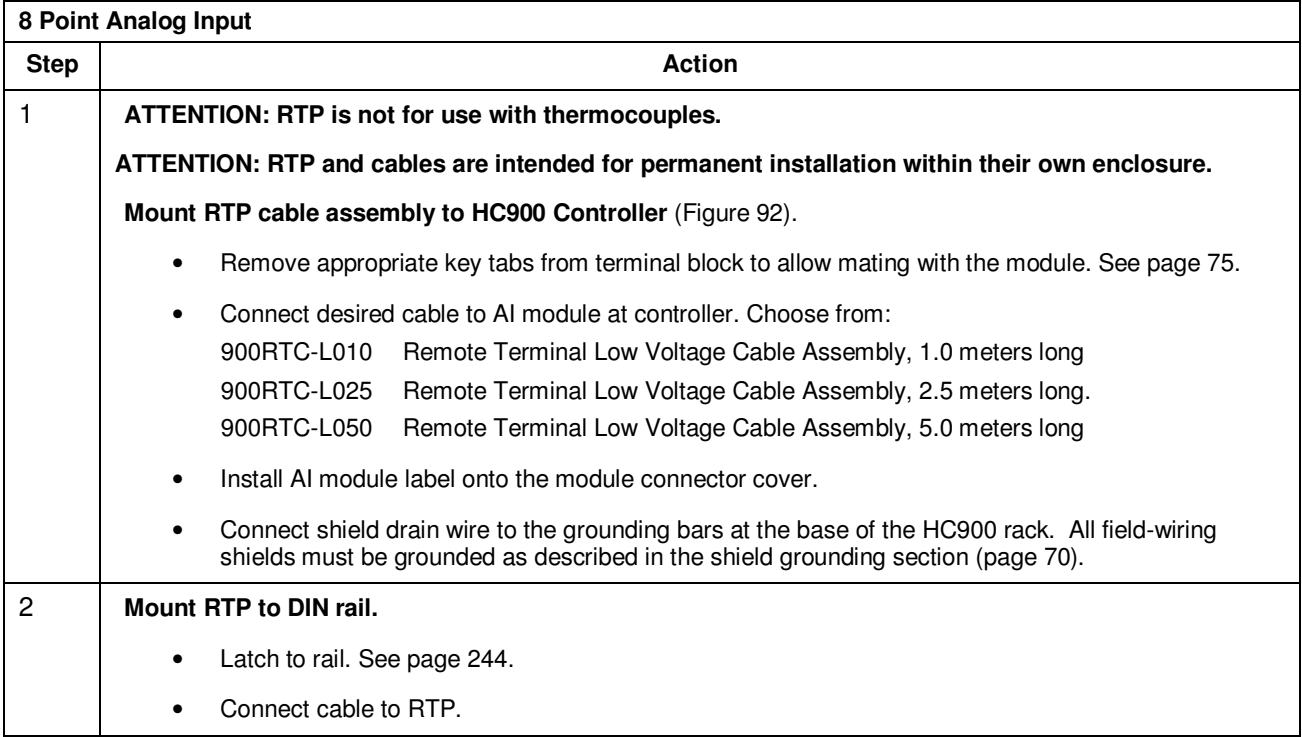

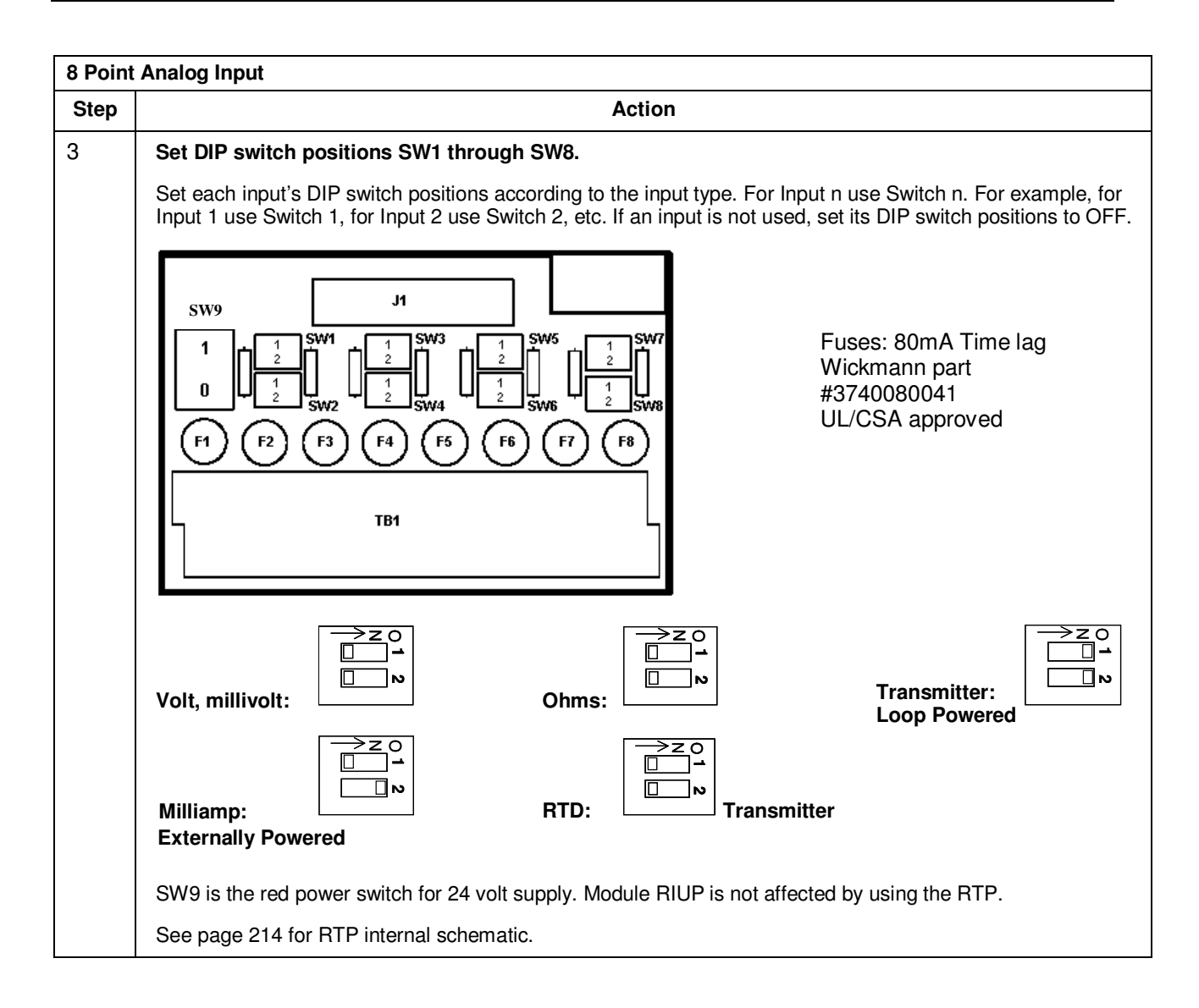

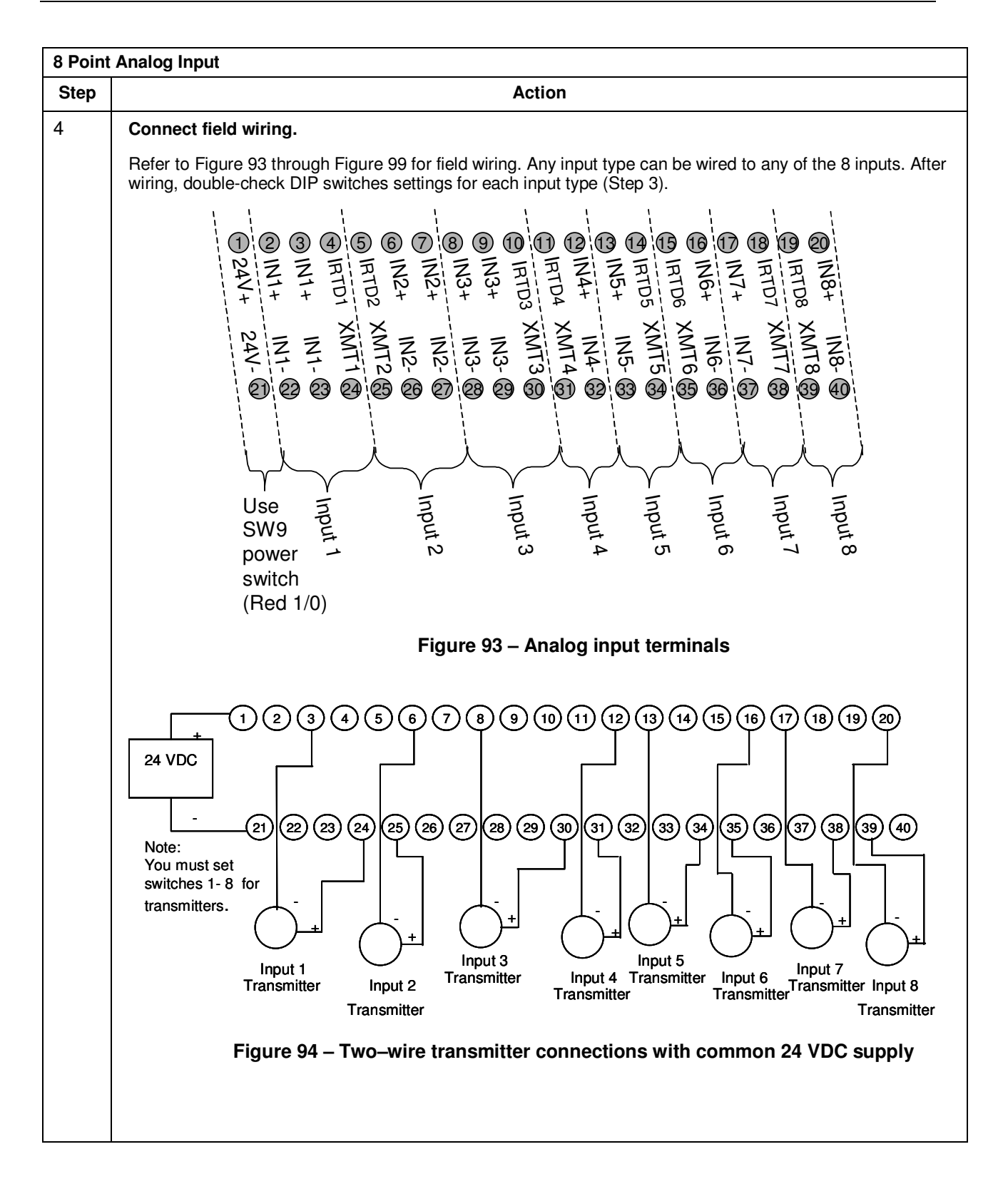

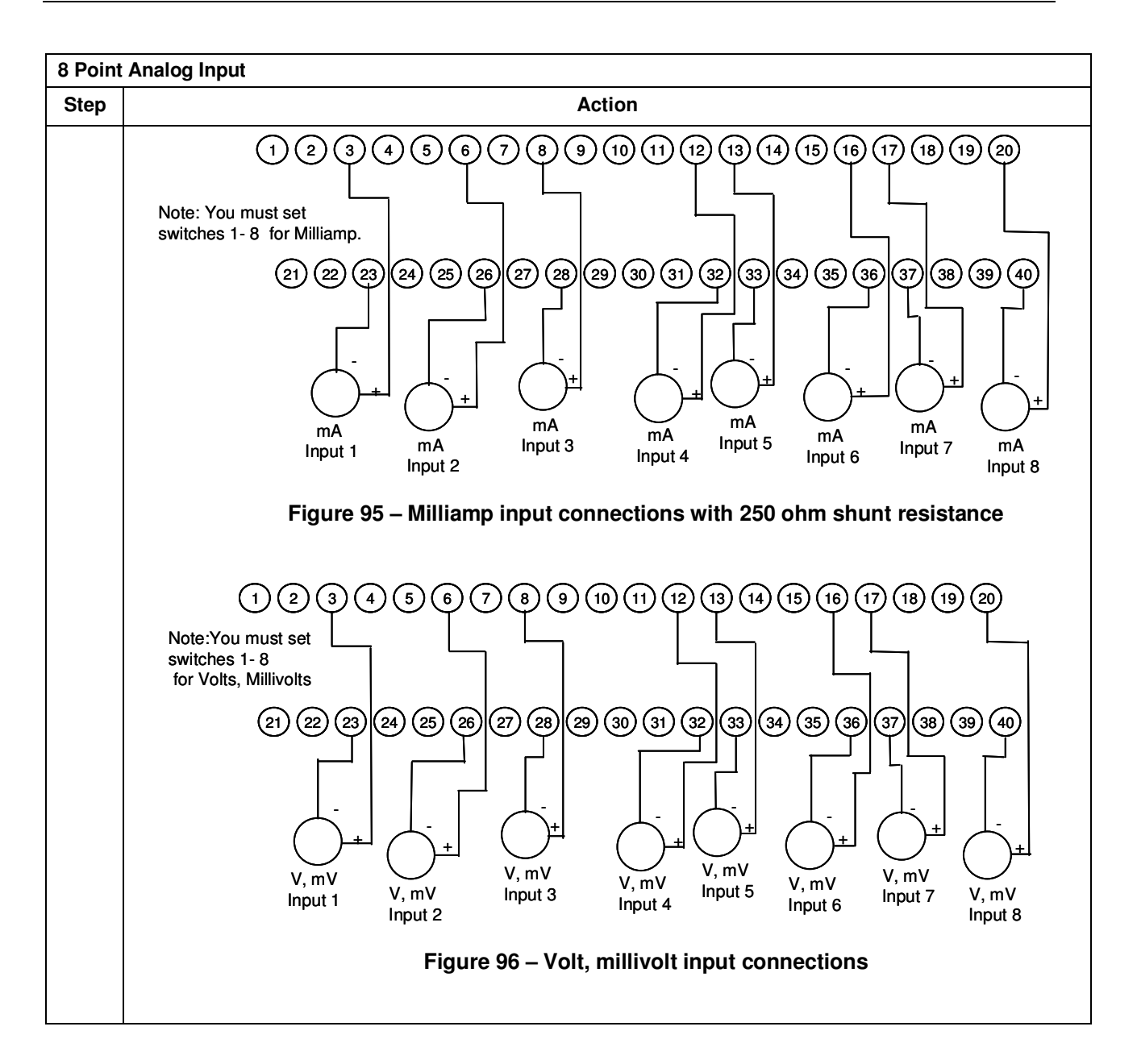

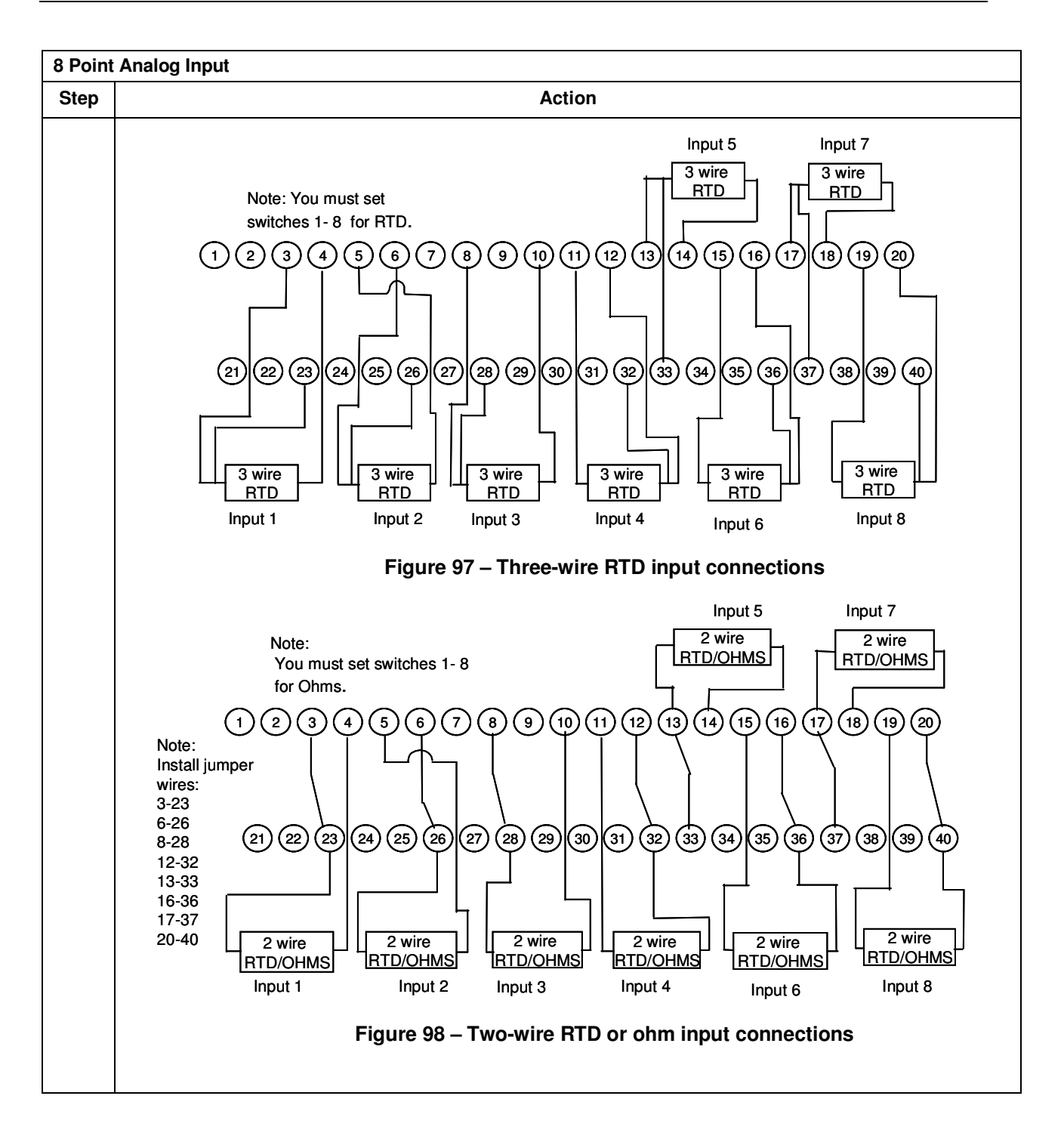

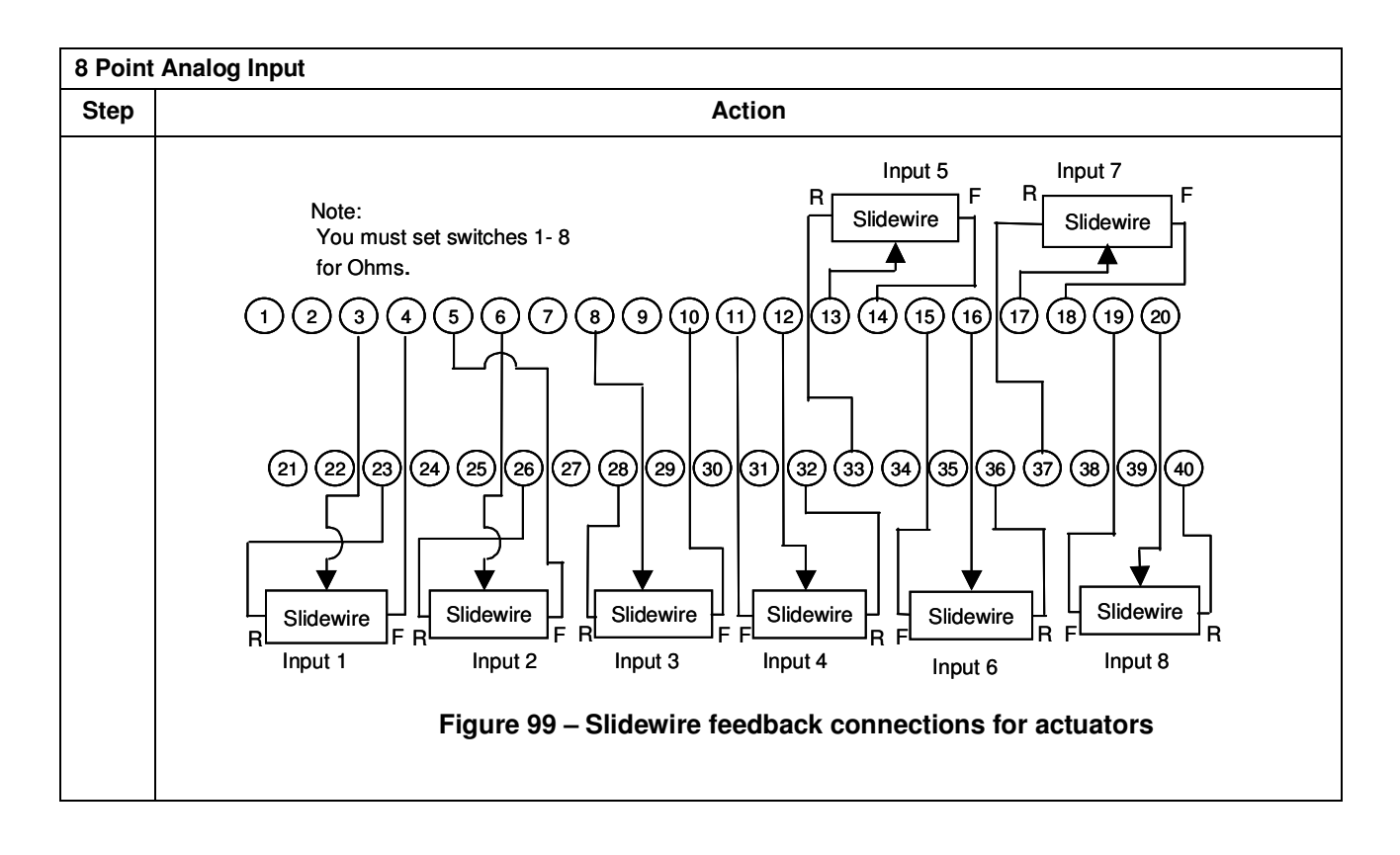

#### **Analog Input accuracy specification**

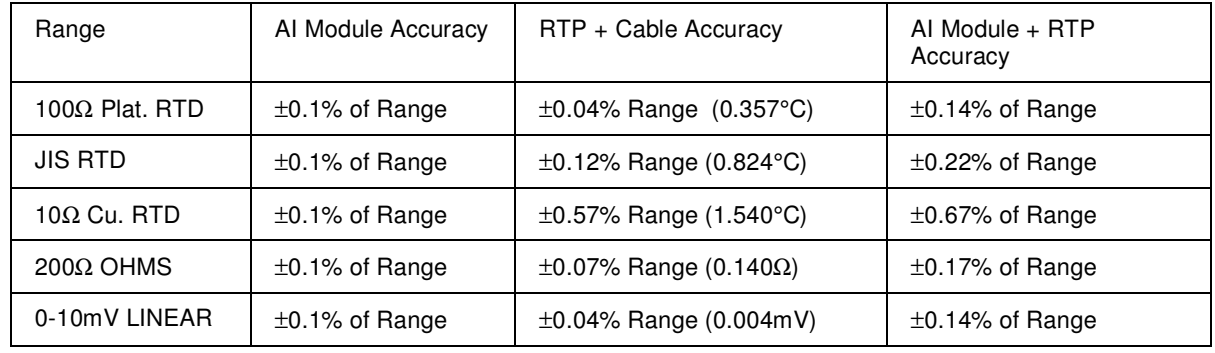

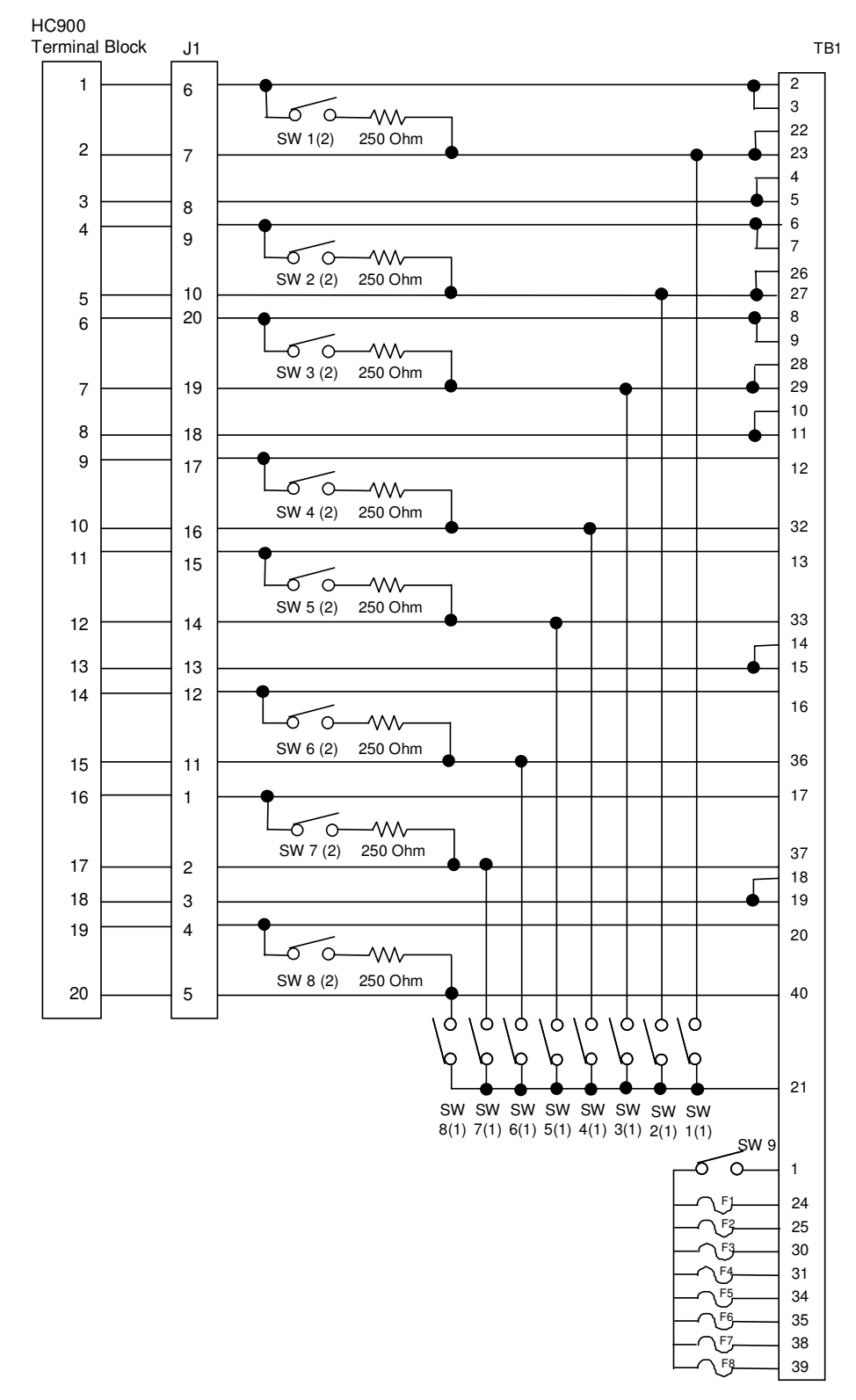

#### **Analog Input RTP Internal schematic**

## **Relay Output**

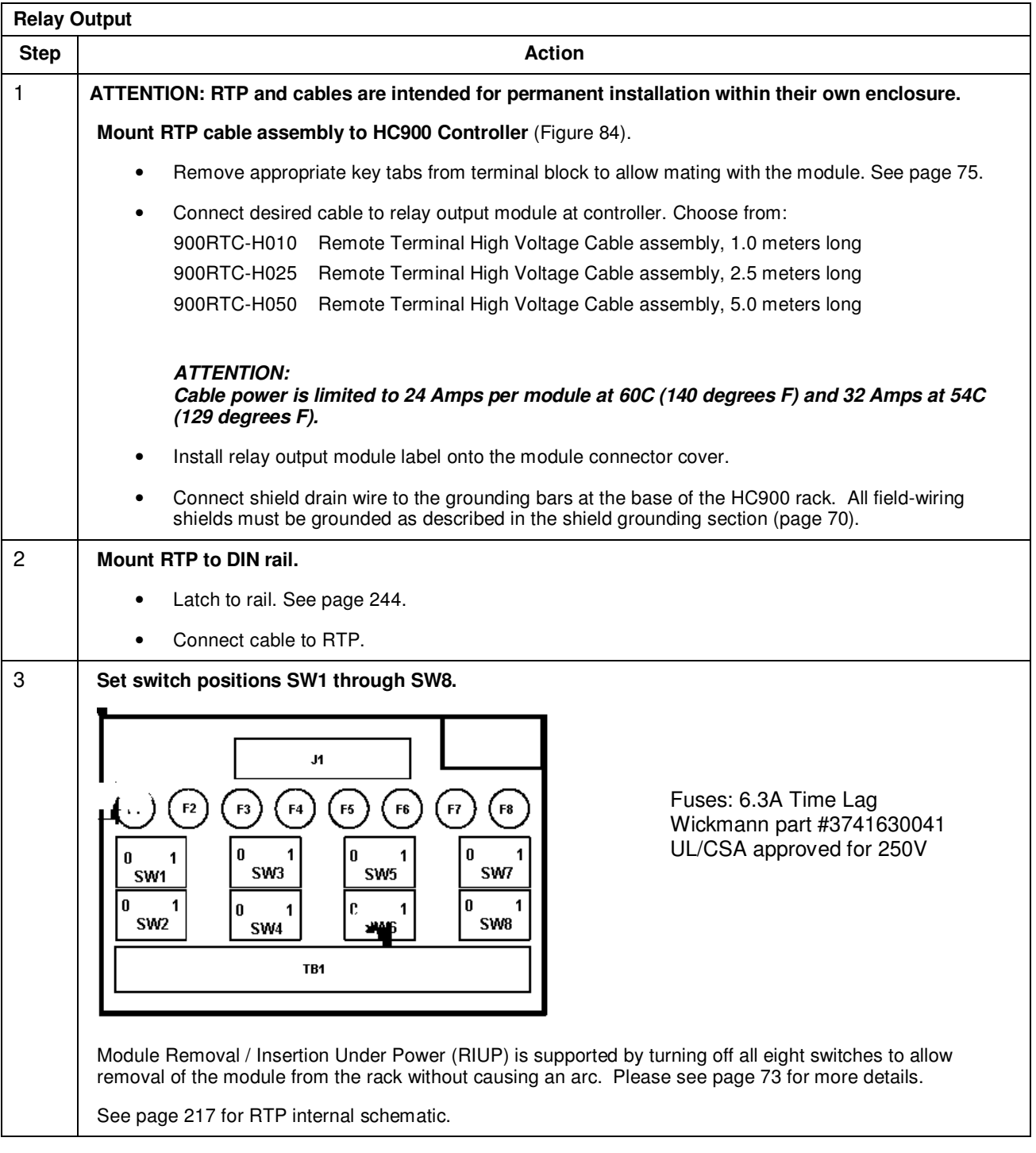

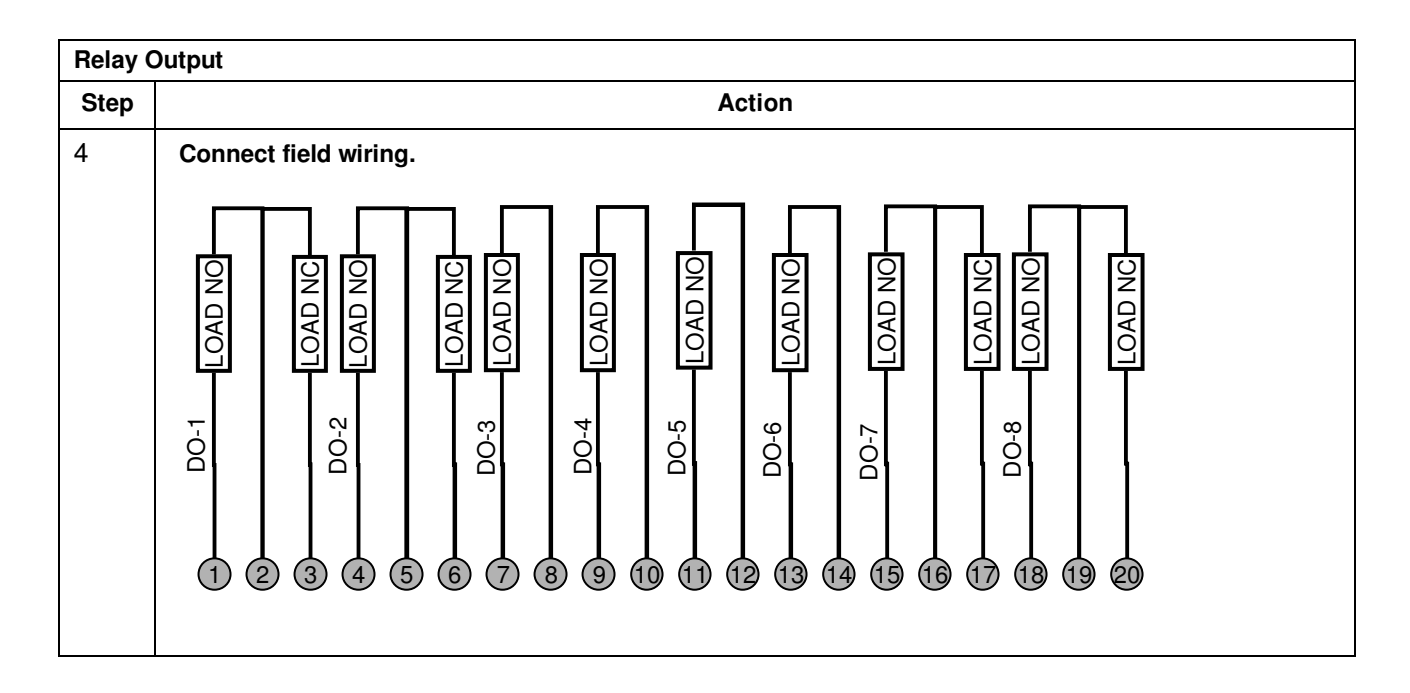

### **ATTENTION**

- Cable power is limited to 24 Amps per module at 60C (140 degrees F) and 32 Amps at 54C (129 degrees F).
- As shown in the schematic, each switch is SPST and opens and closes one lead of the relay wiring. If your application requires opening and closing both sides of the load wiring, then an external DPST switch is required.

#### **Relay Output RTP Internal schematic**

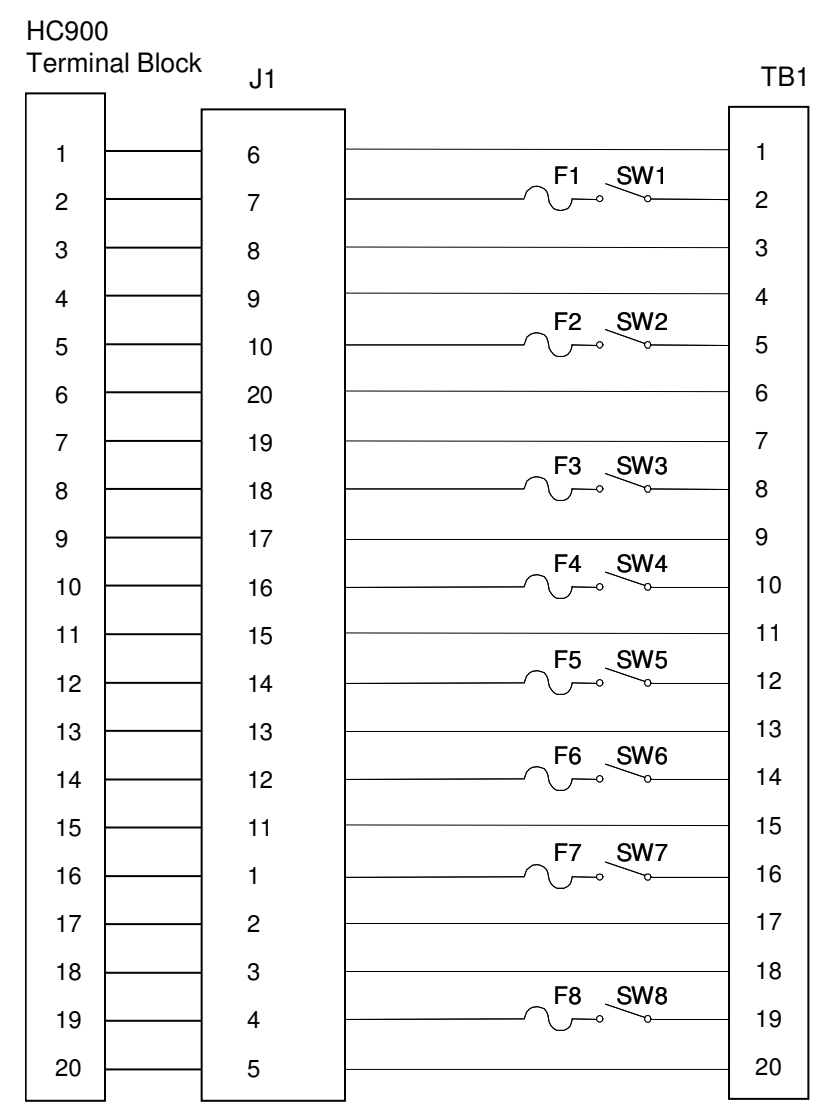

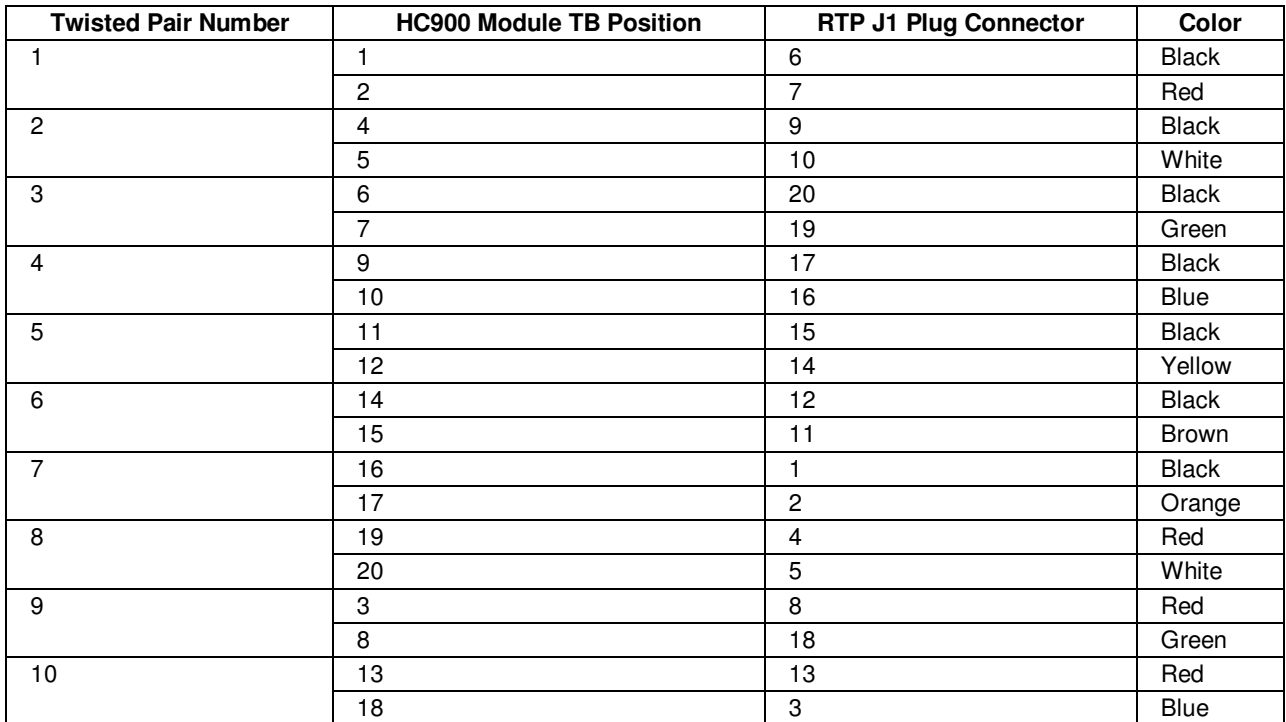

#### **RTP Cable wire positions and colors (applies to 8 point AI and Relay Output)**

## **Analog Input/Digital Input/Digital Output/Analog Output**

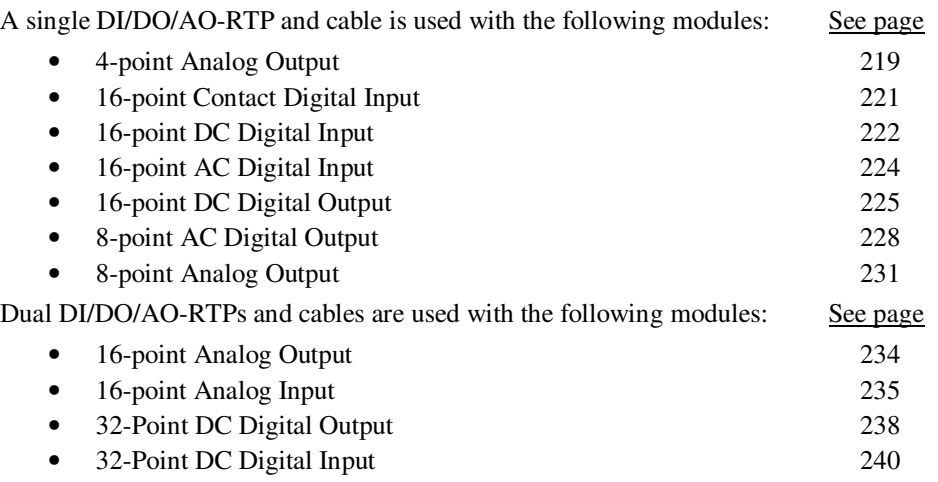

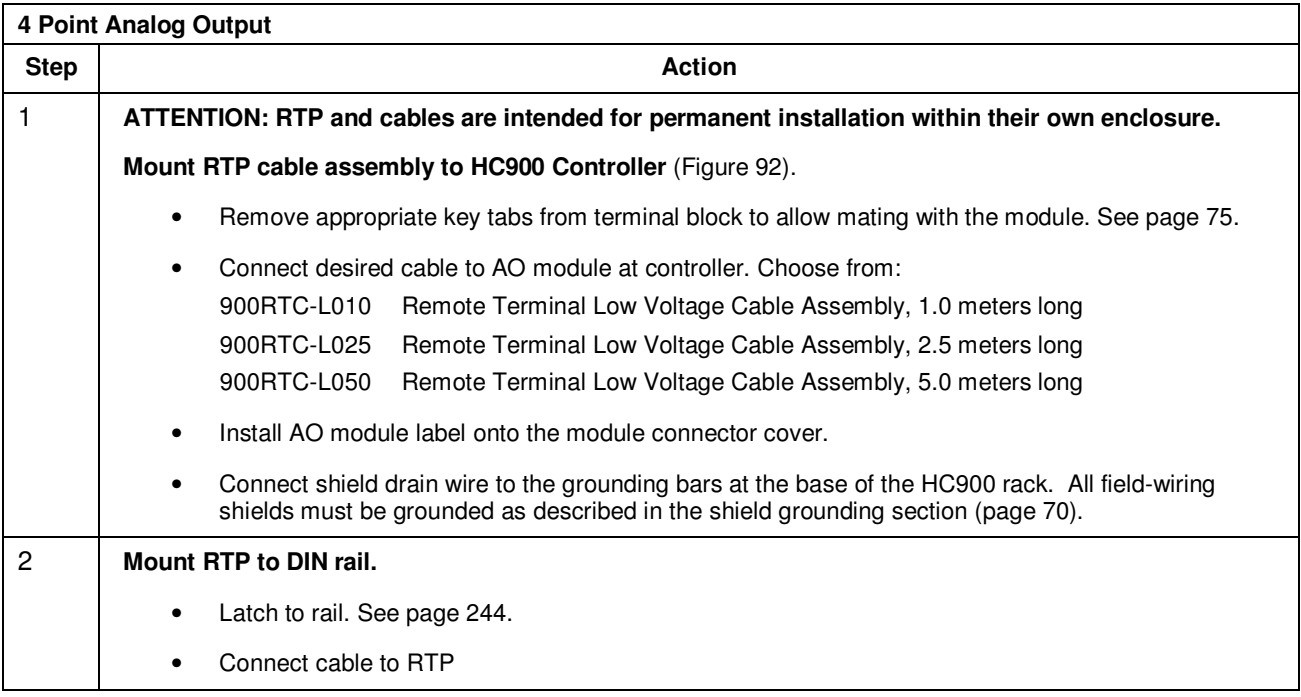

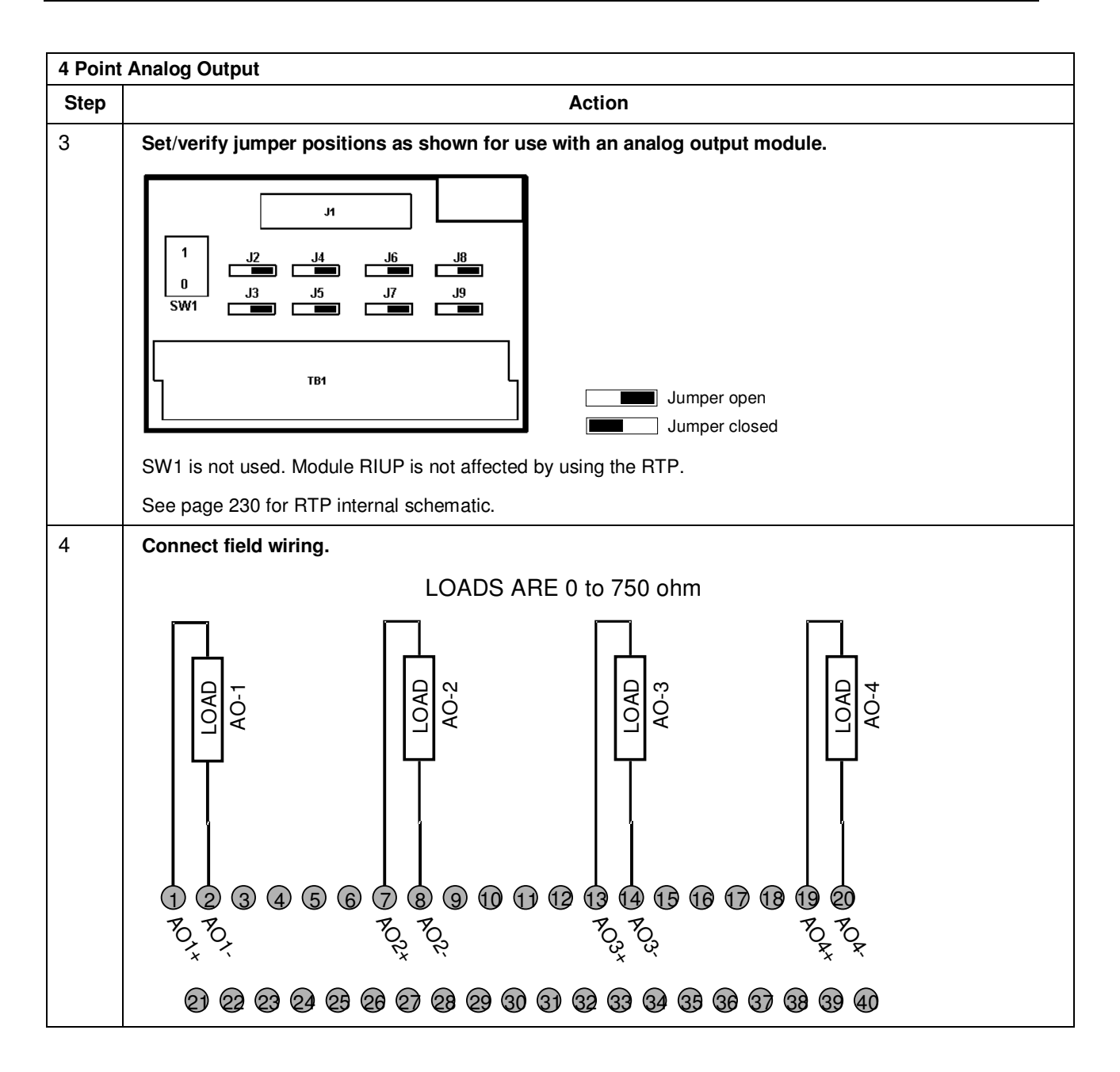

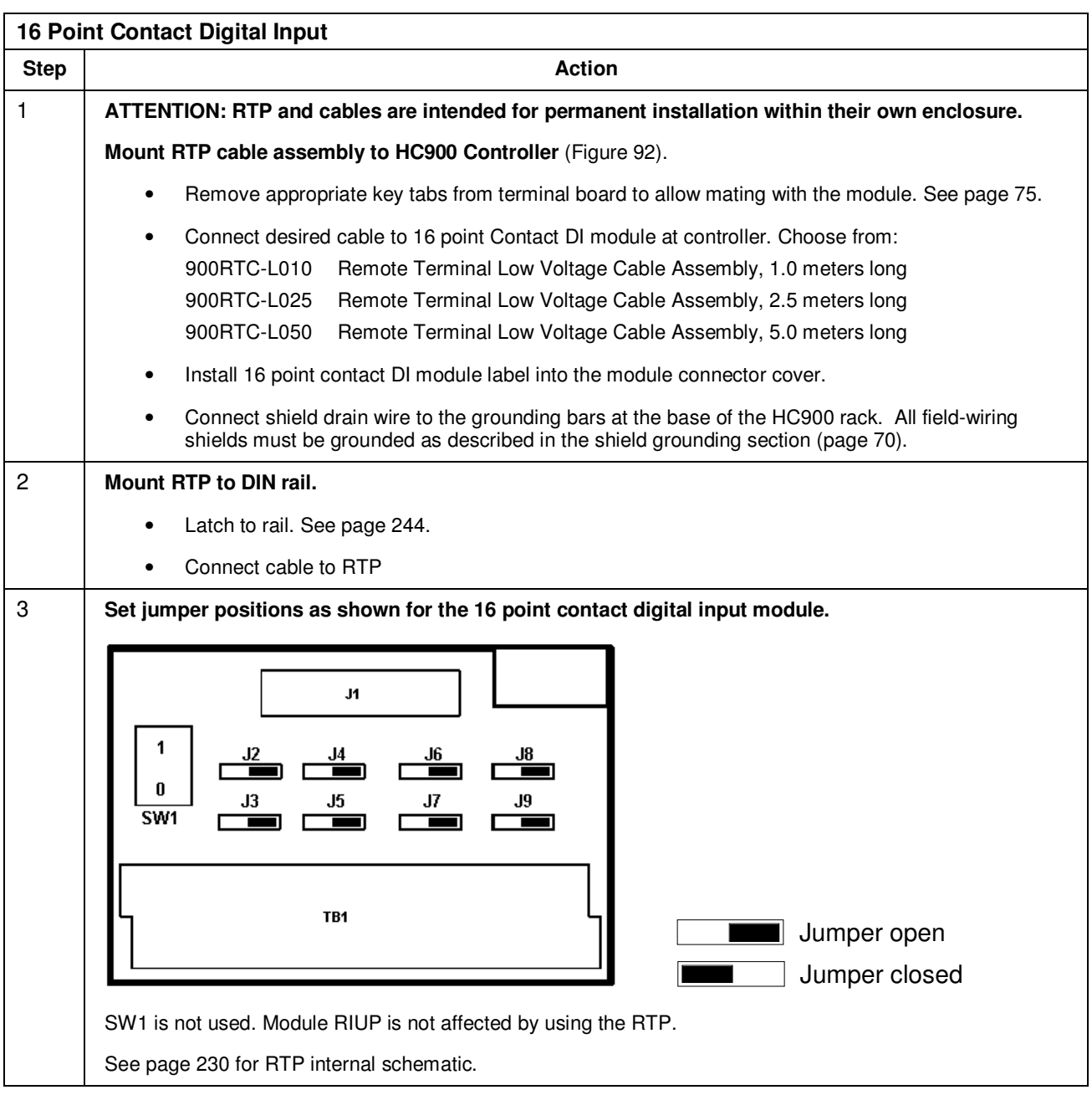

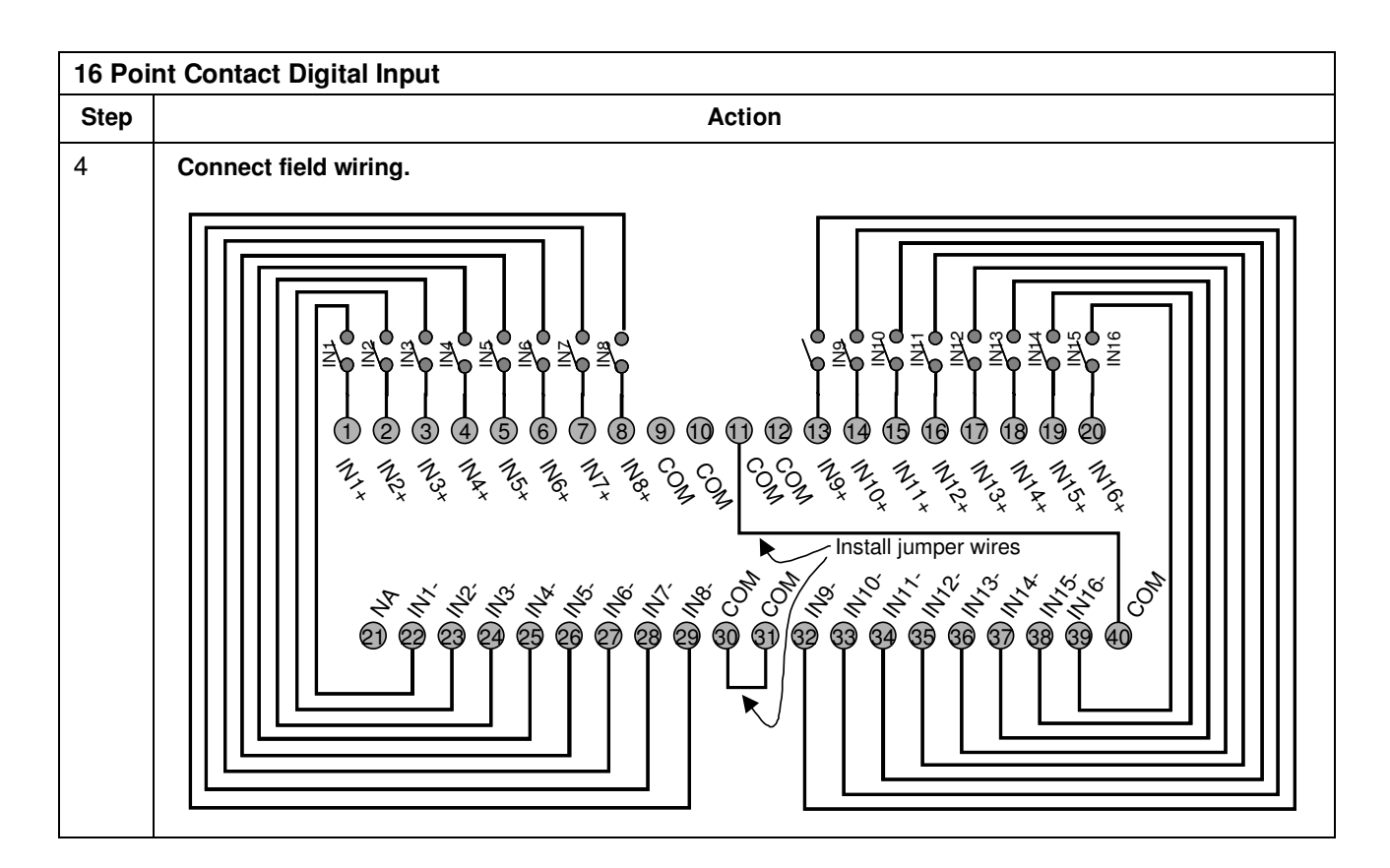

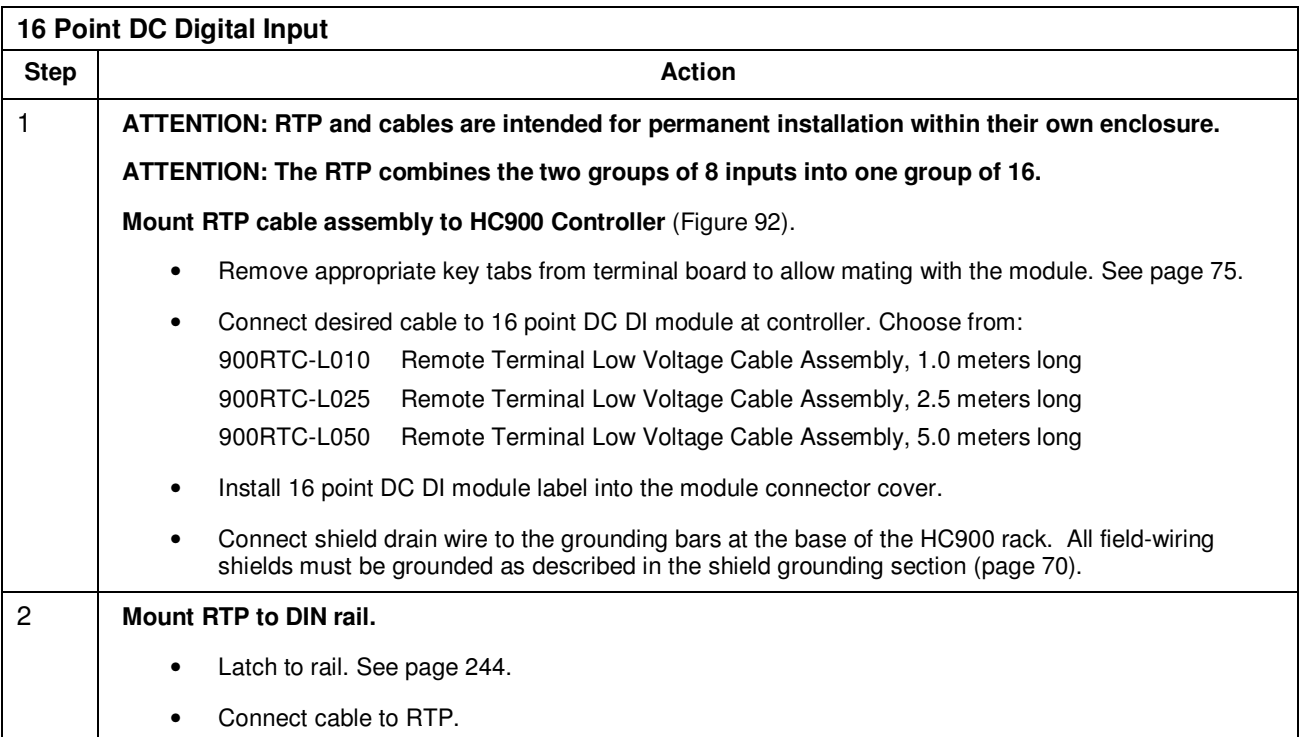

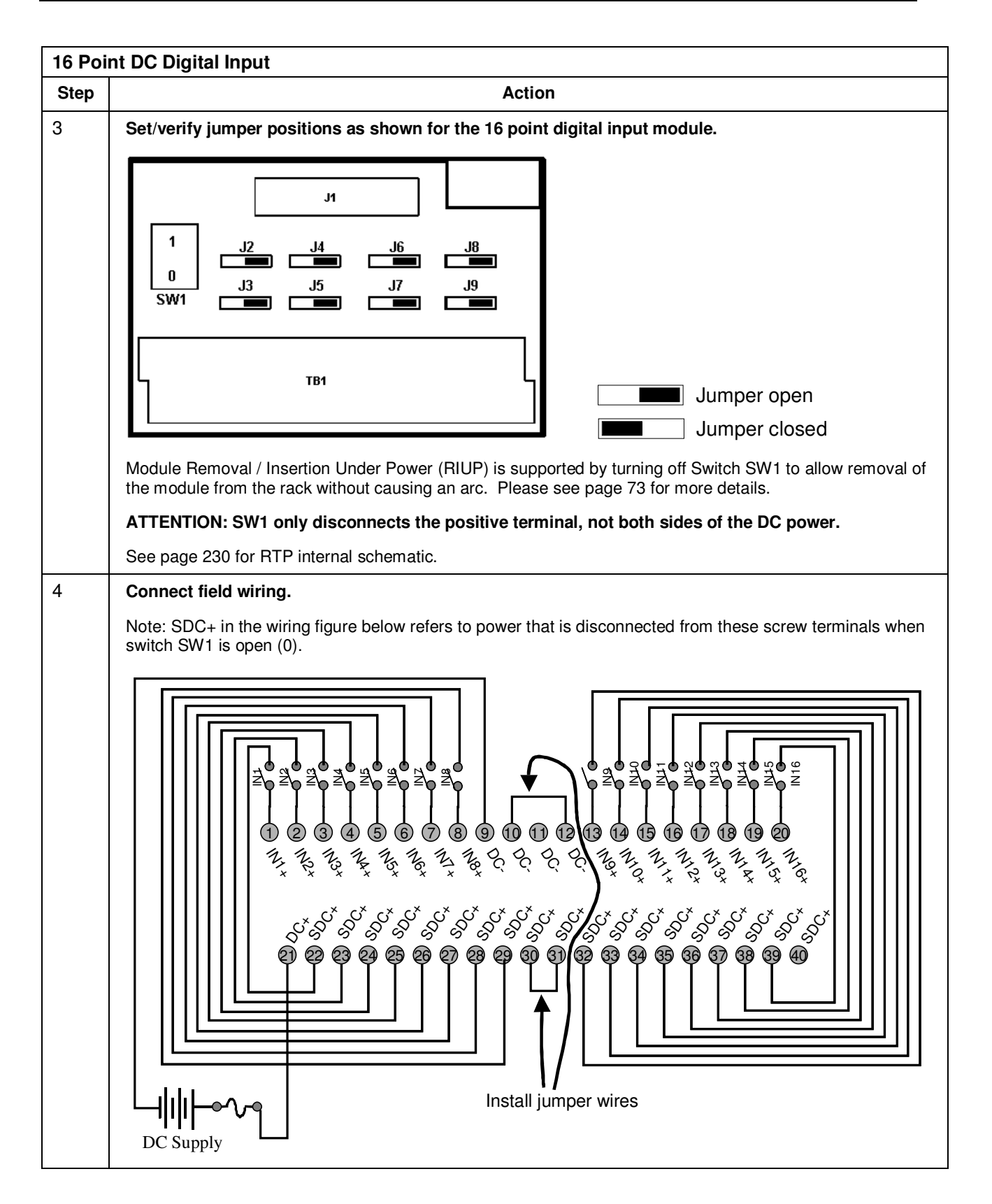

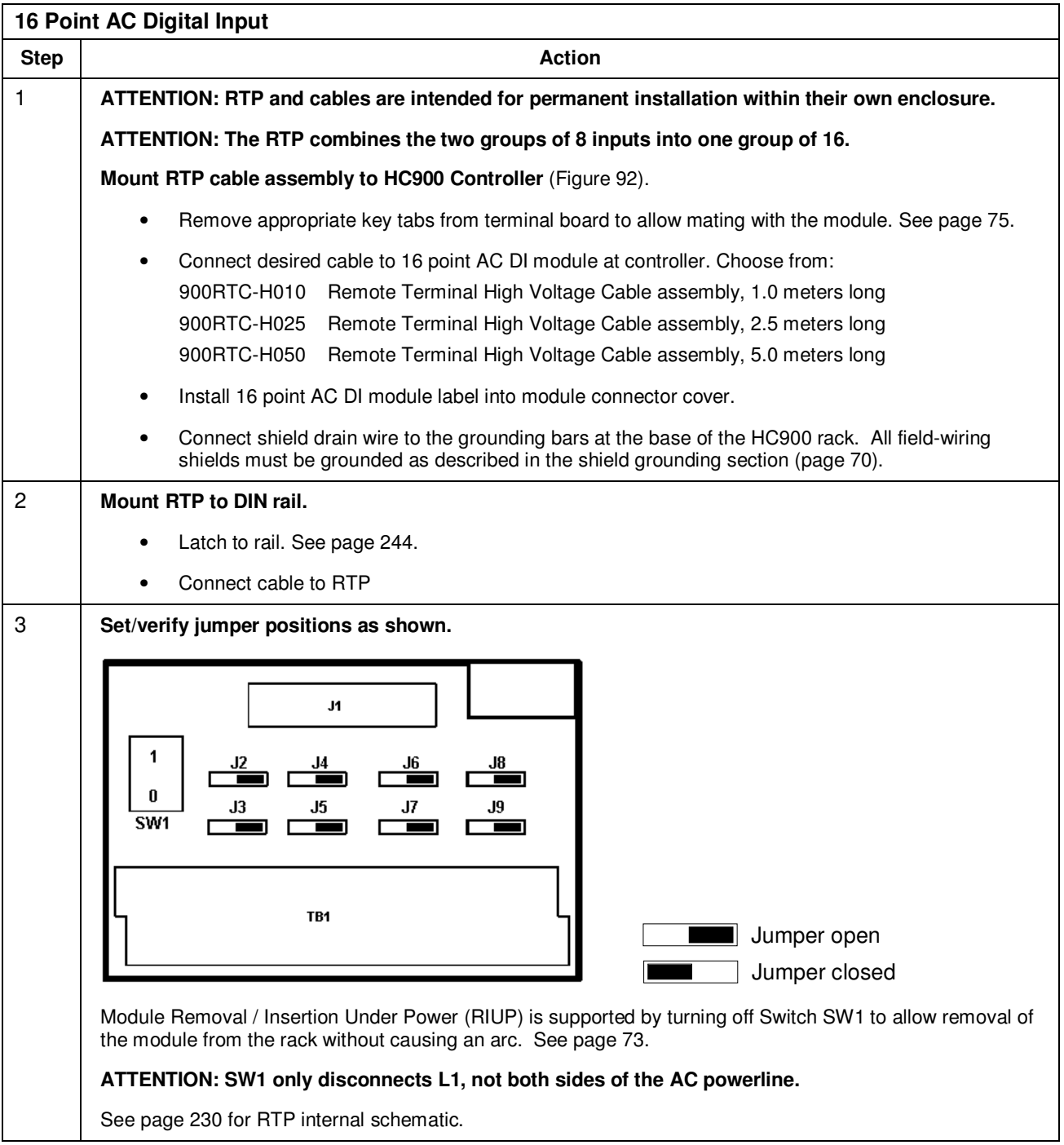

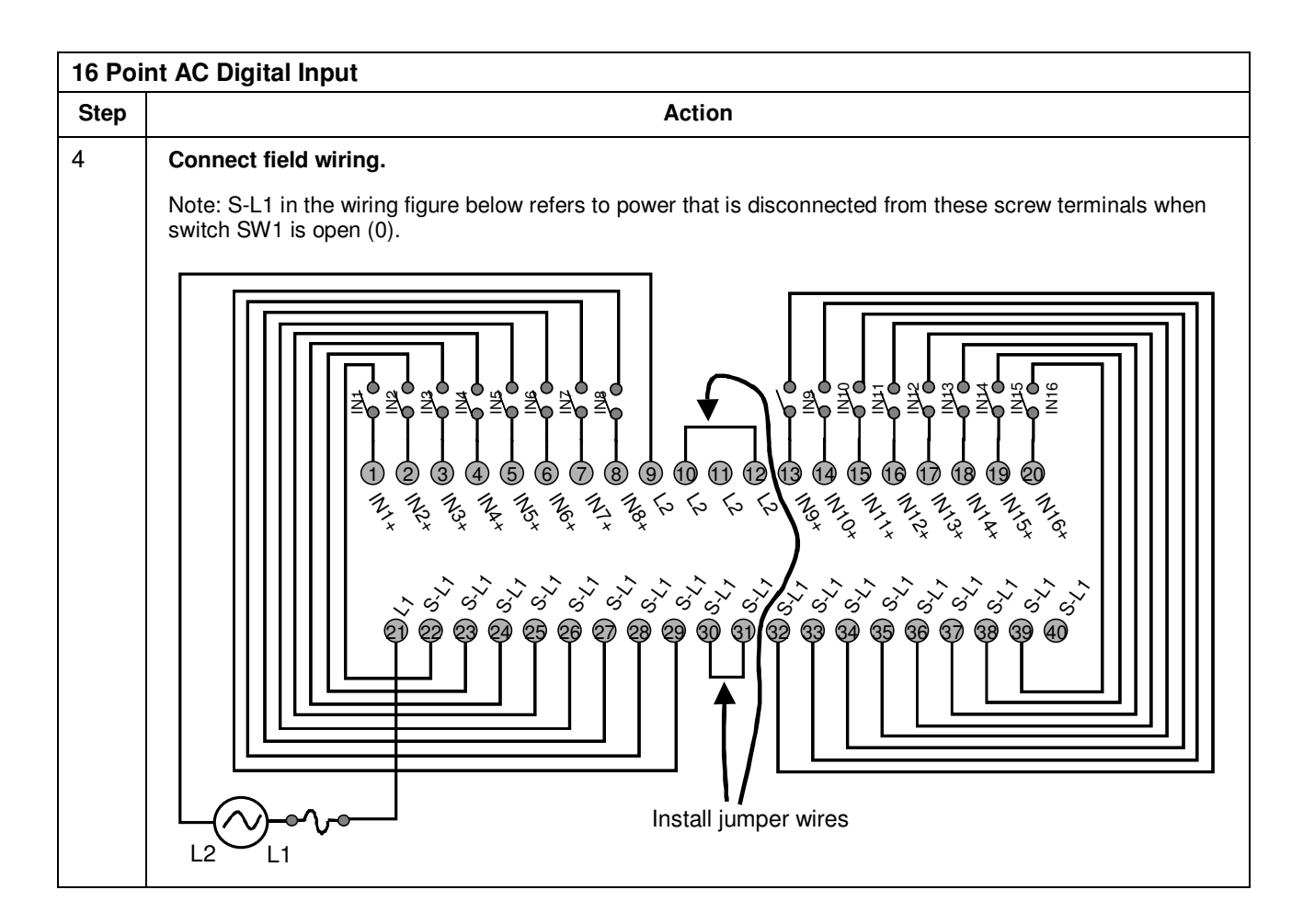

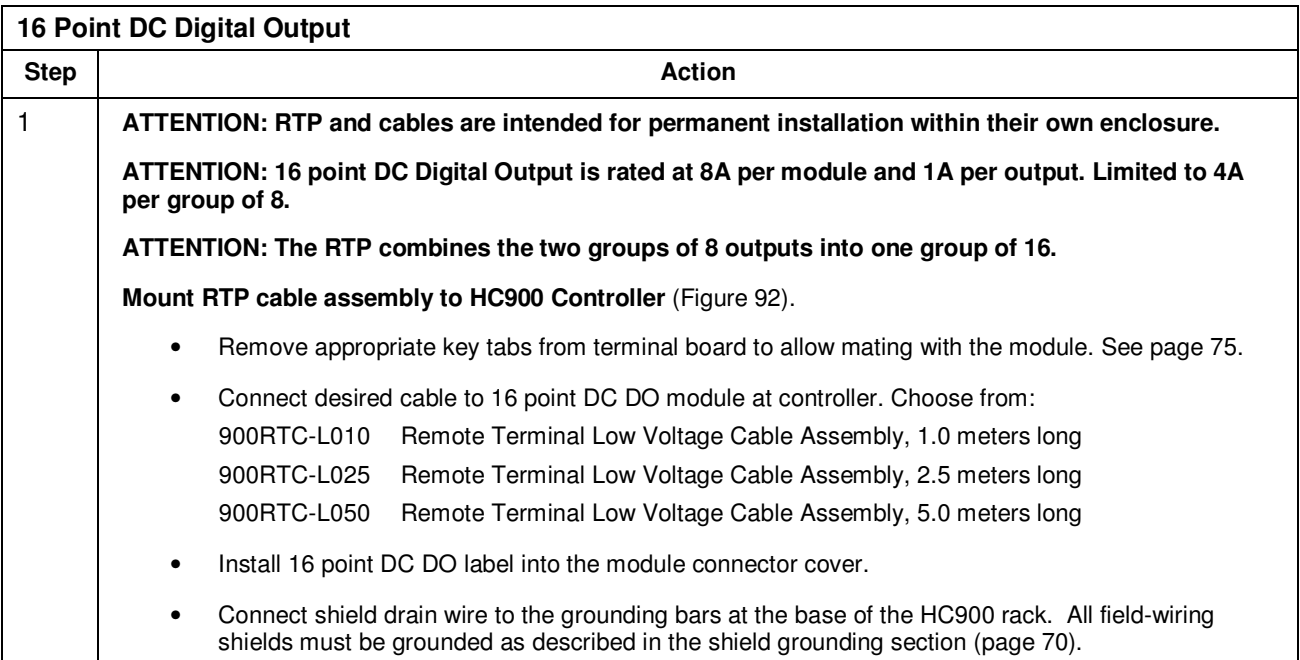

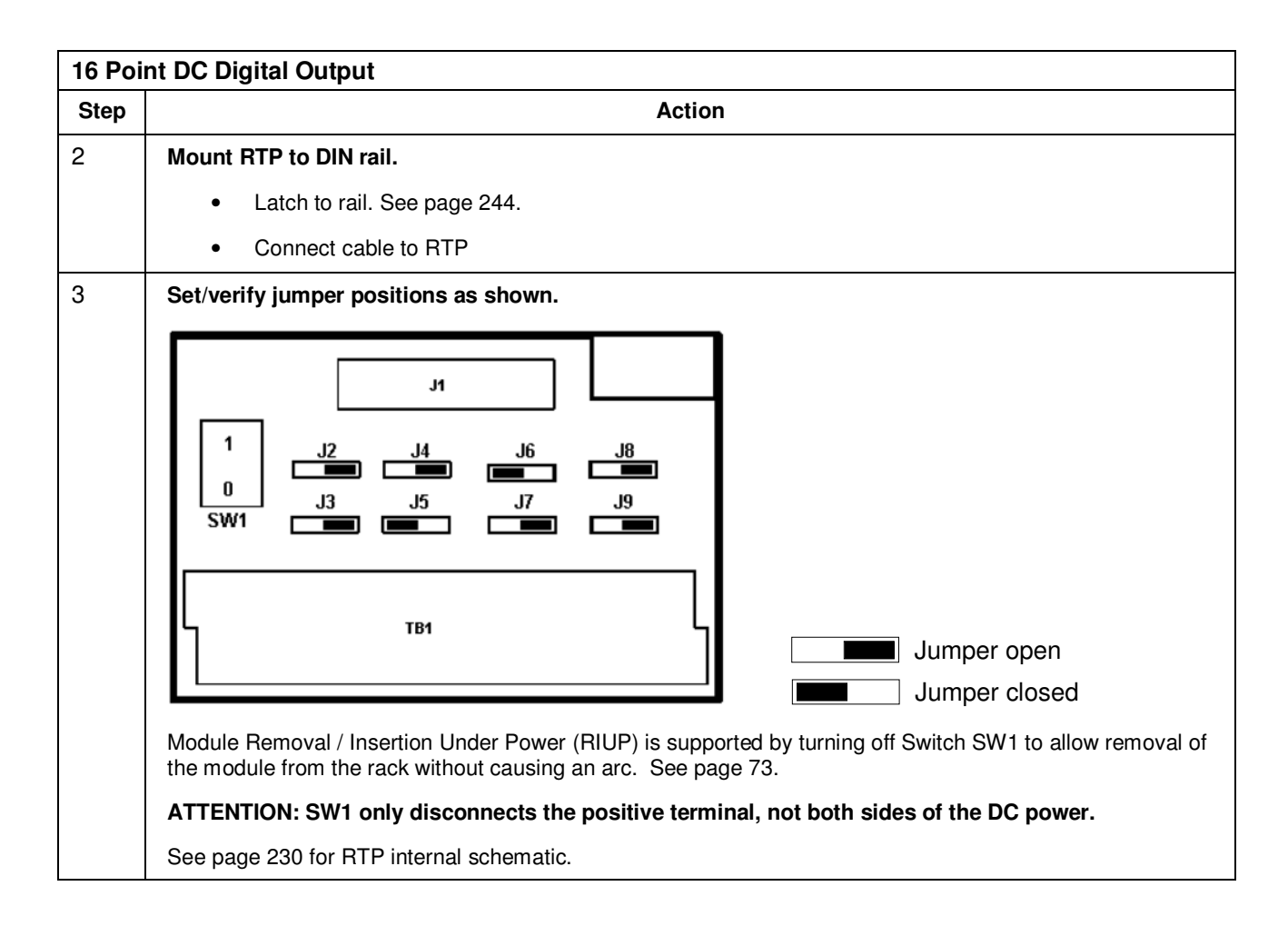

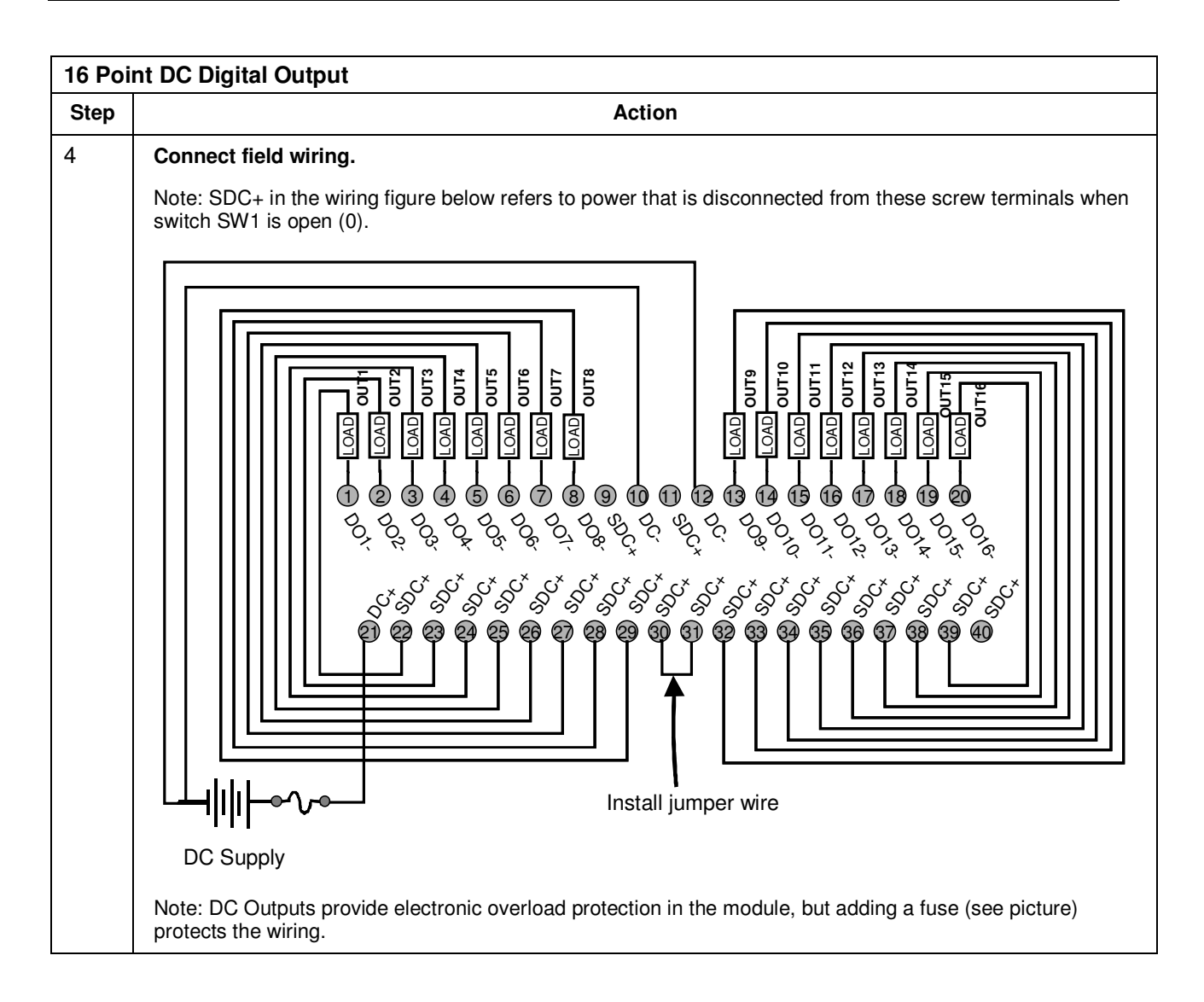

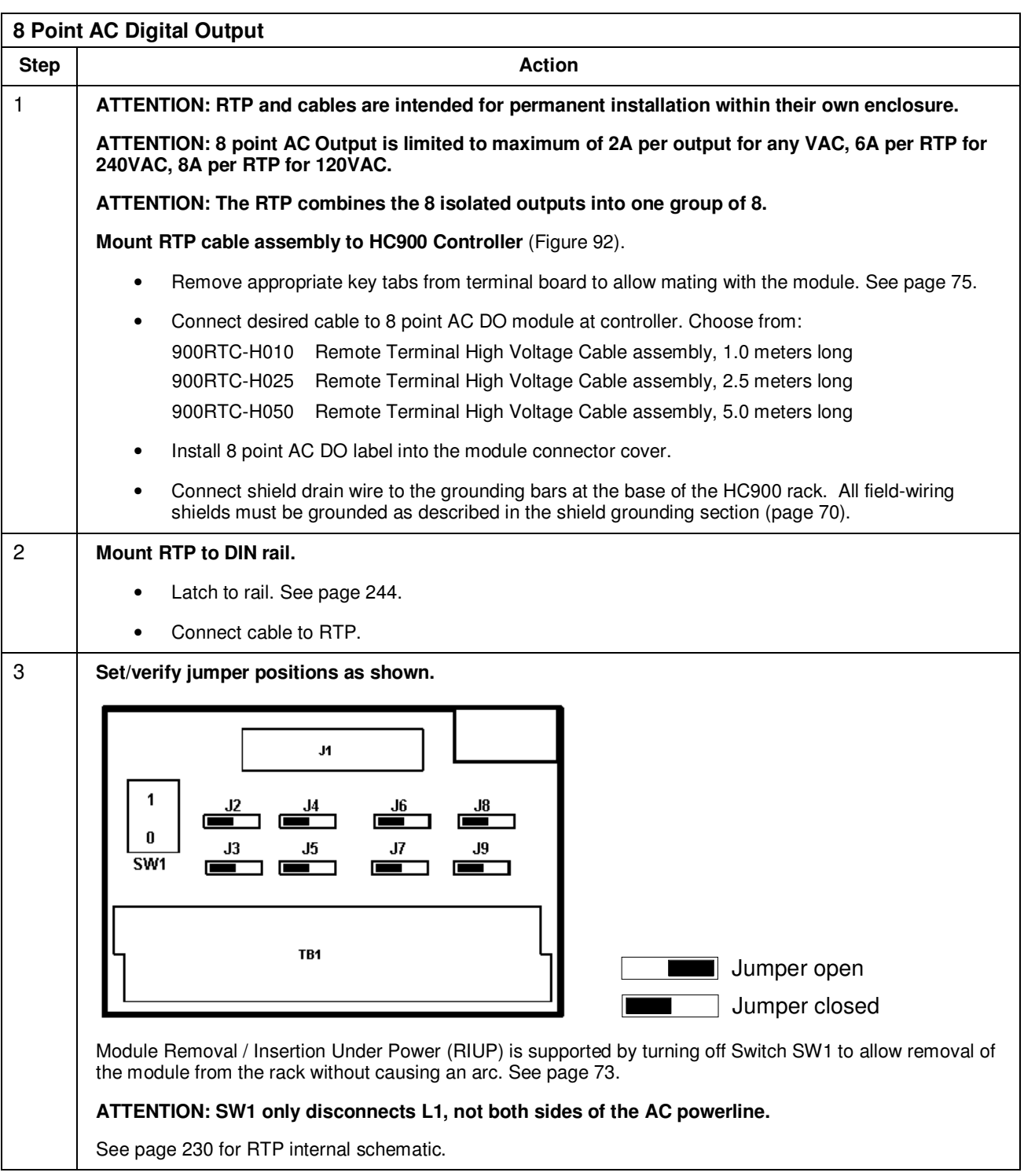

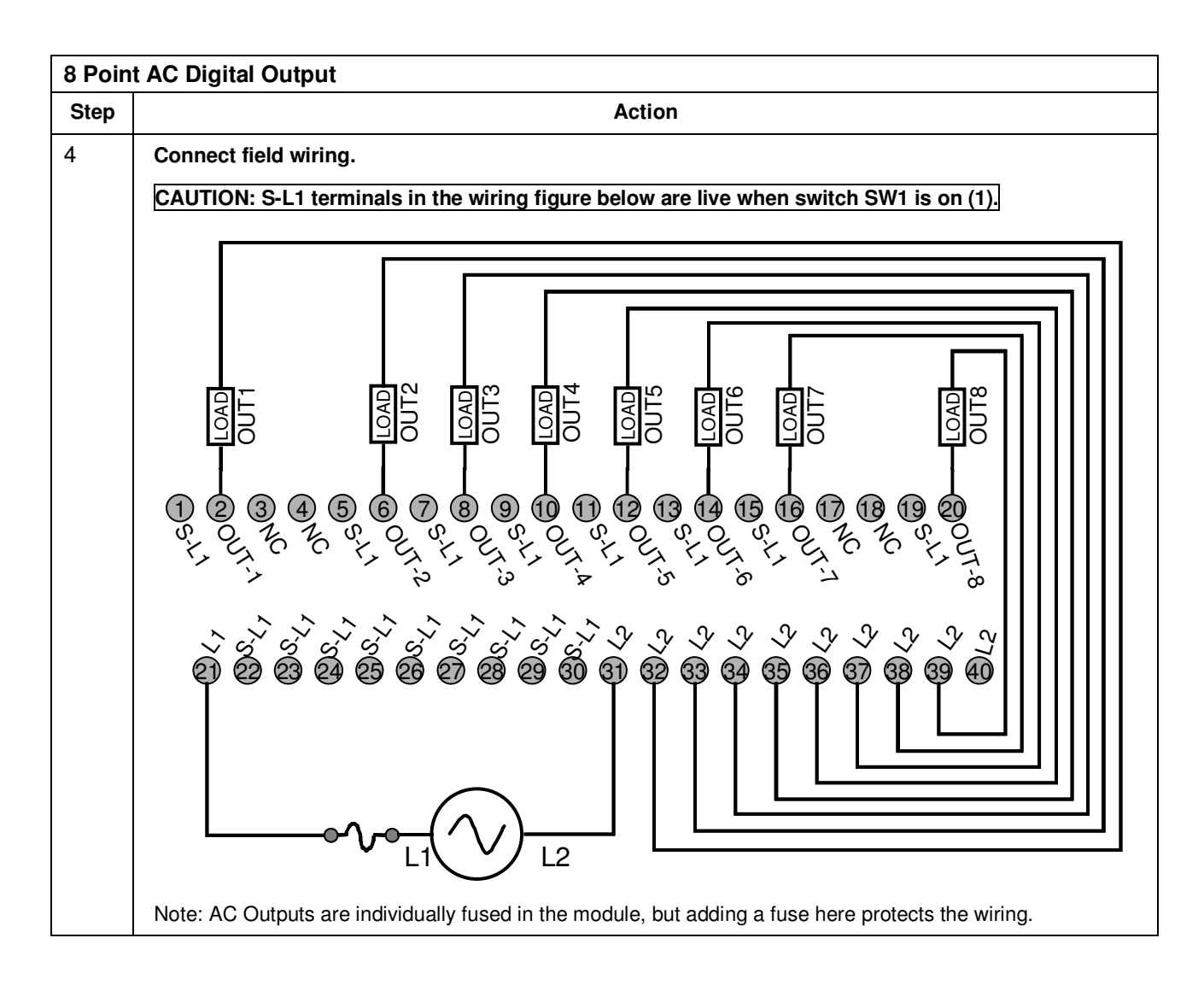

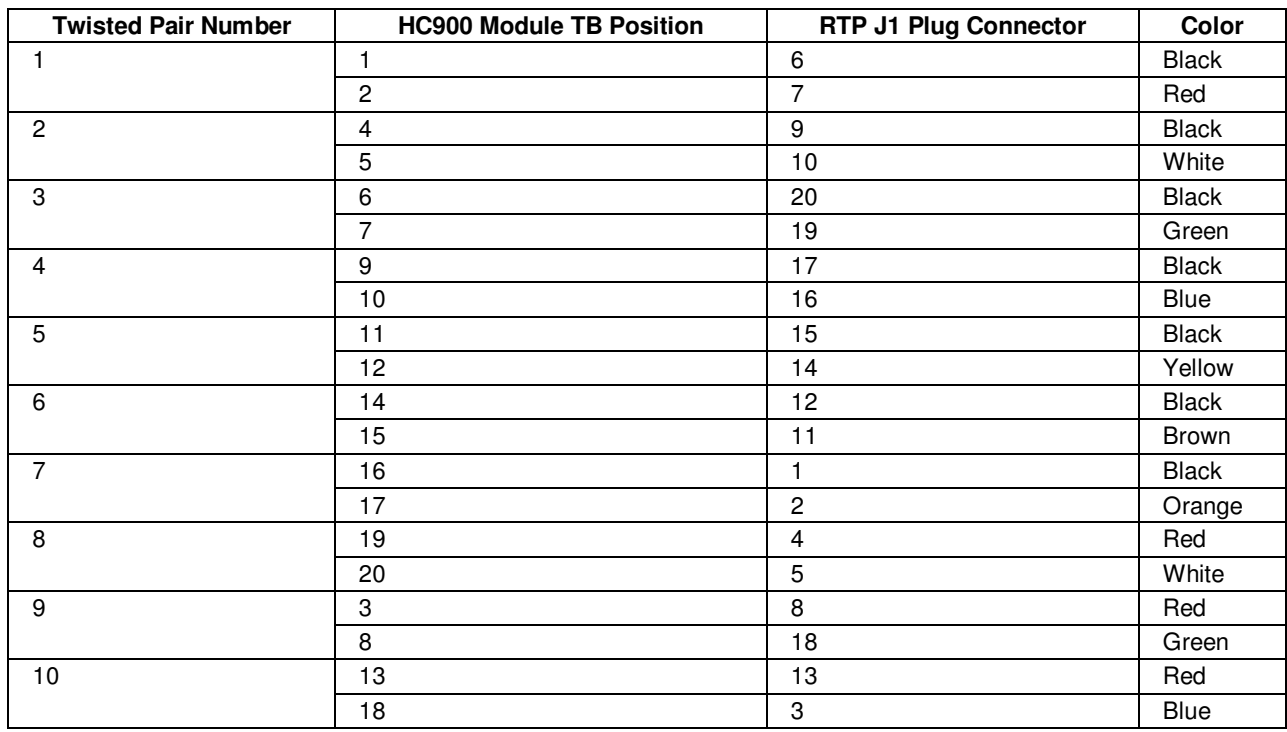

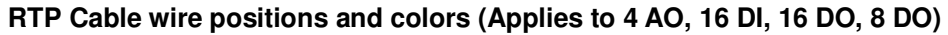

**RTP Internal schematic (Applies to 4 AO, 16 DI, 16 DO, 8 DO)** 

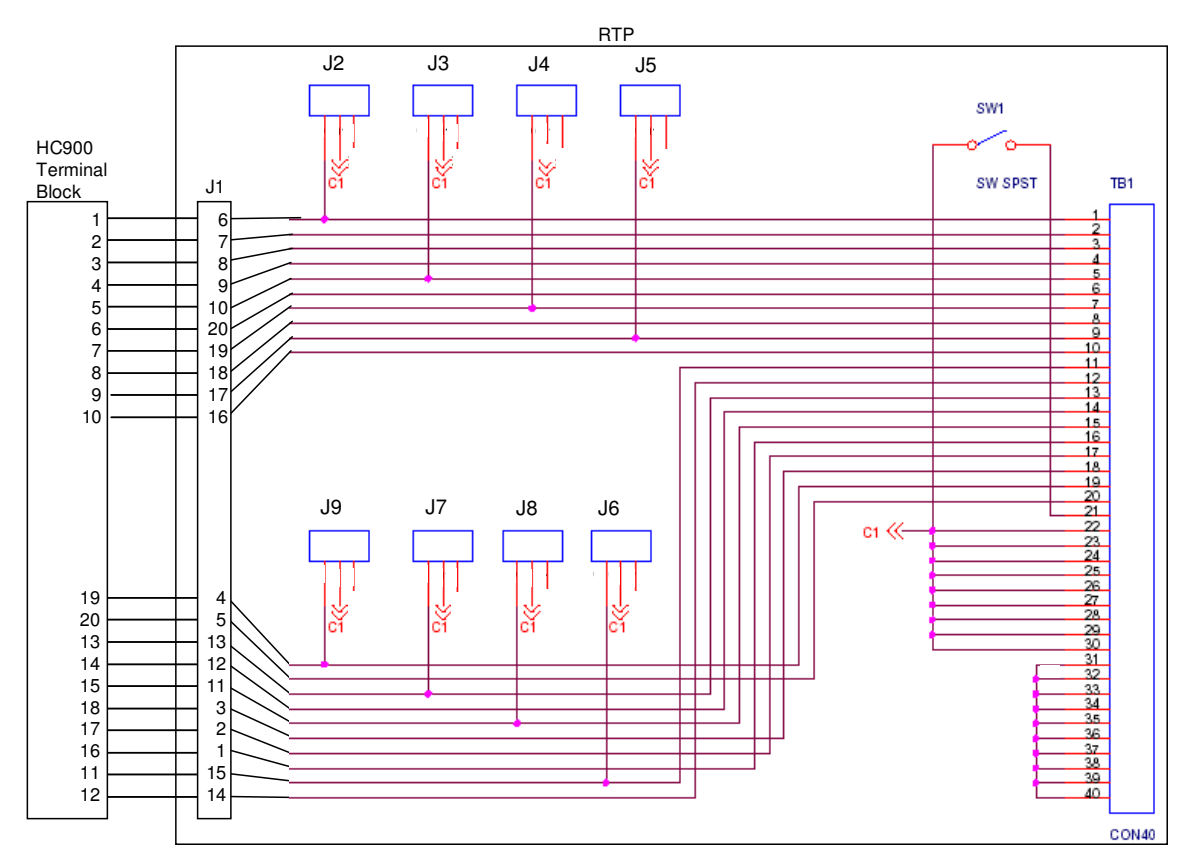

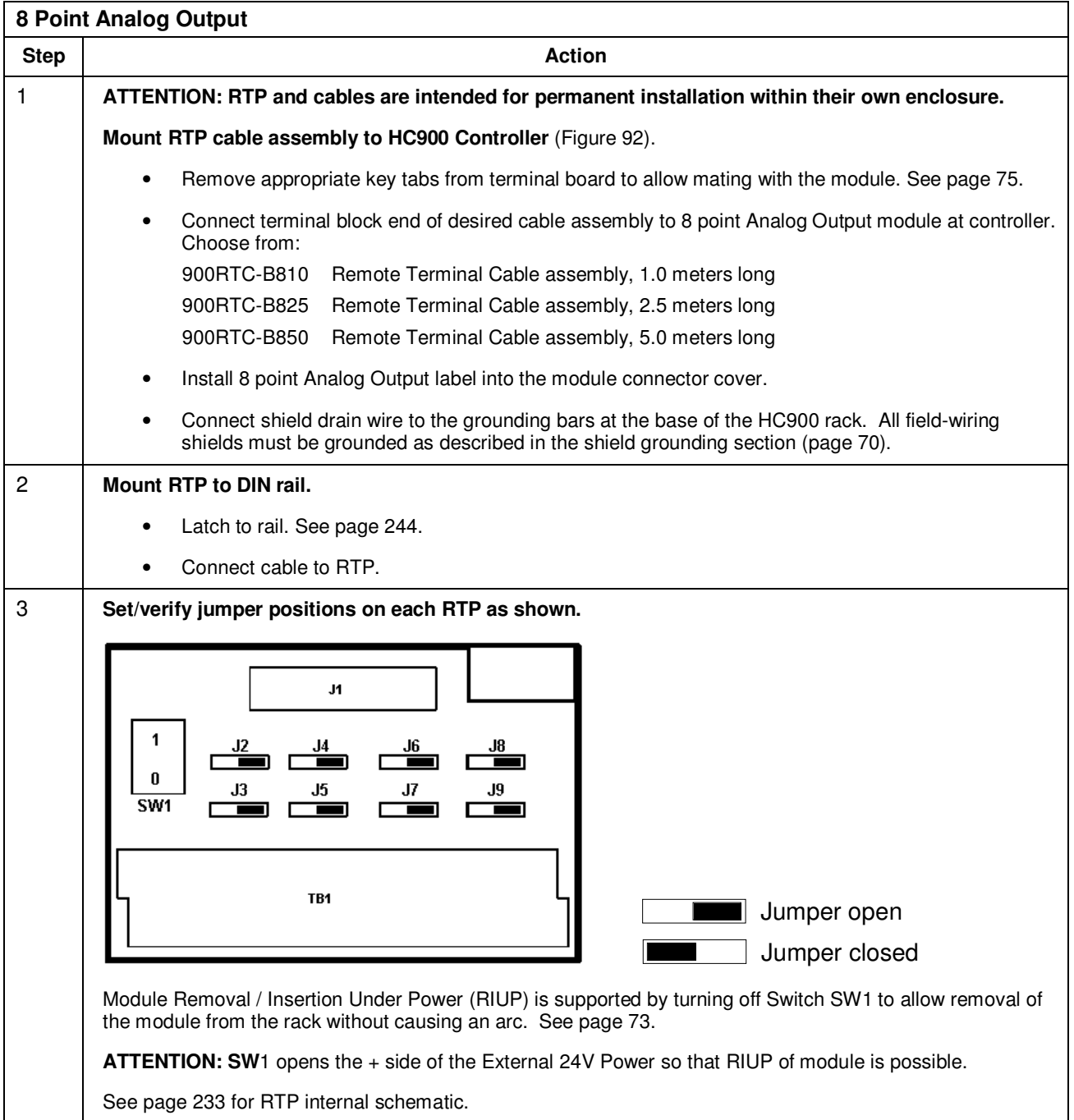

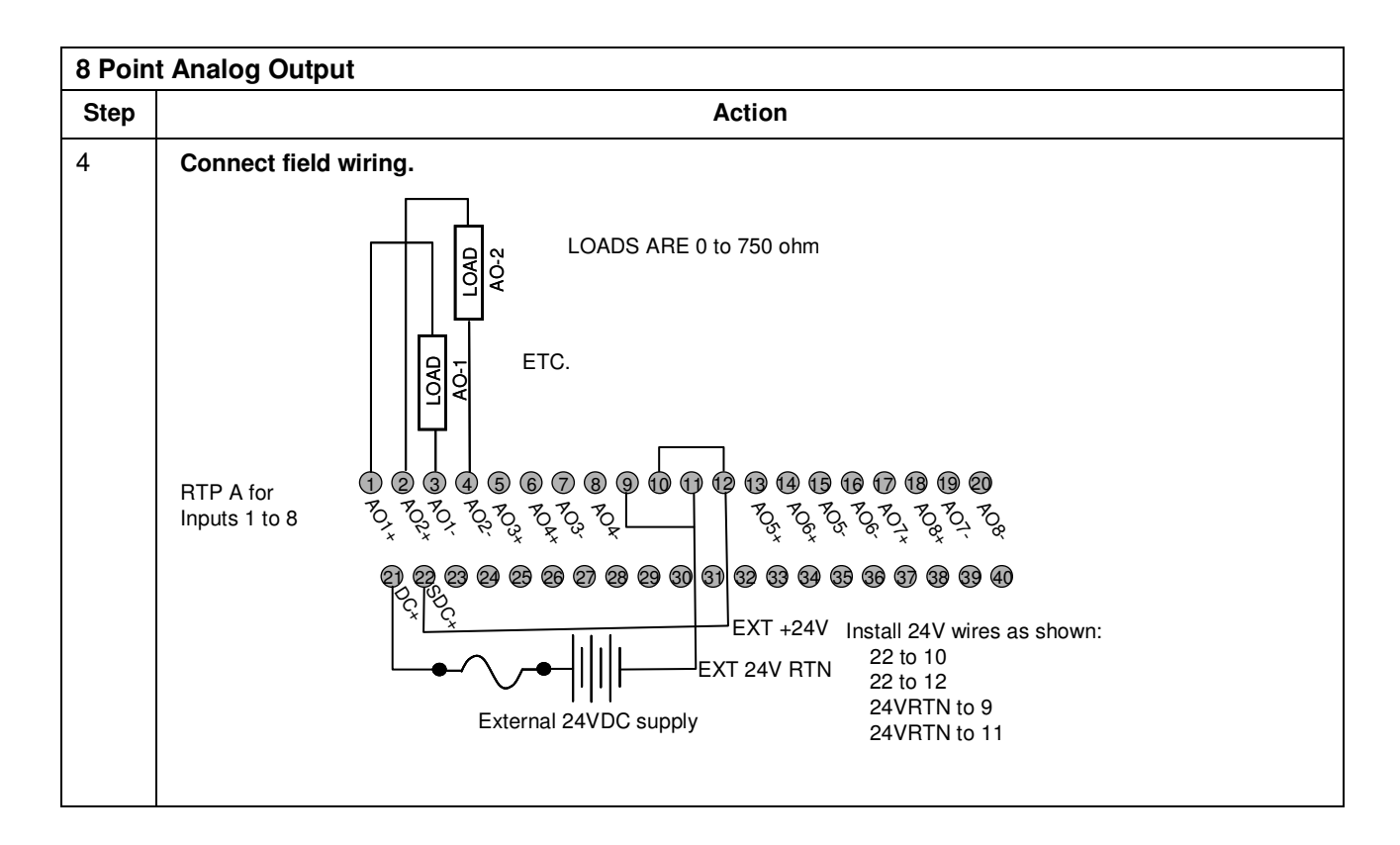

| <b>Twisted Pair Number of</b><br><b>Cable A</b> | <b>HC900 Module TB Position</b> | <b>RTP A J1 Plug Connector</b> | Color        |
|-------------------------------------------------|---------------------------------|--------------------------------|--------------|
| 1                                               | 1                               | 6                              | <b>Black</b> |
|                                                 | $\overline{c}$                  | $\overline{7}$                 | Red          |
| $\mathbf{2}$                                    | $\overline{4}$                  | 9                              | <b>Black</b> |
|                                                 | $\overline{5}$                  | 10                             | White        |
| 3                                               | $\,6\,$                         | 20                             | <b>Black</b> |
|                                                 | $\overline{7}$                  | 19                             | Green        |
| 4                                               | 36                              | 17                             | <b>Black</b> |
|                                                 | 35                              | 16                             | Blue         |
| $\mathbf 5$                                     | 36                              | 15                             | <b>Black</b> |
|                                                 | 35                              | 14                             | Yellow       |
| 6                                               | 10                              | 12                             | <b>Black</b> |
|                                                 | 11                              | 11                             | Brown        |
| 7                                               | 12                              | 1                              | <b>Black</b> |
|                                                 | 13                              | $\overline{2}$                 | Orange       |
| 8                                               | 15                              | $\overline{\mathbf{4}}$        | Red          |
|                                                 | 16                              | 5                              | White        |
| $\boldsymbol{9}$                                | 3                               | 8                              | Red          |
|                                                 | 8                               | 18                             | Green        |
| 10                                              | $\boldsymbol{9}$                | 13                             | Red          |
|                                                 | 14                              | $\ensuremath{\mathsf{3}}$      | Blue         |

**RTP A Cable wire positions and colors (for cable assembly drawing, applies to 8 AO)** 

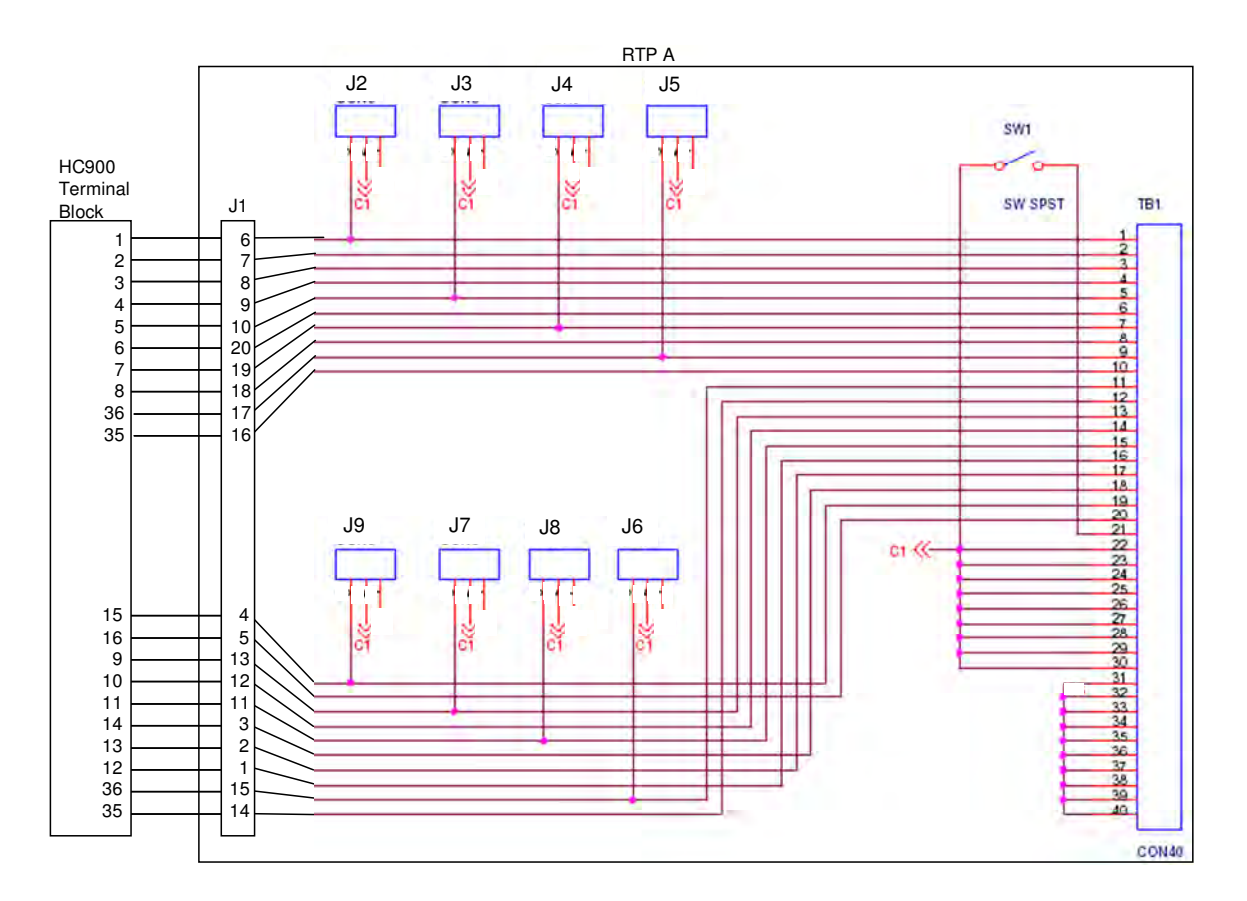

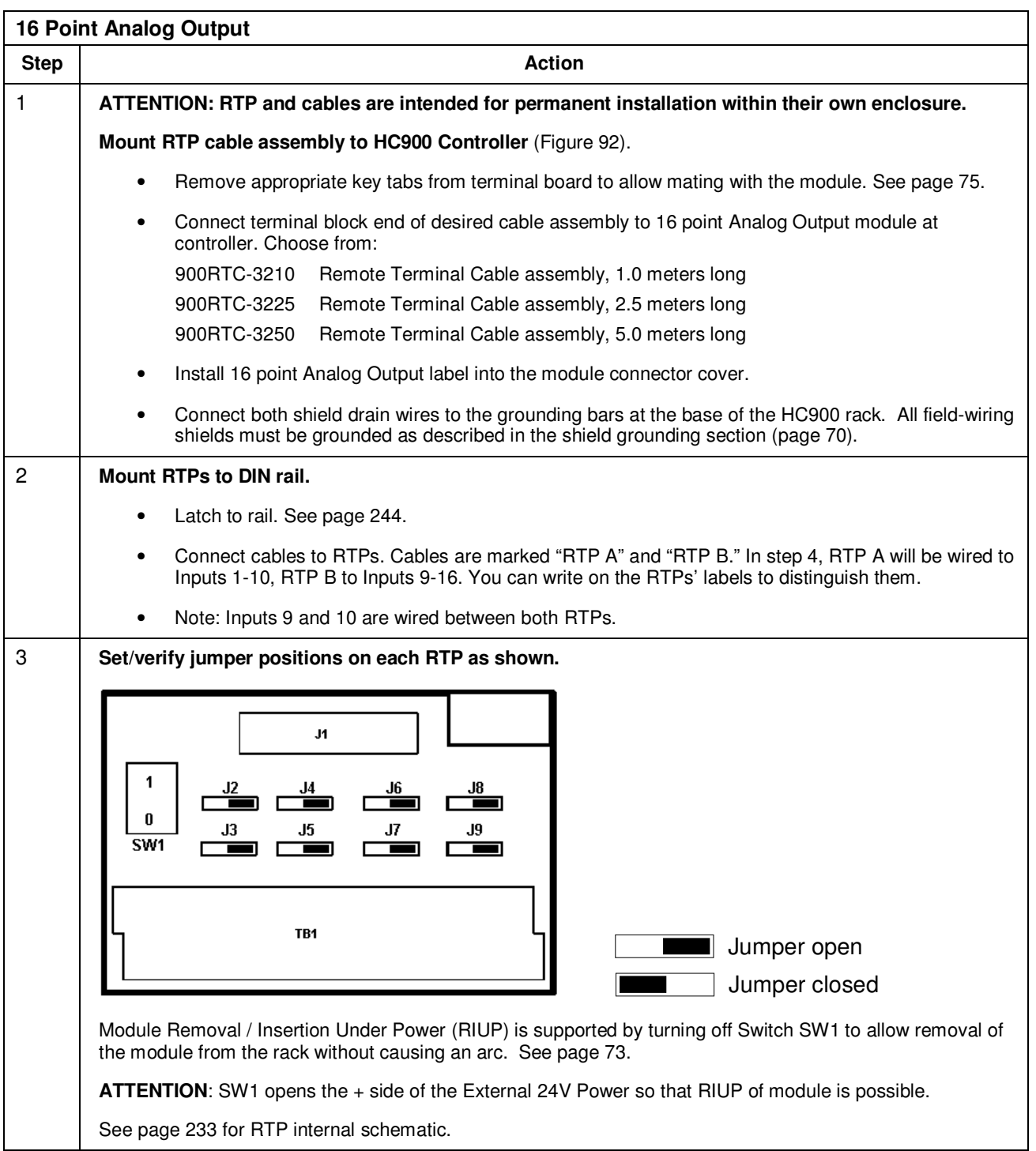

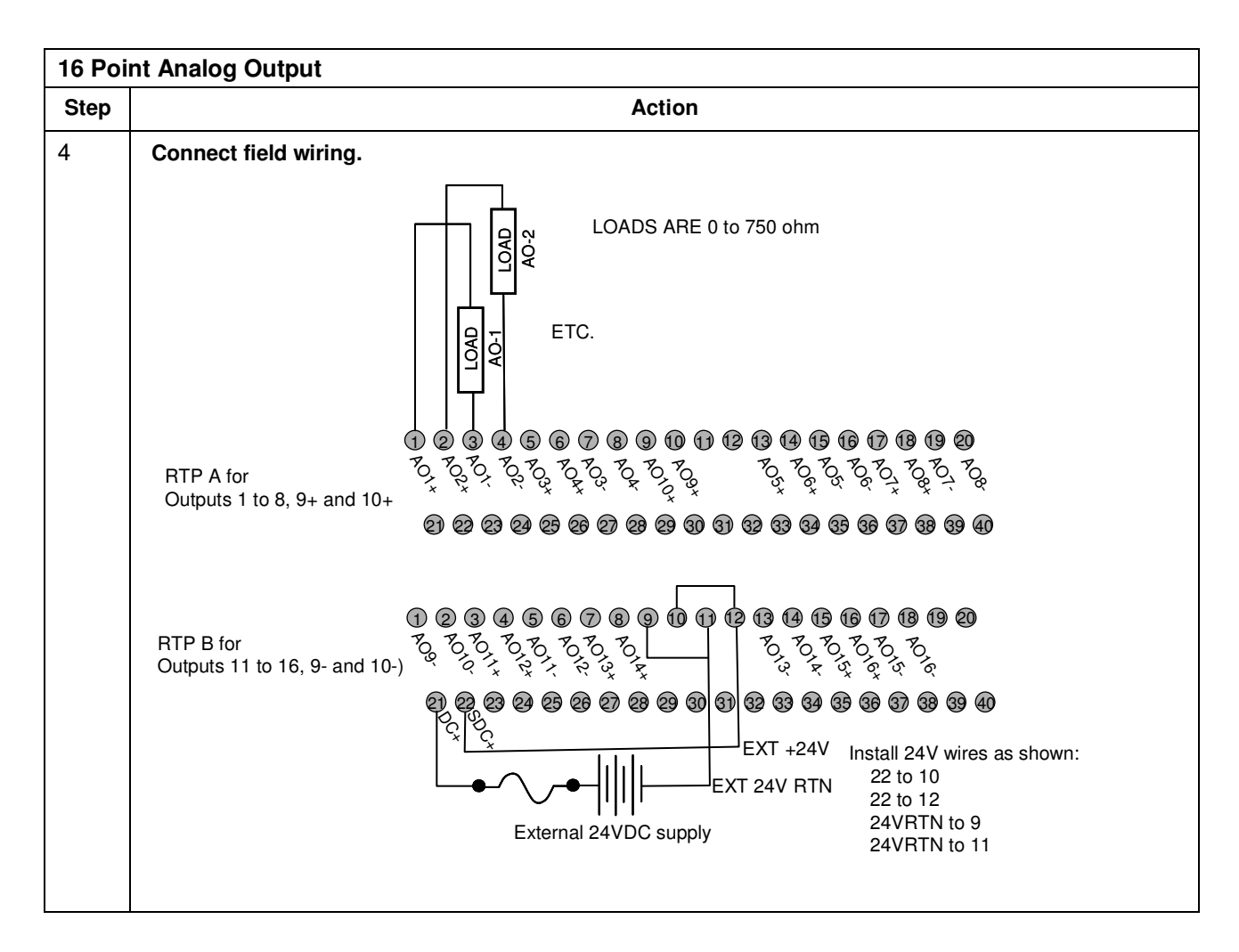

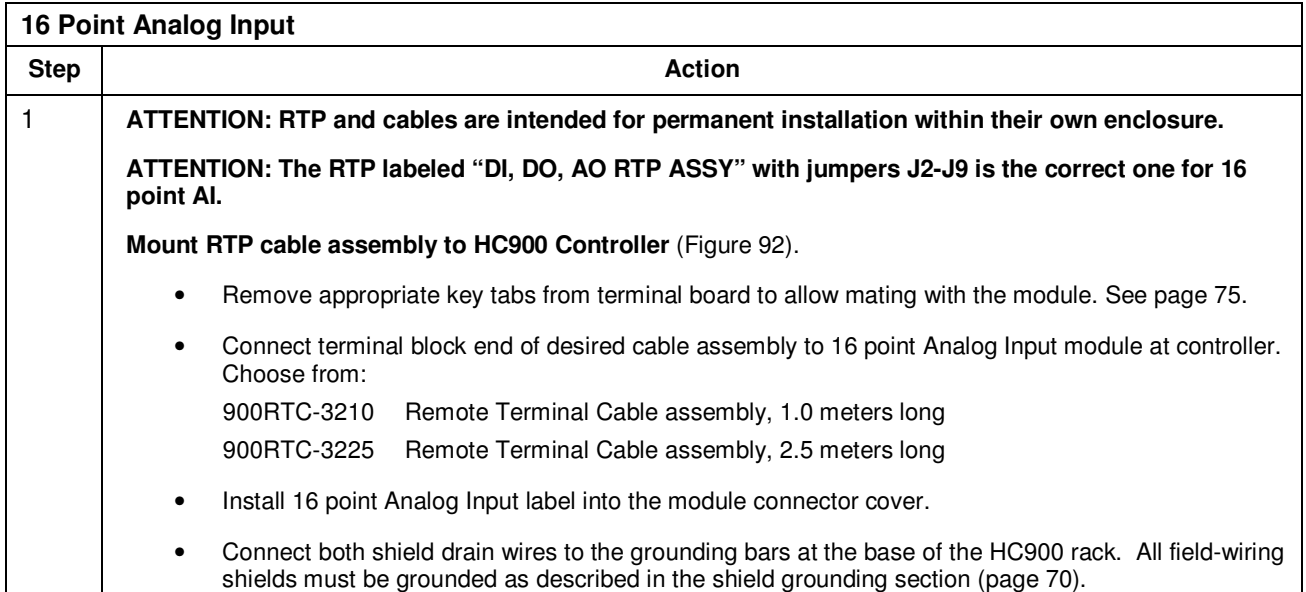

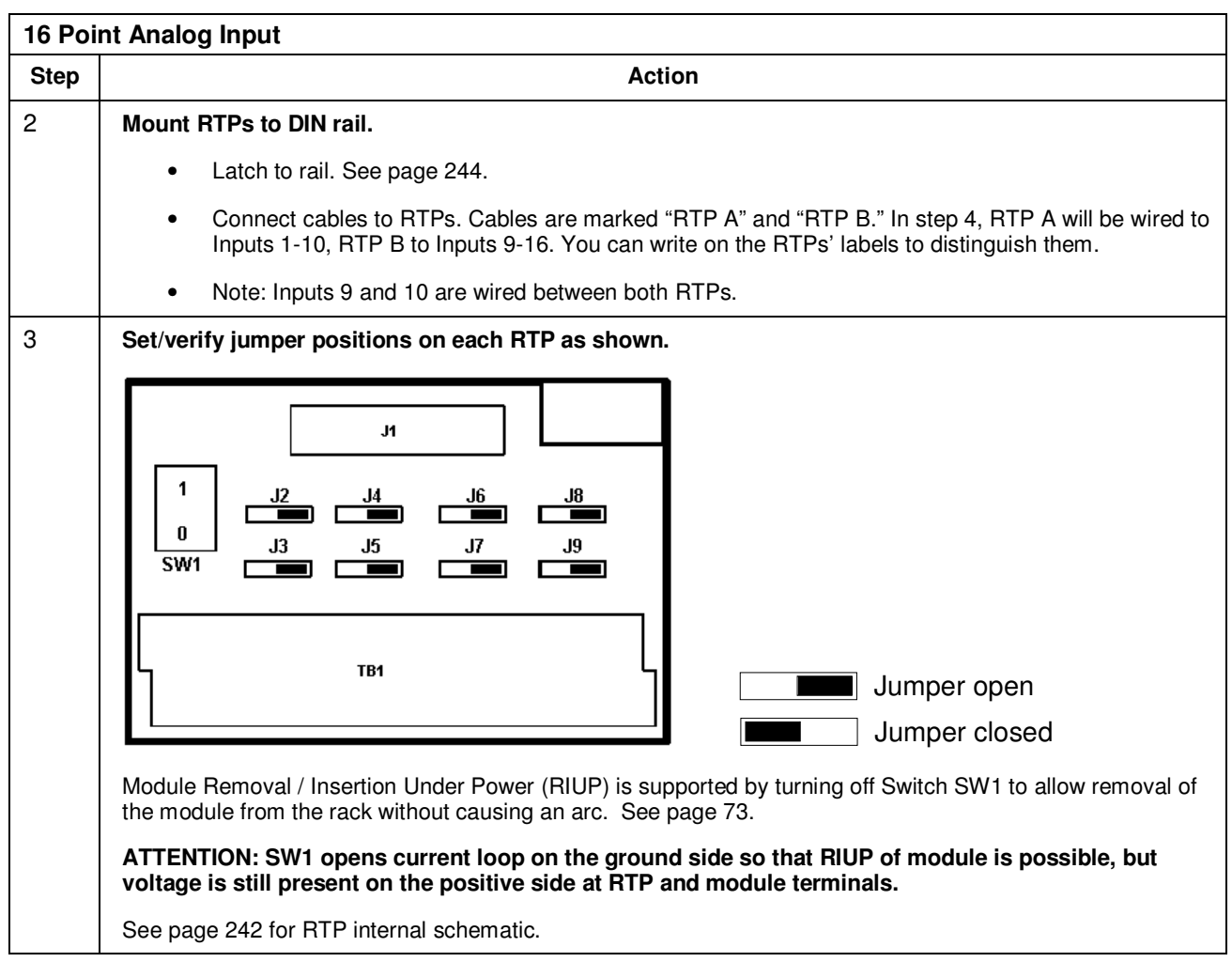

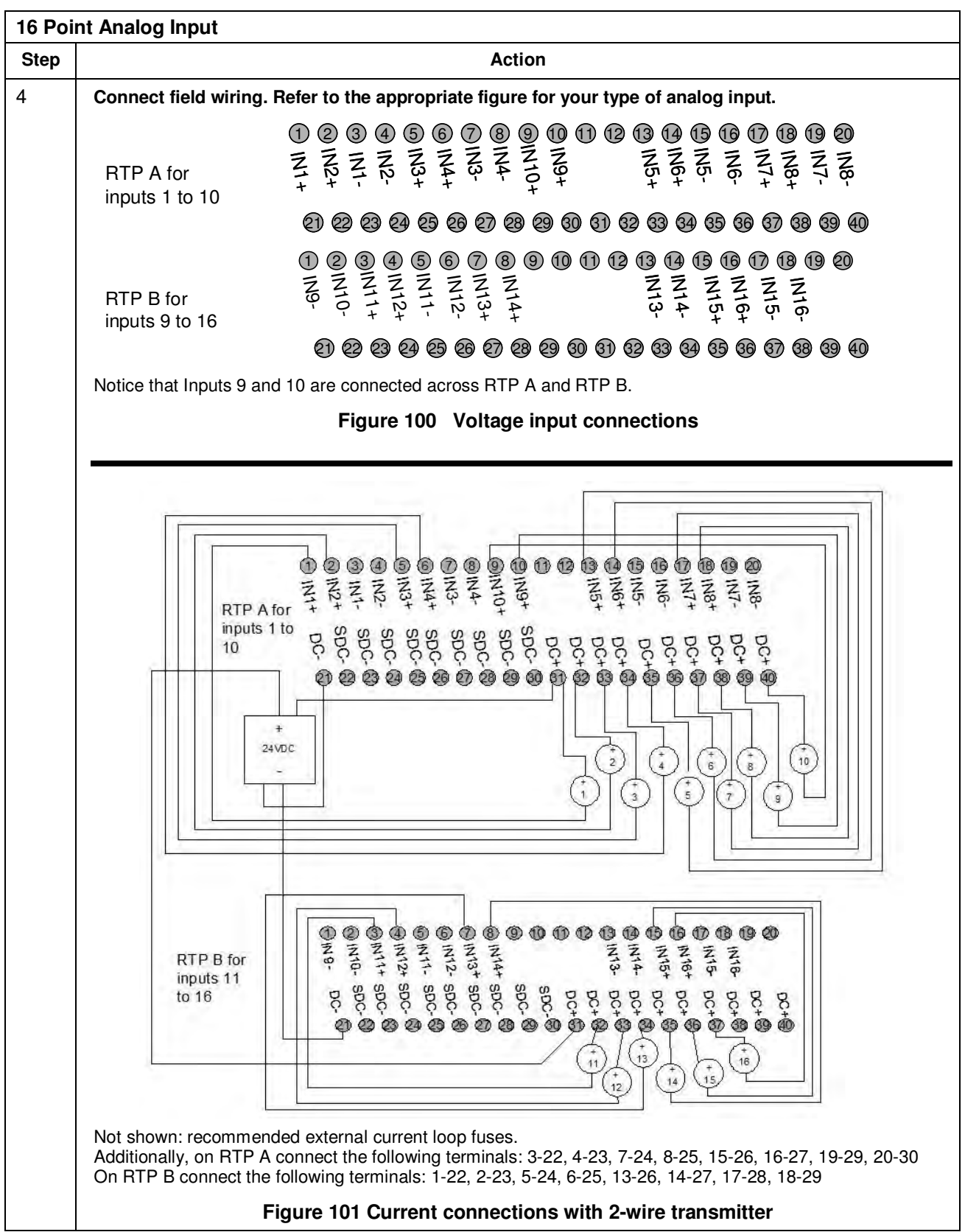

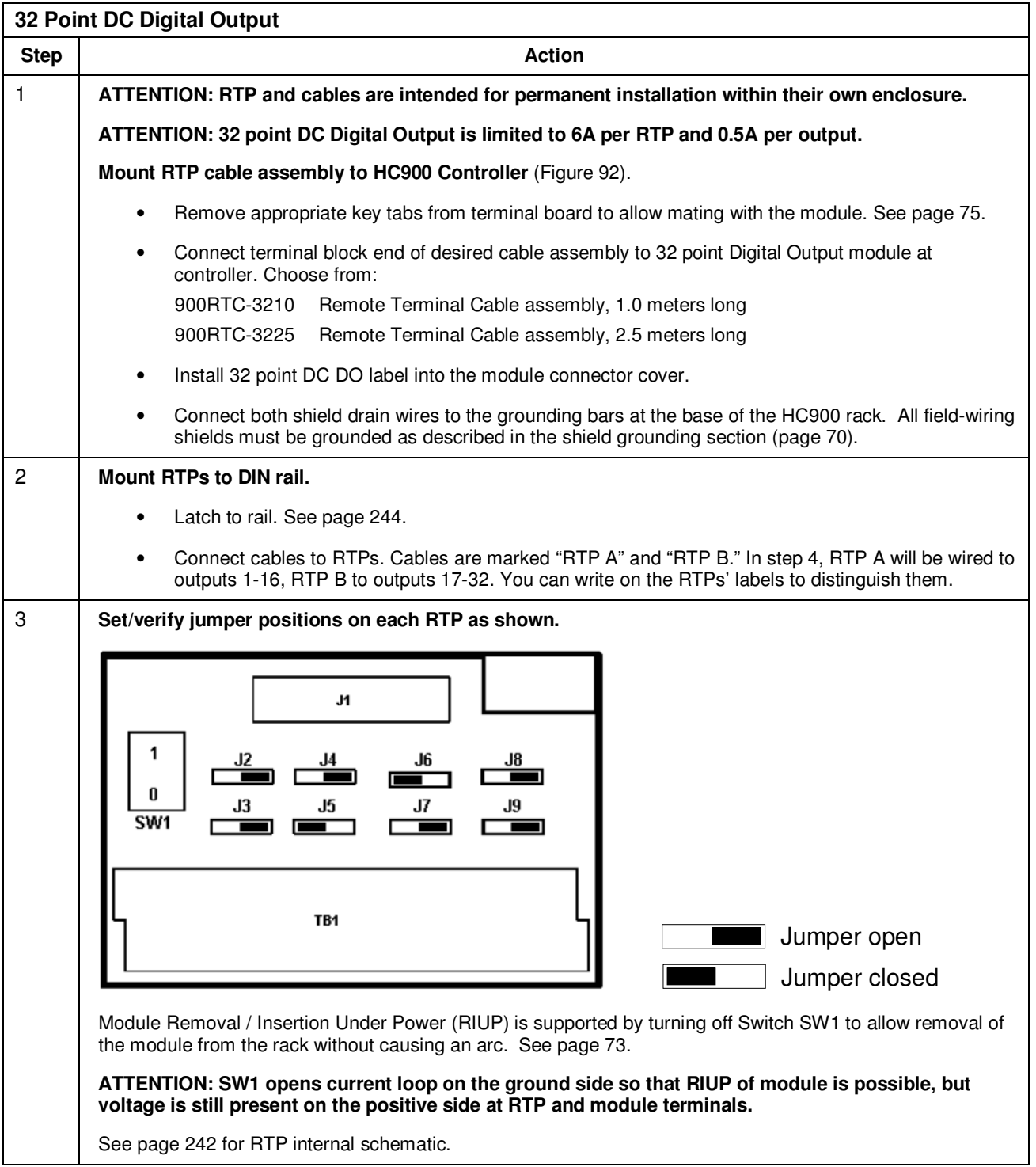

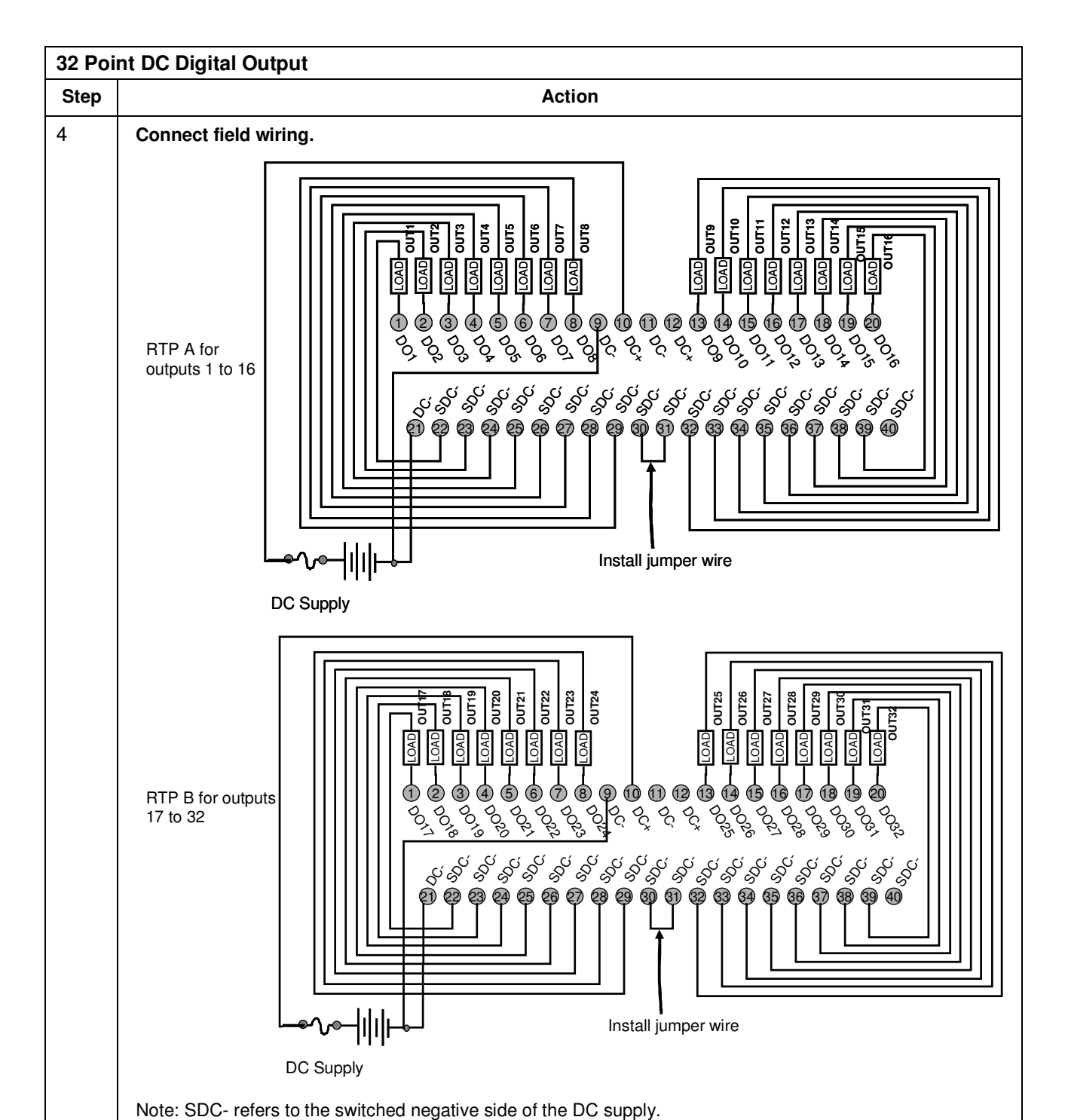

Note: Terminals 9 and 11 (DC-) are connected through the RTP cable. Same for terminals 10 and 12 (DC+).

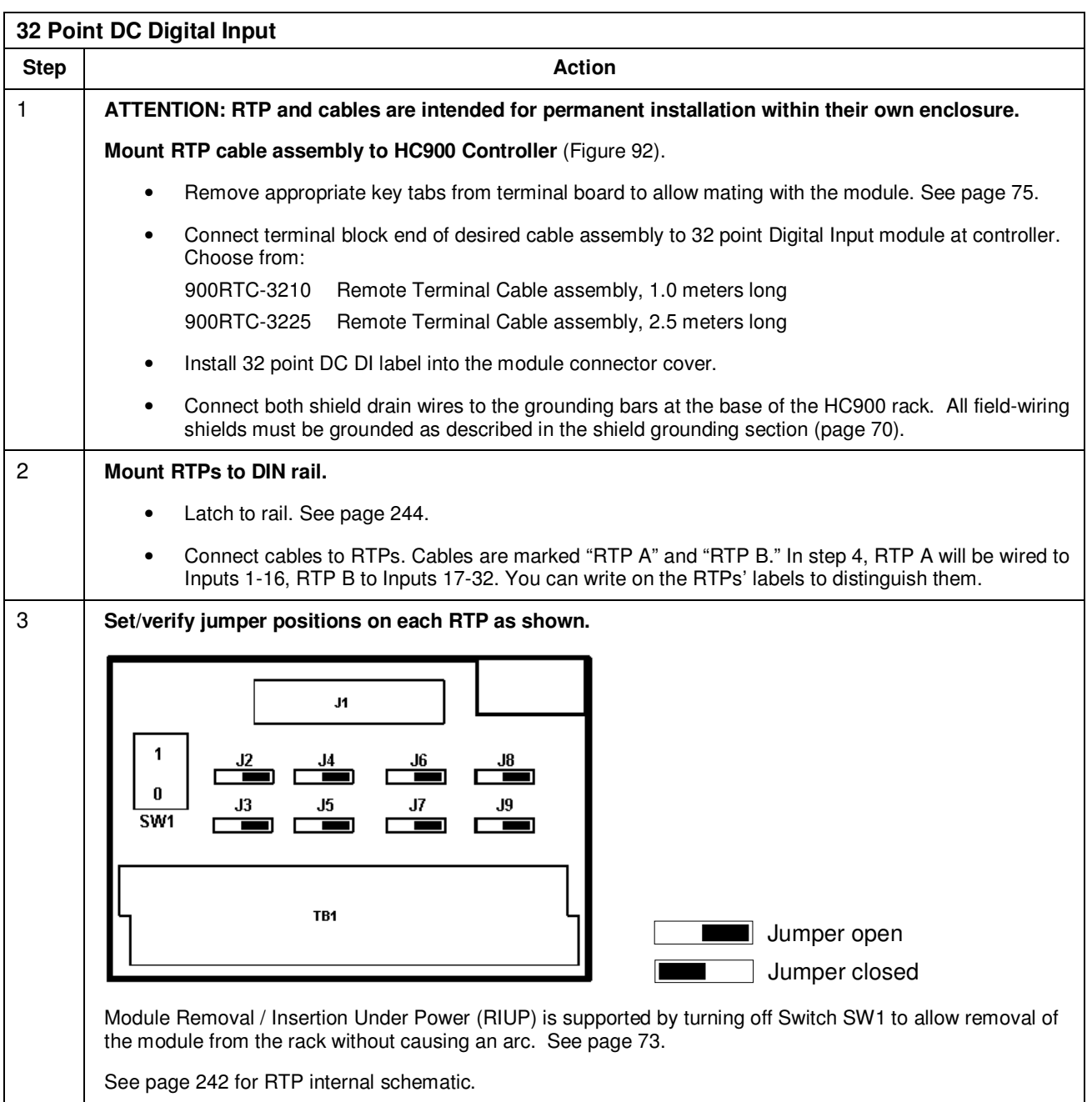
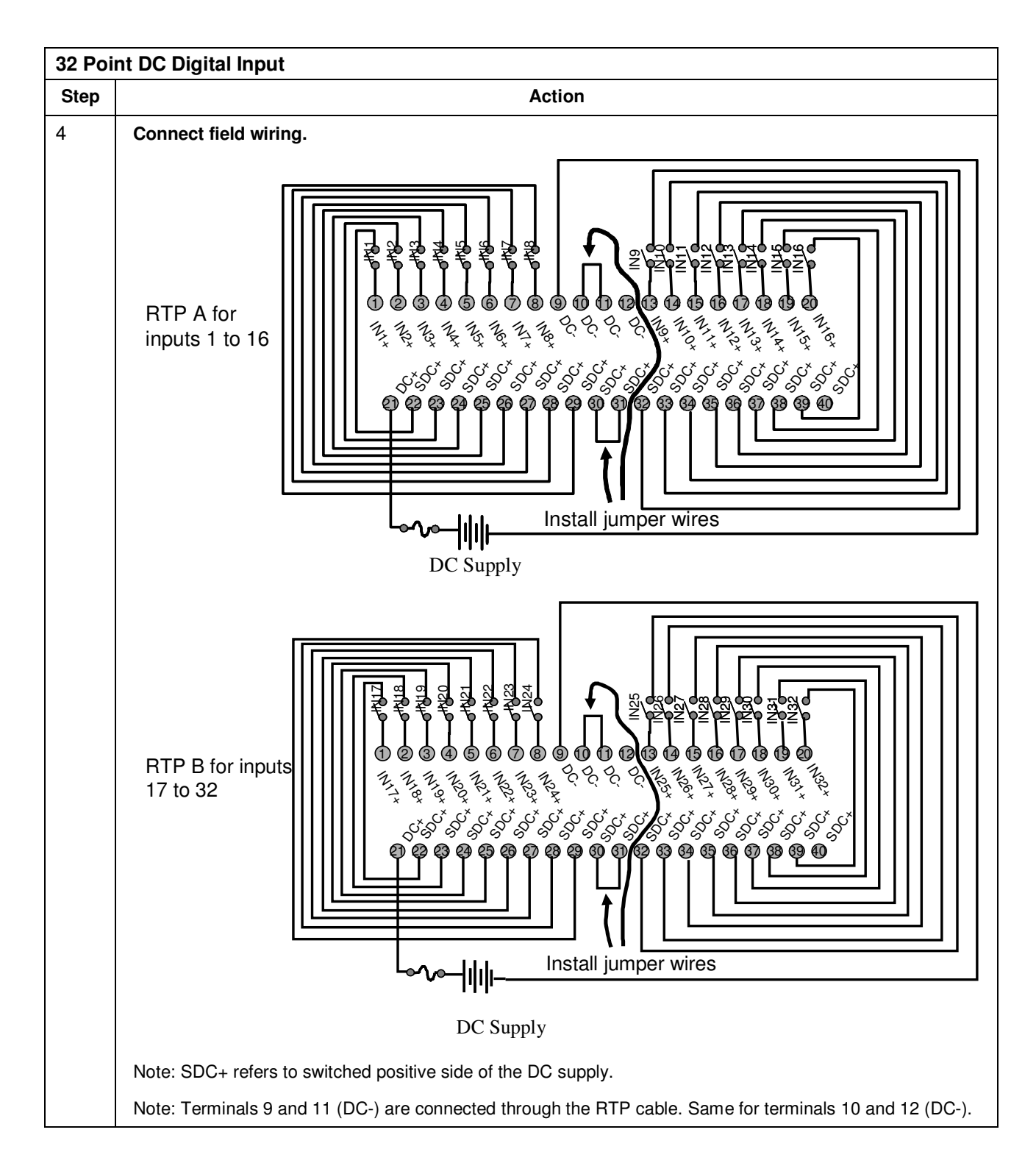

Appendix - Installation of Remote Termination Panels (RTPs) - Analog Input/Digital Input/Digital Output/Analog Output

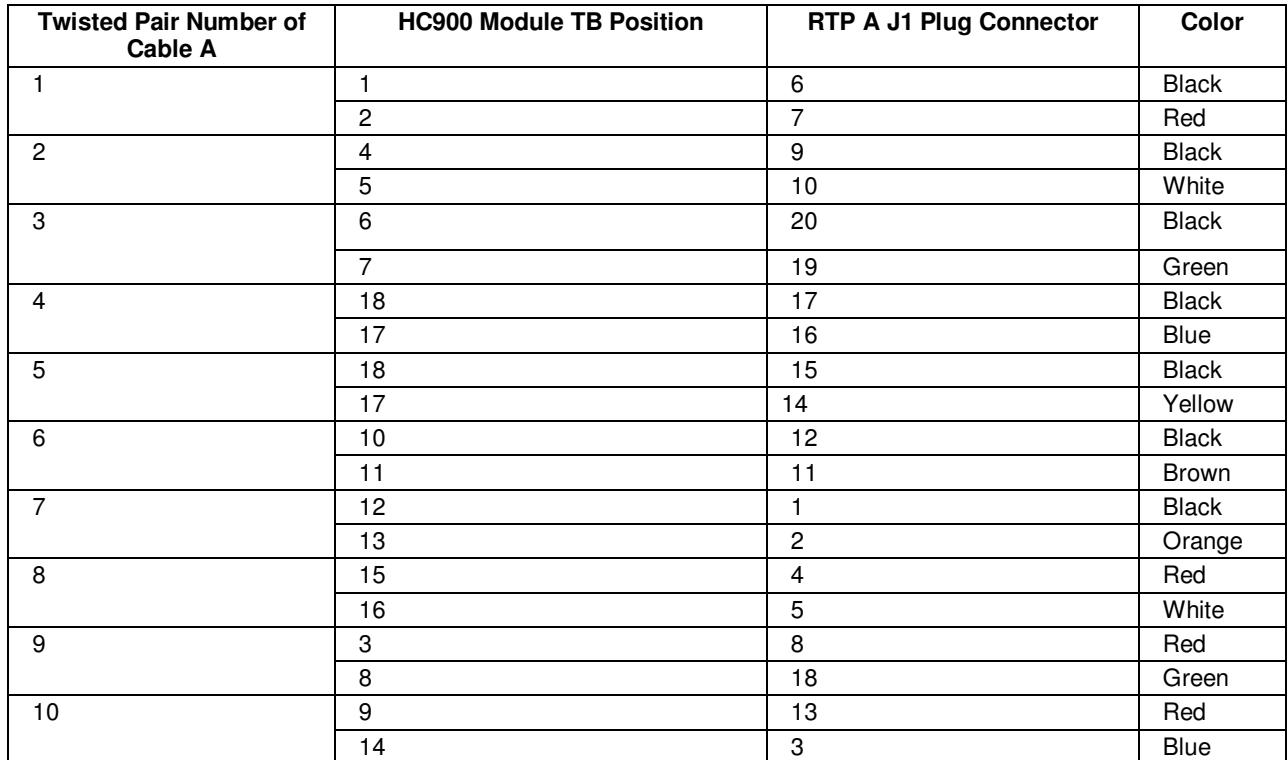

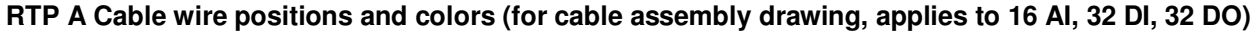

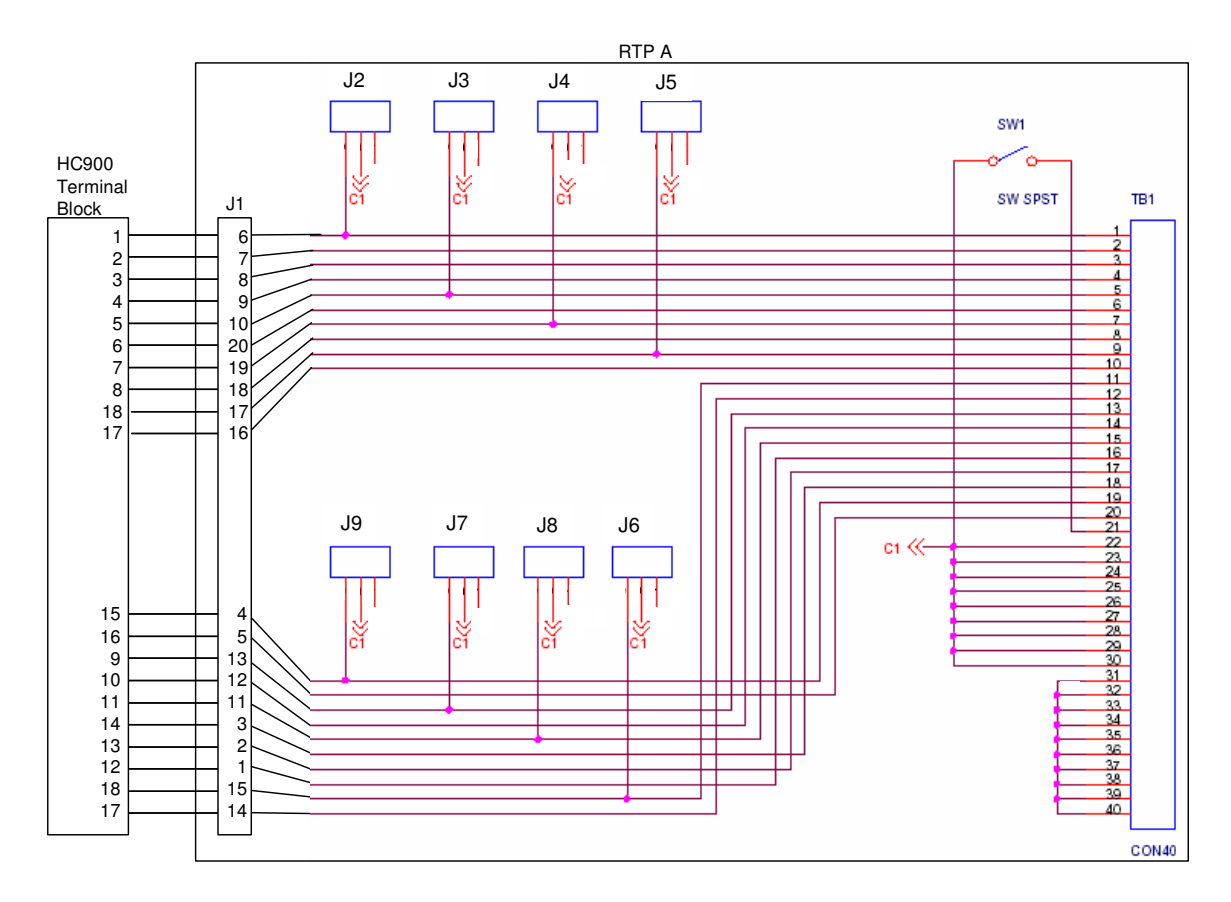

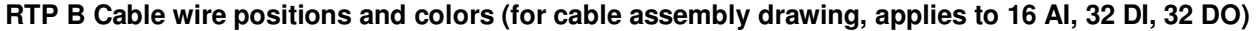

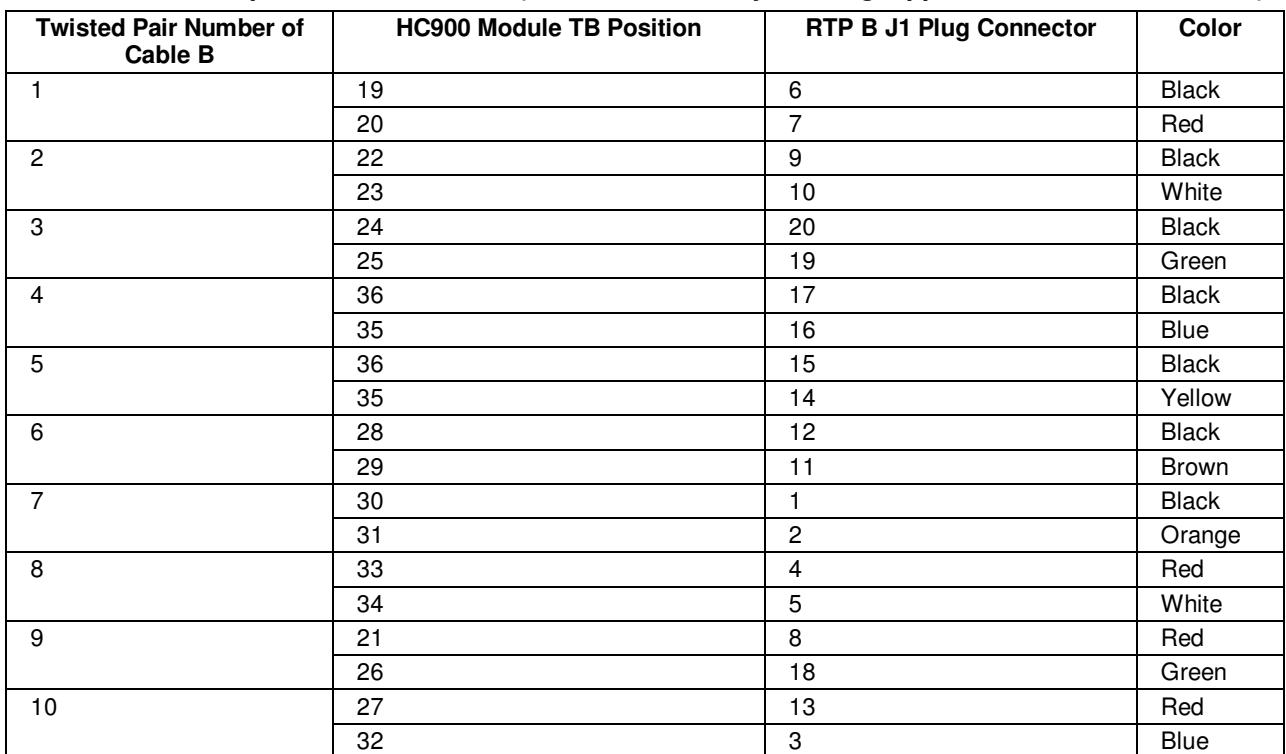

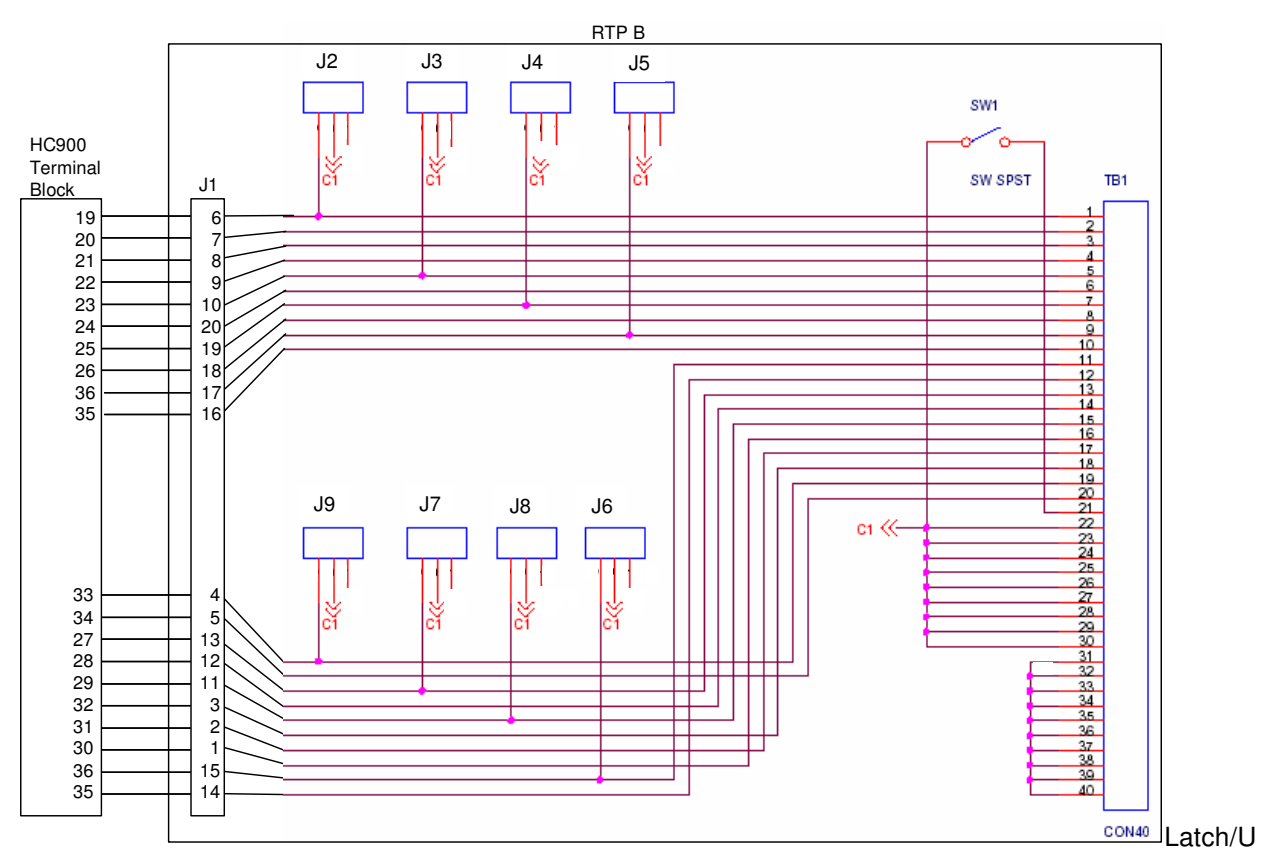

#### nlatch RTP to rail

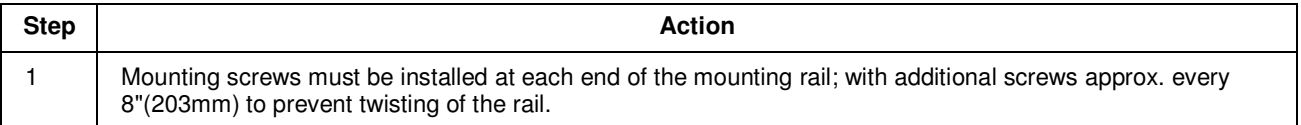

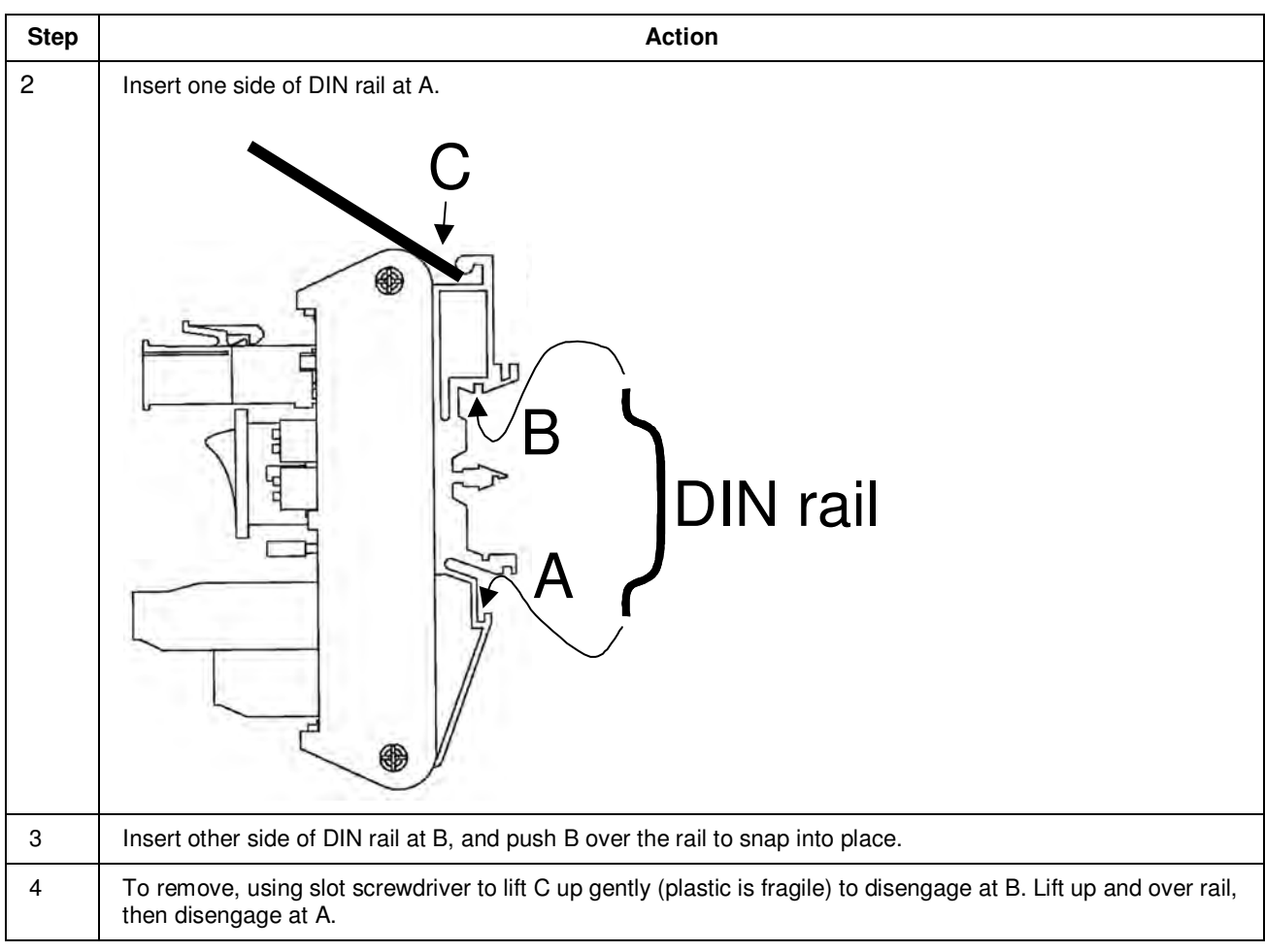

## **Declaration of Conformity**

## **Honeywell**

51452401, Revision E

#### **DECLARATION OF CONFORMITY**

## $\in$   $\epsilon$ We declare that the following product,

**HC900 Hybrid Controller** 

Models:

900A01 900A16 900B01 900B08 900B16 900G01 900G02 900G03 900G32 900H01 900H02 900H03 900H32 900K01 900RSM 900PSM

900C31 900C32 900C51 900C52 900C53 900C71 900C72 900C71R 900C72R 900C73R

900P01 900P02 900P24 900RTA 900RTR 900RTC

900R04 900R08 900R12 900RR0 900R08R 900R12R 900RPE

is in conformity with the protection requirements of Council Directives: 89/336/EEC as amended by 92/31/EEC and 93/68/EEC on the harmonization of the laws of the Member States relating to Electromagnetic Compatibility, and 73/23/EEC as amended by 93/68/EEC on the harmonization of the laws of the Member States relating to the safety of equipment designed for use within certain voltage limits.

The models covered by this Declaration are listed in, and evidence of conformity is provided by, Technical Files: 51452404 and 51452405

The following standards are referenced in the file:

EN 55011-1991 Limits and Methods of measurement of electromagnetic disturbances of ISM radio frequency equipment EN 61326-1998 Electrical equipment for measurement, control and laboratory use - EMC requirements. EN 61010-1-1993 Safety Requirements for Electrical Equipment for Measurement, Control and Laboratory Use. Part 1: General Requirements

Honeywell Automation India Ltd. Manufacturer: 55 & 56 Hadapsar Ind. Estate PUNE 411 013, India

Honeywell International, Inc 512 Virginia Drive Fort Washington, PA 19034

levered A Child

Edward A. Child **Principle Engineer** Regulatory Compliance & Approvals Engineering

Issue Date: 25 July 20 08

HC900 51452401 E.doc

## **ATEX Certification**

#### **Honeywell**

HON 08 ATEX 0001X Revision A

#### **Manufacturer's ATEX Declaration of Conformity**

## $\sqrt{x}$ ll 3 G Ex nA IIC CE

This Declaration applies to the following apparatus:

#### **HC900 Modular Control System** Low Power Modules (per attached list)

The apparatus fulfills the requirements for Group II, Category 3 equipment in accordance with Directive 100 March 200 March 200 March 200 March 200 March 200 March 200 March 200 March 200 March 200 March 200 March 200 March 200 March 200 March 200 March 200 March 200 March 200 March 200 March 200 March 200 March 200 March 20

The marking of the apparatus shall include the following:

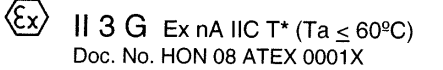

Manufacture of the apparatus is controlled by an ISO 9001 approved system.

The apparatus satisfies the EMC requirements of IEC 61326 related to measurement, control and laboratory equipment and satisfies the requirements of IEC 61010-1 for operator safety.

\* See attached list of modules for individual Temperature Classifications

#### Conditions for the installation of the apparatus in Zone 2 hazardous areas:

- 1. The HC900 must be mounted in an enclosure that provides a degree of protection not less than IP54 per EN60529.
- $2.$ External transient protection is required at the power supply terminals and shall not exceed 140% of the rated power supply voltage.
- 3. Modules are not to be inserted or removed unless the area is known to be non-hazardous.
- 4. All necessary precautions are to be taken to avoid the danger of ignition due to electrostatic charge build-up during installation, use and maintenance.

Manufacturing Location: Honeywell Automation India, Ltd. 55 & 56 Hadapsar Ind. Estate Pune 411 013, India

Honeywell International Inc. 512 Virginia Drive Fort Washington, PA 19034 USA

direct A child

Edward A. Child Regulatory Compliance & Approvals Engineering

Issue Date: 12 May 2007

ATEX CEBT HC900

 $1$  of  $2$ 

## **INDEX**

### **A**

AC Input Module Wiring, 93 AC Input terminal block, 21 AC Output Module Wiring, 103 Access. *See* Controller access Alarm Groups, 33 Alarm/Event messages, 33 Analog Calibration, 177 Analog Input Calibration, 178 Analog Output Calibration, 180 Analog Output Module Wiring, 87 Appendix - Installation of Remote Termination Panels (RTPs), 203 ASCII, 31

#### **B**

backplane, 59, 65 barrier style, 66 Barrier style, 25 Battery Installation, 60, 61, 188 Battery Installation/Replacement, 60, 61 Battery Replacement, 190

### **C**

C30/C50 controller rack assembly, 58 C70R controller rack assembly, 61 Cabinet Wiring, 46 Cable length, 44 cable segment, 28 Cable Type, 116 Cables how to make shielded CAT5E, 44 captured screws, 65 CE Conformity, 49 Cold Start, 143 COM 1, 26 Communications Installation, 115 Contact Input Module Wiring, 98 Controller access how to access via serial port when port settings are unknown, 149 Controller Modes, 146 Controller Module, 23 Controller Module Diagnostics, 162 Controller Name, 30 Controller Rack, 18 custom graphics, 32

### **D**

DC Input Module Wiring, 90 DC Output Module Wiring, 99 Diagnostics and Troubleshooting, 159 Distance planning, 44 Download/Upload, 151 DSL, 33

#### **E**

E-Mail, 29 **E-Mail Communications**, 33 Emergency Stop switches, 50 enclosure, 46 equipment enclosures, 41 Ethernet Devices, 27, 115 Ethernet Open Connectivity Network, 27, 29 Euro style, 25, 66 Event Groups, 33

#### **F**

Field (Signal) Wiring, 67 Filler Block, 79 Flash, 143 Form-A relays, 107 Form-C relays, 107 Fuses, 104 Fusing, 107

#### **G**

ground voltage potential, 68 grounding bar, 68 grounding bars, 57 Grounding lug, 21

#### **H**

HC900 Hybrid Controller, 7 Heat Rise De-rating, 42 HMI, 31 Hub, 28 Hybrid Control Designer, 26

### **I**

I/O channel numbers, 66 I/O Expansion Network (C50 CPU only), 28 I/O Expansion Network (C70R), 29 I/O expansion port, 24, 25 I/O Expansion Rack, 19 I/O expansion rack assembly, 62 I/O implementation, 28 I/O Installation Procedures, 72 I/O Module Diagnostics, 173 I/O Module Installation, 1, 49, 55, 65 I/O numbering assignments, 28 I/O rack address, 63 I/O slot, 65 I/O Wiring, 80 I/O wiring shields, 68 Input/Output Modules, 25 Installation Tools, 53 Intellution, 32 IP address, 30 E1, 117 E2, 117  $I_{\rm{RTD}}$ , 81 isolation capacitor, 68 IT networking professional, 27

### **J**

jumper, 73 Jumper Comb, 90, 94, 100, 104, 107 Jumper Combs, 70 jumpers, 29

### **K**

Kepware, 32 key-tabs, 73

### **L**

Label, 72 labels, 66 LAN, 30 LED Indications on Ethernet Hub, 175 LED Indications on I/O Module, 172 LED Indications on Main CPU, 161 LED Indications on Scanner Module, 168 LED Indicators, 160, 168 lithium battery, 23 Local Area Network, 30

Master Control Relay, 50 Modbus mapping structure, 32 MODE switch, 149 Mode Transitions, 149 Model number, 2 compatibility, 6 Model selection guide, 2 Modem, 126, 127, 128 Module Placement, 65 Module Wiring, 80 mounting racks, 56

### **N**

Null Modem Cable, 122

### **O**

OFFLINE Mode, 147 OHMs Inputs, 81 OPC, 32 OPC server/client software, 32 Open Modbus/TCP protocol, 32 Operating Characteristics, 143 **Operating Modes**, 143 operator interface connect to controller, 119

### **P**

Parallel processing, 10 PC hosts, 31 PC Hosts, 31 PC Modem Cable, 123 PDE, 30 Peer Data Exchange, 30 Peer-to-peer communication, 30 Personal Computer, 26 PlantScape Vista Software, 32 **Power DOWN**, 143 Power Down / Power Up, 143 Power Status Module, 19, 20 Power Supply, 21, 58, 59, 61 **Power transitions**, 143 **Power UP**, 143 PROGRAM Mode, 146 PV Input Types and Ranges, 197, 200, 202

#### **R**

rack address for I/O, 63 Rack Dimensions, 39 rack installation, 53 rack mounting, 56 Rack Options, 20 RAM, 143 Redundancy Switch Module (RSM), 9, 18, 24 Redundant 2 systems w/PC supervision, 136 C70R controller module, 23 components, 16 controller rack, 18 Controller Rack components, 18 default gateway, 33 determine component compatibility, 6 Ethernet connections, 133 example of single process, 9 failover, 156 features, hardware, 10 I.O network, 29 I/O wiring, 44 modes of operation, 153 network, 29 network connections, 135 networks, 133 operating characteristics, 1, 143, 153 peer-to-peer, 30 Power Status Module, 22 power supplies, wiring of, 48 power supply, installation, 62 rack dimensions, 40 start-up, 153 steady state operations, 154 Relay Output Module Wiring, 107, 109 Removal and Insertion Under Power, 71 Removal and Replacement Procedures, 181 Replacing an I/O Module, 186 Replacing the Controller Module, 184 Replacing the Power Supply, 182 Replacing the Scanner Module, 185 Reserve Power Supply, 19, 20 RIUP, 71, 181, 186 Router, 30, 33 RS-232, 121, 122 RS-232 Modem, 26 RS-232 Port, 23 RTD Input Wiring, 82 RTD Inputs, 80 RTU, 31 RUN Mode, 146

SCADA, 32 Scanner 2 Module, 19, 20, 25 Scanner Diagnostics, 169 Scanner Module (C50), 24 scanner rack assembly, 62 Serial port accessing. *See* Controller access Serial ports, 35 RS485, RS232, 35 S1, S2, 35 service provider, 33 shielded twisted pair, 49 Signal Grounding, 68 Simple Mail Transport Protocol, 33 Site and Equipment Preparation, 54 SMTP, 33 sockets, 31 Specifications, 191 SpecView32, 32 Status, 143 Subnet Mask, 30 System Monitor Function Blocks, 52

#### **T**

tagnames, 72 TCP/IP, 31 telephone links, 26 terminal block, 65 Terminal Block Colors, 66 Terminal Block Styles, 66 test-points, 59 The Fix, 32 transmission delays, 44

### **U**

UDP, 30 Universal Analog Input Wiring, 81, 87 User Datagram Protocol, 30

#### **V**

Vertical Spacing of Racks, 41 Voltage test points, 21

#### **W**

WAN, 30 Warm Start, 143 Wire Gage, 67 wire size, 67 wire-tie, 77, 78 Wiring Rules, 67

#### **X**

XYR 5000, 141

#### **S**

#### **Sales and Service**

For application assistance, current specifications, pricing, or name of the nearest Authorized Distributor, contact one of the offices below.

#### **ASIA PACIFIC**

Honeywell Process Solutions,

#### (TAC) **hfs-tacsupport@honeywell.com**

#### **Australia**

Honeywell Limited Phone: +(61) 7-3846 1255 FAX: +(61) 7-3840 6481 Toll Free 1300-36-39-36 Toll Free Fax: 1300-36-04-70

#### **China – PRC - Shanghai**

Honeywell China Inc. Phone: (86-21) 5257-4568 Fax: (86-21) 6237-2826

#### **Singapore**

Honeywell Pte Ltd. Phone: +(65) 6580 3278 Fax: +(65) 6445-3033

#### **South Korea**

Honeywell Korea Co Ltd Phone: +(822) 799 6114 Fax:  $+(822)$  792 9015

### **EMEA**

Honeywell Process Solutions, Phone: + 80012026455 or +44 (0)1202645583

#### Email: (Sales)

**FP-Sales-Apps@Honeywell.com**  or (TAC) **hfs-tac-support@honeywell.com**

#### **AMERICA'S**

Honeywell Process Solutions, Phone: (TAC) 1-800-423-9883 or 215/641-3610 (Sales) 1-800-343-0228

Email: (Sales) **FP-Sales-Apps@Honeywell.com** or (TAC) **hfs-tac-support@honeywell.com**

For more information

To learn more about HC 900 Process Controller, visit **www.honeywellprocess.com**

Or contact your Honeywell Account Manager

**Process Solutions**  Honeywell

1250 W Sam Houston Pkwy S Houston, TX 77042

Honeywell Control Systems Ltd Honeywell House, Skimped Hill Lane Bracknell, England, RG12 1EB

Shanghai City Centre, 100 Jungi Road Shanghai, China 20061

**www.honeywellprocess.com**

# **Honeywell**

51-52-25-107 Rev.18 February 2014 2014 Honeywell International Inc.